# **Sun Management Center 3.6.1**イ

ンストールと構成ガイド

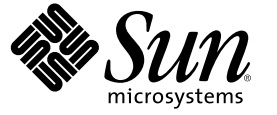

Sun Microsystems, Inc. 4150 Network Circle Santa Clara, CA 95054 U.S.A.

Part No: 819–5753–10 2006年 5 月

Copyright 2006 Sun Microsystems, Inc. 4150 Network Circle, Santa Clara, CA 95054 U.S.A. All rights reserved.

本製品およびそれに関連する文書は著作権法により保護されており、その使用、複製、頒布および逆コンパイルを制限するライセンスのもとにお いて頒布されます。サン・マイクロシステムズ株式会社の書面による事前の許可なく、本製品および関連する文書のいかなる部分も、いかなる方 法によっても複製することが禁じられます。

本製品の一部は、カリフォルニア大学からライセンスされている Berkeley BSD システムに基づいていることがあります。UNIX は、X/Open Company, Ltd. が独占的にライセンスしている米国ならびに他の国における登録商標です。フォント技術を含む第三者のソフトウェアは、著作権に より保護されており、提供者からライセンスを受けているものです。

U.S. Government Rights Commercial software. Government users are subject to the Sun Microsystems, Inc. standard license agreement and applicable provisions of the FAR and its supplements.

本製品に含まれる HG-MinchoL、HG-MinchoL-Sun、HG-PMinchoL-Sun、HG-GothicB、HG-GothicB-Sun、および HG-PGothicB-Sun は、株式会社リ<br>コーがリョービイマジクス株式会社からライセンス供与されたタイプフェースマスタをもとに作成されたものです。 HeiseiMin-W3H は、株式会<br>社リコーが財団法人日本規格協会からライセンス供与されたタイプフェースマスタをもとに作 とは禁止されています。

Sun、Sun Microsystems、docs.sun.com、AnswerBook、AnswerBook2 、Java、Netra、Sun Fire、Sun StorEdge、Sun Enterprise、Ultra、Solstice SyMON、<br>N1、Sun Blade、および Sun N1 System Manager は、米国およびその他の国における米国 Sun Microsystems, Inc. (以下、米国 Sun す) の商標、登録商標もしくは、サービスマークです。

サンのロゴマークおよび Solaris は、米国 Sun Microsystems 社の登録商標です。

すべての SPARC 商標は、米国 SPARC International, Inc. のライセンスを受けて使用している同社の米国およびその他の国における商標または登録商 標です。SPARC 商標が付いた製品は、米国 Sun Microsystems 社が開発したアーキテクチャに基づくものです。 Netscape Navigator および Mozilla<br>は、米国およびその他の国における Netscape Communications Corporation の商標および登録商標です。

OPENLOOK、OpenBoot、JLE は、サン・マイクロシステムズ株式会社の登録商標です。

Wnn は、京都大学、株式会社アステック、オムロン株式会社で共同開発されたソフトウェアです。

Wnn6 は、オムロン株式会社、オムロンソフトウェア株式会社で共同開発されたソフトウェアです。©Copyright OMRON Co., Ltd. 1995-2000. All Rights Reserved. Copyright OMRON SOFTWARE Co.,Ltd. 1995-2002 All Rights Reserved.

「ATOK」は、株式会社ジャストシステムの登録商標です。

「ATOK Server/ATOK12」は、株式会社ジャストシステムの著作物であり、「ATOK Server/ATOK12」にかかる著作権その他の権利は、株式会社 ジャストシステムおよび各権利者に帰属します。

「ATOK Server/ATOK12」に含まれる郵便番号辞書 (7 桁/5 桁) は日本郵政公社が公開したデータを元に制作された物です (一部データの加工を行 なっています)。

「ATOK Server/ATOK12」に含まれるフェイスマーク辞書は、株式会社ビレッジセンターの許諾のもと、同社が発行する『インターネット・パソ コン通信フェイスマークガイド』に添付のものを使用しています。

Unicode は、Unicode, Inc. の商標です。

本書で参照されている製品やサービスに関しては、該当する会社または組織に直接お問い合わせください。

OPEN LOOK および Sun Graphical User Interface は、米国 Sun Microsystems 社が自社のユーザおよびライセンス実施権者向けに開発しました。 米国 Sun Microsystems 社は、コンピュータ産業用のビジュアルまたはグラフィカル・ユーザインタフェースの概念の研究開発における米国 Xerox 社の 先駆者としての成果を認めるものです。 米国 Sun Microsystems 社は米国 Xerox 社から Xerox Graphical User Interface の非独占的ライセンスを取得し ており、このライセンスは、OPEN LOOK のグラフィカル・ユーザインタフェースを実装するか、またはその他の方法で米国 Sun Microsystems 社 との書面によるライセンス契約を遵守する、米国 Sun Microsystems 社のライセンス実施権者にも適用されます。

本書は、「現状のまま」をベースとして提供され、商品性、特定目的への適合性または第三者の権利の非侵害の黙示の保証を含みそれに限定され ない、明示的であるか黙示的であるかを問わない、なんらの保証も行われないものとします。

本製品が、外国為替および外国貿易管理法 (外為法) に定められる戦略物資等 (貨物または役務) に該当する場合、本製品を輸出または日本国外へ持 ち出す際には、サン・マイクロシステムズ株式会社の事前の書面による承諾を得ることのほか、外為法および関連法規に基づく輸出手続き、また 場合によっては、米国商務省または米国所轄官庁の許可を得ることが必要です。

原典: Sun Management Center 3.6.1 Installation and Configuration Guide

Part No: 819-5418–10

# 目次

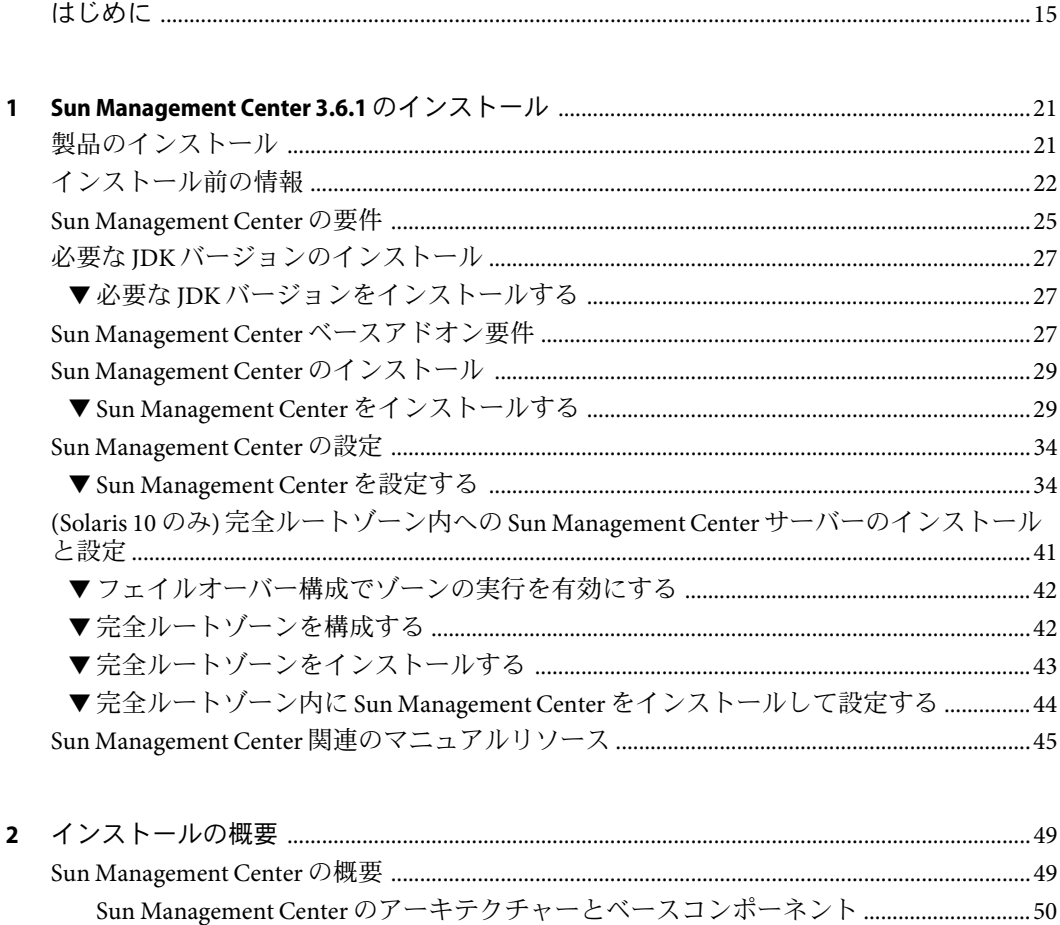

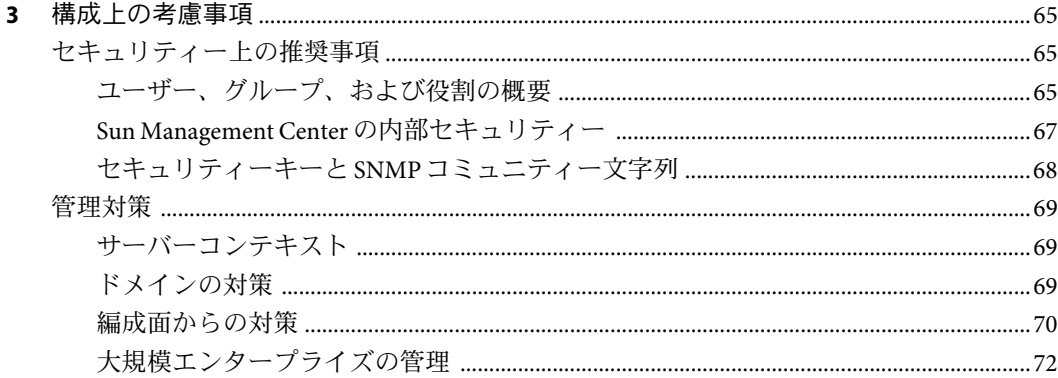

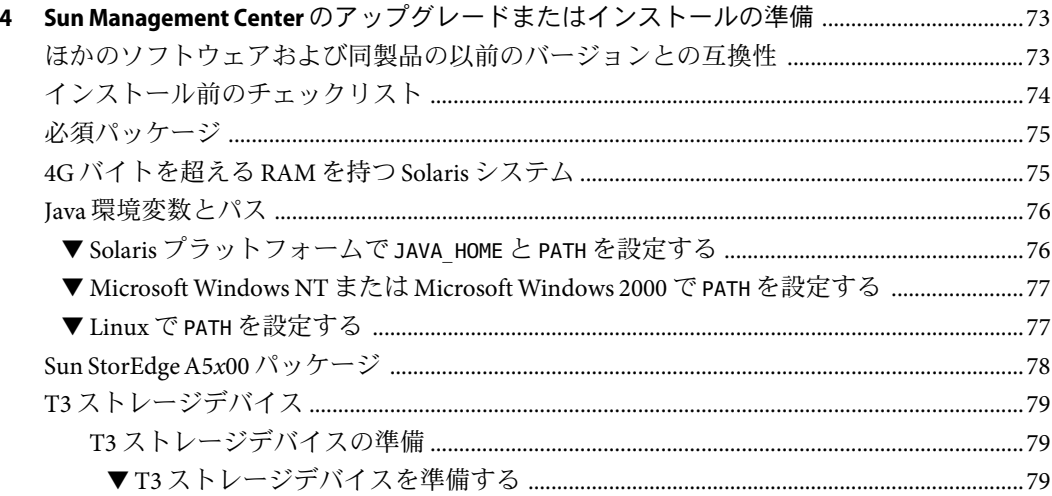

 $\overline{4}$ 

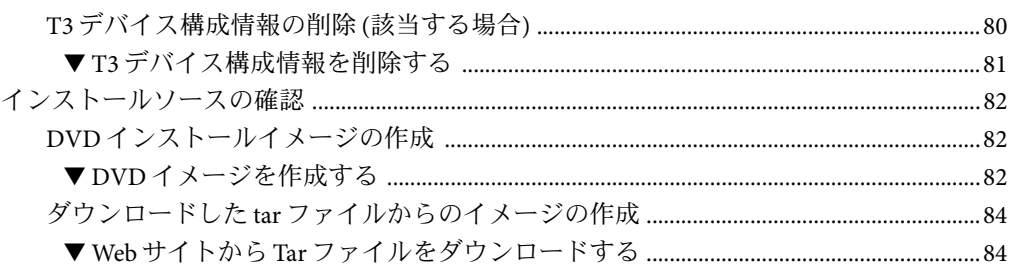

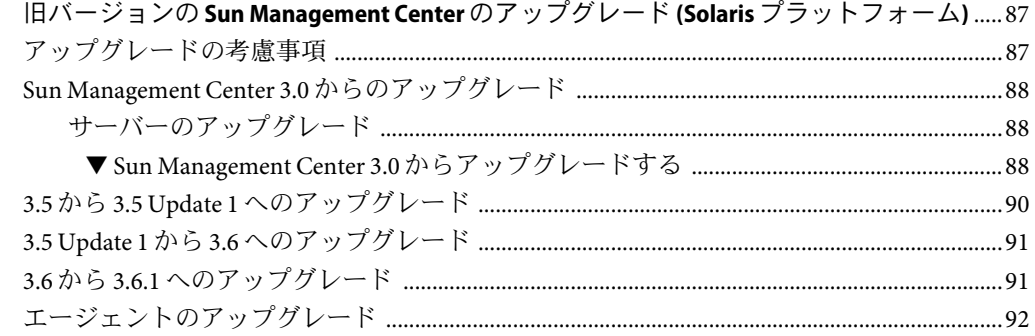

 $\overline{\mathbf{5}}$ 

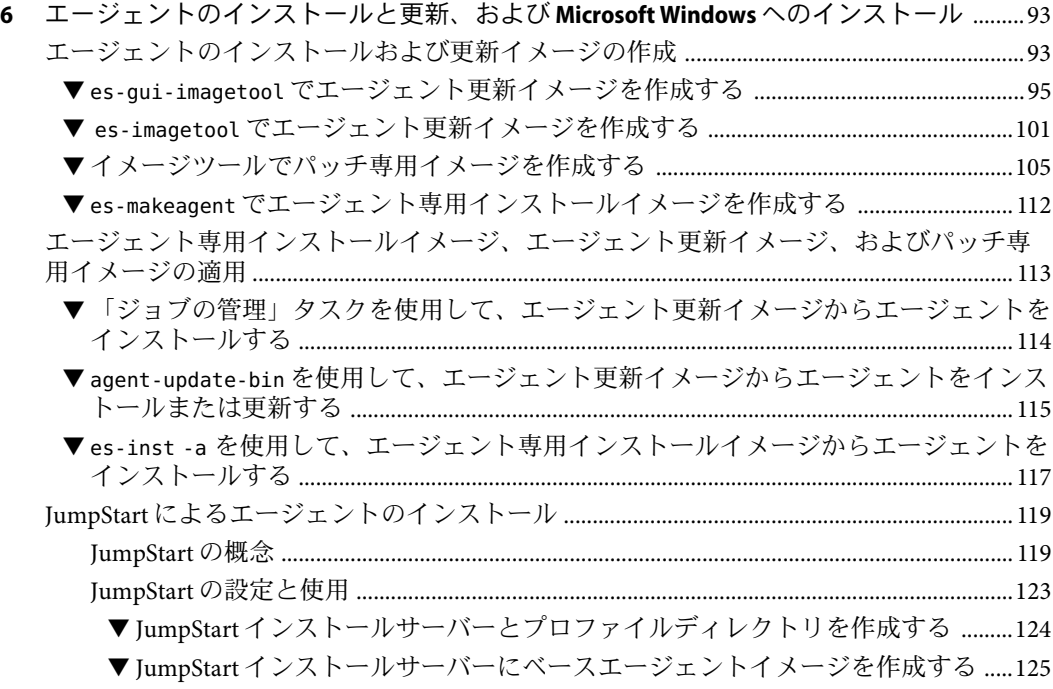

 $\overline{5}$ 

目次

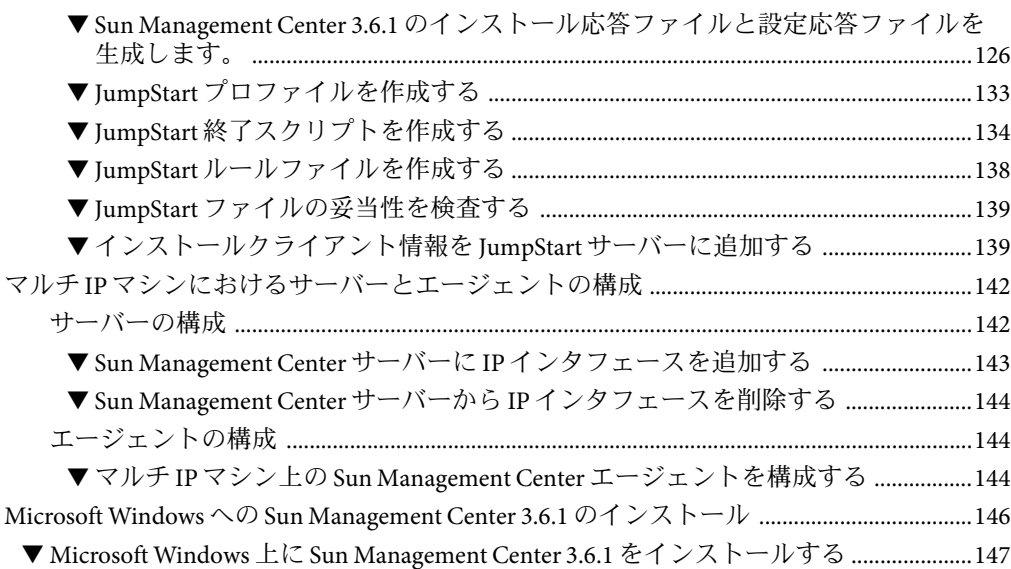

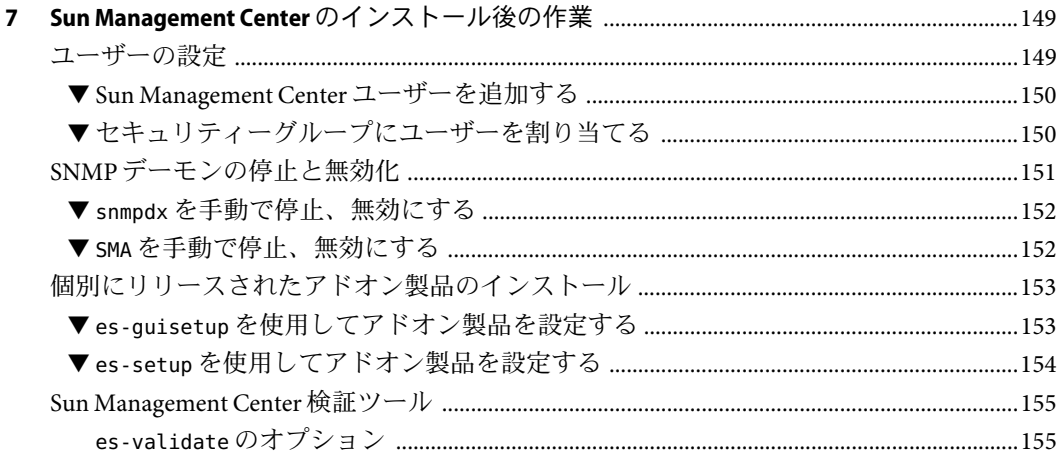

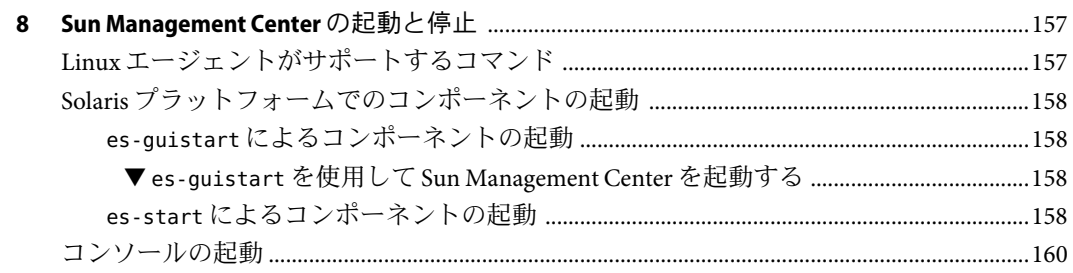

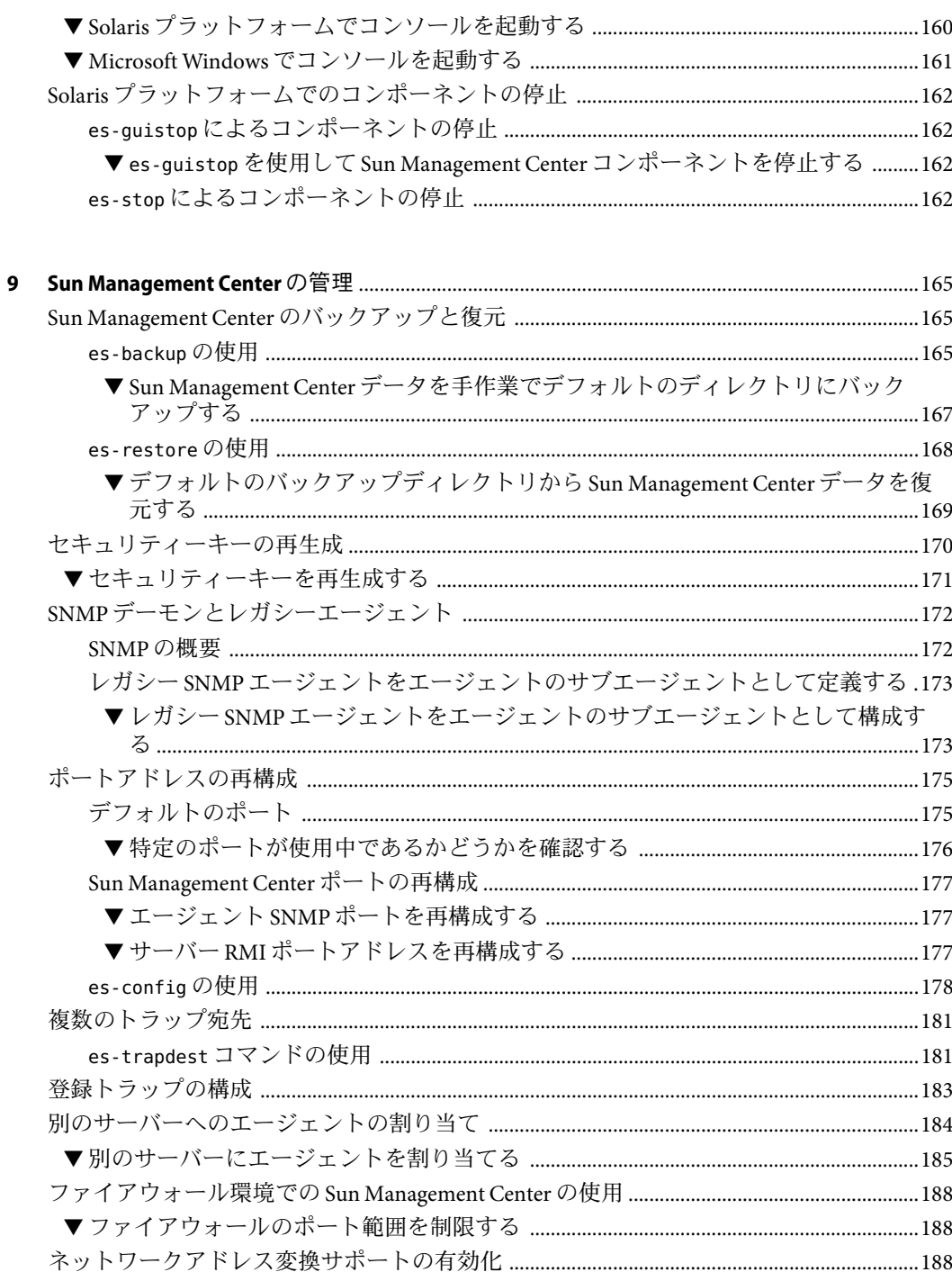

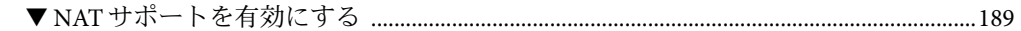

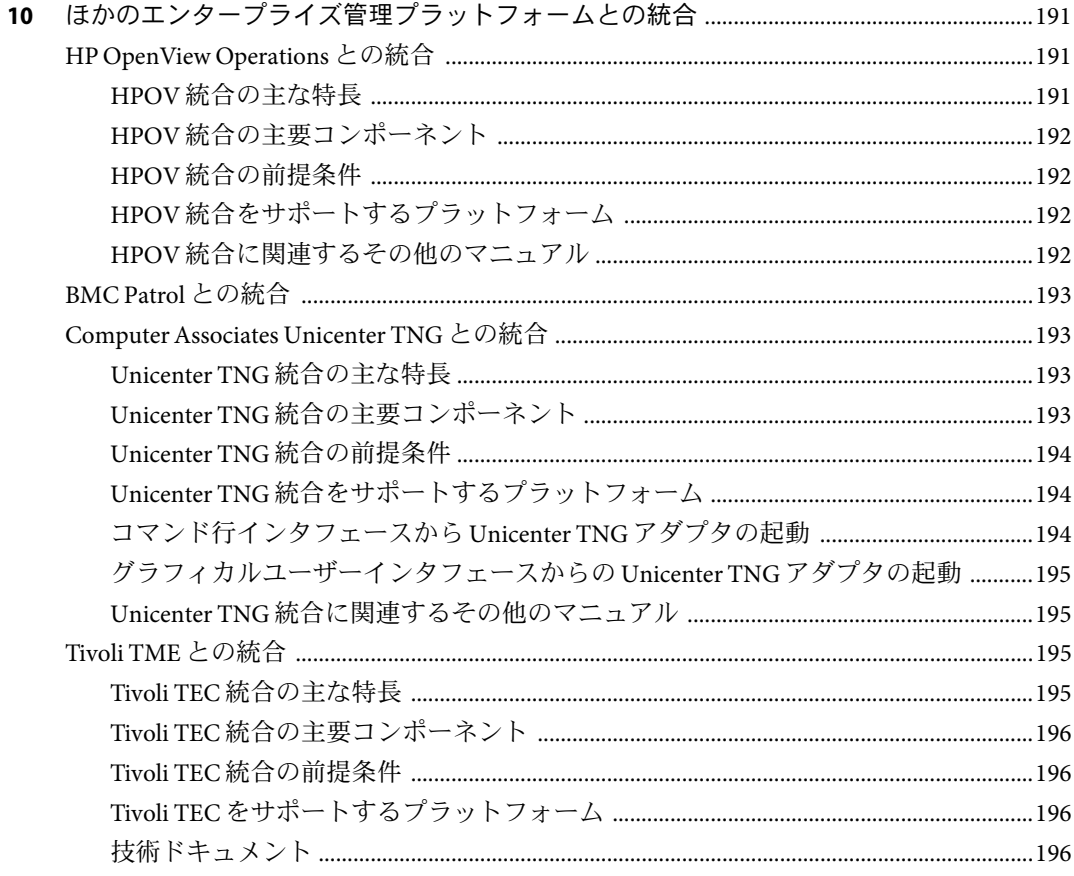

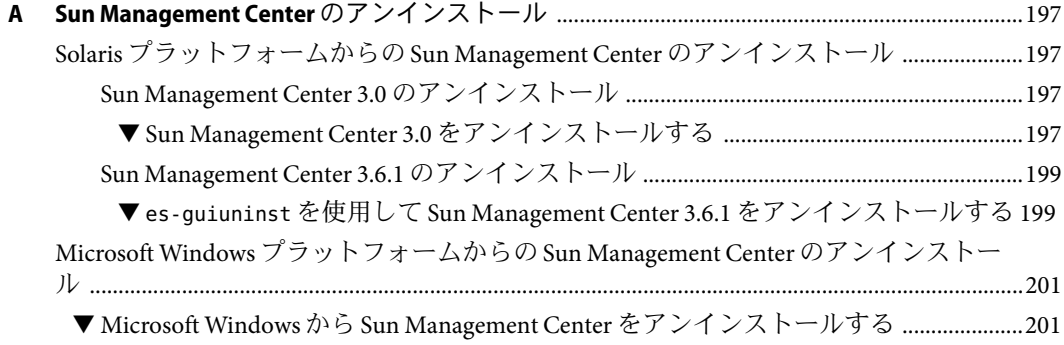

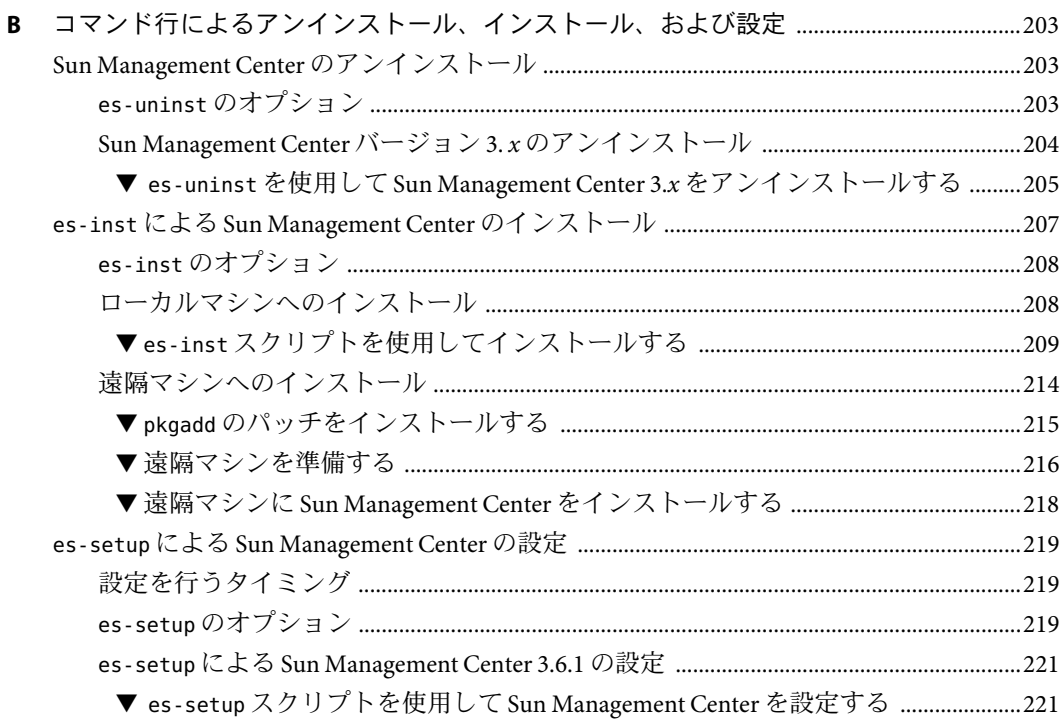

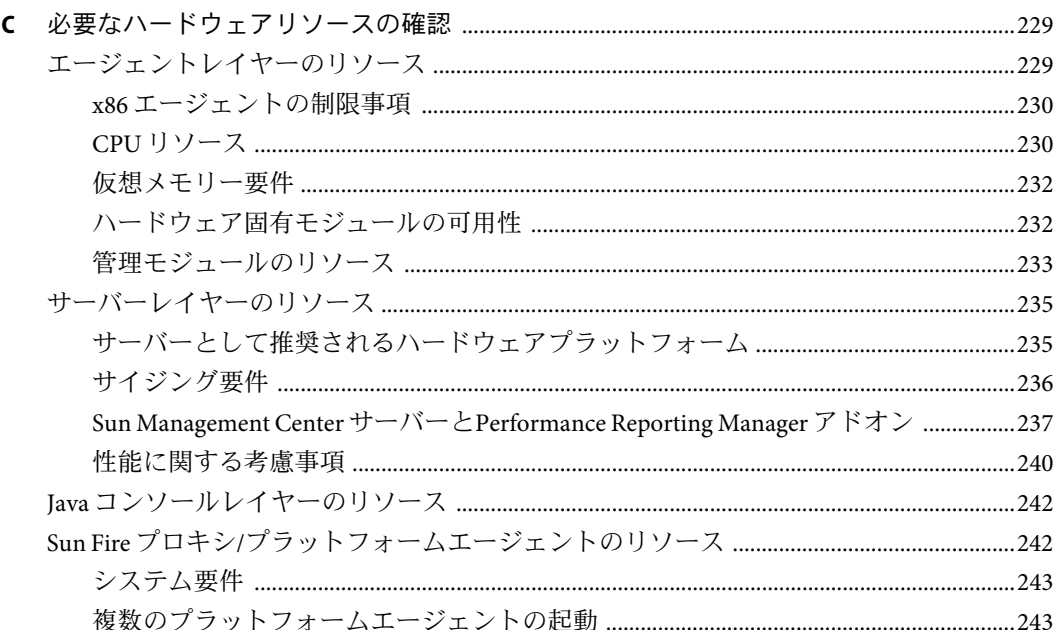

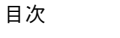

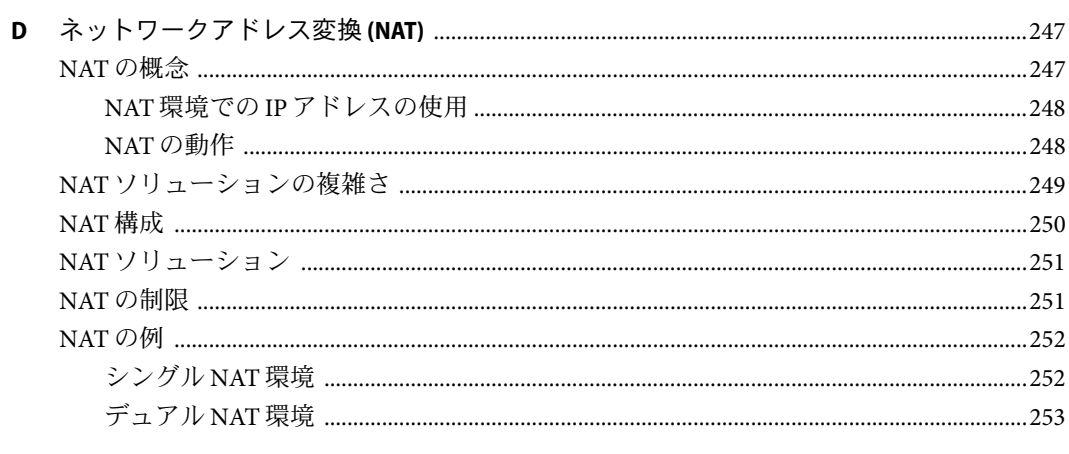

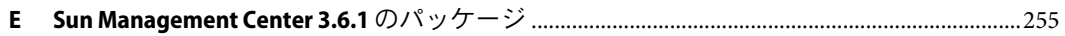

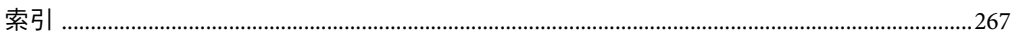

# 表目次

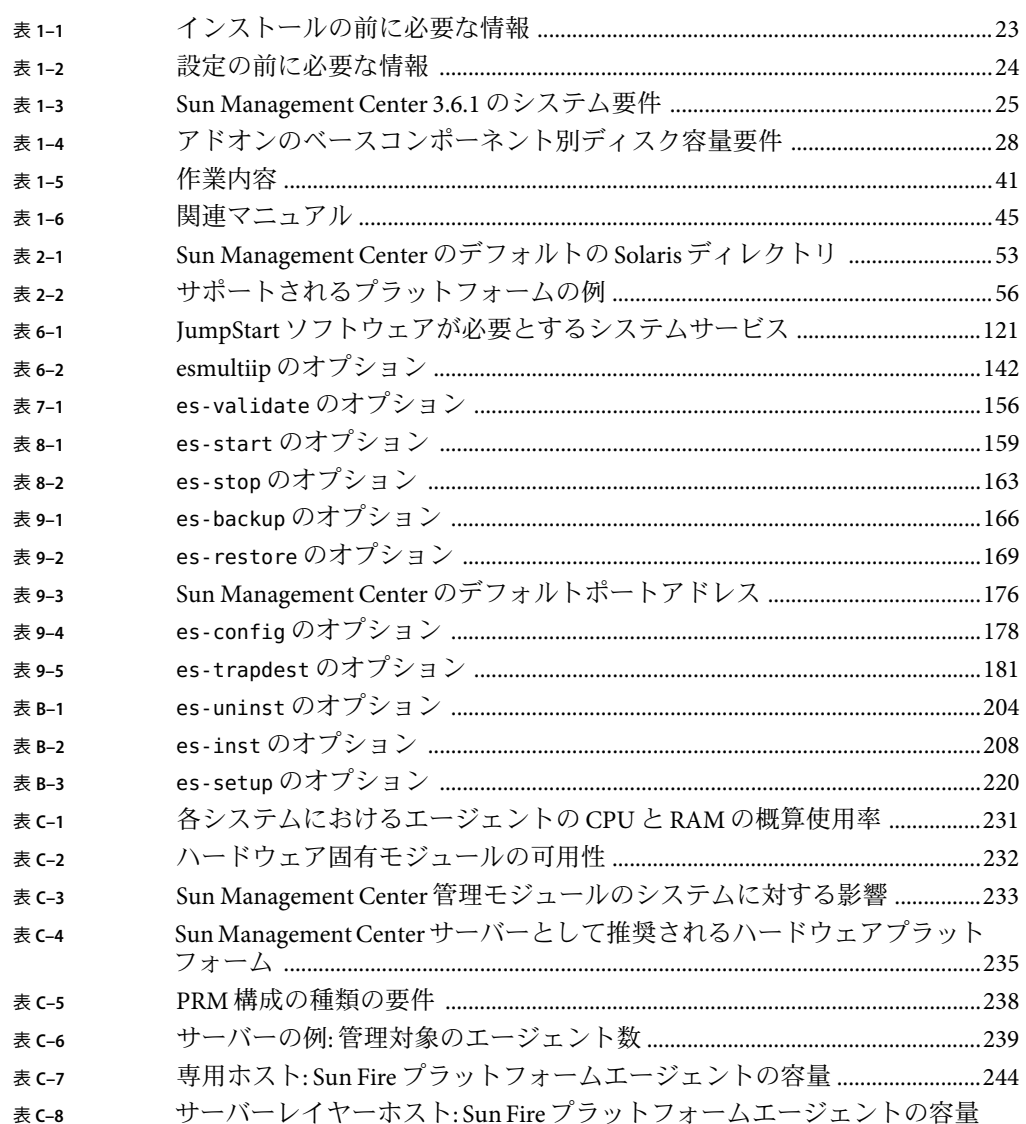

# 図目次

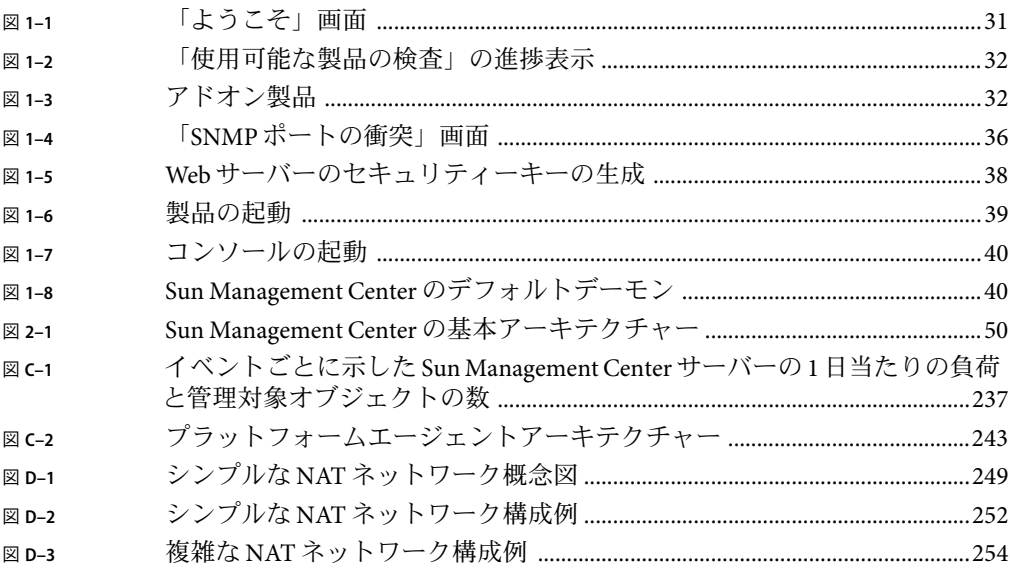

# <span id="page-14-0"></span>はじめに

このマニュアル『Sun Management Center 3.6.1 インストールと構成ガイド』では、Sun™ Management Center システムソフトウェアのインストールと起動の方法について説明して います。

Sun Management Center ソフトウェアは、次に示す 2 種類の環境に導入できます。

- 本稼働環境
- 開発環境

本稼働環境とは、ハードウェア (サブシステム、コンポーネント、周辺デバイスなど) の 管理と監視を行う実行時環境を意味します。

開発環境とは、Sun Management Center ソフトウェア用のカスタマイズモジュールの作成 とテストが行える環境です。開発環境の詳細は、『Sun Management Center 3.6.1 Developer Environment Reference Manual』を参照してください。

注 **–** SolarisTM リリース 10 は、SPARC® および x86 ファミリのプロセッサアーキテクチャー (UltraSPARC®、SPARC64、AMD64、Pentium、Xeon EM64T) を使用するシステムをサポー トします。サポートされているシステムについては、 Solaris 10 Hardware Compatibility List (<http://www.sun.com/bigadmin/hcl>) を参照してください。本書では、異なるプラット フォーム間の実装の違いについても言及します。

本書では、「x86」という用語はAMD64 あるいは Intel Xeon/Pentium 製品系列と互換性の あるプロセッサを使用して製造された 32 ビットおよび 64 ビットシステムを意味します。 サポートされるシステムについては、Solaris 10 Hardware Compatibility List を参照してくだ さい。

#### 対象読者

このマニュアルは、ネットワーク用語に通じていて、ネットワーク業務の経験があり、 ネットワークを管理しているシステム管理者を対象としています。

## 内容の紹介

このマニュアルの各章の内容を次に示します。

第 1 [章で](#page-20-0)は、Sun Management Center 3.6.1 の要件とその新規インストール方法について説 明しています。

第 2 [章で](#page-48-0)は、Sun Management Center 3.6.1 のインストールとライセンスの概要を説明して います。

第 3 [章で](#page-64-0)は、セキュリティーや Sun Management Center 3.6.1 ドメインの管理手法など、イ ンストール前に考慮すべき事項について説明しています。

第 4 [章で](#page-72-0)は、Sun Management Center 3.6.1 にアップグレードする前、あるいは、Sun Management Center 3.6.1 をインストール前に行うべきシステムの準備作業について説明し ています。

第 5 [章で](#page-86-0)は、旧バージョンの Sun Management Center を Sun Management Center 3.6.1 に アップグレードする手順を説明しています。

第 6 [章で](#page-92-0)は、エージェントをインストールおよびアップグレードする手順と、Microsoft Windows に Sun Management Center をインストールする手順を説明しています。

第7[章で](#page-148-0)は、ユーザーの設定や複数エージェントのインストール、エージェントの アップグレード、個別にリリースされるアドオン製品のインストールなどの、インス トール後の作業手順について説明しています。

第 8 [章で](#page-156-0)は、Sun Management Center の起動および停止手順を説明しています。

第 9 [章で](#page-164-0)は、セキュリティーキーの再生成や SNMPデーモンの停止と無効化、ポートア ドレスの再構成などの、インストール後の管理作業手順を説明しています。

第 10 [章で](#page-190-0)は、Sun Management Center をほかの管理プラットフォームと統合する場合に考 慮すべき事項について説明しています。

[付録](#page-196-0)Aでは、Solaris プラットフォームまたは Microsoft Windows プラットフォームから Sun Management Center 3.6.1 をアンインストールする手順を説明しています。

[付録](#page-202-0) B では、Sun Management Center のアンインストール、インストール、および設定手 順を説明しています。

[付録](#page-228-0) C では、Sun Management Center が必要とするハードウェアリソースについて説明し ています。

[付録](#page-246-0) D では、ネットワークアドレス変換 (NAT) の構成と制限について説明し、構成例を 示しています。

## 製品情報

この製品の情報は、Sun Management Center の Web サイト http://www.sun.com/sunmanagementcenter に掲載されています。

Sun Management Center 製品には、オープンソースソフトウェアが含まれます。このリ リースに含まれるオープンソースソフトウェアのライセンス条項、帰属、著作権の内容 などを確認するには、媒体に提供されている copyright ファイルを参照してください。

# マニュアル、サポート、およびトレーニング

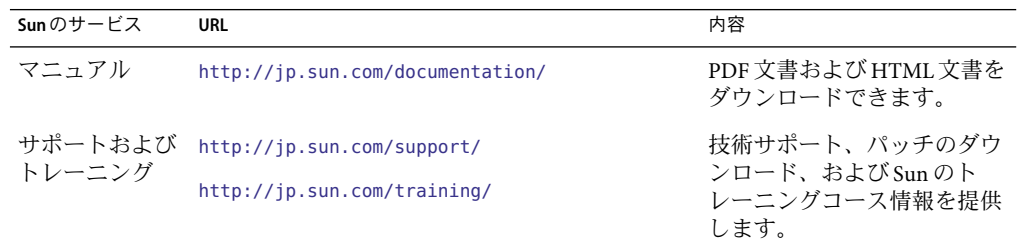

#### 表記上の規則

このマニュアルでは、次のような字体や記号を特別な意味を持つものとして使用しま す。

表**P–1**表記上の規則

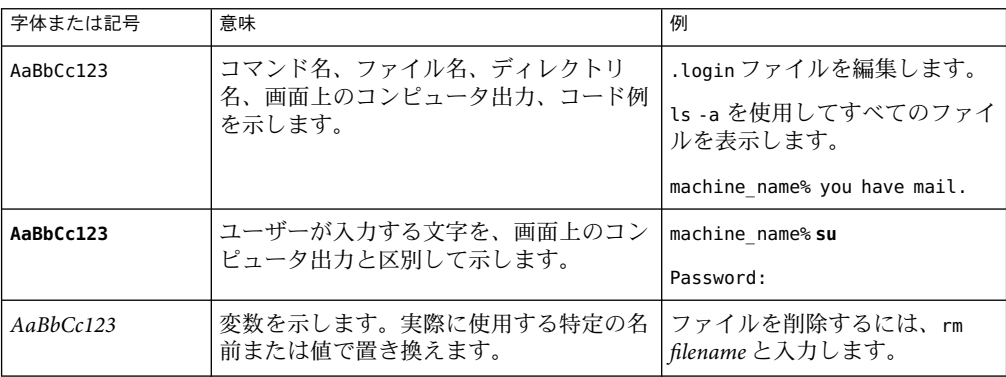

| 字体または記号 | 意味                                                | 例                                           |
|---------|---------------------------------------------------|---------------------------------------------|
| ľι      | 参照する書名を示します。                                      | 『コードマネージャ・ユーザー<br>ズガイド』を参照してくださ<br>い        |
|         | 参照する章、節、ボタンやメニュー名、強 第5章「衝突の回避」を参照し<br>調する単語を示します。 | てください。                                      |
|         |                                                   | この操作ができるのは、「スー<br>パーユーザー」だけです。              |
|         | 枠で囲まれたコード例で、テキストがペー<br>ジ行幅を超える場合に、継続を示します。        | sun% grep '^#define \<br>XV VERSION STRING' |

表 **P–1**表記上の規則 *(*続き*)*

# コマンド例のシェルプロンプト

以下の表に、C シェル、Bourne シェル、および Korn シェルのデフォルトのシステムプロ ンプト、およびスーパーユーザーのプロンプトを紹介します。

表**P–2**シェルプロンプト

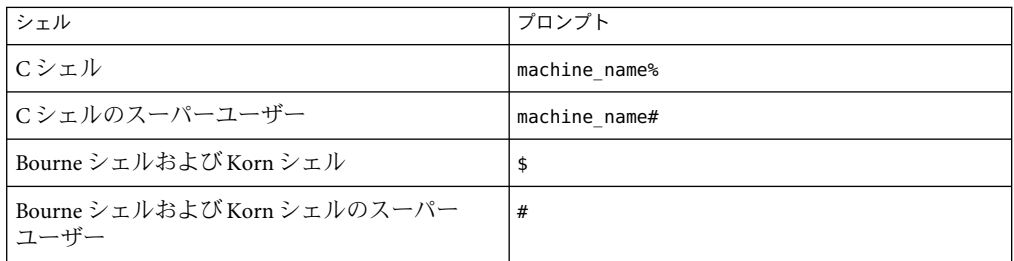

### **UNIX**コマンド

このマニュアルでは、UNIX® の基本的なコマンドや手順 (システムの停止、システムの ブート、デバイスの構成など) については説明していません。

UNIX のコマンドや手順の詳細のついては、以下のマニュアルを参照してください。

- Sun 周辺機器 使用の手引き
- Solaris オペレーティング環境のオンラインドキュメント
- システムに付属するその他のソフトウェアマニュアル

## 関連マニュアル

Sun Management Center のマニュアルおよび関連する Sun Management Center アドオンのマ ニュアルの詳細は、45 ページの「Sun Management Center [関連のマニュアルリソース」を](#page-44-0) 参照してください。

# <span id="page-20-0"></span>Sun Management Center 3.6.1のインストー ル

この章では、SunTM Management Center 3.6.1 のインストールと設定方法について説明しま す。この章は、Sun Management Center をこれまでにインストールしたことがないことを 前提にしています。

この章で説明する内容は次のとおりです。

- 21 ページの「製品のインストール」
- 22 [ページの「インストール前の情報」](#page-21-0)
- 25 ページの「[Sun Management Center](#page-24-0) の要件」
- 27ページの「必要な JDK [バージョンのインストール」](#page-26-0)
- 27ページの「Sun Management Center[ベースアドオン要件」](#page-26-0)
- 29 ページの「[Sun Management Center](#page-28-0) のインストール」
- 34ページの「[Sun Management Center](#page-33-0) の設定」
- 41 ページの「(Solaris 10 のみ) [完全ルートゾーン内への](#page-40-0) Sun Management Center サー [バーのインストールと設定」](#page-40-0)
- 45 ページの「Sun Management Center [関連のマニュアルリソース」](#page-44-0)

### 製品のインストール

Sun Management Center には、ベースレイヤーと呼ばれる、インストールを必要とする 3 つの主要コンポーネントとしてサーバー、エージェント、JavaTM コンソールがあります。 サーバーは、中心となるホスト上に存在する、管理サービスを可能にするプロセスの集 合です。エージェントは、監視対象のホスト上にここに存在する 1 つのプロセスです。 Java コンソールは、ユーザーがエージェントを監視、管理するのに使用するウィンドウ で、これが製品の主要ユーザーインタフェースです。

Sun Management Center 3.6.1 を使用するには、次のようにインストールする必要がありま す。

■ サーバー – 少なくとも1台のマシンにインストールします。

<span id="page-21-0"></span>注 **–**サーバーをインストールすると、そのサーバーマシンにSun Management Center エージェントもインストールされます。

- エージェント 監視するすべてのマシンにインストールします。
- Java コンソール Sun Management Center へのログインに使用するすべてのマシンにイ ンストールします。

導入にあたっては、次の点を考慮する必要があります。

- どのマシンで、Sun Management Center サーバーを実行するか。
- どのマシンを監視、管理するか。どのマシンに、Sun Management Center エージェント をインストールする必要があるか。
- どのマシンで、Sun Management Center コンソールを実行するか。どのマシンに、Java コンソールをインストールする必要があるか。
- 本稼働または開発環境のどちらをインストールするか。本稼働環境では、Sun Management Center を使用して、ハードウェアを監視、管理します。開発環境では、 製品と連携するモジュールを開発、テストします。本稼働環境と開発環境の詳細は、 『Sun Management Center 3.6.1 Developer Environment Reference Manual』を参照してくだ さい。
- どのアドオン製品を使用するか。Sun Management Center には、その機能セットを拡張 して、特定のソフトウェア製品あるいはハードウェアプラットフォームと連携できる ようにするアドオン製品があります。製品と、各種環境におけるその動作の仕組みの 詳細は、 45 ページの「Sun Management Center [関連のマニュアルリソース」の](#page-44-0)一覧に 示されているマニュアルを参照してください。

製品を使用するには、そのコンポーネントとアドオンの「インストール」に加えて、そ れらの設定を行う必要があります。

#### インストール前の情報

次の表は、本製品をインストールする前に確認しておくべき情報をまとめています。

<span id="page-22-0"></span>表**1–1**インストールの前に必要な情報

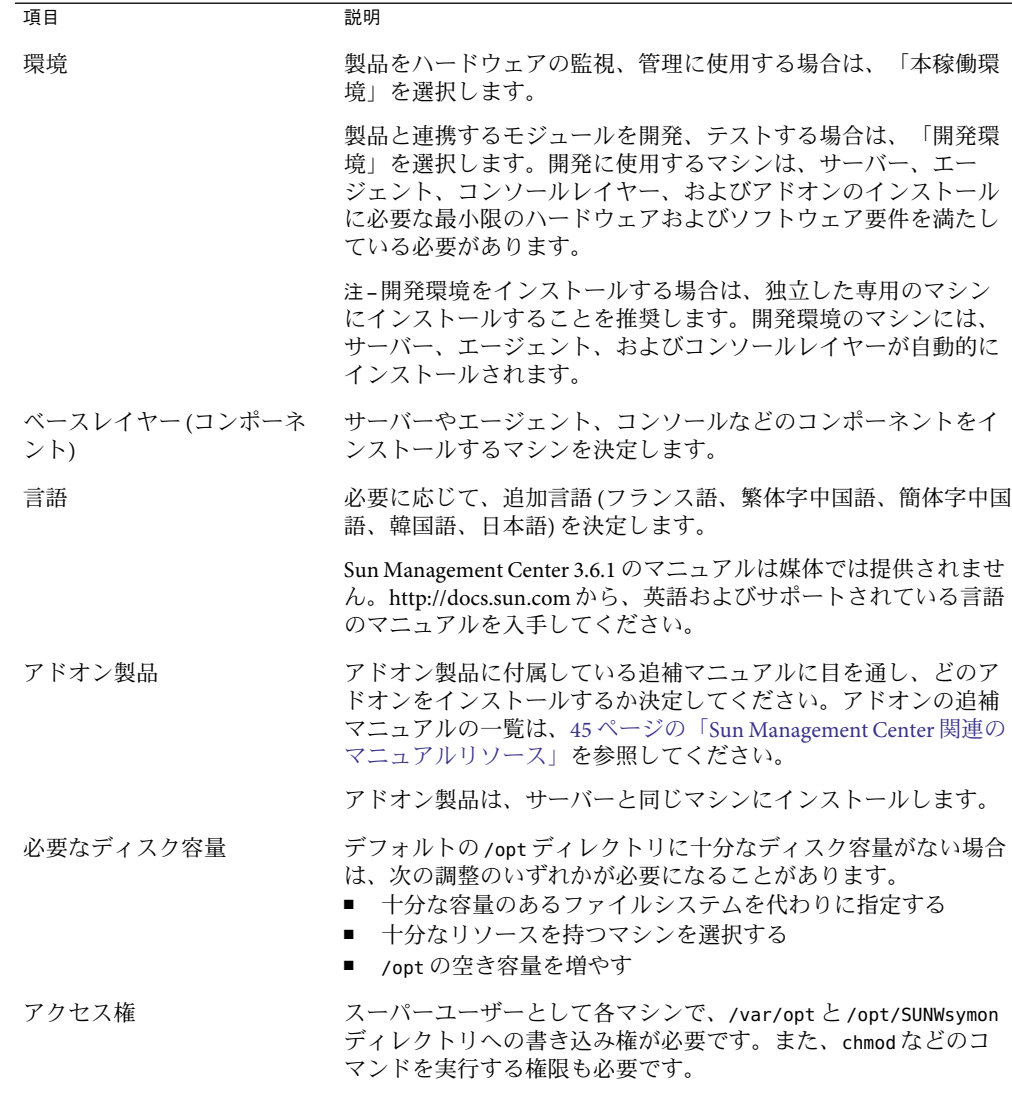

製品およびそのアドオンをインストールしたら、それらの設定を行う必要があります。 次の表は、製品の設定の前に用意しておく必要がある情報をまとめています。

<span id="page-23-0"></span>表**1–2**設定の前に必要な情報

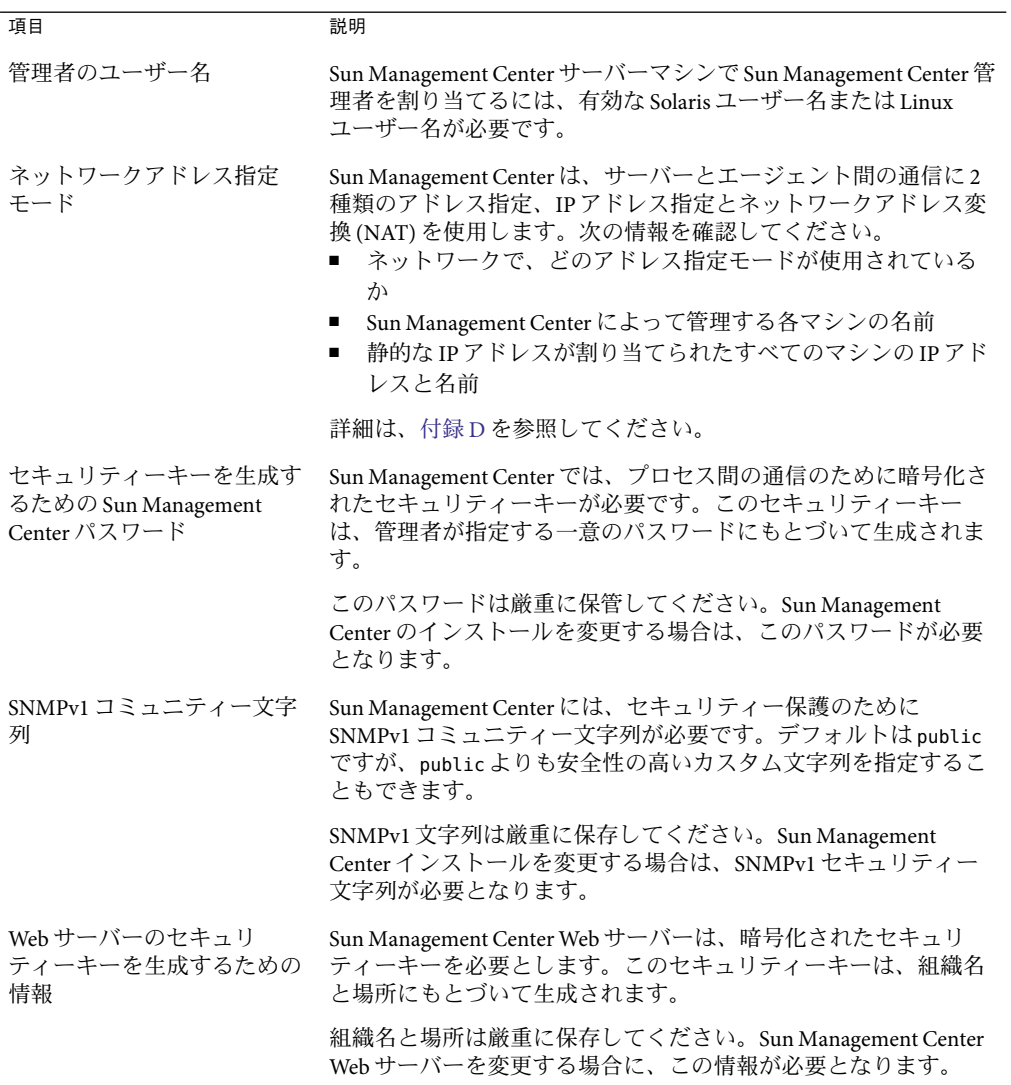

<span id="page-24-0"></span>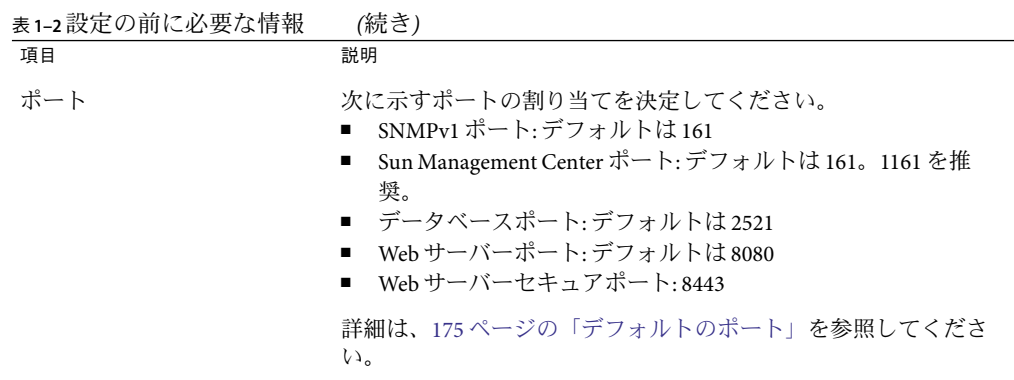

#### **Sun Management Center**の要件

次の表は、Sun Management Center 3.6.1 の要件をまとめています。

注 **–** Solaris 10 にインストールした場合、Sun Management Center のレイヤーによっては、一 部ハードウェアプラットフォームの構成リーダー(アドオン)は機能しません。

必要なリソースの全体量に関する具体的な情報は[、付録](#page-228-0) C を参照してください。

表 **1–3** Sun Management Center 3.6.1のシステム要件

| ャー                    | ベースレイ オペレーティングシ<br>ステム                                                                                                    | ディスク容量                                                                                  | <b>RAM</b>                                                         | スワップ      |
|-----------------------|----------------------------------------------------------------------------------------------------|-----------------------------------------------------------------------------------------|--------------------------------------------------------------------|-----------|
| サーバー<br>(SPARC)       | Solaris 8, Solaris<br>9、Solaris 10の開<br>発者システムサ<br>ポート                                                                                       | 合計 800M バイト: /opt に<br>300M バイト、/var/optに<br>500M バイト                                   | 最小 512M バイト<br>小型~大型サー<br>バーの場合 1G バ<br>イトを推奨                      | 推奨 1G バイト |
|                       |                                                                                                    |                                                                                         | 超大型サーバーの<br>場合は2Gバイト<br>を推奨                                        |           |
| 工一<br>ジェント<br>(SPARC) | Solaris 7、 Solaris<br>8. Solaris 9.<br>Solaris 10 <sup><math>\vert</math></sup> $\vert$ $\vert$ $\vert$ $\vert$ $\vert$ $\vert$ $\vert$<br>ス | 1エージェントあたり<br>/opt/SUNWsymon に 18M バ<br>イト。1エージェントあた<br>り/var/opt/SUNWsymonに<br>2M バイト。 | 1エージェントあ<br>たり 10M $\sim$ 29M<br>バイト(読み込む<br>モジュールとシス<br>テムの種類に依存) |           |

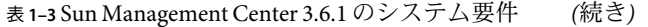

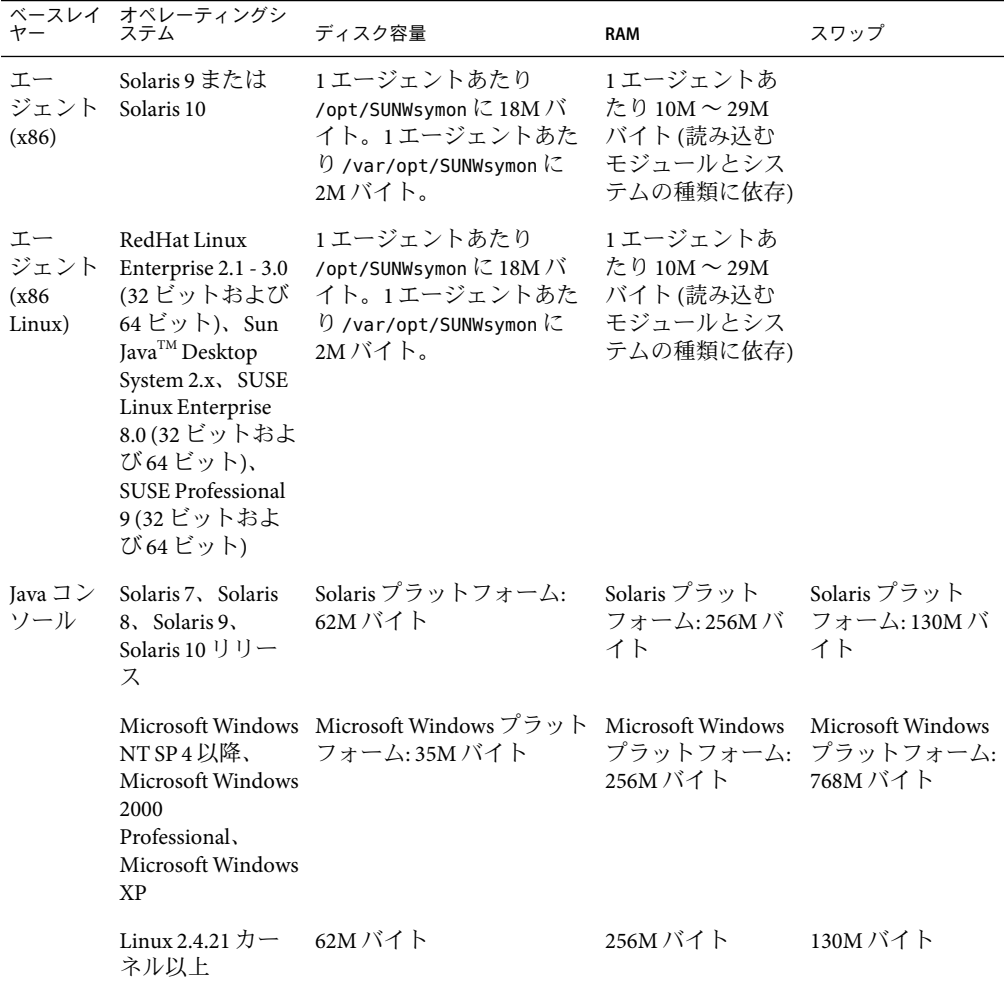

コンソールとサーバーのデフォルトの最大ヒープサイズはそれぞれ 64M バイトです。

Java コンソールは、アドオンの JAR ファイルをインストールしません。

158 ページの「es-start [によるコンポーネントの起動」で](#page-157-0)説明しているように、コンソー ルおよびサーバーの最大ヒープサイズはカスタマイズすることができます。

# <span id="page-26-0"></span>必要な**JDK**バージョンのインストール

Sun Management Center 3.6.1 には、JDK<sup>TM</sup> 1.4.2 (最小要件) が必要です。JDK は、 *<DiskMountDir>* /disk1/*jdk\_dir/TargetOS\_dir* ディレクトリにあります。*jdk\_dir* はディスク 上の JDK ディレクトリの名前、*TargetOS\_dir* は Linux、Solaris、または Windows のいずれ かです。

# ▼ 必要な**JDK**バージョンをインストールする

pkgaddコマンドを使用し、ディスクから**JDK**をインストールします。 **1** pkgadd -d *<DiskMountDir>*/disk1/ *jdk\_dir* コマンドを入力してください。

Return キーを押して、すべてのパッケージをインストールします。JDK パッケージは、 /usr/j2se ディレクトリにインストールされます。

- JAVA\_HOME環境変数に/usr/j2seを設定します。 **2**
	- Cシェル環境の場合
		- # **setenv JAVA\_HOME /usr/j2se**
	- Bourne 環境または Korn シェル環境の場合:
		- # **JAVA\_HOME=/usr/j2se**
		- # **export JAVA\_HOME**

ヒント **–** JAVA\_HOME 環境変数は、 .login または .cshrc ファイルで設定します。

## **Sun Management Center**ベースアドオン要件

次の表は、ベースアドオンのインストールに最小限必要なディスク容量をまとめていま す。その他のアドオンのインストール要件については、アドオンの補足マニュアルを参 照してください。45 ページの「Sun Management Center [関連のマニュアルリソース」を](#page-44-0)参 照してください。

必要なリソースの全体量に関する具体的な情報は[、付録](#page-228-0) C を参照してください。

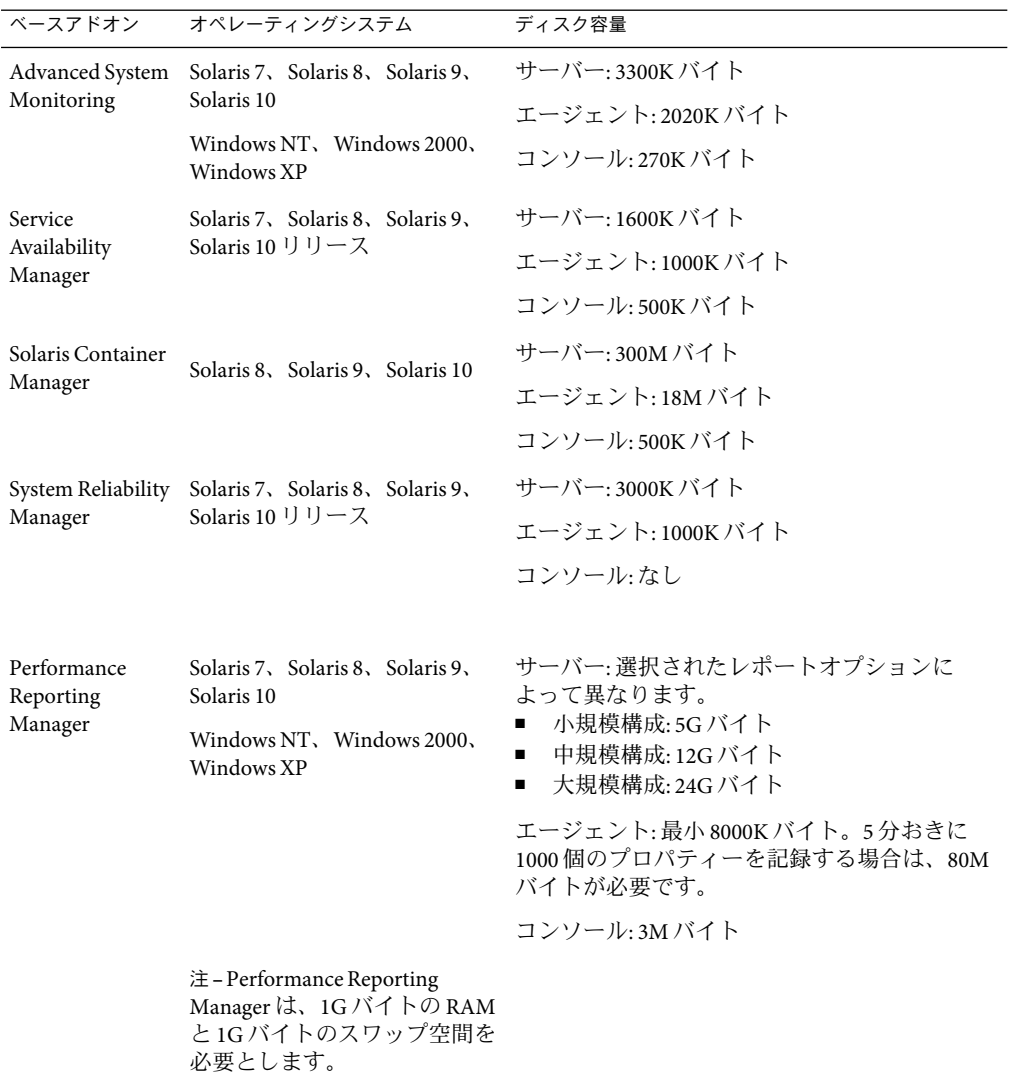

<span id="page-27-0"></span>表**1–4**アドオンのベースコンポーネント別ディスク容量要件

|                                      |                                                                                         |        | <u>( ハン</u> し / |
|--------------------------------------|-----------------------------------------------------------------------------------------|--------|-----------------|
|                                      | ベースアドオン オペレーティングシステム                                                                    | ディスク容量 |                 |
| Volume System<br>Monitoring<br>(VSM) | RedHat、SUSE Linux カーネル<br>バージョン 2.4.x 以降、Solaris 9<br>以上 (SPARC)、Solaris 10 以降<br>(x86) |        |                 |
|                                      | 注 – このアドオンは、Sun N1™<br>System Manager サーバーがイ<br>ンストールされているホスト<br>にのみインストールできま<br>す。     |        |                 |
| X86 Config<br>Reader                 | x86/x64 システムで Solaris 9 以<br>上またはLinux カーネル 2.6以<br>t.                                  |        |                 |

<span id="page-28-0"></span>表 **1–4**アドオンのベースコンポーネント別ディスク容量要件 *(*続き*)*

#### **Sun Management Center**のインストール

注 **–** Solaris 10 の場合は、完全ルートゾーン内に Sun Management Center をインストールで きます。この詳細は、41 ページの「(Solaris 10 のみ) [完全ルートゾーン内への](#page-40-0) Sun Management Center [サーバーのインストールと設定」を](#page-40-0)参照してください。Linux の場合 は、エージェントおよびコンソールレイヤーのみインストールできます。

この節では、グラフィカルユーザーインタフェース (GUI) を使用して、Solaris または Linux プラットフォームに Sun Management Center 3.6.1 をインストールする方法を説明し ます。

このインストール作業は、ネットワーク上のメディアイメージディレクトリから Sun Management Center をインストールすることを想定しています。

インストール DVD イメージの作成については、82 ページの「DVD [インストールイメー](#page-81-0) [ジの作成」を](#page-81-0)参照してください。

#### ▼ **Sun Management Center**をインストールする

- (Solaris 10 以上のみ) Sun Management Center サーバーレイヤーを実行する前に SUNWtcatu お よび SUNWtcatr が大域ゾーンにインストールされていることを確認します。 始める前に
	- インストール環境を設定します。 **1**
		- **a.** 製品を遠隔インストールする場合は、端末ウィンドウで **xhost +** *machine* コマンドを 入力することによって、**X**サーバーへのアクセス権を付与する必要があります。 *machine*は、インストール先のマシンの名前です。
- **b.** マシンにログインします。遠隔インストールの場合は、**rlogin** *machine* コマンドを入 力して、パスワードを入力します。
- **c. su root** と入力することによってスーパーユーザーとしてログインし、スーパーユー ザーパスワードを入力します。

注 **– su**コマンドのあとの「-」を忘れないでください。

- **d.** 特定の**UNIX**シェルを使用する場合は、そのシェルを使用するためのコマンド、例え ば**csh**を入力します。
- **e.** 遠隔インストールの場合は、**DISPLAY**環境変数にマシンのディスプレイを設定してい ることを確認します **(**例**: setenv DISPLAY** *local-machine***:0.0)**。
- **f.** /etc/nsswitch.confのgroupエントリに、最初のトークンとしてfilesが記述されてい ることを確認します。

group: files nis

**g.** *image*ディレクトリに移動します。*image*ディレクトリが**NFS**共有されていることを確 認します。 次に例を示します。

# **cd** */net/machine/image***/disk1/sbin**

*machine* は、作成したインストールイメージがあるマシンの名前、*image* はインストー ルイメージを含むルートディレクトリです。

- **h.** disk1/sbin/README.INSTALL および disk1/sbin/INSTALL\_README.HWDS の内容に目を通し ます。
- インストールを開始します。 **2**
	- **a.** インストールディレクトリの**<DiskMountDir>/disk1/sbin**に移動します。
	- **b.** インストールコマンドを入力します。
		- # **./es-guiinst**
			- 「ようこそ」画面が表示されます。

<span id="page-30-0"></span>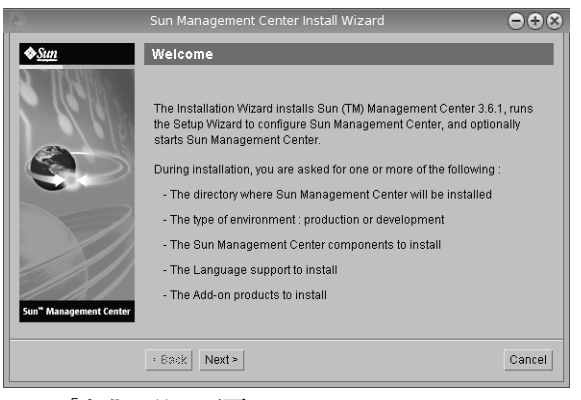

図**1–1**「ようこそ」画面

- 画面のプロンプトに従います。 **3**
	- **a.** デフォルトの/optインストールディレクトリを使用する場合は「次へ」をクリック し、別のディレクトリを選択する場合は「参照」をクリックします。
	- **b.** 「本稼働環境」または「開発環境」を選択します。 この手順では、本稼働環境を選択したと仮定します。
	- **c.** インストールするコンポーネントを選択します。
	- **d.** スクロールバーを使用して、テキストの最後までスクロールすることによって、サー バーレイヤーのバイナリコードライセンスの内容に目を通します。
	- **e.** ライセンス条項に同意する場合は、「同意する」をクリックして、「次へ」をク リックします。
	- **f.** 追加の言語で製品をインストールする場合は、その追加言語を選択して、「次へ」を クリックします。進捗状況が表示されます。

<span id="page-31-0"></span>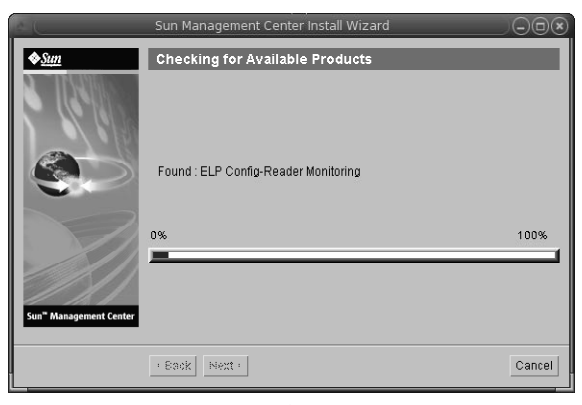

図**1–2**「使用可能な製品の検査」の進捗表示

**g.** アドオン製品を選択します。

アドオン製品の画面が表示されます。実際のアドオン製品の一覧内容は、この画面と 異なることがあります。

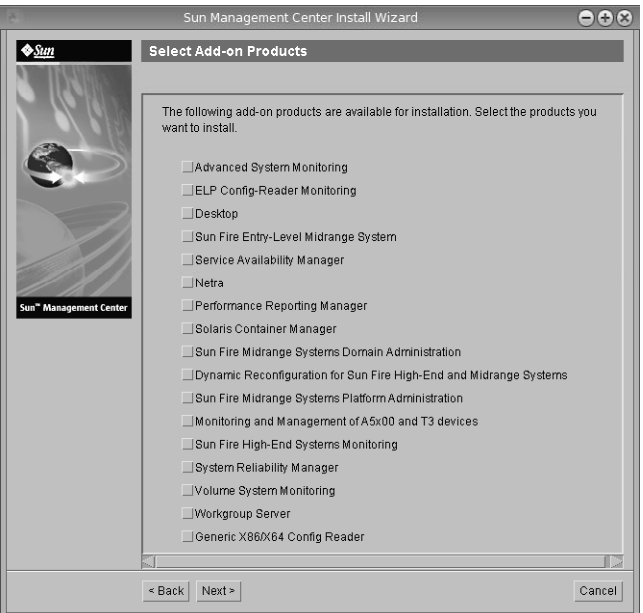

図**1–3**アドオン製品

**h.** オプションのコンポーネントがあるアドオン製品を選択した場合は、そのオプション 製品を選択して、「次へ」をクリックします。

- **i.** スクロールバーを使用して、テキストの最後までスクロールすることによって、アド オン製品のバイナリライセンスの内容に目を通します。 アドオン製品には、バイナリライセンスが必要なものがあります。
- **j.** ライセンス条項に同意する場合は、「同意する」をクリックして、「次へ」をク リックします。

「ディスク空間のチェック」の進捗状況が表示されます。ディスク容量が十分でない 場合は、代わりのファイルシステムを指定するように求められます。

ヒント**–**マシン上の各ファイルシステムの使用済み容量と空き容量を表示するには、 Sun Management Center をインストールするマシンの端末ウィンドウで、**df -ak** と入力 します。

**k.** インストールの選択内容を確認して、「次へ」をクリックします。

注 **–**インストールは、選択された製品に応じて数分から30分、またはそれ以上かかる ことがあります。

インストールが失敗した場合は、概要を示す画面が表示されます。

/var/opt/SUNWsymon/install 内のインストールログに目を通して、インストールに失 敗した理由を調べ、問題を解決します。

設定ウィザードを実行するかどうかを選択します。 **4**

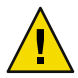

注意 **–** es-guiinstを使用してアドオン製品だけをインストールした場合は、「閉じる」を クリックして、インストールと設定プロセスを終了します。この場合は、154 [ページ](#page-153-0) の「es-setup [を使用してアドオン製品を設定する」の](#page-153-0)手順に従ってアドオン製品の設定 を行なってください。この作業を怠ると、セキュリティーキーが上書きされ、すべての マシンのすべてのエージェントを正しく稼働させるためにそれらのエージェントを設定 し直さなければならなくなります。

- **a.** 設定に進むには、「次へ」をクリックします。
- **b.** あとで設定を実行する場合は、「閉じる」をクリックします。 設定を終えない限り、製品は実行できません。

#### <span id="page-33-0"></span>**Sun Management Center**の設定

インストールした Sun Management Center の設定、構成、再構成には、グラフィカルな設 定ウィザードを使用します。

コマンド行の設定スクリプトの使用方法については、 221 [ページの「](#page-220-0) es-setup スクリプ トを使用して [Sun Management Center](#page-220-0) を設定する」を参照してください。

#### ▼ **Sun Management Center**を設定する

- インストール環境を設定します。詳細は、**29**ページの「**[Sun Management Center](#page-28-0)**をインス **1** [トールする」](#page-28-0)の手順**1**を参照してください。
- **Sun Management Center**のsbinディレクトリに移動します。次に例を示します。 **2**

#### # **cd /opt/SUNWsymon/sbin**

/opt 以外のディレクトリに Sun Management Center をインストールした場合は、 /*installdir*/SUNWsymon/sbin に移動します。*installdir* は指定したディレクトリです。

次を入力することによって設定を実行します。 **3**

#### # **./es-guisetup**

「概要」画面が表示されます。

- 画面のプロンプトに従います。 **4**
	- **a.** 設定のすべての応答内容は、/var/opt/SUNWsymon/install/setup-responses-file ファイルに保存することができます。setup-responses-fileファイルは、現在のマシ ン上の設定内容をほかのマシンに複製する必要がある場合に便利です。
		- 応答ファイルを作成せずに設定を継続する場合は、「次へ」をクリックしてくだ さい。
		- 応答ファイルを作成する場合は、「セットアップ応答データの保存」をクリック して、「次へ」をクリックします。
	- **b. Sun Management Center**のセキュリティーキーを生成します。 両方のフィールドにパスワードを入力して「次へ」をクリックし、セキュリティー

キーを生成します。

Sun Management Center プロセス間の通信には、暗号化されたセキュリティーキーが必 要です。このキーは、ユーザーが指定するパスワード (空白文字を含まない 1 ~ 8 文 字)にもとづいて生成されます。8文字を超えるエントリは8文字に切り捨てられま す。

注**–**このマシンのセキュリティーキーを生成するために使用するパスワードの記録は 安全な場所に保存してください。あとからマシンのキーを生成し直す必要が生じる場 合があります。必要に応じて、あとでセキュリティーキーを変更することもできます (170 [ページの「セキュリティーキーの再生成」を](#page-169-0)参照)。

**c. SNMPv1**コミュニティーセキュリティー文字列を指定します。

コミュニティー文字列は SNMPセキュリティーに使用されるもので、デフォルトでは public が設定されます。

SNMPセキュリティーを高めるには、コミュニティー文字列を public や private 以外 に設定します。

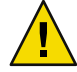

注意 **–** SNMPコミュニティー文字列は、Sun Management Center をインストールするす べてのマシンで同一のものを使用する必要があります。マシンごとに異なるコミュニ ティー文字列を使用すると、マシンと Sun Management Center コンポーネント間の SNMP通信が機能しません。

- コミュニティー文字列のデフォルト値 public を使用する場合は、「次へ」をク リックしてください。
- 独自のコミュニティー文字列を使用する場合は、次の操作を行なってください。
	- a. 「カスタム SNMPv1 文字列を使用」を選択します。 コミュニティー文字列には最大 255 文字を使用できますが、空白文字 (ブラン ク) を含むことはできません。
	- b. 両方のフィールドに同じコミュニティー文字列を入力し、「次へ」をクリック します。
- **d. UNIX**管理者アカウントとして有効な**Solaris/Linux**ユーザー名を入力して「次へ」をク リックします。 設定プロセスによって、SNMPポートが使用中でないかどうか検査されます。
- **e. SNMP**ポートが使用されている場合は、「**SNMP**ポートの衝突」画面が表示されます。

<span id="page-35-0"></span>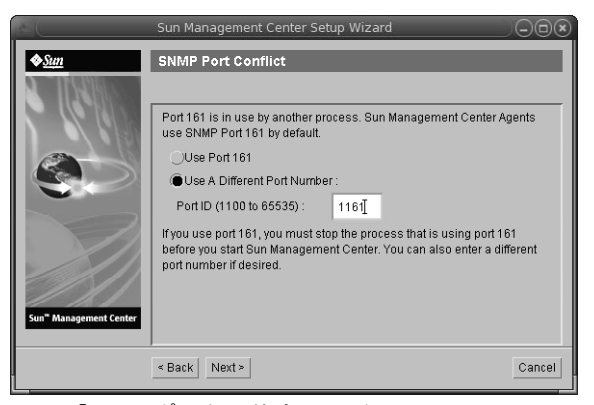

図 **1–4**「SNMPポートの衝突」画面

**f. SNMP**ポートの衝突を解決します。

ほとんどの場合、SNMPデーモンに割り当てられてこのデーモンで使用されるデ フォルトのポートはポート 161 です。ただし、ほかのプロセスまたはデーモンがこの ポート 161 を使用していることがあります。何らかの他社製の SNMPデーモンの代替 または機能強化版がシステムにインストールされていることもあります。Sun Management Center エージェントはそのようなデーモンの 1 つです。

このため、別のポート番号、たとえば 1161 を使用することを推奨します。

- Sun Management Center にデフォルト以外のポート番号を割り当てます。
	- a. 「別のポート番号を使用」をクリックします。

ポートが使用されているかどうかを確認する方法については、 176 [ページ](#page-175-0) [の「特定のポートが使用中であるかどうかを確認する」を](#page-175-0)参照してください。

b. 「ポート ID」フィールドにポート番号 (1161 など) を入力して、「次へ」をク リックします。

注 **–**この代替ポート番号をメモしておいてください。あとでJumpStartを使用し てエージェントをインストールしたり、あるいはエージェント更新イメージ ツールを使用して Sun Management Center エージェントを更新する場合に、この 番号が必要になります。

- ポート 161 を使用する場合は、「ポート 161 を使用」を選択して、「次へ」をク リックします。
- **g.** ポート**161**を使用すると、**SNMP**デーモンsnmpdxを停止、無効にするよう求められま す。

注 **–** (Solaris 10 のみ) ポート 161 を使用すると、SNMPデーモン SMA を手動で停止、無効 にするよう求められます。

Linux の場合、デフォルトでは SNMPデーモンはありません。
■ SNMPデーモン snmpdx を自動的に停止して無効にするには、「SNMPデーモン snmpdx を停止して無効にする」を選択して、「次へ」をクリックします。

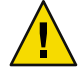

注意 **–**各マシンでシステムのSNMPデーモンを停止、無効にしても、ポート161を 使用する実際のプロセスが必ず停止されるわけではありません。 ポート161 を使用 す る実際のデーモンプロセスを確認するには、すべての /etc/rc*N* ファイルとすべ ての /etc/rc *N*.d ファイルを手動で調べる必要があります (*N* は0 から6 とS)。ポー ト161 を使用するプロセスを定義するファイルを見つけたら、そのファイルの名前 を変更してプロセスを無効にすることができます。たとえば、次のように指定し ます。

/etc/rc3.d# **mv S76snmpdx s76snmpdx**

ポート 161 を使用するほかの全プロセスは、Sun Management Center を起動する前に 停止する必要があります。

- SNMPデーモン SMA を停止して無効にするには、/etc/init.d ディレクトリに移動 して、./init.sma stop と入力します。
- **h. Sun Management Center**のポートで使用されているポートがある場合は、ポートの衝突 を解決するよう求められます。

ポートは、トラップサービス、イベントサービス、トポロジサービス、構成サービ ス、プラットフォームエージェント、cst サービス、メタデータサービス、データベー ス、ルックアップサービス、Web サーバーのデフォルトポート、および Web サーバー のセキュアポートの順にチェックされます。

それらのポートで使用されているものがある場合は、未使用のポート番号を指定する ように求めるメッセージが表示されます。未使用のポート番号をフィールドに入力し て、「次へ」をクリックします。

**i. Web**サーバーセキュリティーキーを生成します。

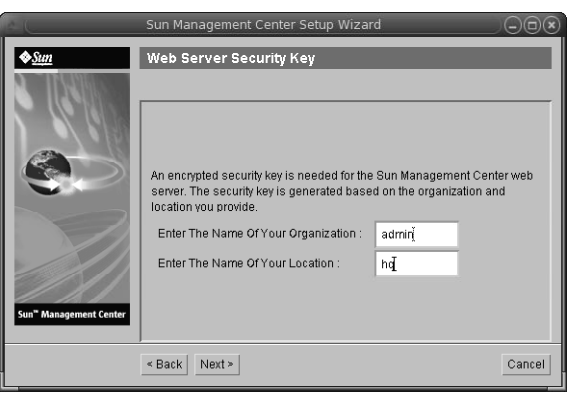

図 **1–5**Webサーバーのセキュリティーキーの生成

Sun Management Center Web サーバーには暗号化されたセキュリティーキーが必要で す。このキーは、所属組織名と場所名にもとづいて生成されます。指定する名前には 空白文字 (ブランク) を含めることはできません。

Web サーバーセキュリティーキーを生成するために所属組織名と場所名を入力し、 「次へ」をクリックします。

たとえば、「所属組織名」フィールドに admin、「場所名」フィールドに headquarters と入力できます。

注**–**あとで特定のマシンのキーを再生成しなければならない場合に備え、セキュリ ティーキーの生成に使用した入力記録を安全な場所に保管してください。

**j.** 設定の選択内容を確認します。

選択された製品に応じて、設定は数分から 30 分、またはそれ以上かかる可能性があり ます。

ベース製品の設定に失敗した場合は、その失敗を知らせるメッセージが表示されま す。詳細はログファイルを参照してください。詳細は、このログファイルを参照して ください。

**k.** アドオンをインストールした場合は、「次へ」をクリックして、その設定に進みま す。

一部のアドオン製品は、Sun Management Center 3.6.1 インストール 媒体 に含まれてい ます。これらのアドオンは、「アドオン製品の選択」パネルに示されます。各アドオ ンの設定方法については、アドオン用の Sun Management Center 追補マニュアルを参照 してください。各追補マニュアルには、それぞれのアドオンの設定手順が記載されて います。

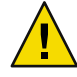

注意 **–** Monitoring and Management ofA5x00 and T3 Devices アドオンを選択した場合は、 必ず、サーバーに必要なパッチを適用します (78 ページの「[Sun StorEdge A5](#page-77-0)*x*00 [パッケージ」を](#page-77-0)参照)。また、サーバーのシステムファイルに各 T3 の IPアドレス、 Ethernet アドレス、および名前を追加します (79 ページの「T3 [ストレージデバイス」](#page-78-0) を参照)。

**l.** 起動するコンポーネントを選択し、「次へ」をクリックすることによって製品を起動 します。

Sun Management Center の起動と停止の詳細は、第 8 [章を](#page-156-0)参照してください。

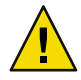

注意 **–**ネットワークがネットワークアドレス変換(NAT)を使用する場合は、「閉じ る」をクリックしてください。Sun Management Center を起動する前に、189 [ページ](#page-188-0) の「NAT [サポートを有効にする」で](#page-188-0)説明している es-config コマンド行ユーティリ ティを使用して、NAT 用にマシンを構成します。

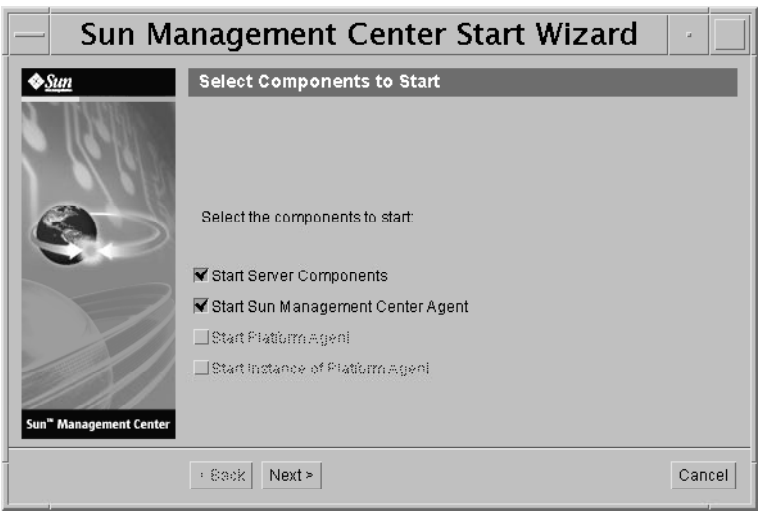

図**1–6**製品の起動

端末ウィンドウから次のように入力することによって、コンソールを起動します。 **5 ./es-start —c&**

Java コンソールのログイン画面が表示されます。

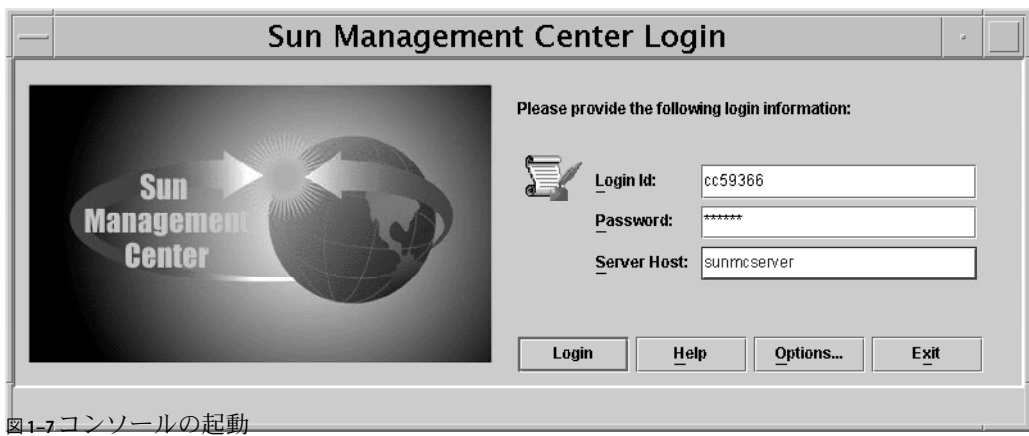

ヒント **–** Javaコンソールでヘルプが表示されない場合は、javaconsole.properties ファイ ルでブラウザのパスを変更してください。コンソールレイヤーをインストールした場 合、このファイルは /var/opt/SUNWsymon/cfg/ にあります。それ以外の場合は、 /opt/SUNWsymon/cfg/ にあります。

デフォルトドメインを選択するよう求められ、続いて、次のような画面が表示されま す。

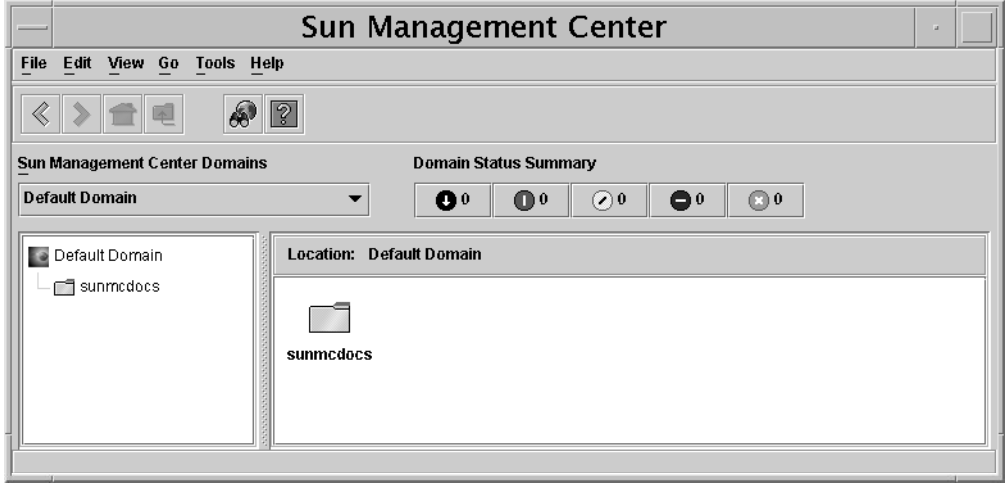

図 **1–8** Sun Management Centerのデフォルトデーモン

注 **–** (Solaris 10 のみ) Sun Management Center をインストールして設定すると、すべてのサー ビスがサービス管理機能 (SMF) サービスとして実行されます。選択されたレイヤーに基 づいて、適切なサービスが開始されます。

製品の使用方法については、『Sun Management Center 3.6.1 ユーザーガイド』を参照して ください。

# **(Solaris 10**のみ**)**完全ルートゾーン内への**Sun Management Center**サーバーのインストールと設定

ゾーンは、Solaris 10 オペレーティングシステムが動作しているシステムで設定できる仮 想化オペレーティングシステム環境です。すべての Solaris システムには、システムのデ フォルトゾーンとして大域ゾーンが含まれます。ユーザーは、非大域ゾーンを作成でき ます。非大域ゾーンは、完全ルートゾーンと疎ルートゾーンのどちらにすることもでき ます。

始める前に

以下の条件が満たされている必要があります。

- 完全ルートゾーンが使用できること。
- 完全ルートゾーンに対するホスト名とIPアドレスを使用できること。
- 大域ゾーンで Lockhart 2.2.3 以上が使用できること。
- 大域ゾーンで Apache Tomcat が使用できること。

表**1–5**作業内容

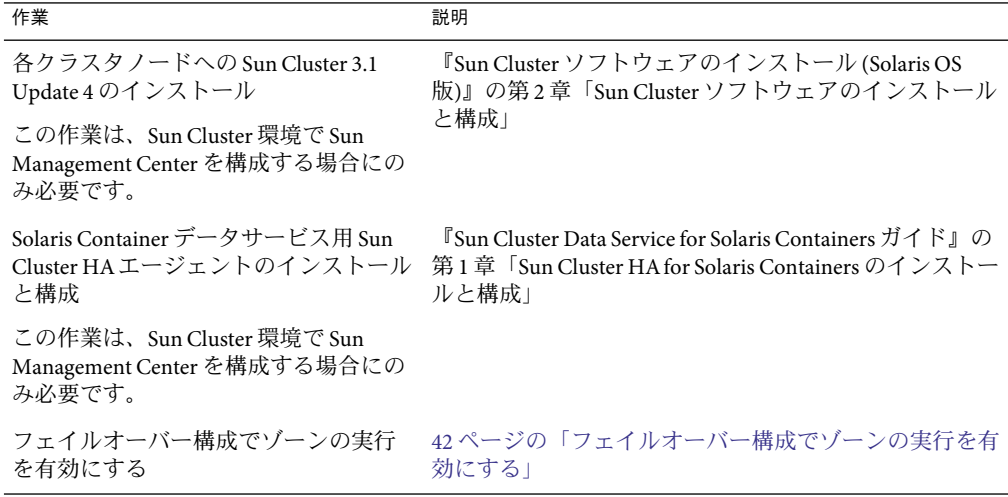

<span id="page-41-0"></span>

| 表1-5作業内容<br>(続き)                                    |                                                           |
|-----------------------------------------------------|-----------------------------------------------------------|
| 作業                                                  | 説明                                                        |
| 完全ルートゾーンの構成とインストー<br>JV                             | 42ページの「完全ルートゾーンを構成する」 および<br>43ページの「完全ルートゾーンをインストールする」    |
| 完全ルートゾーン内への Sun<br>Management Center のインストールと設<br>定 | 44ページの「完全ルートゾーン内に Sun Management<br>Center をインストールして設定する」 |

▼ フェイルオーバー構成でゾーンの実行を有効にす る

- SUNW.HAStoragePlusというリソース型を登録します。 **1** # scrgadm -a -t SUNW.HAStoragePlus
- フェイルオーバーリソースグループを作成します。 **2** # scrgadm -a -g solaris-zone-resource-group
- ゾーンのディスク記憶装置に対応するリソースを作成します。 **3**
	- # scrgadm -a -j solaris-zone-has-resource \
	- -g wholerootzone-resource-group \
	- -t SUNW.HAStoragePlus \
	- -x FilesystemMountPoints=/global/zones/HA
- 各クラスタノードで/etc/hostsファイルに論理ホストのエントリを追加します。 **4** # scrgadm -a -L -g sunmc-zone-resource-group -j sunmc-lh-rs -l *logical host name*
- フェイルオーバーリソースグループを有効にします。 **5** # scswitch -e -j solaris-zone-has-resource # scswitch -Z -g wholerootzone-resource-group

▼ 完全ルートゾーンを構成する

ゾーン構成を開始します。 **1** #zonecfg -z *wholerootzone*。ここで、*wholerootzone* は新しい完全ルートゾーンの名前で す。

<span id="page-42-0"></span>指定したゾーンの構成を作成します。 **2**

zonecfg: *wholerootzone*> create -b

ゾーンのパスを設定します。 **3**

> ゾーンのパスには、高可用なローカルファイルシステムを指定する必要があります。こ のファイルシステムは、SUNW.HAStoragePlus リソースによって管理されます。

zonecfg:*wholerootzone*> set zonepath=/global/zones/HA/*wholerootzone*

**autoboot**値を設定します。 **4**

autoboot 値を true に設定すると、大域ゾーンの起動時にこのゾーンが自動的に起動されま す。デフォルト値は false です。

zonecfg:*wholerootzone* > set autoboot=false

システムで資源プールが有効な場合は、このゾーンにプールを関連付けます。 **5**

zonecfg:*wholerootzone*> set pool=*pool\_default*, where *pool\_default* is the name of the resource pool on the system.

- ネットワーク仮想インタフェースを追加します。 **6** zonecfg: *wholerootzone*> add net
- ネットワークインタフェースの**IP**アドレスを設定します。 **7** zonecfg: *wholerootzone*> set address=10.255.255.255
- ネットワークインタフェースの物理的なデバイスタイプを設定します。 **8** zonecfg:*wholerootzone*> set physical=hme0 zonecfg:*wholerootzone*> end
- ゾーン構成を検証し、コミットします。 **9** zonecfg: *wholerootzone*> verify zonecfg: *wholerootzone*> commit zonecfg: *wholerootzone*> exit

# ▼ 完全ルートゾーンをインストールする

構成した完全ルートゾーンをインストールします。 **1** # zoneadm -z *wholerootzone* install。ここで、 *wholerootzone* は、構成した完全ルートゾー ンの名前です。

第1章 • Sun Management Center 3.6.1 のインストール 43 しょうしょう しょうしょう

- <span id="page-43-0"></span>完全ルートゾーンを起動します。 **2** # zoneadm -z *wholerootzone* boot
- ゾーンコンソールにログインします。 **3** # zlogin -C *wholerootzone*
- ゾーンにログインします。 **4** # zlogin *wholerootzone*
- **(Sun Cluster**環境のみ必須**)**クラスタノード上の/etc/zones/indexファイルに完全ノード **5** ゾーンのエントリを追加します。
- **(Sun Cluster** 環境のみ必須**)** wholerootzone.xml ファイルをクラスタノードの **6** /etc/zones/indexディレクトリにコピーします。 # rcp zone-install-node:/etc/zones/wholerootzone.xml
- **7** ソーンのインストールと構成を検証します。 # zoneadm -z *wholerootzone* boot # zlogin -z *wholerootzone*
- ▼ 完全ルートゾーン内に**Sun Management Center**を インストールして設定する
- 構成し、インストールした完全ルートゾーン内に移動していることを確認します。 **1**
- インストールウィザードの手順に従って、**Sun Management Center**をインストールしま **2** す。
- 設定に進む前に/etc/projectファイルをエディタで開いて、共有メモリーの設定をしま **3** す。この設定を行わないと、データベースの設定に失敗します。 default:3::::project.max-shm-memory=(privileged,1073741824,deny)

1073741824 はバイト単位の共有メモリーのサイズです。これは、物理メモリー量に依存 します。

設定ウィザードの手順に従って、**Sun Management Center**を設定します。 **4** Sun Management Center は、非大域ゾーン内ですべてのアドオンのサーバーレイヤーをサ ポートします。ただし、ELP Config Reader や X86 Config Reader、Solaris Container Manager、Volume System Monitoring (VSM) などの、アドオンのエージェントレイヤーの非 大域ゾーン内サポートはしません。

# **Sun Management Center**関連のマニュアルリソース

Sun Management Center には、「本稼働」と「開発」の 2 つの動作環境をサポートしてい ます。また、多数のアドオン製品があります。製品および 2 つの環境での動作の仕組み の詳細は、次の表に示すマニュアルを参照してください。

マニュアルの最新情報については、『Sun Management Center 3.6.1 インストールと構成ガ イド』を参照してください。

注 **–** Sun Management Centerのマニュアルは、製品と一緒にインストールされません。マ ニュアルは、<http://docs.sun.com> から入手できます。

表**1–6**関連マニュアル

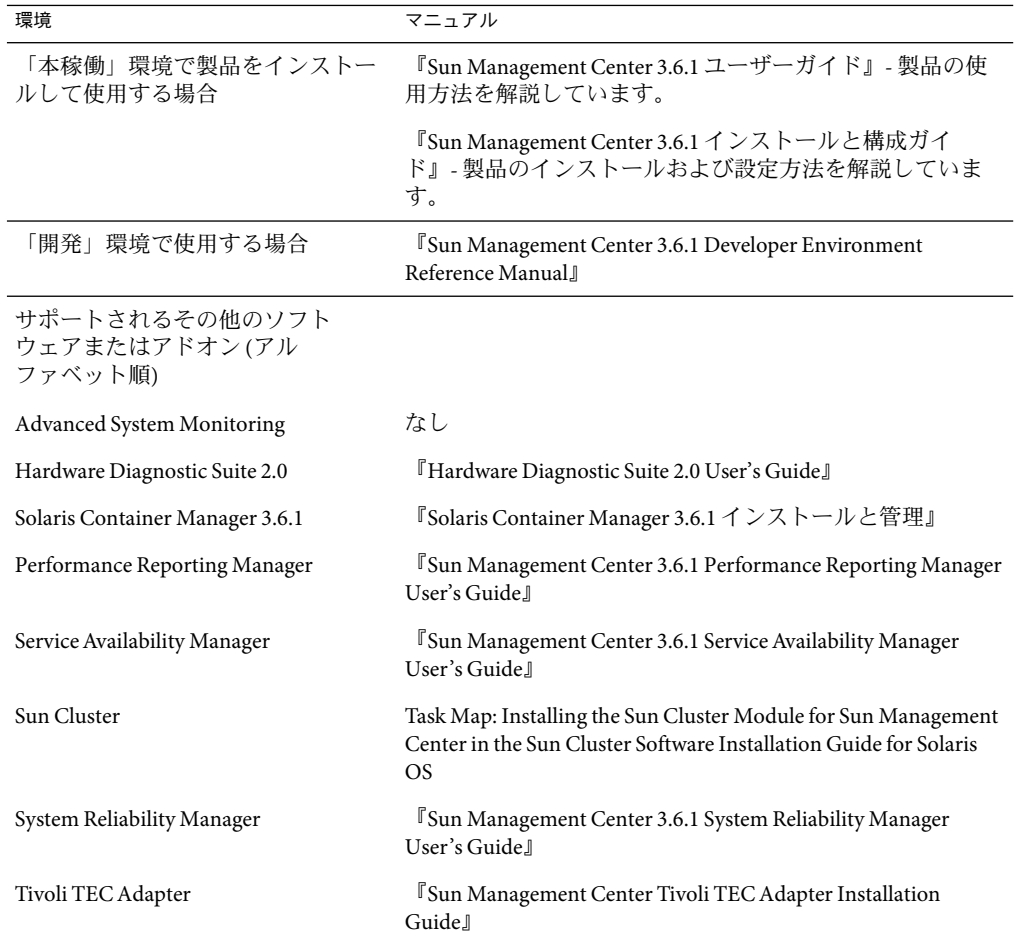

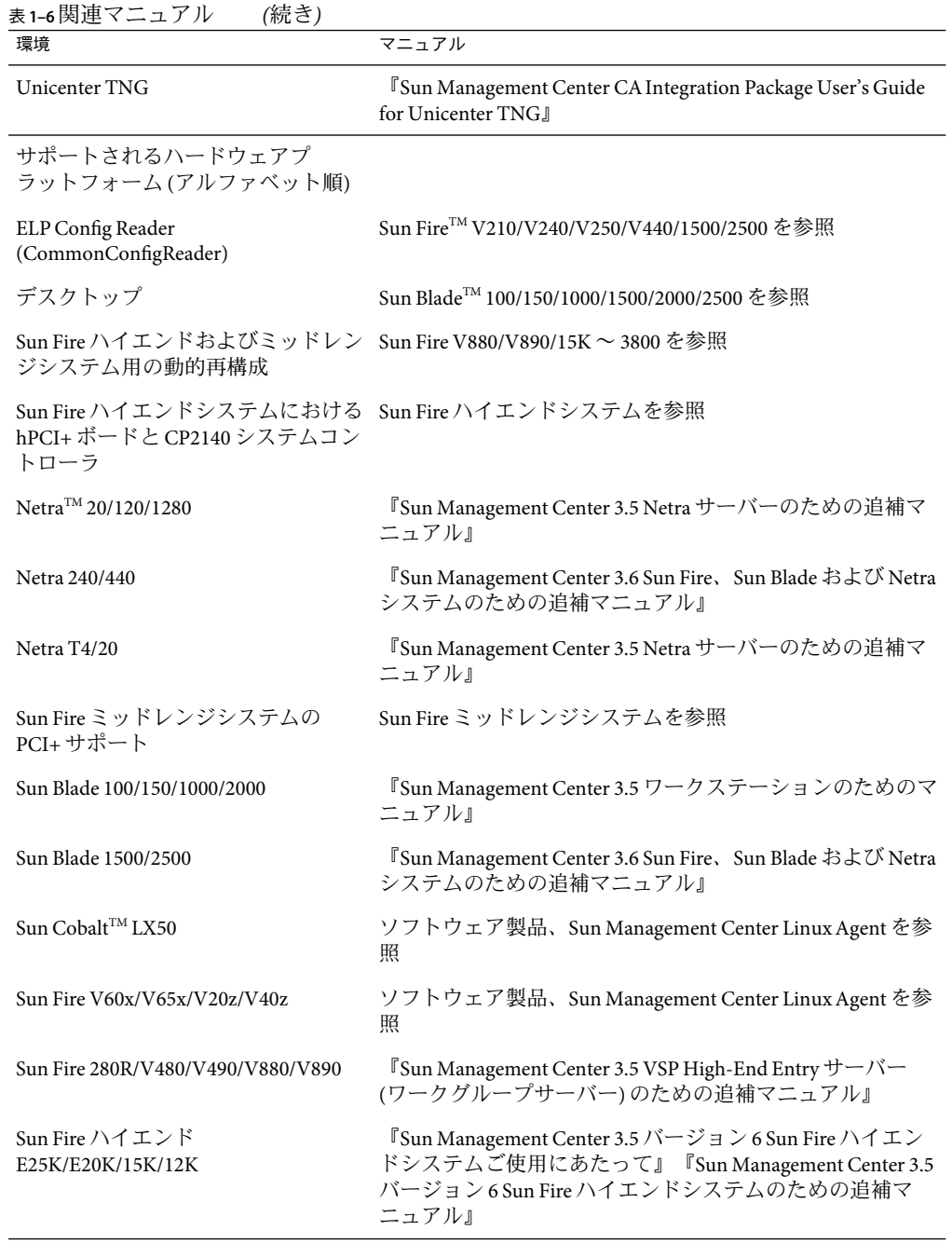

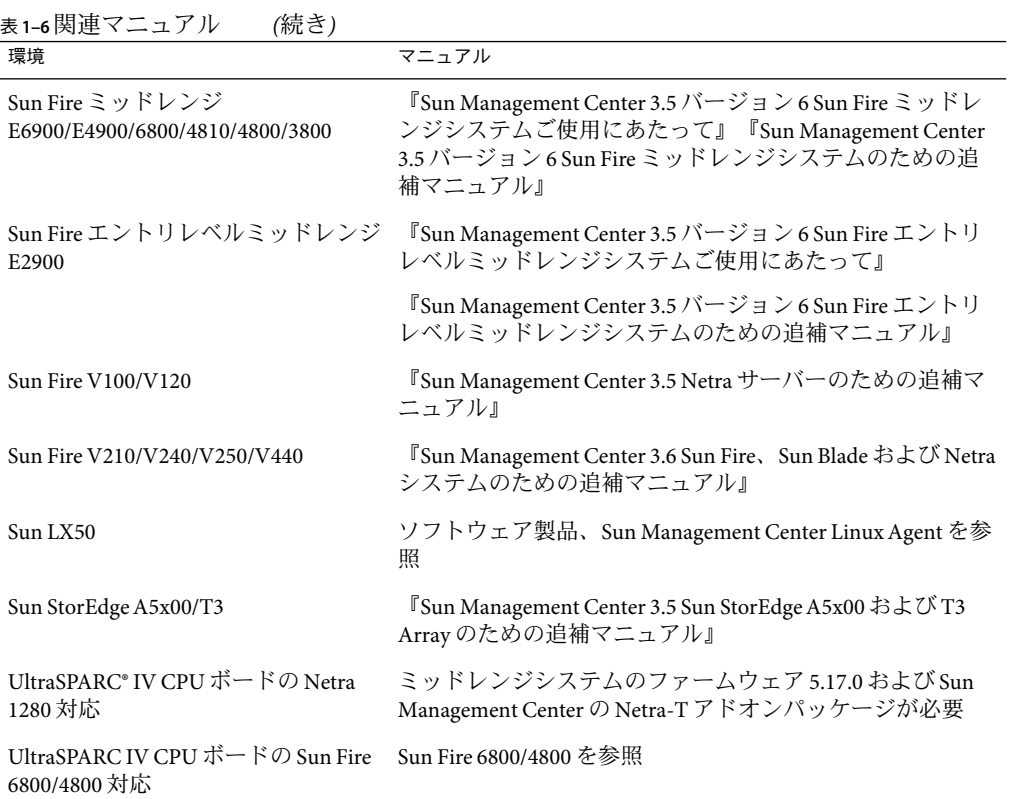

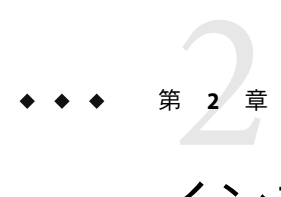

# インストールの概要

この章では、インストールおよび設定プロセスの概要と例を示すとともに、Sun Management Center およびそのコンポーネントについても簡単に説明します。サイズ情報 は[、付録](#page-228-0) C でまとめています。

この章では、次の内容について説明します。

- 49 ページの「Sun Management Center の概要」
- 55[ページの「サポートされるプラットフォーム」](#page-54-0)
- 57ページの「Sun Management Center [の新規インストールの例」](#page-56-0)
- 60 ページの「[Sun Management Center 3.0](#page-59-0) から Sun Management Center 3.5 への更新」
- 62 [ページの「エージェント更新による](#page-61-0) Sun Management Center 3.6.1 へのエージェント [のアップグレード」](#page-61-0)
- 63 ページの「Microsoft Windows に Sun Management Center [コンソールをインストール](#page-62-0) [する」](#page-62-0)
- 64[ページの「製品マニュアル」](#page-63-0)

## **Sun Management Center**の概要

Sun Management Center ソフトウェアは、次の機能と特長を持つオープンで拡張性を 持ったシステム管理ツールです。

- 遠隔構成
- 性能監視
- ハードウェアおよびソフトウェアフォルトの特定

Sun Management Center 製品は 3 つのベースコンポーネントに分かれています。この節の 内容は次のとおりです。

- 50 ページの「Sun Management Center [のアーキテクチャーとベースコンポーネント」](#page-49-0)
- 51ページの「Sun Management Center [のベースアドオン製品」](#page-50-0)
- 52[ページの「その他のアドオン製品」](#page-51-0)
- 52[ページの「開発者環境」](#page-51-0)

<span id="page-49-0"></span>アドオン製品を含めて、あらゆる Sun Management Center ソフトウェアのインストールと 設定は、単一のインストールコマンドを使用して行うことができます。Sun Management Center ソフトウェアのインストールと設定については、第1[章で](#page-92-0)手短に、また第6章で詳 しく説明しています。

## **Sun Management Center**のアーキテクチャーと ベースコンポーネント

Sun Management Center ソフトウェア管理フレームワークは、Sun Management Center の中 核機能を提供するコンソールコンポーネントとサーバコンポーネント、エージェントコ ンポーネントから成る 3 層アーキテクチャーをベースとしています。

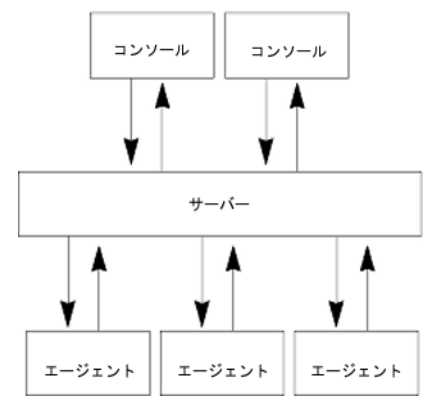

図 **2–1** Sun Management Centerの基本アーキテクチャー

- サーバーは管理作業を実施し、それら管理作業の実行要求を Sun Management Center エージェントに送信します。サーバーには、ネットワークハードウェアとソフト ウェアの情報や、ネットワークと Sun Management Center の構成などがデータベース として保存されます。Sun Management Center サーバーは、通常、専用のマシン 1 台に インストールされます。つまり、ネットワークあたり 1 つあればすみます。
- エージェントは Sun Management Center サーバーの指令に応答し、ローカルマシン上 の管理情報にアクセスして、アラームの判定情報を提供したり、ローカルリソースを 監視したりします。エージェントは、自動的に Sun Management Center サーバーマシ ンにインストールされますが、監視するマシンには、個別にインストールする必要が あります。
- Iava コンソールは、ネットワークの監視と管理に使用できるグラフィカルユーザーイ ンタフェースです。
- Web コンソールは Iava コンソールの代わりに使用できるユーザーインタフェースで、 機能的には、Java コンソールのサブセット版になっています。
- Sun Management Center Web サーバーは、サーバーレイヤーと同じホストにサーバーレ イヤーとともにインストールされます。

<span id="page-50-0"></span>Web サーバーを使用すると、次のどちらかの Web ブラウザをサポートする任意のシス テムから Sun Management Center の Web コンソールにアクセスできます。

- Netscape Navigator $TM$  6.0  $\&$   $\&$
- Internet Explorer 5.5 以上
- Mozilla<sup>TM</sup> 1.4 以上

Sun Management Center 各システムにインストールされた Sun Management Center エー ジェントに要求を送信することによって処理を開始します。エージェントは SNMP技術 にもとづいてサーバー要求を処理するほか、データをローカルに収集して処理するとい うように自発的な処理も行います。エージェントは、観察された条件に従って SNMPト ラップ (ネットワークでエラーまたは特定のイベントが発生した場合に送信される メッセージ) を送信したり、管理処理を行ったりできます。また、マネージャとの接続が 困難な場合でも、カスタマイズされたルールやしきい値にもとづいてアラームを生成し たり特定の処理を開始したりもできます。SNMPの詳細は、68 [ページの「セキュリ](#page-67-0) ティーキーと SNMP[コミュニティー文字列」](#page-67-0) および 172 ページの「SNMP[デーモンとレ](#page-171-0) [ガシーエージェント」を](#page-171-0)参照してください。

Sun Management Center エージェントの管理機能と監視機能は、読み込み可能なモジュー ルとして構成されます。柔軟性のあるこれらのエージェントモジュールを利用すること で、システムごとに必要なだけの監視と管理を行えます。Sun Management Center コン ソールから Sun Management Center エージェントにモジュールをさらに読み込む必要があ る場合は、管理システムとエージェントシステムを妨害することなく動的に行えます。 Sun Management Center のモジュールの詳細は、『Sun Management Center 3.6.1 ユーザーガ イド』の付録 C「Sun Management Center ソフトウェアのモジュール」 を参照してくださ い。

## **Sun Management Center**のベースアドオン製品

Sun Management Center には 4 つのアドオンがあり、これらは Sun Management Center ディストリビューションの一部としてメディアまたは Web ダウンロードイメージで配布 されます。

- Advanced System Monitoring 総合的なカーネルリーダー、Solaris の健全性監視、 ファイルシステムの監視、ディレクトリサイズの監視、プロセスの監視、IPv6 プロト コルの監視、MIB-II 計測、ログ表示などの機能があります。
- Performance Reporting Manager 分析、レポート、グラフ化などの機能があります。
- Service Availability Manager ネットワークサービス (DNS/NIS ネーミングサービス、 Web サーバー、ディレクトリ、LDAP、Telnet、FTP、メール、Solaris カレンダなど) の 可用性をテスト、測定します。
- System Reliability Manager 信頼性を高めます。サービスレベルの向上と管理コストの 削減に役立ちます。

ベースアドオンおよび追加アドオン製品の詳細は、Sun Management Center Web サイト、 <http://www.sun.com/software/solaris/sunmanagementcenter/> を参照してください。

## <span id="page-51-0"></span>その他のアドオン製品

Sun Management Center ソフトウェアをインストールするハードウェアプラットフォーム によっては、システムがプラットフォーム固有のアドオンを別途必要とする場合があり ます。これらのアドオン製品には、特定の Sun ハードウェアアーキテクチャーのサポー ト、構成リーダー、新規エージェントの管理などの機能が含まれます。特定のハード ウェアプラットフォームの詳細は、使用しているハードウェアプラットフォームについ ての Sun Management Center 追補マニュアルを参照してください。Sun Management Center の追加アドオンについては、[Sun Management Center](http://wwws.sun.com/software/solaris/sunmanagementcenter/get.html) Web サイトを参照してください。

注 **–**個々のハードウェアプラットフォームに Sun Management Center ソフトウェアをイン ストールする場合は、事前にそのプラットフォームについての Sun Management Center 追 補マニュアルに必ず目を通し、アーキテクチャー固有のインストール方法を確認してく ださい。

アドオン製品は、次に示す 2 つの方法でリリースされています。

- Sun Management Center ディストリビューション (媒体または Web ダウンロードイメー ジ) の一部としてリリース
- 個別にリリース(アドオン製品のみ)

Sun Management Center ディストリビューションの一部としてリリースされるアドオン製 品は、インストールプロセスでインストールされます。(ベースコンポーネントがまずイ ンストールされ、続いてアドオン製品がインストールされる)。

アドオン製品の多くにはアーキテクチャー固有のサポートがあるため、インストールプ ログラムによってハードウェアのチェックが行われます。たとえば、アドオン製品が ワークステーションシステムをサポートする場合には、ユーザーはワークステーション ホストに Sun Management Center をインストールする時にワークステーション用アドオン をインストールするかどうかを選択できます。通常は、アドオン製品のインストール前 に確認を求めるメッセージが表示されます。

Sun Management Center ディストリビューションとは別にアドオン製品がリリースされる 場合には、そのアドオン製品に付属の追補マニュアルでその製品のインストール方法が 説明されます。

## 開発者環境

開発環境では、さまざまな方法で Sun Management Center ソフトウェアの機能性を拡張で きます。たとえば、次のような作業を行えます。

- 独自の管理モジュールを作成する
- Sun Management Center とインタフェースをとるクライアントプログラムを作成する
- Sun Management Center コンソールにアプリケーションを統合する

注 **–** 開発環境をインストールする場合は、Sun Management Center 3.6.1 開発環境と Sun Management Center 3.6.1 本稼働環境をそれぞれ専用のサーバーで実行することを推奨しま す。

Sun Management Center 3.6.1 開発環境の詳細は、『Sun Management Center 3.6.1 Developer Environment Reference Manual』を参照してください。

## **Sun Management Center**のディレクトリ

Solaris プラットフォームでのインストールと設定に成功すると、表 2–1 に示すような ディレクトリが作成されます。

Microsoft Windows の場合は、C:\Program Files\SunMC ディレクトリのみ作成されます。

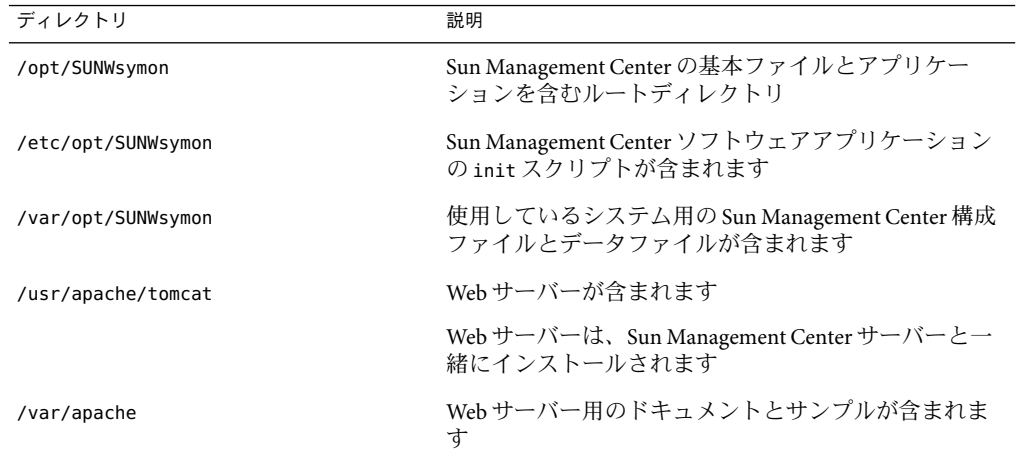

表 **2–1** Sun Management CenterのデフォルトのSolarisディレクトリ

## **Sun Management Center**システムファイル

この節では、Sun Management Center のインストールによって変更されるシステムファイ ルについて説明するとともに、オペレーティングシステムのパッチの概要を述べます。

#### /etc/systemファイル

/etc/system ファイルにある値は、Sun Management Center システムパラメータのデフォル ト値です。shmmax 値は、マシンで利用できる RAM にもとづいて計算されます。

Sun Management Center ソフトウェアのインストールでは、/etc/system ファイルに指定さ れている制限値がサービスレイヤーを期待どおりに稼動させる上で十分なものか検査さ れます。たとえば、次のエントリが存在しない場合は /etc/system ファイルにこれらのエ ントリが追加されます。存在する値が適当でない場合は、それらの値が適宜更新されま す。

```
****************************************************
* This file has been modified by Sun MC 3.6.1 setup. *
      DO NOT REMOVE THESE TWO COMMENT LINES.
****************************************************
set shmsys:shminfo_shmmax=201326592
set shmsys:shminfo_shmmin=1
set shmsys:shminfo_shmmni=100
set shmsys:shminfo_shmseg=10
set semsys:seminfo_semmni=100
set semsys:seminfo_semmsl=115
set semsys:seminfo_semmns=200
set semsys: seminfo semopm=100
set semsys:seminfo_semvmx=32767
```
Sun Management Center ソフトウェアのインストールによって /etc/system エントリのど れかを変更した場合には、処理を進める前にシステムをリブートする必要があります。 システムのリブート後、es-setup または es-guisetup を使用して設定処理を再度実行して ください。

Sun Management Center ソフトウェアの前回のインストールで /etc/system が変更されて いる場合は、システムリブートの必要はありません。

#### /etc/groupファイル

Sun Management Center ソフトウェアのインストールプログラムは、マシン上のローカル ファイル /etc/group にグループ esadm 、esdomadm、および esops を追加します。Sun Management Center サーバーがインストールされているマシンでは、/etc/group 内にデー タベースグループ smcorag 用のグループエントリが作成されます。

Sun Management Center の設定時に管理者として指定されるユーザーは、esadm グループと esdomadm グループに追加されます。たとえば、スーパーユーザーアカウントを Sun Management Center 管理者として指定すると、インストールプログラムは /etc/group に次 の行を追加します。

smcorag::101011: esadm::1000:root esdomadm::1001:root esops::1002:

#### <span id="page-54-0"></span>/etc/passwdファイル

Sun Management Center ソフトウェアのインストールでは、/etc/passwd ファイルにユー ザー smcorau が追加されます。ユーザーアカウント smcorau は、Sun Management Center サーバーレイヤーのデータベースを実行するために必要なものです。

/var/opt/SUNWsymon/cfg/esusersファイル

/var/opt/SUNWsymon/cfg/esusers ファイルは、権限を持つ Sun Management Center ユー ザーを定義するために使用されます。詳細は、65 [ページの「ユーザー、グループ、およ](#page-64-0) [び役割の概要」を](#page-64-0)参照してください。

# サポートされるプラットフォーム

サポートされるハードウェアプラットフォームについての最新情報は、Sun Management Center の Web サイト (http://www.sun.com/sunmanagementcenter) を参照してください。

Sun Management Center モジュールは、システム、アプリケーション、ネットワークデバ イスなどのリソースを監視、管理します。このモジュールは、エージェントが監視する オブジェクトの集合を定義します。ハードウェア構成情報には、構成リーダーモジュー ルが必要です。

次の表は、Sun Management Center およびそのアドオンがサポートするプラットフォーム の例をまとめています。

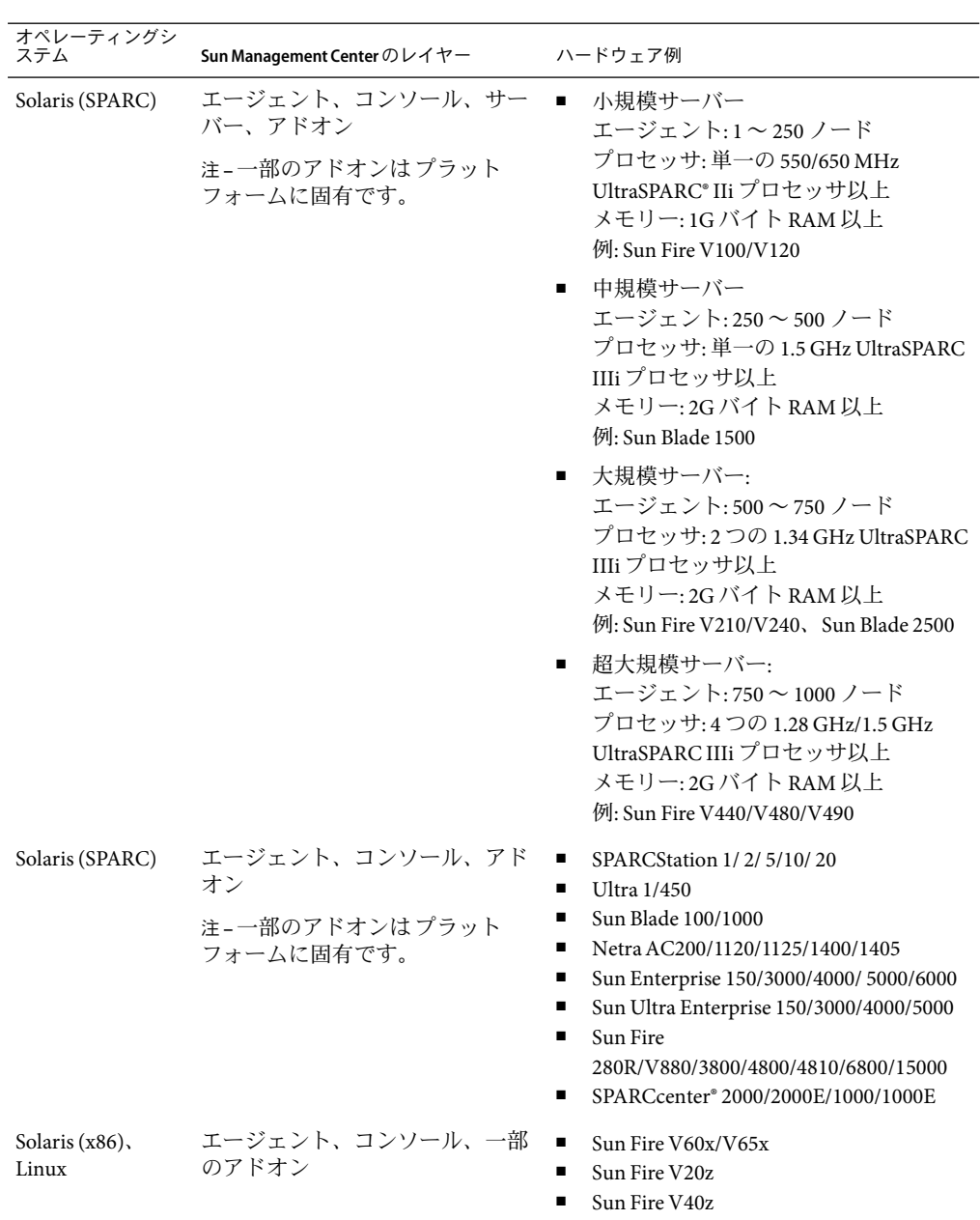

表**2–2**サポートされるプラットフォームの例

<span id="page-56-0"></span>表 **2–2**サポートされるプラットフォームの例 *(*続き*)* ー<br>オペレーティングシ ステム **Sun Management Center**のレイヤー ハードウェア例 Solaris、Windows コンソールレイヤーと一部のアド NT、Windows 2000、Windows XP オン Pentium 233MHz 以上

構成リーダーモジュールと動的再構成 (DR) モジュールは、一部の Sun ハードウェアプ ラットフォームではサポートされていません。ただし、Sun Management Center のほかの ベースモジュールはすべて Sun ハードウェアプラットフォームでサポートされていま す。

ベースモジュールの詳細は、『Sun Management Center 3.6.1 ユーザーガイド』を参照して ください。

# **Sun Management Center**の新規インストールの例

次の例では、Sun Management Center を初めてインストールする場合と、以前のバー ジョンの Sun Management Center を Sun Management Center 3.6.1 にアップグレードする場合 の主な手順をまとめています。

注 **–** Sun Management Centerをインストール、アップグレード、設定するには、それぞれの マシンでスーパーユーザーとしてログインする必要があります (su - root)。

この例では、Sun Management Center サーバー、エージェント、コンソール、および Advanced System Monitoring (ASM) アドオンを 3 台のマシンに次のようにインストールし ます。

- マシンAにコンソールとASM アドオンをインストール。
- マシン B にサーバーと ASM アドオンをインストール。 エージェントはサーバーと一緒に自動的にインストールされます。
- マシン C にサーバーと ASM アドオンをインストール。

これらのマシンのどれにも、これまで Sun Management Center がインストールされたこと はありません。

次に、Sun Management Center およびASM のインストールに必要な手順の要約を示しま す。

### <span id="page-57-0"></span>▼ **Sun Management Center**および**ASM**をインストー ルする

- 各マシンがサポートされているプラットフォームであることを確認します。 **1** 55 [ページの「サポートされるプラットフォーム」を](#page-54-0)参照してください。
- 各マシンに必要なリソースがあることを確認します。 **2** 74 [ページの「インストール前のチェックリスト」を](#page-73-0)参照してください。
- 媒体またはインストールイメージのどちらからインストールするのかを決定します。 **3** 82 [ページの「インストールソースの確認」を](#page-81-0)参照してください。
- マシン**B**にサーバーをインストールします**(29**ページの「**[Sun Management Center](#page-28-0)**のインス **4** [トール」](#page-28-0)**)**。

インストール中に行うことを次に示します。

- 本稼働環境を選択します。
- サーバーレイヤーだけ選択します。エージェントレイヤーは自動的に選択されます。
- Advanced System Monitoring アドオンを選択します。

Advanced System Monitoring によって、サーバーマシンで高度な監視機能を利用できる ようになります。詳細は、52 [ページの「その他のアドオン製品」を](#page-51-0)参照してくださ い。

インストールが終了すると、/etc/system ファイルが更新されたためにシステムを再起動 する必要があるというメッセージが表示されます。インストールプロセスを終了して、 システムを再起動します。

マシン**B**で**Sun Management Center**サーバーを設定します。 **5** システムが再起動したら、コマンド **/opt/SUNWsymon/sbin/es-guisetup** を入力して、Sun Management Center サーバーを設定します。

サーバーの設定時に行うことを次に示します。

- セキュリティーキーを生成するためのパスワードを指定します。 このパスワードは、すべての Sun Management Center マシンに共通である必要があり ます。
- SNMPv1 セキュリティー文字列を指定します。

このセキュリティー文字列は、すべての Sun Management Center マシンに共通である 必要があります。

サーバーの設定が終了すると、Advanced System Monitoring の設定が実行されます。

Advanced System Monitoring の設定が終了すると、Sun Management Center コンポーネント を起動するかどうか選択することができます。すべてのコンポーネントを起動します。

マシン**C**にエージェントをインストールします**(29**ページの「**[Sun Management Center](#page-28-0)**のイ **6** [ンストール」](#page-28-0)を参照**)**。

インストール中に行うことを次に示します。

- 本稼働環境を選択します。
- エージェントレイヤーだけ選択します。
- Advanced System Monitoring アドオンを選択します。

Advanced System Monitoring によって、エージェントマシンで高度な監視機能を利用で きるようになります。詳細は、52 [ページの「その他のアドオン製品」を](#page-51-0)参照してくだ さい。

注**–**エージェントをサーバーマシンにインストールする必要がある場合は、エージェント 更新イメージを作成し、そのイメージを使用してエージェントをインストールできま す。

エージェントのインストールが終了すると、設定を実行するかどうかを選択できます。 設定を実行します。

マシン**C**で**Sun Management Center**エージェントを設定します。 **7**

エージェントの設定時に行うことを次に示します。

- [手順](#page-57-0)5で指定したセキュリティーキーパスワードと同じパスワードを指定します。
- [手順](#page-57-0)5で指定した SNMPv1 コミュニティー文字列と同じ文字列を指定します。
- Sun Management Center サーバーマシンの名前を指定します。

エージェントの設定が終了すると、Sun Management Center エージェントを起動するかど うか選択できます。エージェントを起動します。

マシン**A**にコンソールをインストールします**(29**ページの「**[Sun Management Center](#page-28-0)**のイン **8** [ストール」](#page-28-0)を参照**)**。

インストール中に行うことを次に示します。

- 本稼働環境を選択します。
- コンソールレイヤーだけ選択します。
- Advanced System Monitoring アドオンを選択します。

Advanced System Monitoring には、コンソールコンポーネントとメニューが含まれてい ます。

コンソールのインストールが終了すると、設定を実行するかどうかを選択できます。設 定を実行します。

設定が終了したら、コマンド **/opt/SUNWsymon/sbin/es-start -c** を入力して、コンソール を起動します。

# <span id="page-59-0"></span>**Sun Management Center 3.0**から**Sun Management Center 3.5**への更新

この例では、Sun Management Center 3.0 サーバー、エージェント、およびコンソールが 3 台のマシンに次のようにインストールされていると仮定します。

- マシンAには Sun Management Center 3.0 コンソールがインストールされている。
- マシン B には Sun Management Center 3.0 サーバーがインストールされている。
- マシン C には Sun Management Center 3.0 エージェントがインストールされている。

次の手順は、3 台のマシンのすべてで、インストールされている Sun Management Center 3.0 を Sun Management Center 3.5 にアップグレードするために必要な手順の要約です。

注 **–** インストールされている Sun Management Center 3.0 に、Performance Reporting Manager が含まれている場合は、このアップグレードプロセスによって、Sun Management Center データおよび Performance Reporting Manager データを移行できます。Performance Reporting Manager がインストールされているマシンに、Sun Management Center 3.5 用の十 分なリソースがあることを確認してください (表 [1–4](#page-27-0) を参照)。

- ▼ **Sun Management Center 3.0**を**Sun Management Center 3.5**にアップグレードする
- 各マシンがサポートされているプラットフォームであることを確認します。 **1** 55 [ページの「サポートされるプラットフォーム」を](#page-54-0)参照してください。
- 各マシンに必要なリソースがあることを確認します。 **2** 74 [ページの「インストール前のチェックリスト」を](#page-73-0)参照してください。
- 媒体またはインストールイメージのどちらからインストールするのかを決定します。 **3** 82 [ページの「インストールソースの確認」を](#page-81-0)参照してください。
- マシン**B**に**Sun Management Center 3.5**サーバーをインストールします**(88**[ページの「サー](#page-87-0) **4** [バーのアップグレード」を](#page-87-0)参照**)**。

インストール中に行うことを次に示します。

- 以前の Sun Management Center バージョンのアンインストールが求められたら、アン インストールします。
- Sun Management Center バージョンのデータを移行するかどうかを選択します。
	- Sun Management Center 3.0 データを保存し、Sun Management Center 3.5 で使用する 場合は、「データを保存」を選択します。
- Sun Management Center 3.0 データを保存しない場合は、「データを保存」を選択解 除します。
- 本稼働環境を選択します。
- サーバーレイヤーだけ選択します。エージェントは自動的にインストールされます。 サーバーのインストールが終了すると、設定を実行するかどうかを選択できます。設定 を実行します。
- マシン**B**でサーバーを設定します。 **5**

サーバーの設定時に行うことを次に示します。

- セキュリティーキーを生成するためのパスワードを指定します。 パスワードは、Sun Management Center 3.0 の設定で指定したものと同じである必要が あります。
- SNMPv1 セキュリティー文字列を指定します。

■ Sun Management Center 3.0 データの Sun Management Center 3.5 への移行を選択した場合 は、Sun Management Center 3.0 データを復元するかどうかを選択します。

注 **–**サーバーでのセキュリティーシード生成で、Sun Management Center 3.0 で指定したパ スワードと異なるパスワードを指定した場合は、エージェントの設定で、新しいパス ワードを使用して、同じセキュリティーシードを生成する必要があります。Sun Management Center 3.0 エージェントを Sun Management Center 3.5 にアップグレードしない 場合は、Sun Management Center 3.0 エージェントマシン用のセキュリティーキーを再生成 する必要があります (170 [ページの「セキュリティーキーの再生成」を](#page-169-0)参照)。

サーバーの設定が終了すると、Sun Management Center コンポーネントを起動するかどう か選択できます。すべてのコンポーネントを起動します。

マシン**C**に**Sun Management Center 3.5**エージェントをインストールします**(92**[ページ](#page-91-0) **6** [の「エージェントのアップグレード」を](#page-91-0)参照**)**。

エージェントのインストール中に行うことを次に示します。

- Sun Management Center バージョンのエージェントデータを移行するかどうかを選択し ます。
	- Sun Management Center 3.0 データを保存し、Sun Management Center 3.5 で使用する 場合は、「データを保存」を選択します。
	- Sun Management Center 3.0 データを保存しない場合は、「データを保存」を選択解 除します。
- 本稼働環境を選択します。
- エージェントレイヤーだけ選択します。

第2章 • インストールの概要 61

セキュリティー文字列は、Sun Management Center 3.0 の設定で指定したものと同じで ある必要があります。

- <span id="page-61-0"></span>マシン**C**でエージェントを設定します。 **7** エージェントの設定時に行うことを次に示します。
	- セキュリティーキーを生成するためのパスワードを指定します。 パスワードは、Sun Management Center 3.5 サーバーの設定で指定したものと同じであ る必要があります。
	- SNMPv1 セキュリティー文字列を指定します。 セキュリティー文字列は、Sun Management Center 3.5 サーバーの設定で指定したもの と同じである必要があります。
	- Sun Management Center 3.0 エージェントデータの Sun Management Center 3.5 への移行を 選択した場合は、Sun Management Center 3.0 データを復元するかどうかを選択しま す。

エージェントの設定が終了すると、Sun Management Center エージェントを起動するかど うか選択できます。エージェントを起動します。

- マシン**A**に**Sun Management Center 3.5**コンソールをインストールします。 **8**
	- **a.** コマンド **/opt/SUNWsymon/sbin/es-uninst** を入力して、**Sun Management Center 3.0** コン ソールをアンインストールします。
	- **b. Sun Management Center 3.5**コンソールをインストールして、設定します**(29**[ページ](#page-28-0) の「**[Sun Management Center](#page-28-0)**のインストール」を参照**)**。

コンソールの設定が終了したら、コマンド **/opt/SUNWsymon/sbin/es-start -c** を入力し て、コンソールを起動します。

# エージェント更新による**Sun Management Center 3.6.1**へ のエージェントのアップグレード

この例では、Sun Management Center 3.6.1 と Sun Management Center 3.0 がネットワーク上 のシステムに次のようにインストールされていると仮定します。

- マシンAには、Sun Management Center 3.6.1 のコンソールとエージェントがインストー ルされている。
- マシン B には、Sun Management Center 3.6.1 のサーバーとエージェントがインストール されている。
- マシン C からZ には、Sun Management Center 3.0 のエージェントがインストールされ ている。

次の項目は、C から Z のすべてのマシンを Sun Management Center 3.6.1 エージェントに アップグレードするために必要な手順の要約です。

- <span id="page-62-0"></span>▼ エージェント更新イメージでエージェントを**Sun Management Center 3.6.1**にアップグレードする
- **Sun Management Center**サーバーマシン**B**上で**Sun Management Center**のすべてのコンポー **1** ネントが動作していることを確認します**(158**ページの「**Solaris**[プラットフォームでのコ](#page-157-0) [ンポーネントの起動」を](#page-157-0)参照**)**。
- エージェント更新イメージを作成します**(95**ページの「[es-gui-imagetool](#page-94-0)でエージェン **2** [ト更新イメージを作成する」を](#page-94-0)参照**)**。
- **C**から**Z**のマシンにエージェント更新イメージを適用します**(115**[ページ](#page-114-0) **3** の「agent-update-bin[を使用して、エージェント更新イメージからエージェントをイン](#page-114-0) [ストールまたは更新する」を](#page-114-0)参照**)**。

各マシンへのエージェント更新イメージの適用時に行うことを次に示します。

- セキュリティーキーを生成するためのパスワードを指定します。 このパスワードは、Sun Management Center 3.6.1 サーバーの設定で指定したものと同じ である必要があります。
- SNMPv1 セキュリティー文字列を指定します。 セキュリティー文字列は、Sun Management Center 3.6.1 の設定で指定したものと同じで ある必要があります。

# **Microsoft Windows**に**Sun Management Center**コンソール をインストールする

以前のバージョンの Sun Management Center コンソールが Microsoft Windows マシンにイン ストールされている場合は、そのコンソールをアンインストールする必要があります [\(201](#page-200-0) ページの「Microsoft Windows [プラットフォームからの](#page-200-0) Sun Management Center のアンイ [ンストール」を](#page-200-0)参照)。

Sun Management Center 3.6.1 コンソールのインストールについては、146 [ページ](#page-145-0) の「Microsoft Windows への [Sun Management Center 3.6.1](#page-145-0) のインストール」を参照してくだ さい。

# <span id="page-63-0"></span>製品マニュアル

Sun Management Center 3.6.1 のマニュアルは、ソフトウェア媒体では提供されません。 <http://docs.sun.com> で、英文マニュアルおよびその他の言語のマニュアルを入手できま す。

<span id="page-64-0"></span>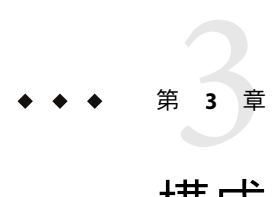

# 構成上の考慮事項

この章では、Sun Management Center のインストールまたはアップグレードに悪影響を及 ぼす可能性のある事項について説明します。この章では次の項目について説明します。

- 65ページの「セキュリティー上の推奨事項」
- 69[ページの「管理対策」](#page-68-0)

# セキュリティー上の推奨事項

この節では、Sun Management Center のアクセス、サーバーコンポーネント、エージェン トコンポーネント、セキュリティーキーなどに関連してセキュリティー上の推奨事項に ついて説明します。

## ユーザー、グループ、および役割の概要

Sun Management Center のユーザーとユーザーグループを設定する前に、予想される管理 作業の種類について理解する必要があります。これは、それらの作業を適切なユーザー クラスに割り当てるためです。ユーザーグループと役割を念入りに計画することで、構 成を適切に管理するとともに、管理情報やシステムリソースのデータ整合性とヤキュリ ティーを実現しやすくなります。

あらかじめマスターアクセスファイル /var/opt/SUNWsymon/cfg/esusers で明示的に識別さ れていないかぎり、どのユーザーも Sun Management Center にアクセスすることはできま せん。Sun Management Center に対するアクセス権を付与するには、そのユーザーのユー ザー名を /var/opt/SUNWsymon/cfg/esusers に追加します。追加されたユーザーは、その ユーザー名とパスワードを使用して Sun Management Center にログインできます。

ユーザーがログインすると、Sun Management Center は PAM に基づく認証を使用してユー ザーを認証します。すなわち、次に示す機能上の役割に応じてアクセスを制御し、ユー ザー権限を決定します。

- **Domain Administrators (ドメイン管理者) この役割は、メンバーに対してサーバーコ** ンテキスト内にトップレベルのドメインを作成することやそれらのドメイン内のほか の Sun Management Center ユーザーに権限を割り当てることなどを許可する最高レベ ルの役割です。ドメイン管理者は、特定のドメインを作成し、続いてそれらのドメイ ンにユーザー権限を割り当てることによって特定のトポロジ環境のためのカスタマイ ズ構成を確立できます。esdomadm UNIX ユーザーグループのメンバーである場合、そ のユーザーはドメイン管理者とみなされます。
- **Administrator** (管理者) この役割は、トポロジシステムの領域を超えるあらゆるオペ レーションに対する管理用の役割です。管理者は、モジュールの読み込み、管理対象 オブジェクトやデータプロパティーの構成といった特権的な作業を実行できます。管 理者は、エージェントレベルとモジュールレベルでアクセス制御を指定することもで きます。このような制御が可能なことから、この役割はエンタイトルメント (権限付 与) ポリシーを確立し維持する手段となります。esadm UNIX ユーザーグループのメン バーである場合、そのユーザーは管理者とみなされます。
- Operators(オペレータ) –この役割を持つシステムユーザーは、独自のドメインとトポ ロジコンテナを構成することができます。また、データ収集やアラームに関連して管 理対象オブジェクトの設定を行なったり、管理情報を確認したりもできます。オペ レータは管理モジュールの有効化および無効化も行えますが、デフォルトではモ ジュールの読み込みとアクセス制御権の変更は行えません。このようなことから、オ ペレータは、製品を効率良く使用したり処理を微調整したりすることはできても、主 要な構成やアーキテクチャー上の変更はできないユーザークラスだと言えます。 esops UNIX ユーザーグループのメンバーである場合、そのユーザーはオペレータとみ なされます。
- General user (一般ユーザー) この役割は、上記の3つのグループに明示的に属してい ないユーザーのためのものです。一般ユーザーは広範な権限が与えられることがな く、デフォルトでは管理情報の表示と、アラームの確認応答ができるだけです。一般 ユーザーの役割は、問題の特定、修復、および引き継ぎを主要目標とする第一線のサ ポートに適しています。

大規模組織では、Sun Management Center セキュリティーの役割が既存のシステム管理機 能やサポート機能に直接割り当てられます。中小の組織では、企業職分と製品の役割の 区分がさほど明瞭ではないためにプロセスが入り組んだものとなることがあります。場 合によっては、1 人のユーザーにすべての論理の役割を割り当てるという方法が認められ ることもあります。

注 **–** 権限の指定は柔軟に行え、Sun Management Center の 4 つのセキュリティーの役割に限 定する必要はありません。

Sun Management Center 権限は、ドメイン、トポロジコンテナ、エージェント、およびモ ジュールの各レベルで明示的に指定できます。権限指定では、任意の UNIX ユーザーま たは UNIX グループを基準とし、上記のグループを慣例的に使用するだけに留めること ができます。つまり、機能の役割を割り当てる際に Sun Management Center 権限グループ に対して既存のアカウント構成を使用できます。権限を割り当てる場合に明示的なユー ザーを指定することはお勧めできませんが、UNIX グループがすでに確立されている環境 では UNIX グループを使用すると便利な場合があります。

セキュリティーの役割とグループ、ユーザーの詳細は、149 [ページの「ユーザーの設定」](#page-148-0) および『Sun Management Center 3.6.1 ユーザーガイド』の第 18 章「Sun Management Center のセキュリティ」を参照してください。

### **Sun Management Center**の内部セキュリティー

ここでは、Sun Management Center コンポーネント間で使用されるセキュリティープロセ スについて説明します。

### サーバーとエージェント間のセキュリティー

Sun Management Center サーバーとその管理対象ノード間の通信は、主に業界標準の SNMP (Simple Network Management Protocol) バージョン 2 を使用し、User Security モデル SNMP v2usec を採用して行われます。SNMPv2 メカニズムは、サーバーレイヤーからエー ジェント側のオペレーションに対してユーザー証明 (user credential) を割り当てるのに最 適です。SNMPv2 は、アクセス制御ポリシーの回避を不可能にするための主要なメカニ ズムです。

Sun Management Center は、コミュニティーベースのセキュリティーを使用した SNMP v1 と SNMP v2 もサポートします。セキュリティーの観点からはそれほど堅固ではありませ んが、ほかのデバイスやほかの管理プラットフォームとの統合のためには SNMP v1 と v2 のサポートが重要な意味を持ちます。これらのメカニズムの使用が望ましくない環境で は、アクセス制御指定メカニズムによって SNMP v1/v2 プロトコルを使用したプロセスへ のアクセスを制限または 禁止できます。Sun Management Center エージェントはまた、 Sun 以外のアプリケーションからの SNMPv3 照会を認識して、応答することもできます。

データストリーミングを要する場合があるカスタマイズされた処理の場合は、プローブ メカニズムも採用されます。プローブメカニズムは、SNMPオペレーションによって開 始されます。開始されたプローブオペレーションは、ストリーミング TCP接続を使用し て管理対象ノード上で双方向性の対話型サービス (ログファイルの表示など) を実施しま す。プローブメカニズムは SNMP通信を行うため、パケットペイロードの暗号化は実施 されません。

### サーバーコンテキスト間のセキュリティー

Sun Management Center がローカルサーバーコンテキスト外の管理対象ノードと通信を行 う場合は、一般的な espublic SNMPv2 usec ユーザーとして処理が実行されるようにセ キュリティーモデルによって対策が講じられます。espublic を使用すると、権限が大幅 に限定され、ユーザーの権限は管理データを読むだけに制限されます。

### クライアントとサーバー間のセキュリティー

Sun Management Center サーバーレイヤーとクライアント (コンソールやコマンド行インタ フェースなど) 間の通信は、Java 技術の RMI (遠隔メソッド呼び出し) と製品固有の包括的 なセキュリティーモデルとの組み合わせで行われます。このセキュリティーモデルによ

<span id="page-67-0"></span>り低度、中度、または高度のセキュリティーモードのいずれかによるクライアント処理 が可能となり、実行されるメッセージ認証のレベルが決定されます。これらのレベルを 次に示します。

- 低度:メッセージ認証は行われません。ログイン時にユーザーパスワードだけが チェックされます。
- 中度(デフォルト):コンソールとサーバー間の認証のみ(たとえば着信コンソール メッセージのサーバー認証など)。
- 高度:コンソール認証メッセージとサーバー認証メッセージの両方。

セキュリティーレベルが高いとパフォーマンスに影響が出る可能性があるため、 メッセージ認証ニーズを慎重に検討することをお勧めします。

### モジュールのセキュリティー

Sun Management Center は、サービス管理機能 (SMF)、*Module Configuration Propagation* (MCP)、および *Solaris Container Manager* モジュールに対するモジュールレベルのセキュリ ティーを提供します。ユーザーは誰でも、Sun Management Center エージェントで任意の モジュールを読み込むことができます。しかしながら、モジュールでの処理や値の設定 や変更を行うには、事前にアクセス権を取得している必要があります。モジュールセ キュリティーは、RBAC (Role Based Access Control) およびローカルファイルアクセスの 2 通りの方法で提供されます。

RBAC はプロファイルに基づいています。必要なプロファイルを持つユーザーは、そのプ ロファイル固有の作業を行うことができます。RBAC は、Solaris システムの管理コマンド を使用して実現できます。

ローカルファイルアクセスは、OS からは独立したセキュリティー機能です。ユーザー は、ローカルアクセスファイルに、必要なアクセス権を追加してもらう必要がありま す。ローカルファイルアクセスによるセキュリティーは、es-config コマンドを使用して 実現できます。詳細は、178 [ページの「](#page-177-0)es-config の使用」を参照してください。

## セキュリティーキーと**SNMP**コミュニティー文字 列

1 台のマシンに Sun Management Center エージェントをインストールして、その設定に進 むと、そのエージェントのセキュリティーキーを生成するためのパスワードを求める メッセージが表示されます。このパスワードは、Sun Management Center サーバーの設定 で指定したパスワードと同じである必要があります。それぞれのセキュリティーキーが 異なると、サーバーとエージェントは互いに通信できません。セキュリティーキーの再 生成方法については、 170 [ページの「セキュリティーキーの再生成」を](#page-169-0)参照してくださ い。

設定時には、デフォルトの SNMPコミュニティー文字列 (public) を受け入れるか、あるい は非公開のコミュニティー文字列を指定するように求めるメッセージも表示されます。 本来 SNMPコミュニティー文字列は特権化された内部的なアカウントのパスワードとし

<span id="page-68-0"></span>て使用されるものであり、この文字列を一般的な SNMPv2 usec ツールと併用することで サーバーレイヤーを模倣できます。このため、デフォルトのコミュニティー文字列は使 用せず、サーバーコンテキストごとに個別の非公開コミュニティー文字列を指定してく ださい。

セキュリティーパスワードと SNMPコミュニティ文字列の扱いには、スーパーユーザー パスワードと同様の注意を払ってください。

### 管理対策

この節では、Sun Management Center の管理手法について概要を述べます。管理対象とな るシステムとそれらの実装について理解すれば、Sun Management Center の導入と利用を 順調に行えます。

### サーバーコンテキスト

管理情報をとりまとめる上での最高レベルの構築ブロックは、サーバーコンテキストで す。各 Sun Management Center サーバーは、サーバーコンテキストを 1 つしか提供しませ ん。各サーバーコンテキストは、サーバーコンテキストに対して報告を行う 1 つ以上の システムを管理します。管理対象となる各システムは、1 つのサーバーコンテキストにの み報告を行います。

サーバーコンテキスト間の通信は一般に禁止され、サーバー間で管理イベントが転送さ れることはありません。サーバーコンテキストは、Sun Management Center を採用した組 織内のグループ構造に対応して使用する必要があります。また、システム管理に関し て、サーバーコンテキストとそれらのグループの責務を対応付ける必要もあります。 サーバーを所有する管理グループは、サーバー内に管理データも所有することになりま す。このグループは、Sun Management Center サーバーによって管理されるすべてのシス テムとネットワークリソースに対するあらゆるアクセスを制御します。

## ドメインの対策

ドメインはサーバーコンテキストにおける最高レベルの構成要素であり、独自のトポロ ジ構成を確立できる独立した環境を提供します。ドメインはいたって一般的なもので す。管理者は、ユーザー、環境、その他の任意の論理的部署などに固有の情報を提示す るためにドメインを作成できます。管理対象となるシステムは1つ以上のドメインに出 現できるため、重複したドメインが存在してもかまいません。したがって、同一の管理 情報とシステムリソースをいくつもの異なる構成で提示できます。

一般にドメインには、一連の管理対象システム、Sun Management Center 管理モジュー ル、または管理対象オブジェクトの取りまとめに利用できる階層的な Sun Management Center グループがいくつも存在します。この階層は、ユーザーインタフェースにおける 情報の視覚的な分類を決定します。この階層は、管理ステータスをまとめる規則や、こ のステータスをハイレベルサマリー (全体要約) に渡す規則などの定義も行います。ドメ イン (およびドメインに含まれるコンテナ) にはこのような機能性と柔軟性があるため、 個々の環境の論理的な管理モデルを構築する上で強力なツールとなります。

## 編成面からの対策

Sun Management Center には、ローカル環境を定期的に自動チェックして管理対象ノード を確認できる強力な Discovery Manager が付属しています。Discovery Manager は、Sun Management Center の構成に役立つだけでなく、ネットワークベースの物理的なラインに 沿って管理情報の体系化も行います。

環境の特性によっては、Discovery Manager を使用することが管理情報の表示やステータ ス情報の収集に最適な方法とは言えない場合もあります。しかし、Sun Management Center 環境の編成に先立って管理対象となるシステムをすべて特定するのには Discovery Manager が非常に役立ちます。Discovery Manager の詳細は、『Sun Management Center 3.6.1 ユーザーガイド』の第 4 章「検出マネージャによるトポロジデータベースへのオブ ジェクト追加」を参照してください。

Sun Management Center 環境を編成する方法としては、ほかに次のようなものがあり ま す。

- 物理面
- 環境面
- アプリケーション面
- サービス面

各 Sun Management Center 環境では、完全性を重視する必要があります。たとえば、対応 範囲は、システム障害を事前に、あるいは少なくともただちに発見できるぐらいの範囲 でなければなりません。環境にとってきわめて重要でありながら Sun Management Center による監視が行われていないデバイス、ホスト、サービス、プロセスなどで障害が発生 すると、この対応にギャップが生じ、実装の全体的な有効性に影響を与えかねません。 このためには、Sun Management Center 管理環境を構築する際に、カスタマイズされたモ ジュールやプロキシソリューションを考慮するとともに、ほかのサーバーコンテキスト からの情報も考慮する必要があります。

#### 物理面からの編成

管理対象となるシステムの物理的な位置が、そのシステムが存在するネットワークに対 応していないという場合があります。このような場合には、その Sun Management Center グループを物理的なライン上に構成できる新しいドメインを作成することをお勧めしま す。都市、サイト、ビル、フロア、サーバールームのほか、機器を設置するラックまで も簡単に表現できます。これらの場所のシステムは、Discovery Manager を使用して検出 作業が行われたドメインからコピーしてペーストできます。

物理的なラインに沿って Sun Management Center 環境を構成するには、システムが実際に 配置されている場所を知る必要があります。この編成は、簡単に利用できる貴重なリ ファレンスとなります。物理面からの編成では、ステータスの収集パスも決定されま

す。このため、障害は物理的なライン上で分離され、共通モード故障 (CMF) の検出が容 易に行われます。たとえば、特定の場所で発生した停電は複数のネットワーク上に 渡って存在するシステムに影響を与える可能性がありますが、物理的な場所ということ では 1個所にしか現れません。

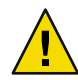

注意**–**情報は管理者自身で最新の状態に保つ必要があります。検出が実施される際にこの 情報が自動的に更新されることはありません。検出プロセスは物理的に再配置が行われ た資産の自動追跡は行いません。

#### 環境面からの編成

組織によっては、場所とリソースが重複していながら論理的な機能はそれぞれ独立して いるという複数の論理環境を抱えている場合もあるでしょう。論理環境には、職務グ ループ (営業や技術など)、機能グループ (小売や大口など)、論理的なソフトウェア環境 (ユーザー承認や製造など) があります。

この 3 つのケースとも、各グループの要素を分離させる個別の Sun Management Center ト ポロジを生成することを検討してください。トポロジグループを分離させると、1 つのグ ループで問題が発生してもほかのグループで警告が出されるということがありません。 この分離は、マルチドメインサーバーを抱えるシステムで Sun Management Center 環境を 構成する場合にとりわけ重要となります。ドメインが異なると、それぞれまったく異な るグループまたは環境を対象として機能している可能性があります。単一のトポロジグ ループに複数のドメインを含めると、紛らわしい情報やアラーム通知が生成される可能 性があります。

### アプリケーション面からの編成

システム管理においてアプリケーションは複雑な存在です。アプリケーションがどのよ うな要素から構成されているかを管理的な視点から確認するのは容易ではありません。 特に、適切な稼働を目的としてアプリケーションが分散され、多数の外部サービスに依 存している場合はとりわけ困難でしょう。このため、アプリケーションを編成してから Sun Management Center のインストールをする必要があります。問題が実際に発生するま で因果関係の検討を先延ばしにすることがあってはなりません。初期分析を実施するこ とで効率向上の一助となり、アプリケーションレベルの問題の解決策につながります。

アプリケーションを重視した Sun Management Center 環境を構成する場合は、一般にトポ ロジコンテナにホスト、モジュール、および特定のオブジェクトを混在させます。この 場合、一部のホストを完全にそのアプリケーション専用とし、ほかのホストはそのアプ リケーションを正常に稼動させるために部分的に使用するだけにとどめるという方法を 採ることができます。たとえば、コーポレートディレクトリサービスを使用するアプリ ケーションの場合、アプリケーションの処理上、そのディレクトリサービスが健全に機 能していることが重要視されますが、サーバー上のほかのサービスの健全性はアプリ ケーションにとって重要ではなく必須要件ではありません。

### サービス担当面からの編成

状況によっては、1つのグループまたは1人の管理者が特定のサービスを担当し、使用中 のリソースは担当しないという場合があります。たとえば、データベースサービスの可 用性とデータの整合性を担当するデータベース管理者の場合、ハードウェアやオペレー ティングシステムは担当していないことが考えられます。この場合、データベース管理 者はそのデータベースサービス用に作成された Sun Management Center ドメインの支援に よって必要な作業を進めることができます。また、一般的なシステムやネットワークス テータスのアクセスには、一般ユーザー の役割の権限を使用できます。

## 大規模エンタープライズの管理

Sun Management Center には、大規模エンタープライズの管理を簡易化する機能がいくつ か用意されています。その 1 つ Reference Domains を利用すると、いくつものサーバーコ ンテキストにわたって複数のグループで管理情報を共有できます。大々的に分散された 管理オペレーションの実施に役立つ Grouping Operations システムという機能もありま す。

グルーピングシステムは、データプロパティー値の設定やデータプロパティー属性の変 更に利用できます。また、Sun Management Center サーバー環境へのモジュールの読み込 みおよび読み込み解除、有効化および 無効化なども行えます。これらの処理はすべて、 管理対象システムと管理対象ノードから成る大規模のグループに適用できます。これら のグループは、既存のトポロジ構造または柔軟な検出タイプのフィルタを使用して定義 できます。グループ化の作業は保存と実行を何度も繰り返すことができ、スケジューラ を使用して自動化することも可能です。グループ化の作業には、参照ノードの全構成を サーバーにプールし、続いてすべての類似ノードにプッシュすることによってこの構成 を複製する Module Configuration Propagation (MCP) という機能もあります。

参照ドメインの詳細は、『Sun Management Center 3.6.1 ユーザーガイド』の「遠隔管理ド メインの監視」を参照してください。グループ処理の詳細は、『Sun Management Center 3.6.1 ユーザーガイド』の第 13 章「グループ関連ジョブの管理」を参照してくださ い。
<span id="page-72-0"></span>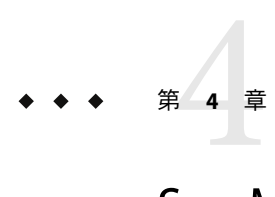

# Sun Management Centerのアップグレード またはインストールの準備

この章では、Sun Management Center 3.6.1 のインストールに先立って行う Solaris システム と Microsoft Windows システムの準備作業について説明します。

この章では、次の内容について説明します。

- 73 ページの「ほかのソフトウェアおよび同製品の以前のバージョンとの互換性」
- 74[ページの「インストール前のチェックリスト」](#page-73-0)
- 75 [ページの「必須パッケージ」](#page-74-0)
- 75 ページの「4G [バイトを超える](#page-74-0) RAM を持つ Solaris システム」
- 76 ページの「Iava [環境変数とパス」](#page-75-0)
- 78 ページの「[Sun StorEdge A5](#page-77-0)*x*00 パッケージ」
- 79 ページの「T3 [ストレージデバイス」](#page-78-0)
- 82[ページの「インストールソースの確認」](#page-81-0)

### ほかのソフトウェアおよび同製品の以前のバージョンと の互換性

Sun Management Center 3.6.1 ソフトウェアは、次のソフトウェアと互換性があります。

- あらゆる Simple Network Management Protocol (SNMP) v1、v2、v2 usec、および v3 エン ティティ (オペレーティング環境およびアーキテクチャーを問わない)
- Solstice Enterprise Agents™ソフトウェア (Solaris 7、Solaris 8、Solaris 9、Solaris 10 オペ レーティング環境版) Solstice エージェントを Sun Management Center エージェントのサ ブエージェントとして構成すると、同じホストシステム上で Solstice エージェントを Sun Management Center エージェントと共存させることができます。173 [ページの「レ](#page-172-0) ガシー SNMP[エージェントをエージェントのサブエージェントとして定義する」を](#page-172-0)参 照してください。

Sun Management Center ソフトウェアには、次の機能はありません。

- Solstice SyMON™ 1.x ソフトウェアとの下位互換性
- Sun Management Center 3.6.1 ソフトウェアにおける SunVTS™ サポート

## <span id="page-73-0"></span>インストール前のチェックリスト

Sun Management Center 3.6.1 をインストールする前、またはインストールされている既存 の Sun Management Center を Sun Management Center 3.6.1 にアップグレードする前に行う必 要がある作業は次のとおりです。

- ❒ ネットワーク上の各マシンにどの Sun Management Center 3.6.1 コンポーネントとどの 製品アドオンをインストールするか決定します。
	- Sun Management Center または Sun Management Center コンポーネントをインストー ルするプラットフォームがサポートされていることを確認します。55 [ページ](#page-54-0) [の「サポートされるプラットフォーム」を](#page-54-0)参照してください。
	- 第1[章で](#page-20-0) RAM とディスク容量の最小要件を確認します。ま た、<http://docs.sun.com> にある Sun Management Center アドオン製品の追補マ ニュアルも参照します。

選択したコンポーネントとアドオン製品に必要な RAM 容量とディスク容量を合計 します。

- インストールするコンポーネントに対応したオペレーティングシステムを各マシ ンが使用しているかを確認します。表 [1–3](#page-24-0) および 表 [1–4](#page-27-0) を参照してください。
- ❒ Sun Management Center サーバーコンポーネントと Sun Management Center コンソール コンポーネントに指定されたマシンに正しい JDK バージョンがインストールされてい るかを確認します。表 [1–3](#page-24-0) を参照してください。JDK ソフトウェアは http://java.sun.com/ からダウンロードできます。
- □ 環境変数 PATH と JAVA HOME を設定します。
	- Solaris プラットフォームの場合

Sun Management Center Web コンソールまたは Java コンソールの実行に使用されて いるアカウントに環境変数 DISPLAY と JAVA HOME が 設定されていることを確認しま す。

JDK バージョン 1.3.1 と 1.4 のデフォルトの場所は /usr/j2se です。76 [ページ](#page-75-0) の「Solaris [プラットフォームで](#page-75-0) JAVA\_HOME と PATH を設定する」を参照してくださ い。

■ Microsoft Windows プラットフォームの場合

Microsoft Windows の %PATH% 環境変数 に JDK の bin ディレクトリのパスが追加され ていることを確認します。

- ❒ ネットワーク上のマシンに 4G バイト 以上の RAM が搭載されている場合は、マシンに 64 ビット互換パッチ SUNWscpux をインストールします。75 [ページの「](#page-74-0)4G バイトを超 える RAM を持つ Solaris [システム」を](#page-74-0)参照してください。
- ❒ ネットワークに StorEdge A5X00 デバイスが存在する場合は、必要なパッチをインス トールします。78 ページの「[Sun StorEdge A5](#page-77-0)*x*00 パッケージ」を参照してください。
- ❒ ネットワークに T3 ストレージデバイスが存在する場合は、そのデバイスが接続され ているマシン上の /etc/hosts ファイルと /etc/ethers ファイルを更新する必要があり ます。また、Monitoring and Management of A5X00 and T3 Devices アドオン製品をインス

<span id="page-74-0"></span>トールするマシン上の /etc/hosts ファイルと /etc/ethers ファイルも更新する必要が あります。79 ページの「T3 [ストレージデバイス」を](#page-78-0)参照してください。

- ❒ 旧バージョンの Sun Management Center で T3 デバイスを監視および管理している場合 は、Sun Management Center 3.6.1 にアップグレードする前に、Sun Management Center の T3 デバイス構成情報を削除しておく必要があります。80 [ページの「](#page-79-0)T3 デバイス [構成情報の削除](#page-79-0) (該当する場合)」を参照してください。
- □ インストールソースを選択します。

媒体またはインストールイメージのどちらからでもインストールできます。82 [ペー](#page-81-0) [ジの「インストールソースの確認」を](#page-81-0)参照してください。

#### 必須パッケージ

Sun Management Center 3.6.1 サーバーレイヤーには、次の Solaris オペレーティング環境 パッケージが必要です。これらのパッケージは Solaris 開発環境の一部としてインストー ルされます。

- SUNWsprot Solaris バンドルツール
- SUNWtoo プログラミングツール
- SUNWbtool SunOS に付属の CCS ツール

#### **4G**バイトを超える**RAM**を持つ**Solaris**システム

RAM 容量が 4G バイトを超えるシステムでは、Sun Management Center 3.6.1 をインストー ルする前に 64 ビットソース互換パッケージ SUNWscpux をインストールする必要がありま す。このパッケージをインストールしないと、コマンド行によるインストールプロセス で次のメッセージが表示され、インストールに失敗します。

ps: read() on /proc/551/as: Value too large for defined data type ps: read() on /proc/542/as: Value too large for defined data type

次に示す Solaris 環境のいずれかを選択した場合には、Solaris のインストールで SUNWscpux パッケージが自動的にインストールされます。

- 全体ディストリビューションと OEM サポート
- 全体ディストリビューション
- 開発者システムサポート

システム上にこのパッケージがインストールされているかどうかを確認するには、端末 ウィンドウにコマンド pkginfo SUNWscpux を入力してください。

■ パッケージがインストールされている場合は、パッケージに関する情報が表示されま す。

# **pkginfo SUNWscpux** system SUNWscpux Source Compatibility (Usr) (64-bit) <span id="page-75-0"></span>■ パッケージがインストールされていない場合は、エラーメッセージが表示されます。

#### # **pkginfo SUNWscpux**

ERROR: information for "SUNWscpux" was not found

SUNWscpux パッケージをインストールするには、次の作業を行います。

- 1. スーパーユーザーとしてログインします (**su root**)。
- 2. Solaris のインストール媒体にあるパッケージを見つけます。
- 3. pkgadd コマンドを使用してパッケージをインストールします。

#### **Java**環境変数とパス

Solaris システムで Sun Management Center 3.6.1 インストールウィザード、設定ウィザー ド、および Java コンソールを正しく稼働させるには、環境変数 JAVA\_HOME と PATH を設定 する必要があります。同様に、Sun Management Center の Java コンソールを Microsoft Windows で正しく稼働させるには、JDK ソフトウェアのパスを含むように Microsoft Windows の %PATH% を変更する必要があります。

環境変数とパスを正しく設定しないと、Sun Management Center 3.6.1 のインストールと設 定は失敗します。

#### ▼ Solaris プラットフォームで JAVA\_HOME と PATH を設 定する

JDK 1.3.1 または JDK 1.4 ソフトウェアがデフォルトの場所にインストールされている場合 は、次の手順を行います。

- **su root** と入力することによって、スーパーユーザーとしてログインします。 **1**
- JAVA\_HOME に /usr/j2se を設定します。 **2**
	- Cシェル環境の場合

#### # **setenv JAVA\_HOME /usr/j2se**

- Bourne シェルまたは Korn シェル環境の場合
	- # **JAVA\_HOME=/usr/j2se** # **export JAVA\_HOME**

ヒント **–** .loginまたは.cshrcファイルに適切なステートメントを追加します。

システムパスに/usr/j2se/binを追加します。 **3**

- PATHの/usr/binの前に/usr/j2se/binを入れます。 **4**
- PATHの/usr/ucbの前に/usr/binを挿入します。 **5**
- ▼ **Microsoft Windows NT**または**Microsoft Windows 2000**でPATHを設定する
- 「スタート」、「設定」、「コントロールパネル」の順に選択します。 **1**
- 「システム」をダブルクリックします。 **2**
- **Microsoft Windows NT**の場合は、「環境」タブを選択します。**Microsoft Windows 2000**の場 **3** 合は、「詳細」タブを選択して、「環境変数」を選択します。 「環境変数」ウィンドウが表示されます。
- 「ユーザ環境変数」と「システム環境変数」でパスをクリックします。 **4**
- 「編集」をクリックします。 「システム変数の編集」ウィンドウが表示されます。 **5**

注 **–**「システム変数の編集」ウィンドウに、環境変数%SystemRoot% を使用したMicrosoft Windows ルートディレクトリが表示されます。

PATHステートメントに**JDK** binディレクトリの場所を追加します。 **6**

たとえば、「システム変数の編集」ウィンドウに表示される PATH ステートメントが %SystemRoot%\system32;%SystemRoot% の場合、新しい PATH ステートメントは %SystemRoot%\system32;%SystemRoot%;c:\j2 *version-number*\bin になります。ここで、 *version-number* は JDK のバージョンです。

次に例を示します。

%SystemRoot%\system32;%SystemRoot%;c:\j2sdk1.4\bin

PATH ステートメント内の各ディレクトリは、このようにセミコロンで区切ってくださ い。

「**OK**」をクリックして各ウィンドウを**1**つずつ閉じます。 **7**

#### ▼ **Linux**でPATHを設定する

ホームディレクトリに移動します。 **1** cd \$HOME

<span id="page-77-0"></span>.bashrcファイルを開きます。 **2**

ファイルに次の行を追加します。*JDK directory*の部分を**Java**インストールディレクトリに **3** 置き換えます。

export PATH=/usr/java/<JDK Directory>/bin:\$PATH

ファイルを保存して終了します。 **4**

.bashrc を強制的に再読み込みさせるには、source コマンドを使用します。通常、この ファイルはログインしたときにのみ読み込まれます。

source .bashrc

注 **–**すべてのユーザーに対してPATHを設定する場合は、bashシェルでスーパーユーザー としてログインしてから、home ディレクトリにある .bashrc ファイルではなく、etc ディレクトリにある .profile ファイルに対して上記の作業を行う必要があることに注意 してください。

#### **Sun StorEdgeA5***x***00**パッケージ

Sun StorEdge A5*x*00 モジュールを使用する場合は、Monitoring and Management of A5*x*00 and T3 Devices アドオン製品をインストールするシステムに SUNWluxop パッケージか SUNWluxox パッケージのどちらかをインストールする必要があります。これらのパッケージがシス テムにインストールされていない場合、A5*x*00 モジュールを読み込んでも、Sun Management Center エージェントは動作しません。

これらのパッケージがインストールされているどうかを確認するには、次のコマンドを 入力します。

#### # **pkginfo SUNWluxop SUNWluxox**

パッケージがインストールされていれば、次のメッセージが表示されます。

system SUNWluxop Sun Enterprise Network Array firmware and utilities system SUNWluxox Sun Enterprise Network Array libraries (64-bit)

これらのパッケージのどちらかが必要な場合は、<http://sunsolve.sun.com> からダウンロー ドできます。必ず最新バージョンをダウンロードしてください。ダウンロードしたら、 pkgadd(1M) コマンドを使用してパッケージをインストールします。

## <span id="page-78-0"></span>**T3**ストレージデバイス

この節では、Sun Management Center 3.6.1 用に T3 デバイスを準備する手順と、インストー ルされている既存の Sun Management Center 3.x インストールから T3 デバイス構成情報を 削除する手順について説明します。

注 **–** Sun Management Center 3.6.1 にアップグレードする前に、インストールされている既 存の Sun Management Center から、T3 デバイス構成情報を削除しておく必要があります。

## **T3**ストレージデバイスの準備

Sun Management Center T3 アドオンをインストールおよび設定するには、Sun Management Center の Monitoring and Management ofA5x00 and T3 Devices アドオンをインストールす るシステム上の /etc/hosts ファイルと /etc/ethers ファイルを事前に変更する必要があ ります。

次の作業は、『Sun StorEdge T3 Disk Tray Installation, Operation, and Service Manual』で説明 している方法で T3 ストレージデバイスのインストールと構成が終了していることを想定 しています。

Sun Management Center アドオン Monitoring and Management of A5X00 and T3 Devices がイ ンストールされるマシン上で /etc/hosts ファイルと /etc/ethers ファイルがすでに更新 されている場合は、T3 アドオンのインストールと設定を開始できます。

#### ▼ **T3**ストレージデバイスを準備する

各**T3**ストレージデバイスの**IP**アドレスと**Ethernet**アドレスを確認します。 **1**

端末ウィンドウを開き、 **arp** *t3-device-name* コマンドを入力します。*t3-device-name* は T3 ストレージデバイスの名前です。次に例を示します。

# **arp T3-001** T3-001 (10.100.20.300) at 1:2:30:ab:ba:45 permanent published

この例では、10.100.20.300 が T3 ストレージデバイス T3–001 の IPアドレス、 1:2:30:ab:ba:45 が Ethernet アドレスです。

ネットワーク上の**T3**デバイスごとに手順**1**を繰り返します。 **2**

各 T3 の IPアドレス、Ethernet アドレス、および名前を記録したところで、次の手順へ進 んでください。

**Sun Management Center**のアドオン**Monitoring and Management of A5X00 and T3 Devices**をイ **3** ンストールするマシンで、スーパーユーザーとしてログインします。

このマシンは、Sun Management Center サーバーをインストールするマシンか、あるいは 専用のプラットフォームエージェントサーバーとして割り当てたマシンのどちらかで す。

<span id="page-79-0"></span>/etc/hostsファイルに、各**T3**の**IP**アドレスと名前を記録します。 **4** たとえば、3 台の T3 デバイスがネットワークに接続されている状況で、arp コマンドを使 用して IPアドレスと、各 T3 デバイスの Ethernet アドレスを確認し、情報を次のように記 録したと仮定します。

```
storage-t3-1 172.16.100.10 0:20:f2:0:59:48
storage-t3-2 172.16.100.11 0:20:f2:0:5f:40
storage-t3–3 172.16.100.12 0:20:f2:0:7f:a8
```
この場合、サーバーの /etc/hosts ファイル内のエントリは次のようになります。

172.16.100.10 storage-t3–1 172.16.100.11 storage-t3–2 172.16.100.12 storage-t3–3

0:20:f2:0:7f:a8 storage-t3–3

/etc/ethersファイルに、各**T3**ストレージデバイスの**Ethernet**アドレスと名前を記録しま **5** す。

/etc/ethers ファイルが存在しない場合は、作成します。

手順 4 に示した例の場合、サーバーの /etc/ethers ファイル内のエントリは次のようにな ります。 0:20:f2:0:59:48 storage-t3–1 0:20:f2:0:5f:40 storage-t3–2

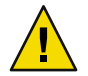

注意 **–** T3デバイス名にドメイン名を含める場合は、/etc/hosts と/etc/ethers ファイルと の間で必ず同じドメイン名を使用します。エントリは大文字と小文字が区別されます。

たとえば、/etc/hosts ファイルに次の行が含まれると仮定します。

0:20:f2:0:59:48 storage-t3–1.sun.com

/etc/ethers ファイルには次の行も含まれます。

0:20:f2:0:59:48 storage-t3–1.Sun.Com

この例の場合、ドメイン名の大文字と小文字の使い分けが異なるため、Sun Management Center の設定ツールを使用して T3 ストレージデバイスを設定することはできません。

#### **T3**デバイス構成情報の削除**(**該当する場合**)**

**T3** ストレージデバイスのアンインストール

80 Sun Management Center 3.6.1インストールと構成ガイド • 2006年5月

Sun Management Center を実行していて、次のいずれかを行うことがある場合は、Sun Management Center から T3 デバイス構成情報を削除する必要があります。

- T3 ストレージデバイスの取り外し
- 別のマシンへの T3 ストレージデバイスの移動
- T3 ストレージデバイスの IPまたは Ethernet アドレスの変更
- 別のマシンへの Sun Management Center サーバーの移行
- Monitoring and Management of A5*x*00 and T3 Devices アドオン製品のアンインストール
- Sun Management Center のアンインストール

注 **–** T3 デバイス構成情報を最初に削除しないで Monitoring and Management ofA5*x*00 and T3 Devices アドオン製品をアンインストールする場合は次の手順に従って T3 デバイス構成情 報を削除できます。

正しい手順は次のとおりです。

- ▼ **T3**デバイス構成情報を削除する
- **Monitoring and Management of A5x00 and T3 Devices**アドオン製品がインストールされている **1** マシンにスーパーユーザーでログインします。
- 次のコマンドを入力し、**Sun Management Center**エージェントを停止します。 **2** #**/opt/SUNWsymon/es-stop** -a
- pre-uninstallスクリプトを実行して**T3**デバイス構成情報を削除します。 **3**
	- **a.** コマンド /opt/SUNWsymon/addons/storage/sbin/pre-uninst.sh を実行します。
	- **b. T3**による**syslog**メッセージの送信を停止するか確認するメッセージが表示されたら、 yを入力します。 続いて、T3 デバイスのルート (スーパーユーザー) パスワードの入力を求める メッセージが表示されます。
	- **c.** パスワードを入力します。 T3 デバイスが T3 モジュールから削除されたことを伝えるメッセージが表示されま す。
- アドオン製品をアンインストールします。 **4**

### <span id="page-81-0"></span>インストールソースの確認

Sun Management Center 3.6.1 のインストール、設定、および構成は、Sun Management Center のインストール DVD、またはネットワーク上に配置された Sun Management Center インストールイメージを使用して行えます。DVD イメージを使用すると、マシンごとに DVD から Sun Management Center をインストールする必要がなくなります。

この節では、Sun Management Center インストールイメージを作成する手順を説明しま す。

- 82ページの「DVD インストールイメージの作成」
- 84 ページの「ダウンロードした tar [ファイルからのイメージの作成」](#page-83-0)

インストールイメージを得る方法は 2 つあります。その 1 つは、Sun Management Center インストール DVD をネットワーク上の特定の場所にコピーする方法です。もう 1 つは、 Sun Management Center Web サイトから Sun Management Center インストールイメージをダ ウンロードして展開する方法です。

注 **–**インストール、設定、および構成を行うには、Solarisにはスーパーユーザー(root)と して、Microsoft Windows には管理者 (administrator) としてログインする必要があります。

#### **DVD**インストールイメージの作成

Sun Management Center の DVD イメージを作成するには、イメージを格納するディレクト リを作成し、各 DVD をコピーしたあと、ディレクトリを NFS マウントを使用して共有し ま す。

- ▼ **DVD**イメージを作成する
- 端末ウィンドウから、スーパーユーザーとしてログインします **(su -root** と入力**)**。 **1**
- **DVD**のコピー先となるディレクトリを作成します。 **2** 次に例を示します。

- **DVD**イメージ用に作成したディレクトリへ移動します。 **3** 次に例を示します。
	- # **cd /SunManagementCenter**
- **DVD**ごとにdisk*n*ディレクトリを作成します**(***n*はディスクの連続番号**)**。 **4** 次に例を示します。

/SunManagementCenter# **mkdir disk1 disk2**

<sup>#</sup> **mkdir /SunManagementCenter**

voldデーモンが動作していることを確認します。 **5**

/SunManagementCenter# **ps -eaf | grep vold** root 19033 19000 0 08:37:55 pts/9 0:00 vold /SunManagementCenter#

grep コマンドがシステムプロンプトだけを返した場合、vold デーモンは動作していませ ん。したがって、次のように起動する必要があります。

/SunManagementCenter# **/usr/sbin/vold &**

- **DVD**ドライブに**Sun Management Center 3.6.1 DVD**を挿入します。 **6**
- **Sun Management Center 3.6.1**インストール**DVD**の内容を一覧表示します。その内容を disk1サブディレクトリにコピーします。 **7**

コピーが完了したら、DVD とディレクトリの内容を表示して、ディスクイメージの内容 を確認します。

次に例を示します。

```
/SunManagementCenter# cp -r /<DiskMountDir>/.* disk1
```

```
/sunmanagementcenter > ls -acp /<DiskMountDir>/.*
         . .CD Copyright image/ lib/
         .. .CD01 classes/ install/ sbin/
/sunmanagementcenter > ls -acp disk1
         . .CD Copyright image/ lib/
         .. .CD01 classes/ install/ sbin/
```
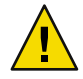

注意 **–** <DiskMountDir>はシンボリックリンクです。上記の例のように、Sun Management Center ディレクトリのみをコピーします。

- **Sun Management Center 3.6.1 DVD**イメージのディレクトリを**NFS**共有にします。 **8** NFS を使用して DVD イメージディレクトリを共有すると、DVD から手動でインストー ルする代わりに、DVD インストールイメージを使用してほかのマシンから Sun Management Center 3.6.1 をインストールできます。
	- **a. NFS**デーモンmountdを停止します。

/SunManagementCenter# **/etc/init.d/nfs.server stop**

**b.** /etc/dfs/dfstab ファイルに次の行を追加します。

**share -F nfs -o ro** *image-dir*

*cd-image-dir* は、76 ページの「Java [環境変数とパス」で](#page-75-0)作成した Sun Management Center 3.6.1 のイメージディレクトリです。

次に例を示します。**share -F nfs -o ro /SunManagementCenter**

**c.** /etc/dfs/dfstabを保存して閉じます。

<span id="page-83-0"></span>**d. NFS**デーモンmountdを起動します。

#### /SunManagementCenter# **/etc/init.d/nfs.server start**

以上の操作で、ほかのマシンから Sun Management Center 3.6.1 イメージディレクトリ にアクセスできるようになります。

これで、Sun Management Center の DVD イメージを使用して、Sun Management Center 3.6.1 をインストールしたり、以降の章で説明するように、旧バージョンの Sun Management Center をアップグレードしたりできます。

#### ダウンロードした**tar**ファイルからのイメージの 作成

Web からネットワーク上の Solaris マシンに、圧縮された Sun Management Center Sun Management Center tar ファイルを ダウンロードします。続いて tar ファイルを展開し、イ メージディレクトリに保存します。

Sun Management Center をダウンロードするには、Sun Web サイトユーザーとして Sun に登 録し、登録したユーザー ID を使用してログインする必要があります。登録のためのリン クは、ダウンロードソフトウェアの Web ページに用意されています。

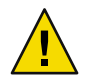

注意 **–** tarファイルをダウンロードする前に、tarファイルと、tarファイルを圧縮解除して 展開する場合に作成されるイメージファイル用として、 1.6G バイト以上の空きディスク 領域があることを確認してください。

#### ▼ **Web**サイトから**Tar**ファイルをダウンロードする

- 端末ウィンドウで、**Sun Management Center**のインストールイメージを作成するシステム **1** にスーパーユーザーとしてログインします。
- **Sun Management Center**の**Web**サイト**(**http://www.sun.com/sunmanagementcenter/**)**に移動し **2** ます。
- 「**[Get the Software](http://www.sun.com/software/solaris/sunmanagementcenter/get.html)**」をクリックします。 **3**
- 「**Sun Management Center 3.6.1**」をクリックします。 指示に従い、スーパーユーザーとしてアクセス可能な場所へ Sun Management Center 3.6.1 tar ファイルをダウンロードします。 **4**
- ダウンロードした**tar**ファイルがある場所に移動します。 **5** # **cd /***download-directory*
- **Sun Management Center**パッケージを抽出します。 **6** # **zcat** *downloaded-filename* | **tar xvf -**

サブディレクトリ disk1 と disk2 を含むイメージソースディレクトリが作成されます。

**Sun Management Center 3.6.1**イメージディレクトリを**NFS**共有にします。 **7**

NFS を使用して イメージディレクトリを共有すると、DVD から手動でインストールする 代わりに 、インストールイメージを使用してほかのマシンから Sun Management Center 3.6.1 をインストールできます。

たとえば、イメージを *SunManagementCenter* ディレクトリに抽出した場合、このディレク トリを次のように NFS 共有します。

**a. NFS**デーモンmountdを停止します。

/SunManagementCenter# **/etc/init.d/nfs.server stop**

**b.** エディタで/etc/dfs/dfstabファイルを開きます。 次の行を追加します。

**share -F nfs -o ro** *image-dir*

*image-dir* は Sun Management Center 3.6.1 のイメージがあるディレクトリです。

次に例を示します。**share -F nfs -o ro /SunManagementCenter**

- **c.** /etc/dfs/dfstabを保存して閉じます。
- **d. NFS**デーモンmountdを起動します。

/SunManagementCenter# **/etc/init.d/nfs.server start**

以上の操作で、ほかのマシンから Sun Management Center 3.6.1 イメージディレクトリ にアクセスできます。

これで、Sun Management Center のイメージを使用して、Sun Management Center 3.6.1 をイ ンストールしたり、以降の章で説明するように、旧バージョンの Sun Management Center をアップグレードしたりできます。

# 旧バージョンのSun Management Centerの アップグレード(Solarisプラットフォー ム)

この章では、単一マシンで Sun Management Center 3.0 ソフトウェアを Sun Management Center 3.6.1 にアップグレードする方法を説明します。

この章では、次の内容について説明します。

- 87ページの「アップグレードの考慮事項」
- 88 ページの「[Sun Management Center 3.0](#page-87-0) からのアップグレード」
- 90 ページの「3.5 から 3.5 Update 1 [へのアップグレード」](#page-89-0)
- 91 ページの「3.5 Update 1 から 3.6 [へのアップグレード」](#page-90-0)
- 91 ページの「3.6 から 3.6.1 [へのアップグレード」](#page-90-0)

注 **–** Sun Management Center のデータを移行しない場合は、Sun Management Center 3.6.1 を インストールする前に、既存の Sun Management Center ソフトウェアをアンインストール する必要があります。既存のデータを保存しないで Sun Management Center ソフトウェア をアンインストールする場合は[、付録](#page-196-0)Aを参照してください。

## アップグレードの考慮事項

どのバージョンでも Sun Management Center ソフトウェアからアップグレードするには、 まず、サーバーレイヤーとコンソールレイヤーをアップグレードしておく必要がありま す。

Sun Management Center 3.6.1 サーバーおよびコンソールは、以前のバージョンの Sun Management Center エージェントをサポートします。したがって、 Sun Management Center エージェントは、ユーザーの事情に合わせてアップグレードできます。

Sun Management Center 3.6.1 で提供されている高度な監視/管理機能を利用するためには、 すべての Sun Management Center ソフトウェアコンポーネントをバージョン 3.6.1 にアップ グレードする必要があります。

<span id="page-87-0"></span>注**–**アップグレードでは、以前のインストールで使用していたものと同じポート番号を使 用する必要があります。これは、エージェントのアップグレードとサーバーのアップグ レードのどちらにも該当します。

#### **Sun Management Center 3.0**からのアップグレード

以降で説明するように、Sun Management Center 3.6.1 には、Sun Management Center 3.0 の サーバーとエージェントをアップグレードする方法がいくつかあります。

#### サーバーのアップグレード

Sun Management Center 3.0 サーバーを Sun Management Center 3.6.1 にアップグレードする には、次のいずれかの方法を使用します。

- Sun Management Center 3.6.1 グラフィカルユーザーインタフェースのインストールコマ ンド es-guiinst を実行する。
- Sun Management Center 3.6.1 のコマンド行インストールスクリプト es-inst を実行す る。
- Sun Management Center 3.0 をアンインストールして、構成データを保存し、Sun Management Center 3.6.1 の es-guiinst コマンドまたは es-inst コマンドのいずれかを 実行する。

Sun Management Center 3.6.1 インストールプロセスは、インストールされている既存の 3.0 を検出して、Sun Management Center 3.0 の es-uninst コマンド行スクリプトを実行しま す。Sun Management Center の es-uninst スクリプトでは、Sun Management Center 3.0 の データを保存するかどうかを選択できます。

Sun Management Center 3.0 のデータを保存していると、Sun Management Center 3.6.1 のイン ストール後、Sun Management Center 3.6.1 の設定プロセスが、保存されている Sun Management Center 3.0 のデータを検出して、このデータを Sun Management Center 3.6.1 に 移行するかどうかを選択することできます。

#### **Sun Management Center 3.0** からアップグレードする

注 **–** この手順は、Sun Management Center サーバーがデフォルトのディレクトリ /opt にイ ンストールされていることを前提にしています。別のディレクトリにインストールした 場合は、/opt の部分をそのディレクトリ名に置き換えてください。

**Sun Management Center 3.0**サーバーがインストールされているマシンにスーパーユーザー **1** としてログインします。

**Sun Management Center**のすべてのプロセスを停止します。 **2**

コマンド **es-stop -A** を入力します。Sun Management Center のすべてのプロセスが停止す るのを待ちます。

- **Sun Management Center 3.6.1**用にシステムの準備をします**(**第**4**[章を](#page-72-0)参照**)**。 **3**
- 必要に応じて**Solaris**オペレーティング環境をアップグレードします。 **4**

Sun Management Center 3.0 サーバーからのアップグレードの場合は、Solaris 8 または Solaris 9 の開発環境がマシンで動作している必要があります。詳細は、75 [ページの「必須](#page-74-0) [パッケージ」を](#page-74-0)参照してください。

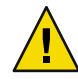

注意 **–** Solaris バージョン 8 または Solaris バージョン 9 にアップグレードする必要がある場 合は、必ず Solaris のアップグレードを行なってください。Solaris を新たにインストール するとハードディスクが再フォーマットされ、Sun Management Center 3.0 構成データが削 除されます。この結果、Sun Management Center 3.0 構成データを Sun Management Center 3.6.1 に移行できなくなります。

**a.** すべての**Sun Management Center 3.0**ディレクトリをバックアップします。

ヒント **–** Sun Management Center 3.0 ディレクトリを別のマシンまたはバックアップデバ イスにバックアップするには、ufsdump を使用します。usfdump はシンボリックリンク も保存します。

デフォルトでは、Sun Management Center 3.0 ソフトウェアは、/opt/SUNWsymon、 /var/opt/SUNWsymon、および/etc/opt/SUNWsymon ディレクトリにインストールされて います。

- Sun Management Center 3.0 ソフトウェアがデフォルト以外の場所にインストールさ れている場合は、/var/opt/SUNWsymon/install にある Sun Management Center 3.0 の インストールログを調べて、Sun Management Center 3.0 ソフトウェアがインストー ルされている場所を確認します。
- /var/opt/SUNWsymon/install にインストールログがないか、/var/opt/SUNWsymon が 存在しない場合は、ソフトウェアがインストールされている場所を特定する必要 があります。

Sun Management Center ソフトウェアは、*install-path*/SUNWsymon パスでインストール されます。*install-path* は親ディレクトリです。

たとえば、Sun Management Center 3.0 のコアソフトウェアが /export/applications/SUNWsymon にインストールされた仮定 すると、 /export/applications が *install-path* に該当します。

<span id="page-89-0"></span>Sun Management Center 3.0 ソフトウェアがインストールされている場所を特定するに は、次の手順でシステムからすべての SUNWsymon ディレクトリを検索します。

**i. pkgparam SUNWescom BASEDIR** コマンドを入力して、**Sun Management Center 3.0** の ベースディレクトリを特定します。次に例を示します。

# **pkgparam SUNWescom BASEDIR** /system/opt

- **ii. find / -name "SUNWsymon" -print** コマンドを入力して、**Sun Management Center** の構 成ディレクトリを探します。
- **b. Solaris**オペレーティング環境をアップグレードします。 手順については Solaris マニュアルを参照してください。
- **c.** 必要に応じて、**Sun Management Center 3.0**のディレクトリをマシンに復元します。
- 次のいずれかの方法で、**Sun Management Center 3.0**サーバーを**Sun Management Center 3.6.1 5** にアップグレードします。
	- es-guiinst を使用して Sun Management Center 3.6.1 にアップグレードする場合は、 29 ページの「[Sun Management Center](#page-28-0) のインストール」の手順に従ってください。
	- es-inst を使用して Sun Management Center 3.6.1 にアップグレードする場合は、[207](#page-206-0) ページの「 es-inst による [Sun Management Center](#page-206-0) のインストール」 の手順に従って ください。
	- Sun Management Center 3.0 の構成データを削除して、Sun Management Center 3.6.1 に アップグレードする場合は、 197 ページの「[Sun Management Center 3.0](#page-196-0) のアンインス [トール」](#page-196-0) の手順に従ってください。

## **3.5**から**3.5 Update 1**へのアップグレード

Sun Management Center 3.5 から Sun Management Center 3.5 Update 1 へのアップグレード手 順は、Sun Management Center 3.0 から Sun Management Center 3.5 へのアップグレード手順 に似ています。

Sun Management Center 3.0 から Sun Management Center 3.5 Update 1 にアップグレードする こともできます。

Sun Management Center 3.5 が稼働しているホストで、次の手順を行います。

- 1. 3.5 Update 1 のソースイメージから es-inst を実行します。
	- インストールウィザードによって、自動的にアンインストールウィザードが起動され ます。このスクリプトは Sun Management Center 3.5 をアンインストールして、その データを保存するかどうかを問い合わせます。
- 2. データを保存する場合は、**y** を入力します。

<span id="page-90-0"></span>Sun Management Center 3.5 のコンポーネントがアンインストールされたあと、Update1 用の新しいパッケージがインストールされます。次に、設定に進みます。前の手順で データを保存している場合、データを移行するかどうか問い合わせがあります。

3. データを移行する場合は、 **y** を入力します。 これでアップグレード手順は終わりです。

## **3.5 Update 1**から**3.6**へのアップグレード

Sun Management Center 3.5 Update 1 から Sun Management Center 3.6 へのアップグレード手 順は、Sun Management Center 3.5 から Sun Management Center 3.5 へのアップグレード手順 に似ています。

Sun Management Center 3.0 から Sun Management Center 3.6 にアップグレードすることもで きます。

Sun Management Center 3.5 が稼働しているホストで、次の手順を行います。

1. 3.6 のソースイメージから es-inst を実行します。

インストールウィザードによって、自動的にアンインストールウィザードが起動され ます。このスクリプトは Sun Management Center 3.5 Update 1 または 2 をアンインス トールして、そのデータを保存するかどうかを問い合わせます。

2. データを保存する場合は、**y** を入力します。

Sun Management Center 3.5 Update 1 または 2 のコンポーネントがアンインストールされ たあと、3.6 の新しいパッケージがインストールされます。次に、設定に進みます。 前の手順でデータを保存している場合、データを移行するかどうか問い合わせがあり ます。

3. データを移行する場合は、 **y** を入力します。 これでアップグレード手順は終わりです。

#### **3.6**から**3.6.1**へのアップグレード

Sun Management Center 3.6 から Sun Management Center 3.6.1 へのアップグレードは、Sun Management Center 3.5 から Sun Management Center 3.5 update 1 または 2 へのアップグレー ド手順に似ています。

Sun Management Center 3.0 を Sun Management Center 3.6.1 にアップグレードすることもで きます。

インストールと設定が行われ、動作中の Sun Management Center 3.6 ホストで、次のことを 行います。

1. 3.6.1 のソースイメージから es-inst を実行します。

第5章 • 旧バージョンのSun Management Centerのアップグレード(Solarisプラットフォーム) 91

インストールウィザードによって、自動的にアンインストールウィザードが起動され ます。このスクリプトは Sun Management Center 3.6 をアンインストールして、その データを保存するかどうかを問い合わせます。

2. データを保存する場合は、**y** を入力します。

Sun Management Center 3.6 コンポーネントのアンインストールを終えると、3.6.1 の新 しいパッケージがインストールされます。次に、設定に進みます。前の手順でデータ を保存している場合、データを移行するかどうか問い合わせがあります。

3. データを移行する場合は、 **y** を入力します。

これでアップグレード手順は終わりです。

## エージェントのアップグレード

Sun Management Center 3.0 エージェントを Sun Management Center 3.6.1 にアップグレード するには、次のいずれか方法を使用します。

- エージェント専用のインストールイメージを Sun Management Center サーバーに作成 する (112 ページの「es-makeagent [でエージェント専用インストールイメージを作成す](#page-111-0) [る」を](#page-111-0)参照)。エージェント専用のインストールイメージを作成したら、es-inst -a コ マンドを使用して、そのイメージをエージェントホストに適用します (117 [ページ](#page-116-0) の「es-inst -a [を使用して、エージェント専用インストールイメージからエージェン](#page-116-0) [トをインストールする」を](#page-116-0)参照)。
- es-qui-imagetool または es-imagetool を使用して、エージェント更新イメージを作成 する (それぞれ 95 ページの「es-gui-imagetool [でエージェント更新イメージを作成す](#page-94-0) [る」](#page-94-0) または 101 ページの「 es-imagetool [でエージェント更新イメージを作成する」](#page-100-0) を参照)。エージェント更新イメージを作成したら、agent-update.bin 実行可能ファイ ルを使用して、そのイメージをエージェントホストに適用します (115 [ページ](#page-114-0) の「agent-update-bin [を使用して、エージェント更新イメージからエージェントをイ](#page-114-0) [ンストールまたは更新する」を](#page-114-0)参照)。

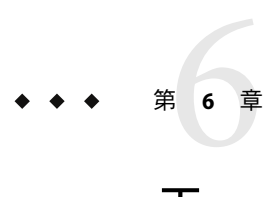

# エージェントのインストールと更新、お よびMicrosoft Windowsへのインストール

この章では、エージェントをインストールおよび更新する手順を説明します。

この章では、次の内容について説明します。

- 93 ページの「エージェントのインストールおよび更新イメージの作成」
- 113[ページの「エージェント専用インストールイメージ、エージェント更新イメー](#page-112-0) [ジ、およびパッチ専用イメージの適用」](#page-112-0)
- 119 ページの「JumpStart [によるエージェントのインストール」](#page-118-0)
- 142 ページの「マルチ IP[マシンにおけるサーバーとエージェントの構成」](#page-141-0)
- 146 ページの「Microsoft Windows への [Sun Management Center 3.6.1](#page-145-0) のインストール」

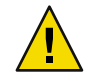

注意 **–** es-guiinst を使用して Sun Management Center 3.6.1 をインストールする前に、 74 [ページの「インストール前のチェックリスト」](#page-73-0) に示されている作業をすべて完了して いることを確認してください。

## エージェントのインストールおよび更新イメージの作成

エージェント更新イメージは、Sun Management Center エージェントコンポーネントのみ インストールされたシステムでサポートされます。Sun Management Center サーバーまた はコンソール、あるいは 3 つレイヤーのすべてがインストールされたシステムでエー ジェント更新イメージの適用を試みても、失敗します。Sun Management Center には、 エージェント更新イメージを作成するための 3 つのツールが用意されています。エー ジェント更新イメージを使用して、Sun Management Center エージェントを複数のシステ ムにインストールしたり、同時に複数のシステムの Sun Management Center エージェント を更新したりできます。スクリプトおよび GUI イメージツールユーティリティを使用し て、複数システムの更新に使用可能なパッチ専用の更新イメージを作成することもでき ます。

■ es-qui-imagetool は、グラフィカルユーザーインタフェースを使用して、エージェン ト更新イメージまたはパッチ専用イメージを作成します。

- es-imagetoolは、コマンド行インタフェースを使用して、エージェント更新イメージ またはパッチ専用イメージを作成します。
- es-makeagentは、エージェント専用インストールイメージを作成します。このインス トールイメージには、インストール CD に入っている、Solaris ソフトウェアの各バー ジョン向けのサポートファイルやアドオンが含まれます。エージェントを対象マシン にインストールするには、es-inst -a コマンドまたは JumpStart ソフトウェアを使用 して、エージェント専用イメージを適用します。

es-gui-imagetool および es-imagetool では、特定の Solaris あるいは Linux オペレーティン グ環境とアドオンを選択できるため、es-makeagent で作成されたインストールイメージ よりもサイズがかなり小さくなります。イメージツールを使用して作成したイメージを 適用するには、Sun Management Center の Java コンソールにある「ジョブの管理」タスク を使用するか、agent-update.bin 実行可能ファイルを使用します。

注**–**「ジョブの管理」タスクを使用すると、対象マシン上で作業を行うことなく、それら のマシンにエージェント更新イメージを適用できます。agent-update.bin 実行可能 ファイルの場合は、直接または ftp を使用して agent-update.bin を対象マシンにコピー し、そのあとでそれらマシン上で agent-update.bin を実行することによって、エー ジェント更新イメージを適用します。

どの種類のイメージを作成するかは、いくつかの要因に従って決定します。

- 対象マシン上の Sun Management Center 3.6.1 エージェントを更新する場合は、 es-gui-imagetool か es-imagetool のいずれかを使用して、エージェント更新イメージ を作成します。エージェント更新イメージを作成したら、 agent-update.bin 実行可能 ファイルを使用して、そのエージェント更新イメージを対象マシンに適用します。
- アドオンエージェントコンポーネント、アドオンコンポーネント、およびパッチを Sun Management Center 3.6.1 エージェントマシンにインストールする場合は、まず、 es-gui-imagetool または es-imagetool のどちらかを使用して、エージェント更新イ メージを作成します。エージェント更新イメージを作成したら、「ジョブの管理」タ スクまたは agent-update.bin 実行可能ファイルのどちらかを使用して、そのエー ジェント更新イメージを対象マシンに適用します。
- パッチだけをエージェントマシンに適用する場合は、まず、es-qui-imagetoolまたは es-imagetool のどちらかを使用して、パッチ専用更新イメージを作成します。パッチ 専用イメージを作成したら、「ジョブの管理」タスクまたは agent-update.bin 実行可 能ファイルのどちらかを使用して、そのパッチ専用イメージを対象マシンに適用しま す。
- IumpStart を使用して Solaris オペレーティング環境と Sun Management Center 3.6.1 エー ジェントを対象マシンにインストールする場合は、まず、es-makeagent を使用して、 エージェント専用イメージを作成します。エージェント専用の更新イメージを作成し たら、Solaris オペレーティング環境と Sun Management Center 3.6.1 エージェントをイン ストールします。119 ページの「JumpStart [によるエージェントのインストール」](#page-118-0) を参 照してください。

Sun Management Center 3.6.1 は、SPARC、x86、および Linux システムにインストールでき ます。

<span id="page-94-0"></span>次に、es-gui-imagetool または es-imagetool を使用してエージェント更新イメージと パッチ専用更新イメージを作成する方法、および es-makeagent を使用してエージェント 専用イメージを作成する方法について説明します。

#### ▼ es-gui-imagetoolでエージェント更新イメージを 作成する

es-gui-imagetool では、次のいずれか 1 つを含むエージェント更新イメージを作成できま す。

- ベースエージェントパッケージ
- アドオンエージェントパッケージ
- ベースエージェントパッケージとアドオンエージェントパッケージ
- ベースエージェントパッチとアドオンエージェントパッチのみ

注 **–** この手順では、Sun Management Center がデフォルトディレクトリの /opt にインス トールされていると想定しています。別のディレクトリにインストールした場合は、 /opt の部分をそのディレクトリ名に置き換えてください。

- **Sun Management Center 3.6.1**サーバーマシンに、スーパーユーザーとしてログインしま **1** す。
- 次のコマンドを入力して、**Sun Management Center GUI**イメージツールを実行します。 **2**
	- # **/opt/SUNWsymon/sbin/es-gui-imagetool**

「ようこそ」 画面が表示されます。「次へ」をクリックします。「概要」画面が表示さ れ、指定する必要がある情報が示されます。「次へ」をクリックします。

「更新イメージコンポーネントの選択」画面が表示されます。

更新イメージコンポーネントを選択します。 **3**

次の4つの選択肢が示されます。

- ベースエージェントパッケージ
- アドオンエージェントパッケージ
- ベースおよびアドオンエージェントのパッケージ
- ベースおよびアドオンエージェントのパッチのみ

注**–**選択したパッケージに必要なパッチは、パッケージを選択する際に自動的に含められ ます。ベースエージェントのパッチとアドオンエージェントのパッチだけをインストー ルするには、「ベースおよびアドオンエージェントのパッチのみ」を選択します。

作成する更新イメージの種類を選択し、「次へ」を クリックします。「インストール ファイルソースディレクトリの指定」画面が示されます。

- 有効な**Sun Management Center 3.6.1**ソースディレクトリの名前を指定します。 **4** インストールソースのデフォルト /*<DiskMountDir>* /image が表示されます。
	- DVD からインストールする場合は、Sun Management Center 3.6.1 DVD 1 of 2 を DVD ド ライブに挿入します。 有効なソースディレクトリを入力します。**/** *<DiskMountDir>/***image**
	- ディスク上にある Sun Management Center 3.6.1 インストールイメージからインストー ルする場合は、「参照」をクリックして Sun Management Center インストール disk1/image ディレクトリに移動するか、disk1/image ディレクトリへのパスを「ソー スディレクトリ」フィールドに入力します。

Source Directory: **/net/***machine***/***installdir***/disk1/image**

*machine* にはインストールイメージを作成するマシンを指定し、*installdir* には Sun Management Center 3.6.1 disk1 および disk2 イメージが入ったディレクトリを指定しま す。インストールイメージの詳細は、82 [ページの「インストールソースの確認」を](#page-81-0)参 照してください。

「次へ」をクリックします。

- 「ベースエージェントパッケージ」または「ベースおよびアドオンエージェントの パッケージ」を選択した場合は、「宛先ディレクトリの指定」画面が表示されます。 手順 5 に進みます。
- 「アドオンエージェントパッケージ」または「ベースおよびアドオンエージェントの パッチのみ」を選択した場合は、「更新イメージ名」画面が表示されます[。手順](#page-96-0) 6に 進みます。
- **Sun Management Center 3.6.1**インストールの対象ディレクトリを指定します。 **5**

対象ディレクトリは、Sun Management Center 3.6.1 の SUNWsymon ディレクトリが存在する ディレクトリです。このディレクトリが存在しない場合は、作成されます。

- エージェントがまだインストールされていない場合は、ユーザーが指定するディレク トリに新しいエージェントがインストールされます。
- 古いバージョンのエージェントがすでに別のディレクトリにインストールされている 場合は、ユーザーが指定するディレクトリに新しいエージェントがインストールされ ます。
- 同じバージョンのエージェントがすでに別のディレクトリにインストールされてお り、かつ、適用しようとしている更新イメージに追加のコンポーネント (アドオンな ど) が含まれていると、既存のディレクトリ内にある古いエージェントが更新されま す。

次に1つの例を示します。

この例では、ベースエージェントパッケージとアドオンエージェントパッケージの更新 イメージを作成済みで、対象ディレクトリとして /opt を指定したと仮定します。また、 次の状態にある 5 台のマシンに更新イメージを適用すると仮定します。

- <span id="page-96-0"></span>■ マシンAでは、Sun Management Center 3.0 が /opt/SUNWsymon にインストールされてい る。
- マシン B では、Sun Management Center 3.0 が /export/home/opt/SUNWsymon にインス トールされている。
- マシン C では、Sun Management Center コンポーネントはインストールされていない。
- マシン D では、The Sun Management Center 3.5 ベースエージェントだけ /opt/SUNWsymon にインストールされている。
- マシン E では、Sun Management Center 3.5 ベースエージェントだけ /export/home/opt/SUNWsymon にインストールされている。

これらの 5 台のマシンに Sun Management Center 3.6.1 ベースエージェントパッケージとア ドオンエージェントパッケージの更新イメージを適用すると、各マシンは次のように更 新されます。

- マシンAでは、Sun Management Center 3.6.1 エージェントが再インストールされて、 ディレクトリ /opt/SUNWsymon にあるバージョン 3.0 のエージェントが置き換えられ る。
- マシン B では、Sun Management Center 3.6.1 エージェントはディレクトリ /opt/SUNWsymon にインストールされる。
- マシン C では、Sun Management Center 3.6.1 エージェントは /opt/SUNWsymon ディレク トリにインストールされる。
- マシンDでは、/opt/SUNWsymon ディレクトリにあるベースエージェントが、追加 パッケージとともにバージョン 3.6.1 にアップグレードされる。
- マシン E では、/export/home/opt/SUNWsymon にあるベースエージェントが、追加 パッケージとともにバージョン 3.6.1 にアップグレードされる。

「次へ」をクリックします。「Sun Management Center 更新イメージ名」画面が表示され ます。

**6** エージェント更新イメージの名前を指定します。 更新イメージの種類を反映した更新イメージ名を指定します。たとえば、 SPARC-Base-agents、x86-Base-agents、Linux agents add-ons、config-readers などです。 更新イメージは、/var/opt/SUNWsymon/agentupdate/*update-image-name* に作成されます。 *update-image-name* の部分が、指定した名前になります。

「次へ」をクリックします。「OS の選択」画面が表示されます。

対象マシンのプラットフォーム**(Solaris**または**Linux)**のバージョンを選択します。 **7**

イメージツールは、ツールが動作しているマシンのプラットフォームのバージョンに関 係なく、Sun Management Center がサポートしているすべてのバージョン用のイメージを 作成できます。ここでは、プラットフォームの任意のバージョンを選択することも、す べてのバージョンを選択することもできます。

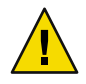

注意**–**エージェント更新イメージを作成するときにプラットフォームのバージョンを指定 しなかった場合、そのバージョンのプラットフォームのマシンに更新イメージを適用す ることはできません。

「次へ」をクリックします。「使用可能な製品の確認」画面が表示されます。

■ 「ベースエージェントパッケージ」または「ベースおよびアドオンエージェントの パッケージ」が選択された場合、イメージツールは、指定されたイメー ジツールにあ るベースレイヤーのすべてのコンポーネントが利用可能であるかどうかを確認しま す。

イメージソースの確認が終了すると、「SNMPポート割り当て」画面が表示されま す[。手順](#page-98-0) 11 に進みます。

- 「アドオンエージェントパッケージ」が選択された場合は、「パッケージとパッチの 更新用アドオンの選択」画面と「パッチの更新」画面が表示されます。手順 8 に進み ます。
- 「ベースおよびアドオンエージェントのパッチ」が選択された場合は、「パッチの選 択」画面が表示されます。手順 9 に進みます。
- 「アドオン」を選択します。 **8**

エージェント更新イメージに追加する製品を選択して、「次へ」をクリックします。

更新イメージに含める製品としてユーザーが選択したアドオン製品の中に、設定に関す る応答が必要なものがないか確認されます。手順 10 に進みます。

- 選択されたアドオン製品のどれも、設定応答が必要ない場合は、「SNMPポート割り 当て」画面が表示されます[。手順](#page-98-0) 11 に進みます。
- 選択されたアドオン製品で、設定に関する応答が必要な製品がある場合は、「アドオ ンのセットアップ」画面が表示されます。
- パッチを選択します。 **9**

パッチはすべてを選択することも、個別に選択することもできます。

パッチを選択し終わったら、「次へ」をクリックします。「確認」画面が表示されま す[。手順](#page-99-0) 12 に進みます。

アドオンの設定に関する応答を指定します。 **10**

「次へ」をクリックして、選択したアドオン製品の設定に関する質問に答えるよう求め られます。「次へ」をクリックします。

端末ウィンドウが表示され、イメージツールは、エージェント更新で選択されたアドオ ン製品を順に処理します。このとき、各製品が必要とする応答の入力を求めるメッセー ジが表示されます。詳細は、各アドオンに付属のマニュアルを参照してください。

応答の指定が終了すると、「SNMPポート割り当て 」画面が表示されます。

<span id="page-98-0"></span>**Sun Management Center**エージェントの**SNMP**ポートを指定します。 **11**

ほとんどの場合、SNMPデーモンに割り当てられてこのデーモンで使用されるデフォル トのポートはポート 161 です。ただし、他のプロセスまたはデーモンがこのポート 161 を 使用していることがあります。Sun 以外からも SNMPデーモンの代替または機能強化プロ グラムが提供されており、システムにインストールされていることもあります。Sun Management Center エージェントはそのようなデーモンの 1 つです。また、各対象マシン 上の Sun Management Center の設定時に 161 以外のポート番号も指定されている可能性が あることにも注意してください。

ポートが使用されていないかどうかを確認する方法については、 176 [ページの「特定の](#page-175-0) [ポートが使用中であるかどうかを確認する」を](#page-175-0)参照してください。

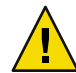

注意 **–**ポート161を選択する場合は、各対象マシンでエージェントを再起動する前に各マ シンでポート 161 を使用しているプロセスをすべて停止し、無効にする必要がありま す。各マシンで SNMPデーモンを停止、無効にしても、ポート161 を使 用する実際のプ ロセスが必ず停止されるわけではありません。 ポート161 を使用す る実際のデーモンプ ロセスを確認するには、すべての /etc/rc*N* ファイルとすべての /etc/rc*N*.d ファイルを 手動で調べる必要があります (*N* は0 から6 とS)。ポート161 を使用するプロセスを定義す るファイルを見つけたら、そのファイルの名前を変更してプロセスを無効にすることが できます。たとえば、次のように指定します。

/etc/rc3.d# **mv S76snmpdx s76snmpdx**

対象マシンごとにポート 161 を使用するあらゆるデーモンを無効にする必要がありま す。

- 各対象マシンでポート 161 を使用するには、「デフォルトのポート 161 を使用する」 を選択して「次へ」をクリックします。「SNMPデーモン snmpdx を停止して無効に する」画面が表示されます。
- 別のポート番号を割り当てるには、「別のポート番号を指定する」を選択します。 「ポート ID」フィールドにポート番号を入力し、「次へ」をクリックします。 更新プロセスは、エージェント更新イメージを対象クライアントに適用するときに、 エージェントがすでにインストールされているかどうかをチェックしま す。
	- エージェントがすでにインストールおよび構成されている場合、元のポート割り 当てが使用されます。たとえば、以前のエージェントがポート 2261 を使用してい た場合は、新しいエージェントにもポート 2261 が割り当てられます。
	- エージェントがインストールされており、ポート 161 が使用されていない場合は、 ポート 161 がエージェントに割り当てます。
	- エージェントはインストールされていないが、ポート161 が使用されている場合 は、指定したポートがエージェントに割り当てられます。
- ここで、ディスク容量が十分あるかどうかが確認されます。
- <span id="page-99-0"></span>■ イメージを作成するだけの十分な容量がない場合にはそのことが通知され、必要な空 き容量が示されます。「取消し」をクリックして更新イメージツールを終了します。 更新イメージを作成するには、表示されたサイズ分の空き容量をあらかじめ増やして おく必要があります。
- ディスク容量が十分な場合は、「確認」画面が表示されます。
- 更新イメージに関する選択内容を確認します。 **12**

エージェント更新イメージに含める対象として選択されたコンポーネントの一覧が表示 されます。

- この一覧の内容が正しくない場合は、「戻る」を繰り返しクリックして「パッケージ とパッチの更新用アドオンの選択」画面または「更新イメージコンポーネントの選 択」画面に戻ってください。目的の画面が表示されたところで、更新イメージに追加 する製品を選択し、新しい選択内容を確認します。
- 一覧の内容に間違いがなければ、「次へ」をクリックします。

イメージツールは[、手順](#page-96-0) 6 で指定されたファイル名を使用して、エージェント更新イ メージをディレクトリ /var/opt/SUNWsymon/agentupdate に作成します。

更新イメージの作成が終わると、そのことを知らせるメッセージが表示されます。「閉 じる」をクリックしてシステムプロンプトへ戻ってください。

更新イメージの作成状態は、ログファイル

/var/opt/SUNWsymon/install/es-gui-imagetool\_ *host-name*.*date-and-time-string*. *process-id* を調べることによって確認できます。

- *host-name* は、更新イメージの作成に使用した Sun Management Center 3.6.1 サーバーの 名前です。
- *date-and-time-string* は、イメージが作成された年、日付、および時刻です。
- *process-id* は、エージェント更新イメージを作成したイメージツールセッションのプロ セス ID です。
- エージェント更新イメージを適用します **13**

この時点で、対象マシンにエージェント更新イメージを適用できます。

- Sun Management Center 3.0 エージェントを更新する場合は、agent-update.bin 実行可 能ファイルを使用します。115 ページの「agent-update-bin [を使用して、エージェン](#page-114-0) [ト更新イメージからエージェントをインストールまたは更新する」を](#page-114-0)参照してくださ い。
- Sun Management Center 3.5 エージェントをアップグレードする場合は、Sun Management Center タスクマネージャーを使用してイメージを適用します。『Sun Management Center 3.6.1 ユーザーガイド』の「エージェント更新タスクを作成する」 を参照してください。

#### <span id="page-100-0"></span>es-imagetool でエージェント更新イメージを作 成する

es-imagetool では、次のいずれか 1 つを含むエージェント更新イメージを作成できま す。

- ベースエージェントパッケージ
- アドオンエージェントパッケージ
- ベースエージェントパッケージとアドオンエージェントパッケージ
- ベースエージェントパッチとアドオンエージェントパッチのみ

注 **–** この手順では、Sun Management Center がデフォルトディレクトリの /opt にインス トールされていると想定しています。別のディレクトリにインストールした場合は、 /opt の部分をそのディレクトリ名に置き換えてください。

- **Sun Management Center 3.6.1**サーバーマシンに、スーパーユーザーとしてログインしま **1** す。
- 次のコマンドを入力して、**Sun Management Center**コマンド行イメージツールを実行しま **2** す。

# **/opt/SUNWsymon/sbin/es-imagetool**

更新するコンポーネントを選択します。 **3**

更新イメージに追加するコンポーネントを選択するように求めるメッセージが表示され ます。例を示します。

Select the components you want to add to the update-image.

Do you want to upgrade components of Base Agent? [y|n|q] **y** Do you want to install/upgrade components of Addons? [y|n|q] y

**y** と入力して更新イメージにコンポーネントを追加するか、あるいは **n** と入力して更新イ メージからコンポーネントを除外します。

有効なソースディレクトリを指定するように求めるメッセージが表示されます。

- 有効な**Sun Management Center 3.6.1**ソースディレクトリの名前を指定します。 **4**
	- DVD からインストールする場合は、Sun Management Center 3.6.1 のインストールイ メージがあるディレクトリのパスを入力します。次に例を示します。

Enter a valid source directory: **/***<DiskMountDir>***/image**

■ ディスク上の Sun Management Center 3.6.1 インストールイメージからインストールす る場合は、イメージディレクトリ disk1/image のパスを入力します。次に例を示しま す。

Enter a valid source directory: **/net/***machine***/***installdir***/disk1/image**

*machine* にはインストールイメージを作成するマシンを指定し、*installdir* には Sun Management Center 3.6.1 disk1 CD イメージと disk2 CD イメージが入ったディレクトリ を指定します。インストールイメージの詳細は、82 [ページの「インストールソースの](#page-81-0) [確認」を](#page-81-0)参照してください。

- プロンプト「ベースエージェントのコンポーネントをアップグレードしますか」 に **y** と答えると、インストール対象ディレクトリの指定を求めるメッセージが表 示されます。手順5に進みます。
- プロンプト「ベースエージェントのコンポーネントをインストールまたはアップ グレードしますか」に **n** と答え、プロンプト「アドオンのコンポーネントをイン ストールまたはアップグレードしますか」に **y** と答えると、インストール対象 ディレクトリの指定を求めるメッセージが表示されます[。手順](#page-102-0) 6 に進みます。
- **Sun Management Center 3.6.1**インストールの対象ディレクトリの名前を指定します。 **5** 対象ディレクトリは、Sun Management Center 3.6.1 の SUNWsymon ディレクトリが存在する ディレクトリです。このディレクトリが存在しない場合は、作成されます。
	- エージェントがまだインストールされていない場合は、ユーザーが指定するディレク トリに新しいエージェントがインストールされます。
	- 古いバージョンのエージェントがすでに別のディレクトリにインストールされている 場合は、ユーザーが指定するディレクトリに新しいエージェントがインストールされ ます。
	- 別のディレクトリにすでに同じバージョンのエージェントがインストールされている 場合で、適用しようとしているアップデートに新しいソフトウェアが含まれるとき は、既存のディレクトリ内でエージェントが更新されます。

次に1つの例を示します。

この例では、ベースエージェントパッケージとアドオンエージェントパッケージの更新 イメージを作成済みで、対象ディレクトリとして /opt を指定したと仮定します。また、 次の状態にある 5 台のマシンに更新イメージを適用すると仮定します。

- マシンAでは、Sun Management Center 3.0 が /opt/SUNWsymon にインストールされてい る。
- マシン B では、Sun Management Center 3.0 が /export/home/opt/SUNWsymon にインス トールされている。
- マシン C では、Sun Management Center コンポーネントはインストールされていない。
- マシン D では、The Sun Management Center 3.5 ベースエージェントだけ /opt/SUNWsymon にインストールされている。
- マシン E では、Sun Management Center 3.5 ベースエージェントだけ /export/home/opt/SUNWsymon にインストールされている。

これらの 5 台のマシンに Sun Management Center 3.6.1 ベースエージェントパッケージとア ドオンエージェントパッケージの更新イメージを適用すると、各マシンは次のように更 新されます。

- <span id="page-102-0"></span>■ マシンAでは、Sun Management Center 3.6.1 エージェントが再インストールされて、 ディレクトリ /opt/SUNWsymon にあるバージョン 3.0 のエージェントが置き換えられ る。
- マシン B では、Sun Management Center 3.6.1 エージェントはディレクトリ /opt/SUNWsymon にインストールされる。
- マシン C では、Sun Management Center 3.6.1 エージェントは /opt/SUNWsymon ディレク トリにインストールされる。
- マシンDでは、/opt/SUNWsymon ディレクトリにあるベースエージェントが、追加 パッケージとともにバージョン 3.6.1 にアップグレードされる。
- マシン E では、/export/home/opt/SUNWsymonにあるベースエージェントが、追加 パッケージとともにバージョン 3.6.1 にアップグレードされる。

エージェント更新イメージの名前を指定するように求めるメッセージが表示されます。

エージェント更新イメージの名前を指定します。 **6**

エージェント更新イメージの名前に、その種類を反映した名前を指定して (たとえば、 Ultra60agent、SPARC-baseagent、x86–baseagent、Linux agent など) を指定して、Return キー を押します。

更新イメージは、/var/opt/SUNWsymon/agentupdate/*update-image-name* に作成されます。 *update-image-name* の部分が、指定した名前になります。

対象マシンのプラットフォーム (Solaris または Linux) のバージョンを選択します。

イメージツールは、ツールが動作しているマシンのプラットフォームのバージョンに関 係なく、Sun Management Center がサポートしているすべてのバージョン用のイメージを 作成できます。ここでは、Solaris の任意のバージョンを選択することも、すべてのバー ジョンを選択することもできます。

対象マシンが使用しているプラットフォームのバージョンを選択します。 **7**

サポートされているバージョンが表示され、すべてのバージョンを選択するか問い合わ せがあります。

■ 対象マシンにすべての Solaris および Linux バージョンが含まれる場合は、**y** と答えま す。

使用できるアドオン製品がチェックされます[。手順](#page-103-0) 8 に進みます。

■ 対象マシンに含まれないバージョンがある場合は、**n** と答えます。

Solaris および Linux の各バージョンが表示され、そのバージョンのイメージを作成す るか問い合わせがあります。対象マシンに応じて、**y** または **n** と応答します。次に例 を示します。

Do you want to select ALL OS versions ? [y|n|q] **n** Do you want to create images for sparc-sun-Solaris\_7 ? [y|n|q] **n** Do you want to create images for sparc-sun-Solaris\_8 ? [y|n|q] **y** Do you want to create images for sparc-sun-Solaris\_9 ? [y|n|q] **n** Do you want to create images for sparc-sun-Solaris\_10 ? [y|n|q] **y** Do you want to create images for i386-sun-Solaris\_9 ? [y|n|q] **n** Do you want to create images for i386-sun-Solaris\_10 ? [y|n|q] **y** Do you want to create images for i686-sun-Linux\_2.4 ? [y|n|q] **y** Do you want to create images for i686-sun-Linux\_2.6 ? [y|n|q] **n**

<span id="page-103-0"></span>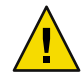

注意 **–**エージェント更新イメージを作成するときにSolarisのバージョンを指定しな かった場合、そのバージョンの Solaris のマシンに更新イメージを適用することはでき ません。

- [手順](#page-100-0) 3 で「ベースエージェントのコンポーネントをアップグレード」だけを選択した 場合は、手順9に進みます。
- [手順](#page-100-0) 3 で「アドオンのコンポーネントをインストールまたはアップグレード」を選択 した場合は、アドオン製品がチェックされ、エージェントを更新できる製品の一覧が 表示されます。手順8に進みます。
- 更新するエージェントアドオン製品を選択します。 **8**

使用できるアドオン製品が示され、そのアドオン製品ごとに、インストールするかどう か問い合わせがあります。**y** と答えて更新イメージにアドオンソフトウェアを追加する か、あるいは **n** と答えてイメージからアドオンソフトウェアを除外します。

アップグレードするアドオン製品の選択が完了したところで、Sun Management Center エージェントポートを指定するように求めるメッセージが表示されます。

**Sun Management Center**エージェントのポートを指定します。 **9**

ほとんどの場合、SNMPデーモンに割り当てられてこのデーモンで使用されるデフォル トのポートはポート 161 です。ただし、他のプロセスまたはデーモンがこのポート 161 を 使用していることがあります。Sun 以外からも SNMPデーモンの代替または機能強化プロ グラムが提供されており、システムにインストールされていることもあります。Sun Management Center エージェントはそのようなデーモンの 1 つです。各対象マシンで Sun Management Center が設定された時に別のポート番号が指定された可能性もあります。

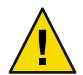

注意 **–**ポート161を選択する場合は、各対象マシンでエージェントを再起動する前に各マ シンでポート 161 を使用しているプロセスをすべて停止し、無効にする必要がありま す。各マシンで SNMPデーモンを停止、無効にしても、ポート161 を使用する実際のプロ セスが必ず停止されるわけではありません。 ポート161 を使用す る実際のデーモンプロ セスを確認するには、すべての /etc/rc*N* ファイルとすべ ての /etc/rc*N*.d ファイルを手 動で調べる必要があります (*N* は0 から6 とS)。ポート161 を使用するプロセスを定義する ファイルを見つけたら、そのファイルの名前を変更してプロセスを無効にすることがで きます。たとえば、次のように指定します。

/etc/rc3.d# **mv S76snmpdx s76snmpdx**

対象マシンごとにポート 161 を使用するデーモンを無効にする必要があります。

Return キーを押して各対象マシンでポート 161 を使用するように指定するか 、あるいは 別のポート番号を入力します。

■ [手順](#page-100-0)3で「ベースエージェントのコンポーネントをアップグレード」だけを選択した 場合は、十分なディスク容量があるかどうかがチェックされます。十分な容量がある 場合は、エージェント更新イメージが作成されます。

イメージを作成するだけの十分な容量がない場合にはそのことが通知され、必要な空 き容量が示されます。イメージツールが終了します。更新イメージを作成するには、 表示されたサイズ分の空き容量をあらかじめ増やしておく必要があります。

■ [手順](#page-100-0)3で「アドオンのコンポーネントをインストールまたはアップグレード」を選択 していた場合は、ユーザーがエージェント更新イメージ向けに選択したアドオン製品 の中に、設定に関する応答が必要なものがあるかどうかがチェックされ ます。

選択されている製品の中に設定に関する応答を必要とするものがある場合、イメージ ツールプロセスは更新対象のアドオン製品を順に処理します。このとき、各製品が必 要とする応答を入力するよう求められます。詳細は、各アドオンに付属のマニュアル を参照してください。

アドオン製品の設定に関する応答の指定が終了すると、ディスク容量がチェックされ ます。十分な容量がある場合は、エージェント更新イメージが作成されます。

イメージを作成するだけの十分な容量がない場合にはそのことが通知され、必要な空 き容量が示されます。イメージツールが終了します。更新イメージを作成するには、 表示されたサイズ分の空き容量をあらかじめ増やしておく必要があります。

更新イメージ作成が作成されると、そのことを知らせるメッセージが表示されます。更 新イメージの作成状態は、ログファイル /var/opt/SUNWsymon/install/es-imagetool\_ *host-name*.*date-and-time-string*. *process-id* を調べることによって確認できます。

- *host-name* は、更新イメージの作成に使用した Sun Management Center 3.6.1 サーバーの 名前です。
- date-and-time-stringは、イメージが作成された年、日付、および時刻です。
- *process-id* は、エージェント更新イメージを作成したイメージツールセッションのプロ セス ID です。

この時点で、対象マシンにイメージを適用できます。

- Sun Management Center 3.5 エージェントを更新する場合は、Sun Management Center の タスクマネージャーを使用してイメージを適用します。『Sun Management Center 3.6.1 ユーザーガイド』の「エージェント更新タスクを作成する」を参照してください。
- Sun Management Center 3.0 エージェントを更新する場合は、agent update.bin 実行可 能ファイルを使用します。115 ページの「agent-update-bin [を使用して、エージェン](#page-114-0) [ト更新イメージからエージェントをインストールまたは更新する」を](#page-114-0)参照してくださ い。

## ▼ イメージツールでパッチ専用イメージを作成する

Sun Management Center に固有のパッチは、<http://www.sun.com/sunmanagementcenter> にあ る Sun Management Center の Web サイトで定期的にリリースされます。Sun Management Center では、パッチ専用イメージを作成して、複数のエージェントマシンに適用できま す。

- <span id="page-105-0"></span>**Sun Management Center 3.6.1**サーバーマシンに、スーパーユーザーとしてログインしま す。 **1**
- ダウンロードする**Sun Management Center**パッチを格納するディレクトリを作成します。 **2** 作成したディレクトリに移動します。パッチをダウンロードする Solaris オペレーティン グ環境のバージョンごとにディレクトリを作成します。

たとえば、/sunmcpatches というディレクトリを作成していて、サポートされている Solaris のバージョンごとにパッチ専用更新イメージを作成すると仮定します。この場合 は、次のようにしてディレクトリを作成します。

# **mkdir /sunmcpatches** # **cd /sunmcpatches** /sunmcpatches # **mkdir Solaris\_7 Solaris\_8 Solaris\_9**

各ディレクトリは、示された名前を使用して作成する必要があります。

ダウンロード用に提供されている**Sun Management Center**パッチを確認します。 **3** ブラウザを開いて、<http://www.sun.com/sunmanagementcenter> に移動します。「Patches and Support」リンクをクリックします。

ページ下部に表示される利用可能なパッチのリストを調べます。パッチ番号を参照でき るように、このページを印刷しておきます。

**SunSolve**にログインします。 **4**

「ログイン」ボタンをクリックすると、ログイン画面が表示されます。この画面に SunSolve の ID およびパスワードを入力します。

SunSolve のID を持っていない場合は、「Register」ボタンをクリックして、SunSolve の ID を取得してください。

**Solaris**の各バージョンのパッチをダウンロードします。 **5**

Solaris の各バージョンに対応するパッチ番号をクリックします。

「SunSolve Online」 Web ページが表示されます。

**a.** ダウンロードするパッチ番号を入力して、「**Find Patch**」をクリックします。 パッチの説明が表示されます。

サポートされている Solaris のバージョンをメモします。1 つのパッチを複数のバー ジョンの Solaris に適用する場合は、Solaris のバージョンごとにパッチをダウンロード する必要があります。

**b.** 「**HTTP**」または「**FTP**」のどちらかのダウンロードリンクをクリックして、パッチを ダウンロードします。

「Save As」画面が表示されます。

手順 2 で作成した、該当する Solaris のバージョンごとの ディレクトリにパッチを保存 します。

たとえば、パッチが 111222-33 が Solaris 8 および Solaris 9 に適用可能で、ルートディレ クトリ sunmcpatches に Solaris 8 および Solaris 9 サブディレクトリを作成していた と仮定します。この場合は、/sunmcpatches/Solaris\_8 と /sunmcpatches/Solaris\_9 の 両方にパッチをダウンロードします。

複数のパッチをダウンロードする場合は、「Back」をクリックして、「SunSolve Online」 Web ページに戻ります。上記の 2 つの手順を繰り返して、選択した各パッチをダウン ロードします。

パッチのダウンロードが完了したら、次の手順に進みます。

パッチファイルを展開します。 **6**

パッチファイルをダウンロードした各ディレクトリに移動して、ファイルを展開しま す。

たとえば、パッチ 111222.33 とパッチ 111222.34 をディレクトリ /sunmcpatches/Solaris\_8 にダウンロード済みで、パッチ 111222.33 用のパッチファイルが 111222.33.tar.Z、パッチ 111222.34 用のパッチファイルが 111222.34.zip であると仮定します。 この場合、次のよ うにしてパッチファイルを展開します。

/sunmcpatches # **cd Solaris\_8** /sunmcpatches/Solaris\_8 # **ls** 111222-33.tar.Z 111222-34.zip /sunmcpatches/Solaris\_8 # **zcat 111222-33.tar.Z | tar xvf**  x 111222-33, 0 bytes, 0 tape blocks x 111222-33/installpatch, 119239 bytes, 233 tape blocks . . . x 111222-33/README.111222-33, 136444 bytes, 267 tape blocks /sunmcpatches/Solaris\_8 # **unzip 111222-34.zip** Archive: 111222-34.zip creating: 111222-34/ ..inflating: 111222-34/prepatch . . . inflating: 111222-34/README.111222-34 /sunmcpatches/Solaris\_8 # **ls -p** 111222-33/ 111222-33.tar.Z.....111222-34/ 111222-34.zip パッチ専用イメージは、グラフィカルツールの es-gui-imagetool (手順 8 を参照)、または コマンド行ツールの es-imagetool ([手順](#page-108-0) 9 を参照) のどちらでも作成できます。

- ダウンロードしたパッチファイルを別のディレクトリに移動します。 **7** ダウンロードした、圧縮形式のパッチファイルは、必要に応じて、別のディレクトリに 移動するか、削除します。
- es-gui-imagetoolを使用して、パッチ専用イメージを作成します。 **8**

注 **–** この手順は、Sun Management Center サーバーがデフォルトのディレクトリ /opt にイ ンストールされていることを前提にしています。別のディレクトリにインストールした 場合は、/opt の部分をそのディレクトリ名に置き換えてください。

**a.** /opt/SUNWsymon/sbin/es-gui-imagetool コマンドを入力します。 「ようこそ」 画面が表示されます。「次へ」をクリックします。「概要」画面が表示 されます。「次へ」をクリックします。

「更新イメージコンポーネントの選択」画面が表示されます。

- **b.** 「ベースおよびアドオンエージェントのパッチのみ」を選択します。 「次へ」をクリックします。 「インストールファイルソースディレクトリの指定」画面が示されます。
- **c.** パッチファイルのソースディレクトリを指定します。 [手順](#page-105-0)2で作成したパッチディレクトリの名前を入力するか、「参照」をクリックし て、ディレクトリに移動して選択します。

「次へ」をクリックします。「更新イメージ名」画面が表示されます。

**d.** パッチ専用イメージの名前を指定します。 パッチ専用イメージの名前には、更新イメージの種類を反映した名前 (base-and-addon-patches など) を指定します。

イメージは、/var/opt/SUNWsymon/agentupdate/*update-image-name* に作成されます。 *update-image-name* の部分が、指定した名前になります。

「次へ」をクリックします。「OS の選択」画面が表示されます。

**e.** 対象マシンが使用している**Solaris**バージョンを選択します。

イメージツールは、ツールが動作しているマシンの Solaris のバージョンに関係なく、 Sun Management Center がサポートしているすべてのバージョン用のイメージを作成で きます。ここでは、Solaris の任意のバージョンを選択することも、すべてのバー ジョンを選択することもできます。

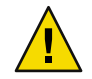

注意 **–**パッチ専用イメージを作成するときにSolarisのバージョンを指定しなかった場 合、そのバージョンの Solaris マシンにパッチを適用することはできません。

「次へ」をクリックします。「パッチの確認」画面が表示されます。利用できる パッチのチェックが完了すると、「パッチの選択」画面が表示されます。

**f.** パッチ専用更新イメージに追加するパッチを選択します。 パッチはすべてを選択することも、個別に選択することもできます。
パッチを選択し終わったら、「次へ」をクリックします。イメージツールによって、 ディスク容量がチェックされます。

- イメージを作成するだけの十分な容量がない場合にはそのことが通知され、必要 な空き容量が示されます。「取消し」をクリックして、イメージツールを終了し ます。パッチ専用イメージを作成するには、表示されたサイズ分の空き容量をあ らかじめ増やしておく必要があります。
- ディスク容量が十分な場合は、「確認」画面が表示されます。
- **g.** 「更新イメージ作成のために選択したパッチ」の確認を行います。

パッチ専用イメージ用に選択されたパッチとSolaris のバージョンの一覧が表示されま す。

- 一覧の内容が正しくない場合は、「戻る」を2回クリックしてSolarisのバージョン 選択画面に戻るか、「戻る」を1 回クリックして「パッチの選択」画面に戻りま す。パッチ専用イメージに追加するパッチと Solaris のバージョンを選択して、選 択内容を確認します。
- 一覧の内容に間違いがなければ、「次へ」をクリックします。

イメージツールは[、手順](#page-107-0) d で指定されたファイル名を使用し、 /var/opt/SUNWsymon/agentupdate ディレクトリにパッチ専用イメージを作成しま す。

更新イメージの作成が終わると、そのことを知らせるメッセージが表示されます。 「閉じる」をクリックしてシステムプロンプトへ戻ってください。

更新イメージの作成状態は、ログファイル

/var/opt/SUNWsymon/install/es-gui-imagetool\_ *host-name*.*date-and-time-string*. *process-id*を調べることによって確認できます。

- *host-name* は、更新イメージの作成に使用した Sun Management Center 3.6.1 サーバー の名前です。
- date-and-time-stringは、イメージが作成された年、日付、および時刻です。
- *process-id* は、エージェント更新イメージを作成したイメージツールセッションの プロセス ID です。
- **h.** パッチ専用イメージを適用します。

この時点で、対象マシンにイメージを適用できます。

- Sun Management Center タスクマネージャーを使用してイメージを適用する 場合 は、『Sun Management Center 3.6.1 ユーザーガイド』の「エージェント更新タスク を作成する」を参照してください。
- agent-update.bin 実行可能ファイルを使用してイメージを適用する場合は、[115](#page-114-0) ページの「agent-update-bin [を使用して、エージェント更新イメージからエー](#page-114-0) [ジェントをインストールまたは更新する」を](#page-114-0)参照してください。
- **9** es-imagetoolを使用して、パッチ専用イメージを作成します。

<span id="page-109-0"></span>注 **–** この手順は、Sun Management Center サーバーがデフォルトのディレクトリ /opt にイ ンストールされていることを前提にしています。別のディレクトリにインストールした 場合は、/opt の部分をそのディレクトリ名に置き換えてください。

**a.** /opt/SUNWsymon/sbin/es-imagetool コマンドを入力します。 ベースエージェントのコンポーネントをアップグレードするかどうかを問い合わせる メッセージが表示されます。**n** を入力して、Return キーを押します。

アドオンのコンポーネントをインストールまたはアップグレードするかどうかを問い 合わせるメッセージが表示されます。**n** を入力して、Return キーを押します。

パッチをインストールするかどうか問い合わせるメッセージが表示されます。**y** を入 力して、Return キーを押します。

パッチ専用のソースディレクトリの入力が求められます。

- **b.** パッチファイルのソースディレクトリを指定します。 [手順](#page-105-0) 2 で作成したパッチディレクトリの名前を入力して、Return キーを押します。 パッチ専用イメージの名前を指定するよう求められます。
- **c.** パッチ専用イメージの名前を指定します。 パッチ専用イメージの名前には、更新イメージの種類を反映した名前 (base-and-addon-patches など) を指定します。

イメージは、/var/opt/SUNWsymon/agentupdate/*update-image-name* に作成されます。 *update-image-name* の部分が、指定した名前になります。

Return キーを押します。サポートされている Solaris のバージョンの一覧が表示されま す。

**d.** 対象マシンが使用している**Solaris**バージョンを選択します。

イメージツールは、ツールが動作しているマシンの Solaris のバージョンに関係なく、 Sun Management Center がサポートしているすべてのバージョン用のイメージを作成で きます。ここでは、Solaris の任意のバージョンを選択することも、すべてのバー ジョンを選択することもできます。

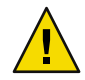

注意 **–**パッチ専用イメージを作成するときにSolarisのバージョンを指定しなかった場 合、そのバージョンの Solaris マシンにパッチを適用することはできません。

- すべての Solaris バージョンを選択する場合は、v を入力します。
- 特定の Solaris バージョンだけ選択する場合は、**n** を入力します。 Solaris のバージョンごとに、選択するかどうかを確認するメッセージが表示され ます。表示された Solaris のバージョンを選択する場合は **y** 、除外する場合は **n** を入 力します。

Return キーを押します。選択された Solaris のバージョンに利用できるパッチの一覧が 表示されます。

**e.** パッチ専用更新イメージに追加するパッチを選択します。 そのパッチごとに、選択を求めるメッセージが表示されます。

パッチ専用イメージにパッチを追加する場合は **y**、除外する場合は **n** を入力します。

パッチの選択が終了したら、Return キーを押します。イメージツールによって、 ディスク容量がチェックされます。

- イメージを作成するだけの十分な容量がない場合にはそのことが通知され、必要 な空き容量が示されます。イメージツールを終了するには、**q** を入力します。 パッチ専用イメージを作成するには、表示されたサイズ分の空き容量をあらかじ め増やしておく必要があります。
- 十分な空きディスク容量がある場合、パッチ専用イメージは[、手順](#page-109-0) c で指定された ファイル名を使用して、/var/opt/SUNWsymon/agentupdate ディレクトリに作成され ます。

更新イメージの作成状態は、ログファイル /var/opt/SUNWsymon/install/es-imagetool\_*host-name* .*date-and-time-string*.*process-id* を 調べることによって確認できます。

- *host-name* は、更新イメージの作成に使用した Sun Management Center 3.6.1 サーバー の名前です。
- *date-and-time-string* は、イメージが作成された年、日付、および時刻です。
- *process-id* は、エージェント更新イメージを作成したイメージツールセッションの プロセス ID です。

#### **f.** パッチ専用イメージを適用します。

この時点で、対象マシンにイメージを適用できます。

- Sun Management Center タスクマネージャーを使用してイメージを適用する 場合 は、『Sun Management Center 3.6.1 ユーザーガイド』の「エージェント更新タスク を作成する」を参照してください。
- agent-update.bin 実行可能ファイルを使用してイメージを適用する場合は、[115](#page-114-0) ページの「agent-update-bin [を使用して、エージェント更新イメージからエー](#page-114-0) [ジェントをインストールまたは更新する」を](#page-114-0)参照してください。

# <span id="page-111-0"></span>▼ es-makeagentでエージェント専用インストールイ メージを作成する

注 **–** この手順は、Sun Management Center サーバーがデフォルトのディレクトリ /opt にイ ンストールされていることを前提にしています。別のディレクトリにインストールした 場合は、/opt の部分をそのディレクトリ名に置き換えてください。

- スーパーユーザーとしてログインします。 **1**
- **Sun Management Center 3.6.1 DVD 1 of 2**を**DVD**ドライブに挿入します。 **2**
- **/opt/SUNWsymon/sbin/es-makeagent** コマンドを入力します。 **3** インストール用のソースファイルのディレクトリを入力するように求められます。
- ソースディレクトリを入力します。 **4**

(SPARC) /*<DiskMountDir>*/image/SunOS/sparc

(x86) /*<DiskMountDir>*/image/SunOS/i386

(Linux) /*<DiskMountDir>*/image/Linux

エージェント専用インストールイメージを作成する対象ディレクトリを指定するように 求められます。

対象ディレクトリの名前を入力します。 **5**

このディレクトリが存在しない場合、作成するかどうか問い合わせがあります。**y** を入力 すると、ディレクトリが作成され、 **n** または **q** を入力すると、終了してシステムプロンプ トが表示されます。

ここで指定するディレクトリには、スーパーユーザーの書き込み権が必要です。

次に例を示します。

# enter the target directory: **/es-makeagent-image** Directory /es-makeagent-image does not exist Do you want to create it (y|n|q) **y**

es-makeagent スクリプトは、ここで指定したディレクトリの下にサブディレクトリ disk1 と disk2 を作成して、必要なファイルをコピーします。

- **a. Sun Management Center installation DVD 1 of 2**を取り出します。
- **b. Return**キーを押します。

```
es-makeagent は残りのファイルを DVD からコピーします。
```
指定したディレクトリからエージェント専用インストールイメージを利用できること が通知されます。同時に、このエージェントをローカルマシンにインストールするた めのコマンドも表示されます。

ヒント **–**対象ディレクトリをNFSマウントして、ネットワーク上のマシンからアクセスで きるようにします。82 ページの「DVD [イメージを作成する」](#page-81-0)[の手順](#page-82-0) 8 を参照してくださ い。

- ejectコマンドを入力して、**DVD**を取り出します。 **6** これで、次のどの方法を使用しても、Sun Management Center 3.6.1 エージェントをインス トールできます。
	- es-inst -a コマンドを使用する (117 ページの「es-inst -a [を使用して、エージェント](#page-116-0) [専用インストールイメージからエージェントをインストールする」を](#page-116-0)参照)。インス トールファイルのソースディレクトリの入力を求めるメッセージが表示されたら[、手](#page-111-0) [順](#page-111-0) 5 で指定したエージェント専用インストールイメージの名前を指定します。この エージェント専用インストールイメージが NFS 共有されていることを確認します。
	- JumpStart ソフトウェアを使用して、エージェント専用インストールイメージを適用す る (119 ページの「JumpStart [によるエージェントのインストール」を](#page-118-0)参照)。

注 **–**エージェント専用インストールイメージにはtarファイルも含まれているため、この ファイルを ftp でほかのエージェントマシンに転送し、各エージェントマシン上で展開 しても、インストールイメージを作成できます。展開したインストールイメージの ディレクトリには、サブディレクトリ disk1 と disk2 が含まれます。各エージェントマシ ン上で展開したイメージから (エージェントを) インストールするには、disk1/sbin ディレクトリに移動して、es-inst コマンドを使用します。207 [ページの「](#page-206-0) es-inst によ る [Sun Management Center](#page-206-0) のインストール」を参照してください。

# エージェント専用インストールイメージ、エージェント 更新イメージ、およびパッチ専用イメージの適用

次の手順では、「ジョブの管理」タスクと agent-update.bin 実行可能ファイルを使用し て、エージェント更新イメージからエージェントをインストールまたは更新する方法を 説明します。また、es-inst -a コマンドを使用してエージェント専用インストールイ メージをインストールする方法についても説明します。

注 **–** JumpStartソフトウェアを使用してSolarisオペレーティング環境とエージェントをイ ンストールする方法については、119 ページの「JumpStart [によるエージェントのインス](#page-118-0) [トール」を](#page-118-0)参照してください。

# 「ジョブの管理」タスクを使用して、エージェン ト更新イメージからエージェントをインストール する

Sun Management Center 3.0 エージェントをアップグレードする場合は、agent-update.bin 実行可能ファイルを使用してエージェント更新イメージを適用します (115 [ページ](#page-114-0) の「agent-update-bin [を使用して、エージェント更新イメージからエージェントをイン](#page-114-0) [ストールまたは更新する」](#page-114-0) を参照)。「ジョブの管理」タスクは、既存の Sun Management Center 3.6.1 エージェントをアップグレードする際に使用します。

- 次のどちらかのイメージツールを使用して、エージェント更新イメージを作成します。 **1**
	- es-qui-imagetool を使用してエージェント更新イメージを作成する場合は、95 [ページ](#page-94-0) の「es-gui-imagetool [でエージェント更新イメージを作成する」の](#page-94-0)手順に従います。
	- es-imagetoolを使用してエージェント更新イメージを作成する場合は、101 [ページ](#page-100-0) の「 es-imagetool [でエージェント更新イメージを作成する」の](#page-100-0)手順に従います。
- **Sun Management Center**コンソールを起動し、正当な権限を持つ**Sun Management Center 2** ユーザーとしてコンソールにログインします。 160 ページの「Solaris [プラットフォームでコンソールを起動する」を](#page-159-0)参照してください。
- 「ツール」→「ジョブの管理」を選択します。 「ジョブの管理」ウィンドウが表示されます。 **3**

「ジョブの管理」ウィンドウを使用すると、複数のホストにエージェントを同時に伝播 できます。「ジョブの管理」機能の詳細は、『Sun Management Center 3.6.1 ユーザーガイ ド』を参照してください。

マルチエージェントアップグレードタスクを作成します。 **4**

注 **–**対象ホストに Sun Management Center エージェントがインストールされていて、動作 していることを確認します。

- **a.** アップグレードの対象ホストを選択し、続いてグループを作成します。
- **b.** タスクの種類として「エージェント更新」を選択します。

アップグレード操作の対象となる適切なイメージ名を選択します。この名前は、 es-imagetool または es-gui-imagetool を使用して作成したイメージの名前にする必要 があります。

詳細は、『Sun Management Center 3.6.1 ユーザーガイド』の「エージェント更新タスク を作成する」を参照してください。

「ジョブの管理」ウィンドウには、ジョブの状態として、ジョブ全体の成功または失敗 だけが表示されます。このため、エージェントのアップグレードが 1 つでも失敗する

<span id="page-114-0"></span>と、グループ内の残りのエージェントのアップグレードがすべて成功しても、「失敗」 と表示されます。ジョブ一覧の横にある「ログの表示」をクリックすると、個々の アップグレードの状態をチェックできます。

ジョブの進行中にアップグレードの途中の状態を表示するには、「ログ表示」タブをク リックして、「InstallServer.log」をクリックします。

# ▼ agent-update-binを使用して、エージェント更新 イメージからエージェントをインストールまたは 更新する

次に示すように、対象マシンの /tmp ディレクトリのディスク容量要件は、更新イメージ の内 容によって異なります。

- ベースエージェントのみ 115M ~ 125M バイトの範囲
- ベースエージェントとアドオン 200M ~ 210M バイトの範囲
- アドオンまたはパッチのみ 100M バイト未満

*seed-file* を使用して、セキュリティーシードおよび SNMPコミュニティー文字列を自動的 に指定する場合、*seed-file* は次の形式である必要があります。

ES\_SECURITY\_SEED=*<seed>* ES\_SNMPV1\_STRING=*<string>*

*seed* および *string* は、Sun Management Center サーバーをインストールしたときに実際に指 定されたシードとコミュニティー文字列です。ES\_SNMPV1\_STRINGの値を省略した場合 は、デフォルトの SNMP値が使用されます。この場合、ファイルは次のようになりま す。

ES\_SECURITY\_SEED=*<seed>* ES\_SNMPV1\_STRING=*<string>*

- **Sun Management Center**サーバーマシンにスーパーユーザーとしてログインします。 **1**
- 次のどちらかのイメージツールを使用して、エージェント更新イメージを作成します。 **2**
	- es-qui-imagetoolを使用してエージェント更新イメージを作成する場合は、95 [ページ](#page-94-0) の「es-gui-imagetool [でエージェント更新イメージを作成する」の](#page-94-0)手順に従います。
	- es-imagetoolを使用してエージェント更新イメージを作成する場合は、101 [ページ](#page-100-0) の「 es-imagetool [でエージェント更新イメージを作成する」の](#page-100-0)手順に従います。
- **Sun Management Center**サーバーから各対象マシンのルートディレクトリに、該当する **3 agent-update.bin**をダウンロードします。
	- (SPARC の場合) /opt/SUNWsymon/base/bin/sparc-sun-solaris/agent-update.bin
	- (x86の場合)/opt/SUNWsymon/base/bin/i386-sun-solaris/agent-update.bin

■ (Linux の 場合) /opt/SUNWsymon/base/bin/i686-sun-Linux/agent-update.bin

Sun Management Center を /opt 以外のディレクトリにインストールした場合は、上記のパ ス中の /opt の部分を *installdir* で置き換えます。*installdir* は、上記で指定したディレクト リです。この手順は対象マシンごとに行う必要があります。

agent-update.bin を各対象マシンにダウンロードし終ったら、対象マシンごとにログイ ンして、次の 4 つの手順を繰り返す必要があります。

- 対象マシンにスーパーユーザーとしてログインします。 **4**
- ダウンロードしたagent-update.binが存在するディレクトリに移動します。 **5**
- 次のコマンドを入力します。 **6**

./agent-update.bin -s *server* -r *http-port* -p *image-name* [-f *seed-file*]

各パラメータの意味は次のとおりです。

- serverは[、手順](#page-114-0)1でログインしたサーバーです。
- *http-port* は、Sun Management Center Web サーバーのポートです。
- *image-name* は[、手順](#page-114-0)2 で作成したエージェント専用イメージの名前です。
- seed-file は、セキュリティーシードと SNMP 文字列を含むファイルです。このオプ ションを利用することによって、コマンドの実行後にエージェントのインストールが 自動的に行われるようにすることができます。*seed-file* はスーパーユーザーの所有 で、セキュリティー対策として、スーパーユーザーにのみ読み取り/書き込みアクセ スが許可されている必要があります。ファイルがこれらの要件を満たしていない場 合、スクリプトは終了します。

たとえば Sun Management Center サーバー名が Production1 で、Web サーバーポートが 8080、エージェント更新イメージの名前が sparc-baseagent であると仮定します。この場合 は、次のように入力します。

- # **./agent-update.bin -s Production1 -r 8080 -p sparc-baseagent**
- セキュリティーシードと**SNMPv1**コミュニティー文字列を指定します。 **7**

エージェント更新プロセスによって、セキュリティーシードと SNMPv1 コミュニティー 文字列の入力を求めるメッセージが表示されます。

■ このセキュリティーシードは、Sun Management Center のサーバーとエージェントを設 定するときに指定したものと同じである必要があります。

34 ページの「[Sun Management Center](#page-33-0) の設定」[の手順](#page-33-0) b で指定したセキュリティーシー ドとパスワードを入力します。パスワードを再入力して、確認します。

■ この SNMPv1 コミュニティー文字列は、Sun Management Center のサーバーとエー ジェントを設定するときに指定したものと同じである必要があります。

<span id="page-116-0"></span>独自のコミュニティー文字列を指定していた場合、必ず、34 [ページの「](#page-33-0)Sun [Management Center](#page-33-0) の設定」[の手順](#page-34-0) c で指定した文字列と同じ文字列を入力してくださ い。デフォルトコミュニティー文字列の public を使用した場合は、Return キーを押し ます。

以上で情報の入力が終了し、マシンに対して更新が適用されます。

更新プロセスが完了したら、対象マシンの /var/opt/SUNWsymon/log/agent-update.log ファイルを調べて、更新の状態をチェックします。

- ▼ es-inst -a を使用して、エージェント専用インス トールイメージからエージェントをインストール する
- エージェント専用のインストールイメージを作成します**(112**ページの「[es-makeagent](#page-111-0)で **1** [エージェント専用インストールイメージを作成する」を](#page-111-0)参照**)**。
- エージェントをインストールするマシンにスーパーユーザーとしてログインします。 **2**
- エージェント専用インストールイメージがある disk1/sbin ディレクトリに移動します。 **3** たとえば、 appserver というマシンのディレクトリ /export/agentsource にエージェント 専用インストールイメージを作成した場合は、次のように入力します。

# **cd /net/appserver/export/agentsource/disk1/sbin**

- **./es-inst -a** コマンドを入力して、**Sun Management Center** エージェントをインストール **4** します。 対象ディレクトリの指定を求めるメッセージが表示されます。
- **Sun Management Center**をインストールするディレクトリの名前を入力します。 **5** デフォルトの場所は /opt です。

Sun Management Center ソフトウェアは、必要となる最小のディスク容量が確保できれ ば、システム上の任意の場所にインストールできます。デフォルトの場所の /opt を使用 する場合は、Return キーを押します。/opt 以外のディレクトリにインストールする場合 は、そのディレクトリ名を入力します。

ヒント **–** マシン上の各ファイルシステムの使用済み容量と空き容量は、コマンド **df -ak** で 表示できます。

使用可能なアドオンの有無がチェックされます。

**Sun Management Center**アドオン製品を選択します。 **6**

各アドオン製品の名前が表示され、その製品をインストールするかどうかを問い合わせ るメッセージが表示されます。

注**–**インストールされるのは、選択されたアドオンのエージェントコンポーネントだけで す。

その製品をインストールする場合は **y**、インストールしない場合は **n** を入力します。

アドオン製品を 1 つも選択しなかった場合は、継続するかどうかを問い合わせる メッセージが表示されます。**y** を入力して操作を続けます。ディスク容量がチェックされ ます。手順 8 に進みます。

アドオンを選択した場合は、その選択内容が表示されます。

- 選択内容を確認します。 **7** 継続する場合は **y**、選択を繰り返す場合は **n** を入力します。 ディスク容量がチェックされます。
- ディスク容量を確認します。 **8**

インストールプロセスは、選択されたアドオンのエージェントとエージェントコンポー ネントをインストールするのに十分なディスク容量があるかどうかをチェックします。

- 十分な容量がある場合は、エージェントがインストールされ、設定を実行するかどう かを問い合わせるメッセージが表示されます。手順 10 に進みます。
- ディスク容量が十分でない場合は、代わりのファイルシステムを指定するように求め られます。空き容量と必要となる容量が表示されます。
- 十分なディスク容量のある別のファイルシステムの名前を指定します。 **9** 別のファイルシステムの入力を求めるプロンプトで、空き領域を十分に確保できる ファイルシステムとディレクトリの名前を入力します。

ヒント**–**マシン上の各ファイルシステムの使用済み容量と空き容量を表示するには、Sun Management Center をインストールするマシンの端末ウィンドウで、**df -ak** と入力しま す。

ディスク容量が再度チェックされます。十分な容量がある場合は、エージェントがイン ストールされ、設定を実行するかどうかを問い合わせるメッセージが表示されます。

エージェントを設定するかどうかを決定します。 **10**

選択した Sun Management Center エージェントとそのアドオン製品の設定に進む場合は、 **y** を入力します。この場合は、34 ページの「[Sun Management Center](#page-33-0) を設定する」の手順 に従ってください。

<span id="page-118-0"></span>あとで設定を実行することを選択した場合、そのマシンのエージェントは設定するまで 実行できません。エージェントの設定には、 es-guisetup または es-setup を使用しま す。

- es-guisetup を使用してエージェントを設定する場合は、34 [ページの「](#page-33-0)Sun [Management Center](#page-33-0) を設定する」の手順に従います。
- es-setup を使用してエージェントを設定する場合は、221 [ページの「](#page-220-0) es-setup による [Sun Management Center 3.6.1](#page-220-0) の設定」の手順に従います。

# **JumpStart**によるエージェントのインストール

この節では、Solaris JumpStart サーバーを構成および使用して、大量のシステムに Sun Management Center 3.6.1 ベースエージェントと Solaris 8 または 9 オペレーティング環境を インストールおよび設定する方法について説明します。

## **JumpStart**の概念

JumpStart ソフトウェアを使用すると、Solaris オペレーティング環境を複数のシステムに 自動的にインストールまたはアップグレードできます。さらに、インストール前後の作 業も実行できるので、Sun Management Center などの追加のソフトウェアもインストール および設定できます。

Solaris JumpStart ソフトウェアはクライアントサーバーアプリケーションで、次のコン ポーネントから構成されます。

- ブートサーバー Trivial File Transfer Protocol (*TFTP*) を使用して、Solaris オペレー ティングシステムカーネルであるミニルートをインストールクライアントに提供しま す。カーネルはアーキテクチャーに依存せず、ブートサーバーが動作している各バー ジョンの Solaris がサポートするすべてのハードウェアにベースサービスを提供しま す。
- インストールサーバー 対象システム(インストールクライアントと呼ぶ)にインス トールすべきソフトウェアパッケージ (Sun Management Center 3.6.1 ベースエージェン トなど) を提供します。
- インストールクライアント– Solaris および選択したソフトウェアパッケージ(Sun Management Center 3.6.1 ベースエージェントなど) のインストール先となる対象システ ムのことです。
- プロファイル(または構成)サーバー JumpStart のプロファイルを提供します。

JumpStart プロファイルはテキストファイルで、Solaris オペレーティング環境ソフト ウェアをどのようにグループ内の各インストールクライアントにインストールするか を定義します。JumpStart プロファイルを使用すると、インストールするソフトウェア グループ、パーティションの指定、ディスク容量の割り当て、ソフトウェアのアップ グレード中に使用するバックアップメディアなどを指定できます。

JumpStart プロファイルは、Solaris オペレーティング環境の新規インストール用と、 Solaris オペレーティング環境のアップグレードインストール用というように複数作成 できます。各 JumpStart プロファイルを 1 つまたは複数のインストールクライアントに 割り当てるには、JumpStart のルールファイルを使用します。

JumpStart プロファイルの作成に関する詳細は、『Solaris 9 9/04 インストールガイ ド』の「プロファイルの作成」を参照してください。

- ルールファイル インストールクライアントまたはインストールクライアントのグ ループに対して実行する作業を指定します。ルールファイル内の各ルールは、次の項 目を指定します。
	- インストールクライアントまたはインストールクライアントのグループ。ルール のキーワードとその値、または一般的なシステム属性とその値から構成されま す。
	- 開始スクリプト (省略可能)。Solaris オペレーティング環境をインストールまたは アップグレードするまえに、いくつかの作業を実行します。
	- JumpStart プロファイル。各インストールクライアントまたはインストールクライ アントのグループに適用されます。
	- 終了スクリプト (省略可能)。Solaris オペレーティング環境をインストールまたは アップグレードしたあとにいくつかの作業を実行します。JumpStart ソフトウェア を使用して Sun Management Center ベースエージェントをインストールするには、 終了スクリプトが必要です。

JumpStart ソフトウェアを使用して Sun Management Center ベースエージェントをイン ストールした場合、そのインストールクライアントの Sun Management Center 構成は すべて同じになります。Sun Management Center のルートディレクトリ、サーバーコン テキスト、セキュリティーシード、および SMNPv1 コミュニティー文字列は同じで す。

また、プロトタイプマシンという別のマシンも必要になります。このマシンには、 JumpStart 終了スクリプトに必要な Sun Management Center のインストールおよび設定応答 ファイルが生成されます。プロトタイプマシンに Sun Management Center 3.0 がインストー ルされている場合は、そのマシンから Sun Management Center ソフトウェアをアンインス トールします。Sun Management Center ソフトウェアのアンインストール手順について は、Sun Management Center ソフトウェアのインストールマニュアルを参照してくださ い。旧バージョンの Sun Management Center の構成データを保存しないでください。

JumpStart ソフトウェアの詳細は、『Solaris 9 9/04 インストールガイド』を参照してくださ い。

### 必要なシステムサービス

JumpStart ソフトウェアは次のシステムサービスを必要とします。

| サービス面                                     | 目的                                               |
|-------------------------------------------|--------------------------------------------------|
| ネットワークファイルシステム(NFS)デーモン<br>mountdおよび nfsd | Solaris オペレーティングシステムのイメージ<br>ファイルの共有             |
| rarp                                      | IPアドレスの検出                                        |
| bootp                                     | 共有ファイルシステムのホスト定義と場所                              |
| tftp                                      | ブートサーバーからインストールクライアント<br>への Solaris 初期ブートカーネルの転送 |

表 **6–1** JumpStartソフトウェアが必要とするシステムサービス

### **JumpStart**プロセスの概要

Sun Management Center 3.6.1 ベースエージェントの配備は、インストールクライアントで 実行される JumpStart 終了スクリプトによって行われます。JumpStart が Solaris オペレー ティング環境をインストールしたあと、JumpStart 終了スクリプトは Sun Management Center インストール応答ファイルの内容にもとづいて、ベースエージェントをインス トールクライアントにインストールします。

終了スクリプトはまた、インストールクライアントがリブートしたあとに Sun Management Center 設定応答ファイルの内容にもとづいてベースエージェントを設定でき るように、インストールクライアントを準備します。

Sun Management Center 応答ファイルは、Sun Management Center 3.6 コマンド行インストー ルおよび設定プロセス中、別の (つまり、プロトタイプの) システム上で生成されます。 その後、応答ファイルは JumpStart プロファイルディレクトリにコピーされます。インス トールおよび設定応答ファイルは、必要に応じて、JumpStart プロファイルディレクトリ に直接作成してもかまいません。

JumpStart はインストールクライアントのファイルシステムを /a パーティションにマウン トします。次に、JumpStart 終了スクリプトは、Sun Management Center コマンド es-inst -R /a -T /a/*target-directory* を実行して、Sun Management Center ベースエージェントをイ ンストールします。ここで、*target-directory* は、エージェントがインストールされるイン ストールクライアント上のディレクトリの名前です。es-inst コマンドとパラメータの詳 細は、208 ページの「es-inst [のオプション」を](#page-207-0)参照してください。

終了スクリプトはまた、インストールクライアントがリブートしたあとに rc3.d ファイル を作成します。この rc3.d ファイルは、設定応答ファイルを使用して、Sun Management Center ベースエージェントを設定します。ベースエージェントの設定が完了すると、 rc3.d ファイルは削除されます。終了スクリプトからの出力は /var/sadm/system/logs/finish.log に保存されます。

## <span id="page-121-0"></span>終了スクリプトのセキュリティーについて

Sun Management Center の設定中、セキュリティーキーを生成するためのパスワードと SNMPコミュニティー文字列を指定します。セキュリティーを確保するため、セキュリ ティーキーとコミュニティー文字列は Sun Management Center の設定応答ファイルに格納 しないでください。

Sun Management Center ベースエージェントをインストールクライアントに正常にインス トールおよび設定するには、34 ページの「[Sun Management Center](#page-33-0) の設定」 [の手順](#page-33-0) b でセ キュリティーキーを生成するときに使用したパスワードと同じパスワードを指定する必 要があります。また、SNMPコミュニティー文字列も、34 ページの「[Sun Management](#page-33-0) Center [の設定」](#page-33-0) の [手順](#page-34-0) c で指定したものと同じものを指定する必要があります。これ は、次のどちらの方法を使用しても、行うことができます。

- パスワードシードとコミュニティー文字列を JumpStart 終了スクリプトにハードコー ドする。 この方法では、セキュリティーパスワードシードとコミュニティー文字列が終了スク リプト内で丸見えになり、セキュリティー上、危険性があります。終了スクリプト ファイルのアクセス権を 400 に設定すると、セキュリティー上の危険性は下がります が、完全ではありません。
- JumpStart 終了スクリプトを使用し、ベースエージェントの設定中にインストールクラ イアント上でパスワードシードとコミュニティー文字列を手作業で入力するようにす る。

終了スクリプトは、インストールクライアント上でセキュリティーパスワードシード と SNMPコミュニティー文字列の入力をプロンプトで促すように構成することもでき ます。この応答は、一時的な終了スクリプトに変数として格納されます。インストー ルクライアントがリブートされると、rc3.d スクリプトは一時的な終了スクリプトを 実行し、そのあとで本来の終了スクリプトを復元します。

この方法では、インストールクライアントごとに、セキュリティーパスワードシード とコミュニティー文字列を手動で入力する必要があります。

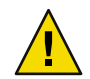

注意**–**この方法では、パスワードシードまたはコミュニティー文字列の妥当性は検査 されません。したがって、パスワードシードまたはコミュニティー文字列が間違って いた場合、エージェントとサーバー間の通信ができなくなります。インストールクラ イアントでベースエージェントの設定に失敗した場合、またはエージェントが Sun Management Center サーバーとの通信に失敗した場合は、インストールクライアント ごとに es-setup -F を実行する必要があります。

上記 2 つの方法の JumpStart 終了スクリプトの例については、134 [ページの「](#page-133-0)JumpStart 終 [了スクリプトを作成する」を](#page-133-0)参照してください。

# **JumpStart**の設定と使用

JumpStart ソフトウェアを設定して、Solaris オペレーティング環境および Sun Management Center ベースエージェントを 1 つまたは複数のインストールクライアントにインストール するために必要な主要手順を次に示します。

- JumpStart のインストールサーバーとプロファイルサーバーを作成します。
- Sun Management Center 3.6.1 ベースエージェントイメージを JumpStart インストール サーバーに作成します。
- Sun Management Center 3.6.1 のインストール応答ファイルと設定応答ファイルを生成し ます。
- JumpStart プロファイルを作成します。
- Sun Management Center 用の JumpStart 終了スクリプトを作成します。
- JumpStart ルールファイルを作成します。
- JumpStart ファイルの妥当性を検査します。
- インストールクライアント情報を JumpStart サーバーに追加します。

上記手順がすべて完了すると、JumpStart サーバーを使用して、Solaris オペレーティング 環境および Sun Management Center ベースエージェントを 1 つまたは複数のイン ストール クライアントに新規インストールできます。

この節の手順は、次のことを前提にしています。

- マシン bootserver01はブートサーバーとして構成済みで、このマシンを JumpStart の ブートサーバー、インストールサーバー、およびプロファイルサーバーとして使用す る。マシン bootserver01 はすでにブートサーバーとして構成されています。
- すべての JumpStart ファイルのベースディレクトリとして /export/home を使用する。

注 **–** Solaris オペレーティング環境および Sun Management Center ベースエージェントの インストールイメージ用に十分な容量を持つ任意のファイルシステムを指定できま す。ファイルシステムには少なくとも500M バイトの空き容量が必要です。

JumpStart ベースディレクトリとしてほかのディレクトリを使用する場合は、次の手順 中の /export/home の部分を、そのディレクトリ名に置き換えてください。

- JumpStart によるインストール用に Solaris 8 をすでに選択している。 Solaris 9 を使用する場合は、次の節で、適宜、Solaris\_8 を Solaris\_9 に置き換えてく ださい。
- Sun Management Center ベースエージェントのインストール用にデフォルトの場所 /opt をすでに選択している。
- <span id="page-123-0"></span>▼ **JumpStart**インストールサーバーとプロファイルディレクトリを 作成する
- **JumpStart**インストールサーバーと**Solaris**オペレーティング環境のイメージを作成しま **1** す。
	- **a. JumpStart**インストールサーバーとして使用するマシンにスーパーユーザーとしてログ インします。
	- **b. Solaris installation CD 1 of 2**を**CD-ROM**ドライブに挿入します。
	- **c. CD-ROM**のToolsディレクトリに移動します。 # **cd /***<DiskMountDir>***/Solaris\_2.8/Tools**
	- **d. Solaris**オペレーティング環境のインストールイメージを作成します。

./setup\_install\_server /*install-server-directory* コマンドを入力します。ここで、 *install-server-directory* はインストールイメージを提供するときに使用す るディレクトリ です。次に例を示します。

```
# ./setup_install_server /export/home/JumpStart/Solaris_8
Verifying target directory...
Calculating the required disk space for the Solaris 8 product
Copying the CD image to disk...
Install Server setup complete
```
**e. (**省略可能**) Solaris**オペレーティング環境の補助製品を**JumpStart**インストールサーバー に追加します。

Solaris installation CD 2 of 2 を CD-ROM ドライブに挿入し、CD-ROM の Tools ディレク トリに移動します。

**./add\_to\_install\_server /***install-server-directory* コマンドを入力します。ここで、 *install-server-directory* はインストールイメージを提供するときに使用するディレクトリ です。次に例を示します。

# **cd /***<DiskMountDir>***/s0/Solaris\_8/Tool**s # **./add\_to\_install\_server /export/home/JumpStart/Solaris\_8**

**JumpStart**プロファイルディレクトリをサーバー上に作成します。 **2**

# **mkdir /export/home/JumpStart/jumpstart**

**Solaris installation CD 1 of 2**を**CD-ROM**ドライブに挿入します。 **3**

- **CD-ROM**のディレクトリSolaris\_2.8/Misc/jumpstart\_sample から**JumpStart**プロファイル **4** ディレクトリの/export/home/JumpStart/jumpstart に**JumpStart**のサンプルをコピーしま す。次に例を示します。
	- # **cd /***<DiskMountDir>***/s0/Solaris\_2.8/Misc**
	- # **cp -r jumpstart\_sample/\* /export/home/JumpStart/jumpstart**
- **NFS**デーモンmountdを停止します。 **5**
	- # **/etc/init.d/nfs.server stop**
- **JumpStart**ディレクトリを**NFS**共有にします。 **6**

インストールクライアントが JumpStart サーバー上のファイルにアクセスできるようにす るには、JumpStart ディレクトリを NFS 共有にする必要があります。 /etc/dfs/dfstab ファイルに次の行を追加し、保存して閉じます。

share -F nfs -o ro,anon=0 /export/home/JumpStart

**NFS**デーモンmountdを起動します。 **7**

# **/etc/init.d/nfs.server start**

- ▼ **JumpStart**インストールサーバーにベースエージェントイメージ を作成する
- **JumpStart**インストールサーバーを作成したマシンにスーパーユーザーとしてログインし **1** ます。
- **DVD**ドライブに**Sun Management Center 3.6.1 Installation DVD 1 of 2**を挿入します。 **2** / *<DiskMountDir>*/sbin ディレクトリに移動します。
- **./es-makeagent**コマンドを入力して、**Sun Management Center**ベースエージェントイメー **3** ジを作成します。

インストールファイルのソースディレクトリとエージェントイメージの対象ディレクト リの入力を求めるメッセージが表示されます。

(SPARC) ソースディレクトリは /*<DiskMountDir>* /image/sunOS/sparc です。

(x86) ソースディレクトリは /*<DiskMountDir>*/image/sunOS/i386 です。

(Linux) ソースディレクトリは /*<DiskMountDir>* /image/Linux です。

対象ディレクトリは、JumpStart インストールサーバー上でエージェントイメージが作成 されるディレクトリです (例: /export/home/JumpStart/AgentImage)。

注**–**指定された対象ディレクトリが存在しない場合、このディレクトリを作成するかどう かを問い合わせるメッセージが表示されます。**y** を入力して、ディレクトリを作成しま す。

次に例を示します。

#### # **./es-makeagent**

```
Installation files source directory: /<DiskMountDir>/image
Please enter the target directory: /export/home/JumpStart/AgentImage
```
注 **–**イメージ作成プロセスは、完了するまでに30分以上かかることがあります。

アドオンエージェントを除外します。 **4**

アドオンエージェントコンポーネントを含めない場合は、エージェントイメージの Addons ディレクトリの名前を変更します。

```
# cd /export/home/JumpStart/AgentImage/disk1/image
# ls -p
Addons/ PE/ Patches/ Webserver/ db/
# mv Addons Addons-temp
```
- **Sun Management Center 3.6.1**のインストール応答ファイルと設定 応答ファイルを生成します。
- **Sun Management Center**ベースエージェントをインストールおよび設定するマシンを選択 **1** して、スーパーユーザーとしてログインします。 このマシンはプロトタイプになります。

ヒント **–** Sun Management Centerがインストールされていないマシンを選択してください。 このようなマシンがない場合は、プロトタイプマシンから Sun Management Center ソフト ウェアをアンインストールします。アンインストールの方法については、Sun Management Center ソフトウェアのインストールマニュアルを参照してください。旧バー ジョンの Sun Management Center の構成データを保存しないでください。

- **DVD**ドライブに**Sun Management Center 3.6.1 Installation DVD 1 of 2**を挿入します。 **2** / *<DiskMountDir>*/sbin ディレクトリに移動します。
- **Sun Management Center**のインストール応答ファイルと設定応答ファイルを格納する **3** ディレクトリをマシンに作成します。

次に例を示します。

# **mkdir /response-files**

<span id="page-126-0"></span>**Sun Management Center**インストール応答ファイルを生成します。 **4**

インストール応答ファイルを生成するには、**./es-inst -C /***response-file-dir* **/***install-response-file***.cfg** コマンドを使用して、ベースエージェントをインストールする必 要があります。各表記の意味は次のとおりです。

- *response-file-dir* は、応答ファイルを格納するディレクトリです。
- *install-response-file* は、応答ファイルの名前です。

次に例を示します。

#### **# ./es-inst -C /response-files/install.cfg**

Sun Management Center をインストールするディレクトリを指定するように求める メッセージが表示されます。

**a. Sun Management Center**をインストールするディレクトリの名前を指定します。

対象ディレクトリの指定を求めるメッセージが表示されます。デフォルトの場所は /opt です。

Sun Management Center ソフトウェアは、必要となる最小のディスク容量が確保できれ ば、システム上の任意の場所にインストールできます。/opt 以外のディレクトリにイ ンストールする場合は、そのディレクトリ名を入力する必要があります。

ヒント **–**マシン上の各ファイルシステムの使用済み容量と空き容量は、コマンド**df -ak** で表示できます。

本稼働環境と開発環境のどちらをインストールするかどうかを問い合わせるメッセー ジが表示されます。

**b. 1 1**を入力して本稼働環境を選択し、**Return**キーを押します。

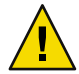

注意 **–** 「(2) 開発環境(DE)」を選択しないでください。オプション 2 は Sun Management Center ベース製品全体をインストールします。

インストールする Sun Management Center コンポーネントを選択するよう求められま す。

**c.** エージェントコンポーネントだけを選択します。

サーバーコンポーネントをインストールするかどうかを問い合わせるメッセージが表 示されたら、 **n** を入力します。

エージェントコンポーネントをインストールするかどうかを問い合わせるメッセージ が表示されたら、 **y** を入力します。

コンソールコンポーネントをインストールするかどうかを問い合わせるメッセージが 表示されたら、**n** を入力します。

3 component(s) are available for your selection: Do you want to install the Server component (y|n|q) **n** Do you want to install the Agent component (y|n|q) **y** Do you want to install the Console component (y|n|q) **n**

インストールプロセスによってアドオンコンポーネントがチェックされ、アドオン製 品を選択することを求めるメッセージが表示されます。

**d.** アドオンコンポーネントを選択しないでください。

アドオンを選択するように求めるメッセージが表示されたら、すべてのアドオンにつ いて、**n** を入力します。

Select the products you want to install: Advanced System Monitoring (y|n|q) **n** Service Availability Manager (y|n|q) **n** Performance Reporting Manager (y|n|q) **n** Sun Fire Platform Administration (y|n|q) **n** Monitoring and Management of A5x00 and T3 devices (y|n|q) **n** System Reliability Manager (y|n|q) **n** Workgroup Server (y|n|q) **n**

継続するかどうかを問い合わせるメッセージが表示されます。**y** を入力して操作を続 けます。

**e.** ディスク容量を確認します。

Sun Management Center ベースエージェントのインストールに必要なディスク容量があ るかチェックされます。

- 十分な容量がある場合は、ベースエージェントがインストールされます。
- ディスク容量が十分でない場合は、代わりのファイルシステムを指定するように 求められます。空き容量と必要となる容量が表示されます。

ヒント**–**マシン上の各ファイルシステムの使用済み容量と空き容量を表示するに は、Sun Management Center をインストールするマシンの端末ウィンドウで、**df -ak** と入力します。

エージェントのインストールが完了すると、設定を実行するかどうかを問い合わせる メッセージが表示されます。

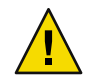

注意 **–**設定を実行しないでください。**n**を入力して、終了します。インストールプロセ ス内で設定を実行すると、JumpStart 終了スクリプトに必要な Sun Management Center 設定応答ファイルが作成されません。

/opt/SUNWsymon/sbin ディレクトリに移動します。 **5**

Sun Management Center を別のディレクトリにインストールした場合は、その /*install-dir*/SUNWsymon/sbin ディレクトリに移動します。*install-dir* は [手順](#page-126-0) 4 で指定した ディレクトリです。

<span id="page-128-0"></span>**Sun Management Center 3.6.1**設定応答ファイルを生成します。 **6**

Sun Management Center 設定応答ファイルを生成するには、**./es-setup -C /***response-file-dir* **/***setup-response-file***.cfg** コマンドを使用して、ベースエージェントを設定する必要があり ます。

- *response-file-dir* は、応答ファイルを格納するディレクトリです。
- *setup-response-file* は、応答ファイルの名前です。

次に例を示します。

#### **# ./es-setup -C /response-files/setup.cfg**

セキュリティーキーを生成するためのシードの入力を求めるメッセージが表示されま す。

**a.** セキュリティーキーを生成します。

Sun Management Center プロセス間の通信には、暗号化されたセキュリティーキーが必 要です。このセキュリティーキーは、ユーザーが指定したパスワードシードにもとづ いて生成されます。このシードは、空白文字を含まない1 文字~8 文字の長さである 必要があります。8 文字を超えるエントリは 8 文字に切り捨てられます。

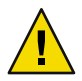

注意**–**セキュリティーシードは、単一のサーバーコンテキストでインストールするす べてのマシンで同じものを使用する必要があります。

34 ページの「[Sun Management Center](#page-33-0) の設定」[の手順](#page-33-0) b で Sun Management Center サー バーを設定したときに指定したものと同じパスワードシードを入力します。

パスワードシードの入力を求められたら、再度入力します。

注 **–**セキュリティーを確保するため、パスワードシードは Sun Management Center 設定 応答ファイルには格納されません。パスワードシードを指定する方法としては、 JumpStart 終了スクリプト内にハードコードする方法と、インストールクライアント上 で終了スクリプトを実行したときにクライアントがパスワードシードの入力を求める ように終了スクリプトを構成する方法があります。どちらの方法も、134 [ページ](#page-133-0) の「JumpStart [終了スクリプトを作成する」で](#page-133-0)説明しています。

SNMPv1 コミュニティー文字列の入力を求めるメッセージが表示されます。

**b. SNMPv1**コミュニティーセキュリティー文字列を指定します。

SNMPv1 コミュニティー文字列はセキュリティーのために必要です。デフォルトで は、public に設定されています。セキュリティーを向上させるには、独自の文字列を 指定します。

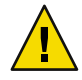

注意 **–** SNMPv1コミュニティー文字列は、単一のサーバーコンテキストでインストール するすべてのマシンで同じものを使用する必要があります。

34 ページの「[Sun Management Center](#page-33-0) の設定」[の手順](#page-34-0) c で Sun Management Center サー バーを設定したときに指定したものと同じコミュニティー文字列を入力します。

- デフォルトのコミュニティー文字列 public を使用した場合は、SNMPv1 コミュニ ティー文字列の入力を促されたときに Return キーを押してください。
- 独自のコミュニティー文字列を指定した場合は、Sun Management Center サーバー を設定したときに指定したものと同じコミュニティー文字列を指定し ます。

注 **–**セキュリティーを確保するため、コミュニティー文字列はSun Management Center 設定応答ファイルには格納されません。コミュニティー文字列を指定する方法として は、JumpStart 終了スクリプト内にハードコードする方法と、インストールクライアン ト上で終了スクリプトを実行したときにクライアントがコミュニティー文字列の入力 を求めるように終了スクリプトを構成する方法があります。どちらの方法も、[134](#page-133-0) ページの「JumpStart [終了スクリプトを作成する」で](#page-133-0)説明しています。

Sun Management Center サーバーのホスト名の入力を求めるメッセージが表示されま す。

**c. Sun Management Center**サーバーのホスト名を指定します。

Sun Management Center サーバーがインストールされているマシン名を入力します。

設定プロセスによって、SNMPポートが使用中でないかどうか検査されます。

- SNMPポート161が使用されていない場合は、Sun Management Center エージェント を起動するかどうかを問い合わせるメッセージが表示されます。手順 e に進みま す。
- SNMPポート161が使用されている場合は、SNMPポート番号を指定するように求 めるメッセージが表示されます。
- **d. SNMP**ポートの衝突を解決します。

34 ページの「[Sun Management Center](#page-33-0) の設定」[の手順](#page-35-0) f で Sun Management Center サー バーを設定したときに指定したものと同じポート番号を入力します。.

**e. Sun Management Center**エージェントを起動します。

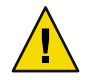

注意 **–** ネットワークが NetworkAddress Translation (NAT) を使用している場合は、**n** を入 力して、Sun Management Center を起動せずに設定を終了します。Sun Management Center を起動する前に、189 ページの「NAT [サポートを有効にする」で](#page-188-0)説明している es-config コマンド行ユーティリティを使用して、NAT 用にマシンを構成します。

■ この時点で Sun Management Center ベースエージェントを起動する場合は、**y** を入 力します。

設定スクリプトが、es-start -A を使用して Sun Management Center を起動します。 es-start コマンドについては、158 ページの「es-start [によるコンポーネントの起](#page-157-0) [動」を](#page-157-0)参照してください。

Sun Management Center コンソールの起動方法については、160 [ページの「コンソー](#page-159-0) [ルの起動」を](#page-159-0)参照してください。

- Sun Management Center をあとで起動する場合は、n を入力します。このマシンで Sun Management Center エージェントを起動する準備ができたら[、第](#page-156-0) 8 章を参照し てください。
- インストール応答ファイルと設定応答ファイルを**JumpStart**プロファイルサーバーにコ **7** ピーします。

以前の手順例では、Sun Management Center インストール応答ファイルの install.cfg を プロトタイプマシンのディレクトリ /response-files に作成しています。また、Sun Management Center 設定応答ファイルの setup.cfg も /response-files ディレクトリに作成 しています。

ここでは、JumpStart プロファイルサーバーの名前が bootserver01 で、マシン bootserver01 の JumpStart プロファイルディレクトリが /export/home/JumpStart/jumpstart を仮定しま す。また、プロトタイプマシンからの JumpStart プロファイルディレクトリへの書き込み アクセスが有効になっていると仮定します。この条件で、プロトタイプマシンから Jumpstart マシンの JumpStart プロファイルディレクトリに応答ファイルをコピーします。 次に例を示します。

- # **cd /response-files**
- # **cp install.cfg /net/bootserver01/export/home/JumpStart/jumpstart**
- # **cp setup.cfg /net/bootserver01/export/home/JumpStart/jumpstart**
- **JumpStart**プロファイルディレクトリを作成したマシンにスーパーユーザーとしてログイ **8** ンします。
- **124**ページの「**JumpStart**[インストールサーバーとプロファイルディレクトリを作成す](#page-123-0) **9** [る」の手順](#page-123-0)**2**で作成した**JumpStart**プロファイルディレクトリに移動します。

**Sun Management Center**インストール応答ファイルをエディタで開きます。 **10**

JumpStart が使用できるように、インストール応答ファイルを編集する必要があります。 インストール応答ファイルは[、手順](#page-126-0) 4 で指定した名前のファイルです。インストール応 答ファイルに次の変更を加えます。

- SOURCE DIRECTORY の値を /a/mnt/disk1/image に変更します。/a/mnt/disk1/image は、 JumpStart 終了スクリプトで指定した \$MNTDIR 値に対応しています。
- TARGET\_DIRECTORY の値を /a/*target\_directory* に変更します。ここで、*target\_directory* は、Sun Management Center ベースエージェントがインストールされている各インス トールクライアント上のディレクトリです。
- SETUP\_NOW パラメータの値をゼロに変更します。SETUP\_NOW パラメータの値をゼロに設 定すると、Sun Management Center ベースエージェントをインストールしたとき、各イ ンストールクライアント上で Sun Management Center 設定が自動的に実行されなくな ります

次の例は、編集を終了したあとの基本的な Sun Management Center インストール応答 ファイルの例です。

```
SUNMC_VERSION=3.6.1
ENVIRONMENT=1
SOURCE_DIRECTORY=/a/mnt/disk1/image
TARGET_DIRECTORY=/a/opt
OSVERS=8
PRTOUT= Sun Microsystems sun4u PCI (UltraSPARC-II 450MHz)
LAYER.SERVER=0
LAYER.AGENT=1
LAYER.CONSOLE=0
SETUP_NOW=0
```
ベースエージェントはプラットフォームに依存しないため、PRTOUT パラメータの値は重 要ではありません。ただし、JumpStart には、このパラメータが存在している必要があり ます。PRTOUT パラメータを削除しないでください。

**Sun Management Center**設定応答ファイルをエディタで開きます。 **11**

JumpStart が使用できるように、設定応答ファイルを編集する必要があります。設定応答 ファイルは[、手順](#page-128-0) 6 で指定した名前のファイルです。必要に応じて、設定応答ファイル に変更を加えます。

- SUNMC SERVER パラメータに指定されているサーバー名が Sun Management Center 3.6.1 サーバーマシンの名前であることを確認します。
- START\_SUNMC パラメータの値が1 に設定されていることを確認します。START\_SUNMC パ ラメータの値を 1 に設定すると、ベースエージェントを設定したあと、Sun Management Center ベースエージェントが起動するようになります。
- agent OPTIONAL PORTパラメータが存在し、かつ、その値に有効なポート番号または 文字列 DEFAULT が割り当てられていることを確認します。
- 次に示すサンプルの設定応答ファイルのすべてのパラメータが存在することを確認し ます。

次の例は、JumpStart 編集前後の Sun Management Center 設定応答ファイルの例です。どち らの例でも、bootserver01 は Sun Management Center サーバーマシンの名前です。

#### JumpStart編集前の設定応答ファイル 例**6–1**

SUNMC\_SERVER=bootserver01 agent OPTIONAL PORT=1161 START\_SUNMC=1

#### JumpStart編集後の設定応答ファイル 例**6–2**

DISABLE\_SNMPDX\_DAEMON=1 STOP\_SNMPDX=1

SUNMC\_SERVER=bootserver01 agent OPTIONAL PORT=1161 START\_SUNMC=1

この例の行 DISABLE\_SNMPDX=1 は、SNMPデーモンを無効にします。行 STOP\_SNMPDX=1 は、 SNMPデーモンを停止します。行 SUNMC\_SERVER=bootserver01 は、ベースエージェントの Sun Management Center サーバーホストが bootserver01 という名前のマシンであることを 示します。行 agent OPTIONAL PORT=1161 は、エージェントにポート1161 を割り当てま す。行 START\_SUNMC=1 は、ベースエージェントの設定が完了したときにベースエージェン トを起動することを意味します。

- **JumpStart**プロファイルを作成する
- **JumpStart**プロファイルディレクトリを作成したマシンにスーパーユーザーとしてログイ **1** ンします。
- **124**ページの「**JumpStart**[インストールサーバーとプロファイルディレクトリを作成す](#page-123-0) **2** [る」の手順](#page-123-0)**2**で作成した**JumpStart**プロファイルディレクトリに移動します。
- **Sun Management Center**ベースエージェントをインストールするインストールクライアン **3** トの種類ごとに**JumpStart**プロファイルを**1**つ作成します。

JumpStart プロファイルを作成するには、このディレクトリのサンプルから適切なサンプ ルのプロファイルをコピーするか、次の例をテンプレートとして使用します。 作成した 各 JumpStart プロファイルを JumpStart プロファイルサーバーディレクトリに保存して、 作成した各プロファイルの名前を記録します。

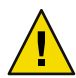

注意**–**サンプルのプロファイルを実際のプロファイルとして使用しないでください。 JumpStart の要件に適合するようにプロファイルを編集します。この詳細は、『Solaris 9 9/04 インストールガイド』の「プロファイルの作成」を参照してください。

次の例は、JumpStart プロファイルの例です。1 番目の例は、Solaris オペレーティング環 境の新規インストール用のプロファイルです。2 番目の例は、Solaris オペレーティング環 境のアップグレード用のプロファイルです。

#### <sub>例6–3</sub> JumpStart プロファイル例: Solaris オペレーティング環境の新規インス トール用

```
#
# all_9000_t0+swap
#
install type initial install
system type standalone
partitioning explicit
#
filesys c0t0d0s1 2024 swap
```
<span id="page-133-0"></span>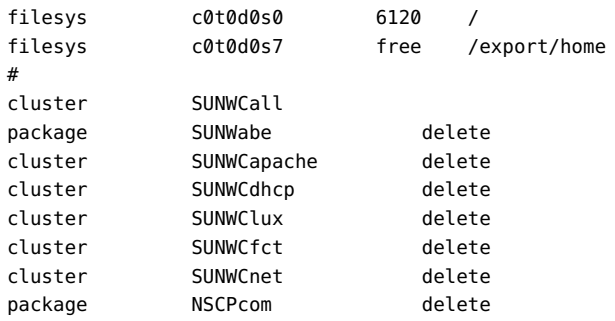

<sub>例6–4</sub> JumpStart プロファイル例: Solaris オペレーティング環境のアップグレー ドインストール用

install\_type upgrade

- ▼ **JumpStart**終了スクリプトを作成する
- **JumpStart**プロファイルディレクトリを作成したマシンにスーパーユーザーとしてログイ **1** ンします。
- **124**ページの「**JumpStart**[インストールサーバーとプロファイルディレクトリを作成す](#page-123-0) **2** [る」の手順](#page-123-0)**2**で作成した**JumpStart**プロファイルディレクトリに移動します。
- **JumpStart**終了スクリプトを作成します。 **3**

122 [ページの「終了スクリプトのセキュリティーについて」](#page-121-0) に目を通します。実際のセ キュリティー要件に応じて、次の終了スクリプト例のいずれかをガイドラインとして使 用して、終了スクリプトを JumpStart プロファイルディレクトリに作成します。

1 番目の例は、パスワードシードとコミュニティー文字列をハードコードした終了スクリ プトです。2 番目の例は、実行時にパスワードシードとコミュニティー文字列の入力を求 める終了スクリプトです。

終了スクリプトは、base\_agent\_finish.sh のように sh 拡張子を付けて保存します。

終了スクリプト例:セキュリティーパスワードシードとコミュニティー 例**6–5** 文字列のハードコード

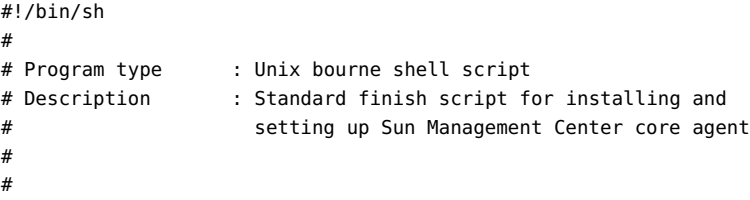

```
#
ROOTDIR=${ROOTDIR:-/a} # Root directory for new OS
MNTDIR=${ROOTDIR}/mnt
LOGDIR=${ROOTDIR}/var/tmp/sunmcfinish
SI CONFIG DIR=${SI CONFIG DIR:-/export/home/JumpStart/jumpstart}
INSTALL_RESP=${SI_CONFIG_DIR}/install.cfg
SETUP_RESP=${SI_CONFIG_DIR}/setup.cfg
#
#
# Begin Main Program
#
#
umask 022
mkdir -p $LOGDIR
#
# Copy the install and setup response file to target system
#
cp ${INSTALL_RESP} $LOGDIR
cp ${SETUP_RESP} $LOGDIR
#
# mount Sun Management Center image
#
mount -F nfs bootserver01:/export/home/JumpStart/AgentImage $MNTDIR
[ $? -ne 0 ] && exit 1
#
# run es-inst with -a -R -T and -A options
# skip the next line for Flash Archive based deployment
# Do not use the -T option if you have specified the TARGET DIRECTORY
# tag in install.cfg
#
${MNTDIR}/disk1/sbin/es-inst -a -R /a -T /a/opt -A ${LOGDIR}/install.cfg
#
# Clean up any rc script with the same name if present
#
test -f ${ROOTDIR}/etc/rc3.d/S80SunMCJumpStart && \
rm -f ${ROOTDIR}/etc/rc3.d/S80SunMCJumpStart
rm -f/etc/init.d/SunMCJumpStart
#
# Place rc script in rc3.d and init.d to do setup
# Remember to access es-setup based on the target directory location
#
echo "Creating rc script..."
cat > ${ROOTDIR}/etc/rc3.d/S80SunMCJumpStart << EOF
#!/sbin/sh
#
rm /etc/rc3.d/S80SunMCJumpStart /etc/init.d/SunMCJumpStart
SECURITY_SEED=abc123
SNMPV1_STRING=private
```

```
export SECURITY_SEED SNMPV1_STRING
/opt/SUNWsymon/sbin/es-setup -e -A /var/tmp/sunmcfinish/setup.cfg
EOF
cp ${ROOTDIR}/etc/rc3.d/S80SunMCJumpStart \
     ${ROOTDIR}/etc/init.d/SunMCJumpStart
exit 0
```
#### 終了スクリプト例:セキュリティーパスワードシードとコミュニティー 例**6–6** 文字列を実行時に入力

```
#!/bin/sh
#
# Program type : Unix bourne shell script
# Description : Standard finish script for installing and
# setting up Sun Management Center core agent
#
#
#
ROOTDIR=${ROOTDIR:-/a} # Root directory for new OS
MNTDIR=${ROOTDIR}/mnt
LOGDIR=${ROOTDIR}/var/tmp/sunmcfinish
SI_CONFIG_DIR=${SI_CONFIG_DIR:-/export/home/JumpStart/jumpstart}
INSTALL_RESP=${SI_CONFIG_DIR}/install.cfg
SETUP RESP=${SI CONFIG DIR}/setup.cfg
#
#
# Begin Main Program
#
#
umask 022
mkdir -p $LOGDIR
#
# Copy the install and setup response file to target system
#
cp ${INSTALL_RESP} $LOGDIR
cp ${SETUP_RESP} $LOGDIR
#
# mount Sun Management Center image
#
mount -F nfs bootserver01:/export/home/JumpStart/AgentImage $MNTDIR
[ $? -ne 0 ] && exit 1
#
# Read secure inputs from user who invoked boot net - install
#
echo "Enter Security seed:"
read SECURITY_SEED
echo "Enter SNMP string:"
read SNMPV1_STRING
```

```
#
# run es-inst with -a -R -T and -A options
# skip the next line for Flash Archive based deployment
# Do not use the -T option if you have specified the TARGET_DIRECTORY
# tag in install.cfg
#
${MNTDIR}/disk1/sbin/es-inst -a -R /a -T /a/opt -A ${LOGDIR}/install.cfg
#
# create a temporary es-setup script to use the secure information
# read earlier
# Remember to access es-setup based on the target directory location
#
FILE2=/a/opt/SUNWsymon/sbin/es-setup
FILE=/a/opt/SUNWsymon/sbin/es-setup.jumpstart
mv $FILE2 $FILE
count='wc -l $FILE'
count='echo $count | cut -d' ' -f1'
ncount=$count
count_enter='expr $ncount - 3'
while [ $ncount -qt 0 ] ; do
   k='tail -$ncount $FILE | head -1'
   if [ $ncount -eq $count enter ]
   then
       echo $k >> $FILE2
       echo "SECURITY SEED=$SECURITY SEED" >> $FILE2
       echo "SNMPV1_STRING=$SNMPV1_STRING" >> $FILE2
   else
       echo $k >> $FILE2
   fi
   ncount='expr $ncount - 1'
done
chmod +x $FILE2
#
# Clean up any rc script with the same name if present
#
test -f ${ROOTDIR}/etc/rc3.d/S80SunMCJumpStart && \
rm -f ${ROOTDIR}/etc/rc3.d/S80SunMCJumpStart \
rm -f/etc/init.d/SunMCJumpStart
#
# Place rc script in rc3.d and init.d to do setup and cleanup
# Remember to access es-setup based on the target directory location
#
echo "Creating rc script..."
cat > ${ROOTDIR}/etc/rc3.d/S80SunMCJumpStart << EOF
#!/sbin/sh
#
rm /etc/rc3.d/S80SunMCJumpStart /etc/init.d/SunMCJumpStart
/opt/SUNWsymon/sbin/es-setup -e -A /var/tmp/sunmcfinish/setup.cfg
```

```
mv /opt/SUNWsymon/sbin/es-setup.jumpstart /opt/SUNWsymon/sbin/es-setup
EOF
cp ${ROOTDIR}/etc/rc3.d/S80SunMCJumpStart \
   ${ROOTDIR}/etc/init.d/SunMCJumpStart
exit 0
```
### ▼ **JumpStart**ルールファイルを作成する

- **JumpStart**プロファイルディレクトリを作成したマシンにスーパーユーザーとしてログイ **1** ンします。
- **124**ページの「**JumpStart**[インストールサーバーとプロファイルディレクトリを作成す](#page-123-0) **2** [る」の手順](#page-123-0)**2**で作成した**JumpStart**プロファイルディレクトリに移動します。
- **JumpStart**ルールファイルを作成します。 **3** 次のサンプルのルールファイルをテンプレートとして使用して、JumpStart プロファイル ディレクトリにルールファイルを作成します。

#### 例**6–7** ルールファイル例

```
#
# rule keywords and rule values begin script profile finish script
# ------------------------------ ------------ ------- --------------
# This rule matches one system:
#
hostname bootserver01 - basic prof base agent finish.sh
# This is a complex rule:
#
network 192.43.34.0 && ! model \
SUNW, SPARCstation-20 - net_prof
# This rule applies to all
# SUNW,SPARCstation-LX:
#
model SUNW, SPARCstation-LX - lx prof complete.sh
# Another complex rule:
#
network 193.144.2.0 && karch i86pc init.sh IA prof done.sh
#
```

```
# You can use system attributes like RAM size and architecture to
# classify targets:
#
memsize 16-32 & arch i386 - prog prof
# rules are matched top-down. If nothing matches, this rule will apply:
#
any any the contract of the contract of the contract of the generic profile of the contract of the contract of
```
## **JumpStart** ファイルの妥当性を検査する

- **JumpStart**プロファイルディレクトリを作成したマシンにスーパーユーザーとしてログイ **1** ンします。
- **124**ページの「**JumpStart**[インストールサーバーとプロファイルディレクトリを作成す](#page-123-0) **2** [る」の手順](#page-123-0)**2**で作成した**JumpStart**プロファイルディレクトリに移動します。
- **./check**と入力して、**JumpStart**ファイルの妥当性を検査します。 **3**

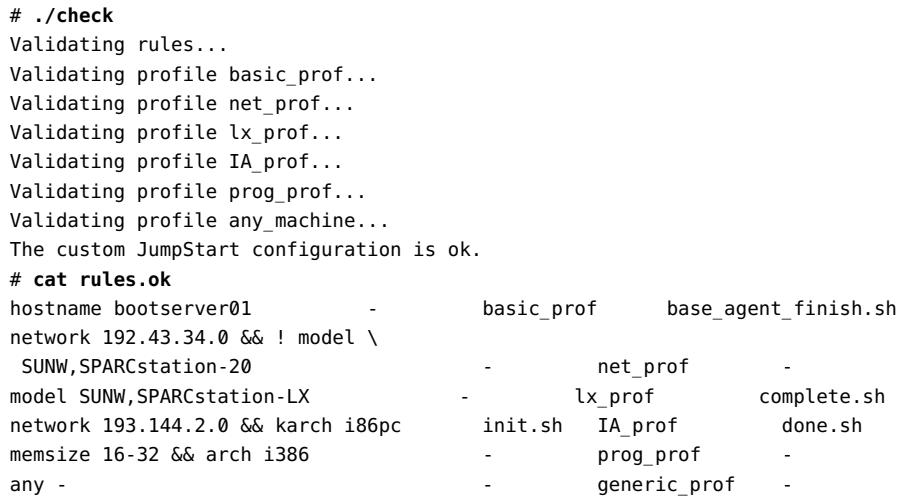

## ▼ インストールクライアント情報を**JumpStart**サーバーに追加する

- **JumpStart**サーバーにスーパーユーザーとしてログインします。 **1**
- **Solaris installation CD 1 of 2**を**CD-ROM**ドライブに挿入します。 **2** CD-ROM の Tools ディレクトリに移動します。 # **cd /***<DiskMountDir>***/s0/Solaris\_2.8/Tools**
- 各インストールクライアントのシステム識別情報を確認します。 **3** JumpStart サーバーは、各インストールクライアントに関する次の情報を必要とします。
	- 名前
	- Ethernet アドレス
	- IPアドレス
	- アーキテクチャー

各インストールクライアントにログインし、次のように arp および uname コマンドを使用 して、インストールクライアントの Ethernet アドレス、IPアドレス、名前、およびアー キテクチャーを表示します。

```
> arp clienthost
```
clienthost (111.222.123.124) at 8:0:80:e4:23:eb permanent published > **uname -a** SunOS clienthost 5.9 Generic\_112233-01 sun4u sparc SUNW

上記の例では、clienthost がインストールクライアントで、その Ethernet アドレスが 8:0:80:e4:23:eb、IPアドレスが 111.222.123.124、アーキテクチャーが sun4u です。

各インストールクライアントのシステム識別情報を**JumpStart**サーバーに追加します。 **4** インストールクライアント情報を JumpStart サーバーに追加するには、次のように add\_install\_client コマンドを使用します。

```
add_install_client \
-c JumpStart_profile_server:path_to_configuration_directory \
-s JumpStart_install_server:path_to_operating_environment_image \
-p JumpStart_profile_server:path_to_SYSIDCFG_file \
-e install_client_ethernet_address \
-i install_client_IP_address \
install_client_name install_client_architecture
```
たとえば、システムが次のように構成されていると仮定します。

- マシン bootserver01は JumpStart ブートサーバー兼プロファイルサーバー兼インス トールサーバー
- マシン bootserver01 上の JumpStart 構成ディレクトリは /export/home/JumpStart/jumpstart
- マシン bootserver01 上の JumpStart オペレーティング環境イメージディレクトリは /export/home/JumpStart/Solaris\_8
- システム識別構成ファイルの sysidcfg は JumpStart 構成ディレクトリの /export/home/JumpStart/jumpstart 内に存在
- インストールクライアントの Ethernet アドレスは 8:0:80:e4:23:eb で、IPアドレスは 111.111.123.124
- インストールクライアントの名前は clienthost で、そのアーキテクチャーは sun4u

```
このインストールクライアント clienthost を追加するには、次のように
add_install_client コマンドを使用します。
```

```
# ./add_install_client -c bootserver01:/export/home/JumpStart/jumpstart \
  -s bootserver01:/export/home/JumpStart/Solaris_9 \
  -p bootserver01:/export/home/JumpStart/jumpstart \
-e 8:0:80:e4:23:eb -i 111.111.123.124 \
  clienthost sun4u
 Adding Ethernet number for clienthost to /etc/ethers
 making /tftpboot
 enabling tftp in /etc/inetd.conf
  starting rarpd
  starting bootparamd
 updating /etc/bootparams
 copying inetboot to /tftpboot
```
インストールクライアントのシステム情報を JumpStart サーバーに追加すると、次の手順 で説明するように、JumpStart を使用して、Solaris オペレーティング環境とSun Management Center ベースエージェントをインストールできます。

add\_install\_client コマンドとオプションの詳細は、add\_install\_client(1m) のマニュア ルページを参照してください。

- 各インストールクライアントをブートします。 **5**
	- **a.** クライアントマシンにシングルユーザーモードで、スーパーユーザーとしてログイン します。
	- **b. ok** プロンプトで、boot net install コマンドを入力します。 次に例を示します。

{2} ok **boot net - install**

JumpStart サーバーからクライアントシステムをブートします。JumpStart プロファイ ルの示す Solaris オペレーティング環境がインストールされます。このプロファイル は、ルールファイル内の該当するルールによって各インストールクライアントに割り 当てられています。Solaris オペレーティング環境のインストールが完了すると、Sun Management Center 3.6.1 ベースエージェントがインストールされ、インストールクラ イアントがリブートします。

インストールクライアントのリブートが完了すると、JumpStart 終了スクリプトの指定 にしたがって、Sun Management Center ベースエージェントが設定されます。 セ キュリティーパスワードシードと SNMPコミュニティー文字列を終了スクリプトに ハードコードしている場合は、ベースエージェントが自動的に設定されます。パス ワードシードと SNMPコミュニティー文字列を終了スクリプトにハードコードしてい ない場合は、インストールクライアントごとにベースエージェント設定プロンプトに 応答する必要があります。

# マルチ**IP**マシンにおけるサーバーとエージェントの構成

この節では、マルチ IPマシン上で Sun Management Center 3.6.1 のサーバーとエージェント を構成する方法について説明します。

## サーバーの構成

複数の IPインタフェースを持つシステムにインストールする場合、デフォルトでは、 Sun Management Center 3.6.1 サーバーは、すべての IPインタフェース上ですべてのエー ジェントをサポートするように構成されます。

esmultiip コマンドを使用すると、IPインタフェースを削除または追加したり、その一覧 を表示したりできます。esmultiip コマンドの構文は次のとおりです。

esmultiip  $[-lh]$   $| \leq -a$   $- d$  > Host-IP ]

次の表は、esmultiip コマンドのパラメータの説明です。

表 **6–2** esmultiipのオプション

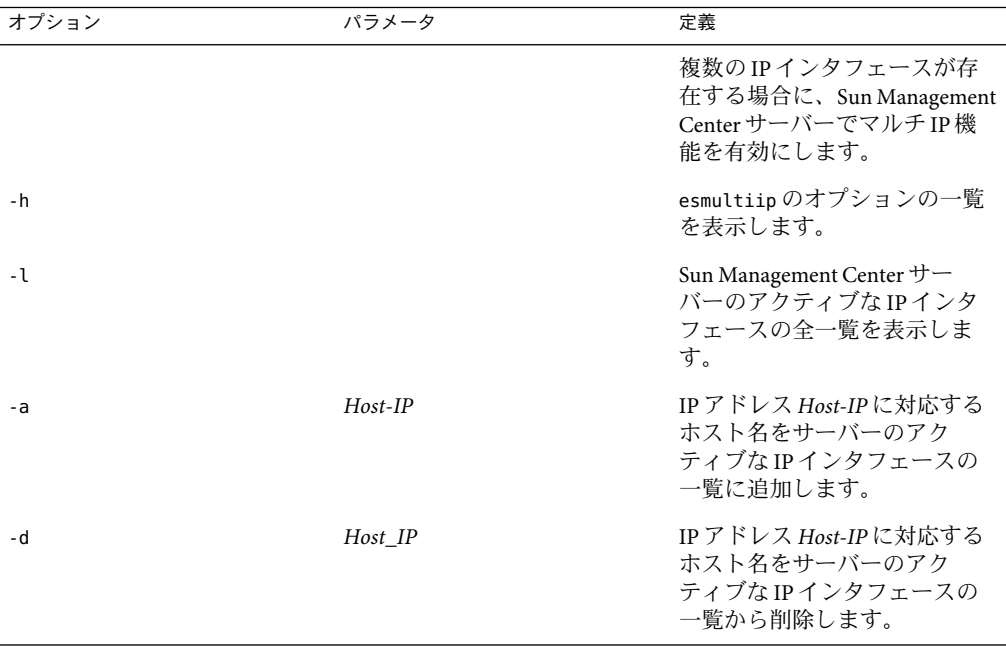

注 **–** 次の手順では、Sun Management Center サーバーがマルチ IPマシンのディレクトリ /opt にインストールされていると仮定しています。別のディレクトリにエージェントを インストールした場合は、/opt の部分をそのディレクトリ名に置き換えてください。

## **Sun Management Center** サーバーにIPインタフェースを追加する

- マルチ**IP**のサーバーマシンにスーパーユーザーとしてログインします。 **1**
- **Sun Management Center**の現在アクティブな**IP**インタフェースの一覧を表示します。 **2 /opt/SUNWsymon/sbin/esmultiip -l** コマンドを入力します。次に例を示します。 # **/opt/SUNWsymon/sbin/esmultiip -l** Multi IP configured with active interfaces "10.1.2.111"
- マシン上にあるすべての**IP**インタフェースの一覧を表示します。 **3 ifconfig -a** コマンドを入力します。次に例を示します。

#### # **ifconfig -a**

lo0: flags=1000849<UP,LOOPBACK,RUNNING,MULTICAST,IPv4> mtu 8232 index 1 inet 127.0.0.1 netmask ff000000

- hme0: flags=1000843<UP,BROADCAST,RUNNING,MULTICAST,IPv4> mtu 1500 index 2 inet 10.1.2.111 netmask ffffff00 broadcast 10.1.2.255 ether 8:0:20:a8:7a:c9
- hme1: flags=1000843<UP,BROADCAST,RUNNING,MULTICAST,IPv4> mtu 1500 index 3 inet 129.1.2.222 netmask ffffff00 broadcast 129.199.199.255 ether 8:0:20:a8:7a:c9

上記の例に示すように、Sun Management Center サーバーが使用するのは、IPアドレス 10.1.2.111 の hme0 だけです。

#### **IP**インタフェースを追加します。 **4**

ここでは、IPアドレス 129.1.2.222 の hme1 を追加すると仮定します。このためには、 **/opt/SUNWsymon/sbin/esmultiip -a 129.1.2.222** とコマンドを入力します。

これで、この IPインタフェースが Sun Management Center サーバーのアクティブなインタ フェースの一覧に追加されます。

### **Sun Management Center** サーバーから IP インタフェースを削除す る

- マルチ**IP**のサーバーマシンにスーパーユーザーとしてログインします。 **1**
- **Sun Management Center**の現在アクティブな**IP**インタフェースの一覧を表示します。 **2 /opt/SUNWsymon/sbin/esmultiip -l** コマンドを入力します。次に例を示します。 # **/opt/SUNWsymon/sbin/esmultiip -l** Multi IP configured with active interfaces "10.1.2.111 129.1.2.222"
- **IP**インタフェースを削除します。 **3**

ここでは、IPアドレス 129.1.2.222 の hme1 を削除すると仮定します。このためには、 **/opt/SUNWsymon/sbin/esmultiip -d 129.1.2.222** とコマンドを入力します。

これで、この IPインタフェースが Sun Management Center サーバーのアクティブなインタ フェースの一覧から削除されます。

## エージェントの構成

マルチ IPマシンで、Sun Management Center 3.6.1 エージェントとサーバーが異なる IPイン タフェースを使用するように構成されている場合、そのマルチ IPマシン上の Sun Management Center エージェントとサーバーは通信できません。

サーバーと同じ IPインタフェースを使用するようにエージェントの構成を変更する必要 があります。

注 **–** 次の手順では、Sun Management Center エージェントだけがマルチ IPマシンのディレ クトリ /opt にインストールされていると仮定しています。別のディレクトリにエー ジェントをインストールした場合は、/opt の部分をそのディレクトリ名に置き換えてく ださい。

- ▼ マルチ**IP**マシン上の**Sun Management Center**エージェントを構成 する
- マルチ**IP**エージェントマシンにスーパーユーザーとしてログインします。 **1**
- エージェントが使用している**IP**アドレスを確認します。 **2 uname -n** コマンドを入力して、マシン名を表示します。 # **uname -n** u60-01
エージェントは、**uname -n** で報告されたマシン名に割り当てられている IP アドレス上で 動作するように構成されています。この例では、エージェントはマシン名 u60–01 に割り 当てられている IPインタフェース上で動作するように構成されています。

**IP**インタフェースのアドレスを確認します。 **3**

**cat /etc/hosts** コマンドを入力して、各 IP アドレスに割り当てられているマシン名を表 示します。

次に例を示します。

# **uname -n** SunOS u60-01-ip2 5.8 Generic\_108528-07 sun4u sparc SUNW # **cat /etc/hosts** 127.0.0.1 localhost 10.1.2.111 u60-01 loghost 10.2.3.222 u60-01-ip2

上記の例では、uname-n によって u60–01 が表示され、この u60–01 は IP インタフェース 10.1.2.111 に割り当てられています。

Sun Management Center エージェントが別の IPインタフェースで動作するように構成する 場合は、次の手順で説明するように、その IPインタフェースに使用するようにエー ジェントを割り当て直します。

エージェントが動作している場合は、エージェントを停止します。 **4**

**/opt/SUNWsymon/sbin/es-stop -A** コマンドを入力します。

Sun Management Center のすべてのプロセスが停止します。

マシン名を、適切なインタフェースに割り当てられている名前に変更します。 **5** ここでは、エージェントが現在使用している IPインタフェース 10.1.2.111 が、マシン名 u60–01 に割り当てられていると仮定します。マシン名 u60–01-ip2 に割り当てられている

IPインタフェース 10.2.3.222 を使用するようにエージェントを割り当て直します。

IPインタフェース10.2.3.222 を使用するようにエージェントの割り当てを変更するには、 **uname -S u60–01–ip2.** コマンドを入力します。

エージェントを設定します。 **6** エージェントが新しい IPインタフェース割り当てを使用できるには、エージェントをも う一度設定する必要があります。

**/opt/SUNWsymon/sbin/es-setup -F** コマンドを入力します。

セキュリティーキーシードの入力を求めるメッセージが表示されます。

**a. Sun Management Center**のセキュリティーキーを指定します。

34 ページの「[Sun Management Center](#page-33-0) の設定」[の手順](#page-33-0) b で Sun Management Center を設 定したときに指定したものと同じセキュリティーシードパスワードを入力します。も う一度パスワードを入力します。

SNMPv1 コミュニティー文字列の入力を求めるメッセージが表示されます。

**b. SNMPv1**コミュニティー文字列を指定します。

34 ページの「[Sun Management Center](#page-33-0) の設定」[の手順](#page-34-0) c で Sun Management Center を設 定したときに指定したものと同じコミュニティー文字列を入力します。デフォルト値 の public を使用した場合は、Return キーを押します。

*server-host-name* が Sun Management Center サーバーとして構成されたことを示す メッセージが表示されます。 *server-host-name* は、サーバーがインストールされている マシンの名前です。

- 表示されたサーバー名が正しい場合は、**y** を入力します。
- 表示されたサーバー名が正しくない場合は、**n** を入力します。Sun Management Center ホスト名の指定を求めるメッセージが表示されます。
	- サーバーがインストールされているマシンの名前を入力します。

エージェントが新しい IPアドレスを使用するように設定されます。

注**–**任意のアドオンエージェントコンポーネントをインストールしていた場合は、ア ドオンコンポーネントも設定するように求めるメッセージが表示されます。

エージェントの構成が完了したら、エージェントを再起動できます。

サーバーを再起動します。 **7**

**/opt/SUNWsymon/sbin/es-start -A** コマンドを入力します。

### **Microsoft Windows**への**Sun Management Center 3.6.1**のイ ンストール

Microsoft Windows 上にインストールできるのは、Sun Management Center コンソールと、 一部のアドオンのコンソールコンポーネントだけです。コンソールが稼動するために は、Solaris ネットワークまたは UNIX ネットワークから Microsoft Windows マシンにアク セスできると同時に、Windows マシンからもネットワークに対してアクセスできる必要 があります。

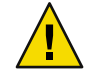

注意 **–** Microsoft Windows プラットフォームに Sun Management Center 3.6.1 をインストール する前に、76 ページの「Java [環境変数とパス」で](#page-75-0)説明しているように、Java 環境変数と パスが設定されていることを確認してください。JDK のバージョン 1.3.1 か 1.4、1.4.1 のい ずれかがインストールされて構成されていない場合、インストールは失敗します。

### ▼ **Microsoft Windows**上に**Sun Management Center 3.6.1**をインストールする

- **administrator**として、または管理者権限を持つ**user**としてログインします。 **1**
- **Windows Explorer**を実行します。 **2**
- **README**ファイルの内容に目を通します。 **3**

DVD からインストールする場合、DVD ドライブに Sun Management Center DVD を挿入 し、続いて Windows Explorer を使用して /install/windows\_install\_readme.txt に移動し てこのファイルを開いてください。

Sun Management Center のイメージからインストールする場合は、Windows Explorer を使 用して */net/machine-name/imagedir* /disk1/install/windows\_install\_readme.txt がある場 所に移動して、ファイルを開きます。

- **Windows Explorer**を使用して/install/install.batに移動し、このファイルをダブルク **4** リックします。
- 「**Welcome**」ウィンドウが表示されます。 表示された情報が存在するか確認し、「Next」をクリックしてください。 **5**

「Specify the Installation Destination Directory」ウィンドウが表示されます。

インストールディレクトリを指定します。 **6**

Sun Management Center をインストールするディレクトリを指定するように求める メッセージが表示されます。デフォルトの場所は C:\Program Files\SUNWsymon です。Sun Management Center 3.6.1 コンソールは、必要となる最小のディスク容量が確保できるかぎ り、システム上の任意の場所にインストールできます。

「次へ」をクリックして、デフォルトの C:\Program Files\SUNWsymon を使用するか、ブラ ウズして、使用するディレクトリを選択し、「次へ」をクリックします。

- ディレクトリが存在する場合、「Select Add-on Products」ウィンドウが表示されま す。
- ディレクトリが存在しない場合は、そのことが知らされるとともに、"Create it now?" という質問が表示されます。

「作成」をクリックします。ウィンドウが閉じます。

「Specify the Installation Destination Directory」ウィンドウで「Next」をクリックしてく ださい。

「Select Add-on Products」ウィンドウが表示されます。

インストールしたいアドオンを選択し、「**Next**」をクリックしてください。 **7** 「Disk Space Check」ウィンドウが表示されます。

- Sun Management Center をインストールするだけの十分なディスク容量がある場合、 「Confirmation」ウィンドウが表示されます。
- 十分なディスク容量がない場合、ほかのディレクトリを指定するか、あるいはほかの ディレクトリをブラウズして選択するように求めるメッセージが表示されます。 ディスク容量のチェックが再度行われます。ディレクトリに十分な容量がない場合、 十分な容量を確保できるディレクトリを指定するように求めるメッセージが再度表示 されます。指定したディレクトリに十分な容量がある場合は、「Confirmation」 ウィンドウが表示されます。
- インストールについての選択内容を確認します。 **8** 選択内容の一覧が表示されます。
	- 選択内容を確認します。一覧の内容が正しい場合は、「Next」をクリックして Sun Management Center のインストールを開始します。
	- 一覧の内容が正しくない場合は、「Back」をクリックして「Select Add-on Products」 ウィンドウに戻り、インストールする製品を選択してください。

「Installation in Progress」画面が表示されます。

- インストールプロセスを終了します。 **9** インストールが完了すると、インストールされた製品の一覧が表示され、「閉じる」を クリックします。
- 以上の操作で Microsoft Windows に対するインストール処理は終了します。Microsoft Windows システム上の Sun Management Center コンソールには、設定と構成は必要ありま せん。これで、161 ページの「Microsoft Windows [でコンソールを起動する」に](#page-160-0)示されてい る方法で Sun Management Center コンソールを実行できます。 参照

第  $\frac{1}{2}$ <br> $\frac{1}{2}$ <br> $\frac{1}{2}$ **7** 章

# Sun Management Centerのインストール後 の作業

この章では、Sun Management Center 3.6.1 の構成と実装の最終仕上げとなるインストール 後の作業について説明します。

この章では、次の内容について説明します。

- 149ページの「ユーザーの設定」
- 151 ページの「SNMP[デーモンの停止と無効化」](#page-150-0)
- 153 [ページの「個別にリリースされたアドオン製品のインストール」](#page-152-0)
- 155 ページの「[Sun Management Center](#page-154-0) 検証ツール」

# ユーザーの設定

Sun Management Center サーバーの設定では、/var/opt/SUNWsymon/cfg/esusers ファイルが 作成されます。

Sun Management Center ユーザーとは、この /var/opt/SUNWsymon/cfg/esusers ファイルに ログイン名が保存されている有効な UNIX ユーザーです。追加の権限が付与されない限 り、デフォルトでは、このファイルに表示されるすべてのユーザーは一般アクセス権を 持ちます。追加の権限を付与する方法については、150 [ページの「セキュリティーグルー](#page-149-0) [プにユーザーを割り当てる」を](#page-149-0)参照してください。

ユーザーログイン名が /var/opt/SUNWsymon/cfg/esusers に存在しない場合、そのユーザー は Sun Management Center にログインできません。ユーザーが Sun Management Center アク セスできるようにするには、そのユーザーの名前を /var/opt/SUNWsymon/cfg/esusers ファイルに追加する必要があります。この手順については、150 [ページの「](#page-149-0)Sun Management Center [ユーザーを追加する」を](#page-149-0)参照してください。

ユーザーには、アクセスのセキュリティーレベルも割り当てる必要があります。Sun Management Center は、ユーザーを特定のセキュリティーグループに割り当てます。イン ストール処理では、デフォルトで次に示す 3 つのグループが作成されます。esops、 esadm、 esdomadm。

- <span id="page-149-0"></span>■ esopsは、製品を有効に使用し、その操作を微調整することができるユーザーに割り 当てられるグループです。このタイプのユーザーは、主要な構成変更やアーキテク チャー上の変更を行うことはできません。esops グループは、アクセス権が大きく制 限されます。
- esadmは、モジュールの読み込みや、管理オブジェクトおよびデータプロパティーの 構成や設定などの特権的な操作を実行できるユーザーに割り当てられるグループで す。esadm が持つアクセス権限の種類は esops よりは多く、esdomadm より少なくなり ます。
- esdomadmは、ドメイン管理権限を持つユーザーに割り当てられるグループです。この タイプのユーザーは、サーバーコンテキスト内でトップレベルのドメインを作成した り、それらのドメイン内のほかの Sun Management Center ユーザーに権限を割り当て たりできます。これは最高レベルの役割です。

セキュリティーグループと役割の詳細は、65 [ページの「ユーザー、グループ、および役](#page-64-0) [割の概要」を](#page-64-0)参照してください。特定の Sun Management Center セキュリティーグループ にユーザーを割り当てる方法については、150 ページの「セキュリティーグループにユー ザーを割り当てる」を参照してください。Sun Management Center のセキュリティーの詳 細は、65 [ページの「セキュリティー上の推奨事項」を](#page-64-0)参照してください。

### ▼ **Sun Management Center**ユーザーを追加する

- **Sun Management Center** サーバーマシンに、スーパーユーザーとしてログインします **(su - 1 root)**。
- ファイル/var/opt/SUNWsymon/cfg/esusers の新しい行にユーザー名を追加します。 **2** 追加するユーザー名は有効な UNIX ユーザー名でなければなりません。
- ファイルを保存し、エディタを終了します。 **3**
- 参照 以上の操作で、このユーザーは限定的なアクセス権を持つ一般ユーザーとして Sun Management Center にログインできるようになります。このユーザーのアクセス権を拡大 するには、特定のセキュリティーグループにこのユーザーを割り当てます。セキュリ ティーグループの詳細は、65 [ページの「ユーザー、グループ、および役割の概要」を](#page-64-0)参 照してください。

# ▼ ヤキュリティーグループにユーザーを割り当てる

- ユーザーログイン名が/var/opt/SUNWsymon/cfg/esusers ファイルに存在することを確認し **1** ます。
- **Sun Management Center**サーバーマシンにスーパーユーザーとしてログインします。 **2**
- <span id="page-150-0"></span>/etc/groupファイルにある次のグループのいずれかの行にユーザーを追加します。 **3** esadm、 esops、esdomadm。 各エントリはコンマで区切ってください。たとえば、次のような割り当てを行うと仮定 します。
	- sysadmin1 および syadmin2 をドメイン管理グループ esdomadm に割り当て
	- admin1、admin2、および admin3 を管理グループ esadm に割り当て
	- ops1 および ops2 をオペレーショングループ esops に割り当て

ファイル /etc/group 内のエントリは次のようになります。

esadm::1000:admin1,admin2,admin3 esdomadm::1001:sysadmin1,sysadmin2 esops::1002:ops1,ops2

各セキュリティーグループの詳細は、65 [ページの「ユーザー、グループ、および役割の](#page-64-0) [概要」を](#page-64-0)参照してください。

ファイルを保存し、エディタを終了します。 **4** 以上の操作で、ユーザーは割り当てられたセキュリティー権限を使用して Sun Management Center にログインできるようになります。

### **SNMP**デーモンの停止と無効化

Sun Management Center エージェントは、デフォルトでは UDP (User Datagram Protocol) ポート 161 を使用して Sun Management Center サーバーとの通信を行います。Sun Management Center エージェントは、同じくデフォルトでポート 161 を使用する SNMP エージェント snmpdx と Sun SNMPユーティリティ mibissa に完全に置き換わるもので、機 能が強化されています。

SNMPエージェントの snmpdx は、Solstice Enterprise Agent 技術の主要コンポーネントで す。snmpdx と mibissa はデーモンプロセスとして動作し、ポート 161 で SNMP要求を待機 します。

注 **–** (Solaris 10) ポート 161 を使用すると、SNMPデーモンの SMA を手動で停止、無効にする よう求められます。

Sun Management Center の設定時にポート 161 が使用中の場合は、Sun Management Center エージェントと Sun Management Center サーバーに別のポートを指定するか、そのまま ポート 161 を使用するか選択することができます。ここで、ポート 161 を使用する場合 は、SNMPエージェントデーモンを停止して無効にすることができます。

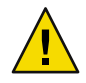

注意 **–**ポート 161を使用する場合で SNMPデーモンの停止と無効化を手動で行うことを選 択したときは、ポート 161 を使用するすべてのプロセスを停止するまで Sun Management Center は起動しません。

次の作業は、Sun Management Center エージェントがインストールされているあらゆるマ シンに該当するものです。

### ▼ snmpdxを手動で停止、無効にする

- スーパーユーザーとしてログインします。 **1**
- 次のコマンドを入力して、snmpdxデーモンを停止します。 **2** # **/etc/rc3.d/S76snmpdx stop**
- 次のコマンドを入力して、snmpdxデーモンを無効にします。 **3** # **mv /etc/rc3.d/S76snmpdx /etc/rc3.d/s76snmpdx**

注**–**システムのリブート時に、名前が大文字の「S」から始まるスクリプトが自動的に起 動します。名前が小文字の「s」で始まるスクリプトは自動的には実行されません。

注意事項 – システムには、ボート 161 を利用している古い SNMP エージェントまたは SNMP プロセ スがほかにも存在することがあります。 snmpdx を停止して無効にしても Sun Management Center を起動できない場合は、agent.log ファイル (/var/opt/SUNWsymon/log/agent.log) で、ポートの衝突がないかどうかを確認してください。

#### ▼ SMAを手動で停止、無効にする

- スーパーユーザーとしてログインします。 **1**
- 次のコマンドを入力して、SMAデーモンを停止、無効にします。 **2** # **/etc/init.d/init.sma stop**

# <span id="page-152-0"></span>個別にリリースされたアドオン製品のインストール

個別にリリースされたアドオン製品は、次の 2 つの手順でインストールします。

- 製品のマニュアルに示されている方法でアドオン製品をインストールする
- Sun Management Center 設定ウィザード es-guisetup またはコマンド行スクリプト es-setup を使用してそのアドオン製品を設定する

ヒント **–**複数のアドオンをインストールし、その後es-guisetupコマンドを使用してそれ らのアドオンをすべてまとめて設定できます。

### ▼ es-guisetupを使用してアドオン製品を設定する

- アドオンがインストールされている**Sun Management Center**マシンに、スーパーユーザー **1** としてログインします。
- **2 Sun Management Center** がある sbin ディレクトリへ移動します。次に例を示します。 # **cd /opt/SUNWsymon/sbin**

/opt 以外のディレクトリに Sun Management Center をインストールしている場合は、その /*installdir*/SUNWsymon/sbin に移動します。*installdir* はインストール時に指定したディレク トリです。

- es-guisetupスクリプトを実行します。 **3**
	- # **./es-guisetup**

「ようこそ」 画面が表示されます。

- 「次へ」をクリックします。 「拡張セットアップオプション」画面が表示されます。 **4**
- 「アドオンの構成」を選択し、「次へ」をクリックします。 「Sun Management Center 基本製品のセットアップ完了」画面が表示されます。 **5**
- 「次へ」をクリックします。 **6**
	- どのアドオンもまだ設定されていない場合は、アドオンの一覧と、それらのアドオン が設定されることを知らせるメッセージが表示されます。「次へ」をクリックし、示 されたアドオンの設定処理を開始してください。
	- 1つ以上のアドオンがすでに設定されている場合は、それらのアドオンが示されると ともに、まだ設定されていないアドオンの一覧も示されます。 設定するアドオン(1つ以上)を選択し、「次へ」をクリックしてください。

選択された各アドオンの設定画面が順に表示され、それらのアドオンに必要な情報の 入力を求めるメッセージが表示されます。必要に応じ、要求された情報を入力してく ださい。選択した各アドオン製品の詳細は、それらのマニュアルを参照してくださ い。

アドオン製品の設定が失敗した場合は、ログファイルで詳細の確認を求める指示が表 示されます。詳細は、このログファイルを参照してください。

アドオン設定処理が完了したところで、インストールと設定が行われているアドオン コンポーネントの一覧が表示されます。「次へ」をクリックして Sun Management Center を起動するかあるいは「閉じる」で設定処理を終了して Sun Management Center をあとで起動するように求めるメッセージが表示されます。

### ▼ es-setupを使用してアドオン製品を設定する

- アドオンがインストールされている**Sun Management Center**マシンに、スーパーユーザー **1** としてログインします。
- **2 Sun Management Center** がある sbin ディレクトリへ移動します。次に例を示します。

#### # **cd /opt/SUNWsymon/sbin**

/opt 以外のディレクトリに Sun Management Center をインストールしている場合は、その /*installdir*/SUNWsymon/sbin に移動します。*installdir* はインストール時に指定したディレク トリです。

**3** アドオンのディレクトリ名を確認します。

ディレクトリ *installdir*/SUNWsymon/addons の内容を表示してください。次に例を示しま す。

#### # **ls -p /opt/SUNWsymon/addons**

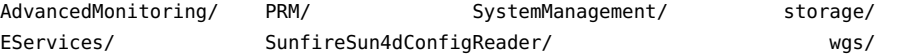

es-setup -p *add-on-name* を入力して、アドオンを設定します。*add-on-name* はアドオンの **4** ディレクトリ名です。次に例を示します。

#### # **./es-setup -p SunfireSun4dConfigReader**

指定されたアドオンの設定処理が始まります。アドオンの設定が終了すると、Sun Management Center エージェントプログラムと Sun Management Center サーバープロセスを 起動するかどうかの問い合わせがあります。

- Sun Management Center エージェントとサーバーを起動する場合は、**y** と入力します。
- Sun Management Center エージェントとサーバーを起動せずに終了する場合は、**n** と入 力します。

### <span id="page-154-0"></span>**Sun Management Center**検証ツール

Sun Management Center 検証ツール es-validate は、システムにこのソフトウェアがイン ストールされたあとでインストール情報と設定情報のチェックと検証を行うためのツー ルです。このツールは、任意のベースコンポーネントレイヤーをインストールする際に 自動的にインストールされます。

es-validate を実行すると、指定したパラメータに応じて次の情報が表示されます。

- ローカルホストにインストールされている Sun Management Center ベース製品のバー ジョン
- ホストにインストールされている Sun Management Center ベースコンポーネントレイ ヤー
- 本稼働環境または開発環境のどちらがインストールされているか
- ホストにインストールされている Sun Management Center ベースパッケージすべての 一覧
- ホストにインストールされている Sun Management Center アドオンパッケージすべて の一覧と各パッケージのバージョン
- Sun Management Center のベースインストールディレクトリ (BASEDIR)
- インストールされている Sun Management Center パッチ ID
- Solaris オペレーティング環境のバージョン
- Sun Management Center インストールで使用されているディスク容量

この検証ツールは、次に示すようにシステムの機能面もチェックします。

- システムにインストールされた製品に互換性があるかを確認する
- Sun Management Center ベース製品とアドオン製品がすでに設定されているかを チェックする
- Sun Management Center データベースが正常に稼働するかをチェックする
- Sun Management Center Web サーバーが稼働しているかを確認する
- 現在の Sun Management Center サーバーのサーバーコンテキスト内に存在するすべて のエージェントを表示するとともに、サーバーコンテキストにおけるエージェントの 接続状態をチェックする
- コマンド行インタフェースが正常に稼働するかを確認する

## es-validateのオプション

es-validate コマンドの構文は次のとおりです。

**es-validate [-s** *server* **[-r** *serverport***] [-u** *user-name* **[-p** *password* **]]] [-a** *agenthost* **[-b** *agentport***] [-d]] [-c] [-o** *outfile***]**

次の表は、es-validate のパラメータの説明です。

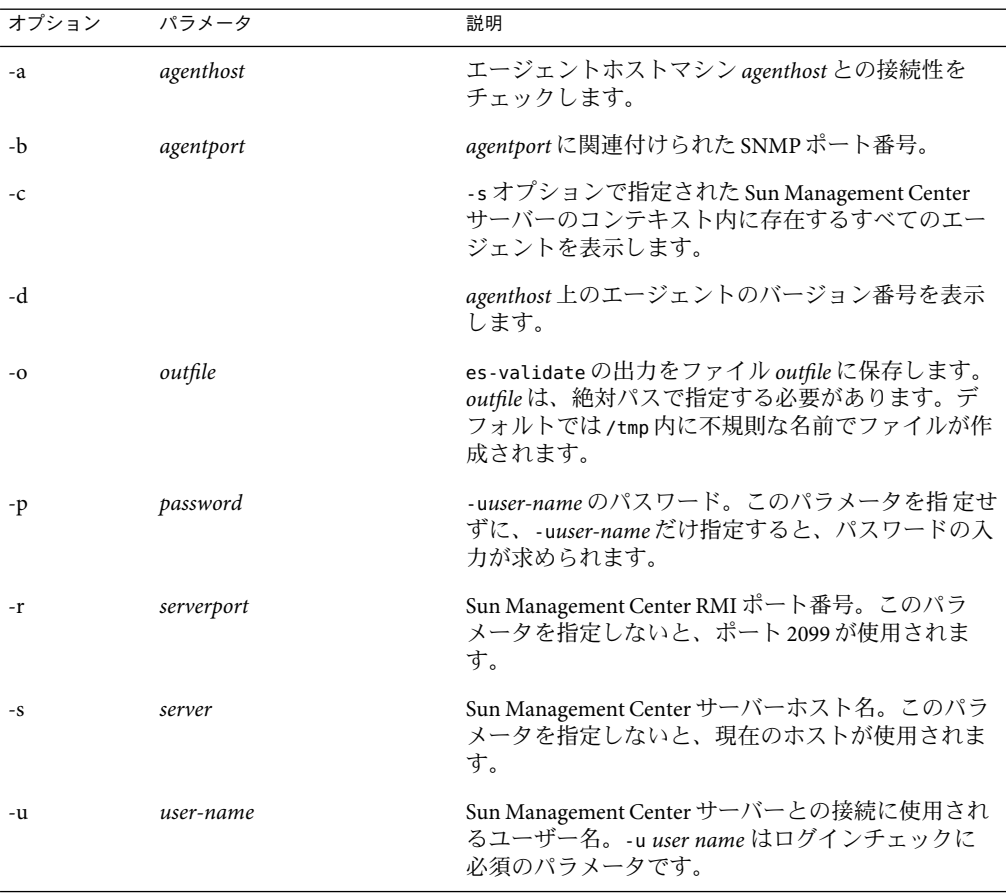

#### 表 **7–1** es-validateのオプション

# <span id="page-156-0"></span>Sun Management Centerの起動と停止  $\begin{array}{c} \begin{array}{c} 2 \ \frac{1}{2} \end{array} \end{array}$

この章では、Sun Management Center の起動と停止の方法について説明します。

- 157ページの「Linux エージェントがサポートするコマンド」
- 158 ページの「Solaris [プラットフォームでのコンポーネントの起動」](#page-157-0)
- 160[ページの「コンソールの起動」](#page-159-0)
- 162 ページの「Solaris [プラットフォームでのコンポーネントの停止」](#page-161-0)

注 **–** この章の手順は、Sun Management Center がデフォルトのファイルシステム /opt にイ ンストールされていることを前提にしています。別のディレクトリにインストールした 場合は、/opt の部分をそのディレクトリ名に置き換えてください。

# **Linux**エージェントがサポートするコマンド

Linux エージェントがサポートしているコマンドは次のとおりです。

■ es-start

第 **8** 章

- es-stop
- es-config
- es-dt
- es-inst(遠隔インストールはサポートされていない)
- es-uninst
- es-makeagent
- es-load-default
- es-platform
- es-run
- es-trapdest
- es-validate
- es-setup

# <span id="page-157-0"></span>**Solaris**プラットフォームでのコンポーネントの起動

この節では、グラフィカルユーザーインタフェース (GUI) とコマンド行スクリプトを使 用して Sun Management Center コンポーネントを起動する方法について説明します。

注 **–** Solaris 10 の場合、サービスの実行に失敗すると、サービス管理機能 (SMF) によってそ のサービスが開始されます。サービスを停止する唯一の方法は、es-stop を使用すること です。

# es-guistartによるコンポーネントの起動

この GUI ウィザードを使用することで、次の手順に従って特定の Sun Management Center コンポーネントを起動できます。

- ▼ es-guistart を使用して **Sun Management Center** を起動する
- 起動する**Sun Management Center**コンポーネントがあるマシンにスーパーユーザーとして **1** ログインします。
- /opt/SUNWsymon/sbinディレクトリに移動します。 **2**
- 次のコマンドを入力して起動ウィザードを実行します。 **3**

#### # **./es-guistart**

「起動するコンポーネントの選択」画面が表示されます。

マシンにインストールされているコンポーネントに応じて、次の 1 つまたは複数のオプ ションを選択できます。

- サーバーコンポーネントを起動
- Sun Management Center エージェントを起動
- プラットフォームエージェントを起動
- プラットフォームエージェントのインスタンスを起動

起動するコンポーネントを選択し、「次へ」をクリックします。 **4**

「コンポーネントを起動しています」画面が表示され、各コンポーネントのステータス が示されます。

# es-startによるコンポーネントの起動

es-start コマンド行スクリプトを使用して、特定の Sun Management Center コンポーネン トを起動できます。es-start コマンドの構文は次のとおりです。

**es-start -achlYAS [-y** *instance-name* **] [ --** *args***... ]**

注 **–** es-start は、SMF を使用して Sun Management Server サービスを開始します。

次の表は、es-start コマンドのパラメータの説明です。

表 **8–1** es-startのオプション

| オプ   | ション パラメータ             | 定義                                                                        |
|------|-----------------------|---------------------------------------------------------------------------|
| - a  |                       | エージェントを起動します                                                              |
| - C  |                       | コンソールを起動します                                                               |
| $-C$ | $---$ Xm $\times$ NNm | 64M バイトのデフォルトヒープサイズでコンソールを起動し<br>ます                                       |
| - C  | --- -p port-number    | コンソールを起動し、port-numberを使用してデフォルトポー<br>トを上書きします                             |
|      | -c -n login-file      | コンソールを起動し、login-file を使用して、ユーザー名とパス<br>ワード、ホスト、ポート情報を提供します                |
| $-h$ |                       | es-start のオプションを一覧を表示します                                                  |
| $-1$ |                       | プラットフォームエージェントを起動します                                                      |
| - v  | instance-name         | プラットフォームエージェントの新しいインスタンスを起動<br>します (instance-name はプラットフォームインスタンスの名<br>前) |
| $-Y$ |                       | プラットフォームエージェントのインスタンスをすべて起動<br>します                                        |
| - A  |                       | コンソール以外のコンポーネントをすべて起動します                                                  |
| $-S$ |                       | サーバーとサーバーのサブコンポーネントをすべて起動しま<br>す                                          |
| $-S$ | $---$ Xm $\times$ NNm | サーバーおよびすべてのサーバーコンポーネントを起動しま<br>す(引数は、起動時にコンソールまたはサーバーに渡される)               |

*login-file* は、-c および - n オプションと組み合わせて、ログイン情報を読み出すテキスト ファイルの指定に使用します。書式は次のとおりです。

username=*user-name* password=*password* serverhost=*local-host* serverport=*port-namber*

<span id="page-159-0"></span>注 **–**コンソールを起動するユーザーは、*login-file*で指定したユーザー名と同じである必要 があります。

次の例は、es-start とそのパラメータの使用方法を示しています。

Sun Management Center プロセスをすべて起動するには、次のように入力します。

#### # **/opt/SUNWsymon/sbin/es-start -A**

ログイン情報を指定したファイルを使用して、コンソールを自動的に起動することがで きます。このためには、*login-file* を作成し、次のように入力します。

# **/opt/SUNWsymon/sbin/es-start -c -n** *login-file*

コンソールとサーバー、エージェントを起動するには、次のように入力します。

#### # **/opt/SUNWsymon/sbin/es-start -Ac**

コンソールの起動時に最大のヒープサイズを指定するには、es-start で -c パラメータと -X パラメータを使用します。

#### # **/opt/SUNWsymon/sbin/es-start -c -- -Xmx100m**

コンソールの起動時に特定のポートを指定するには、 es-start で -c パラメータと -p パ ラメータを使用します。

#### # **/opt/SUNWsymon/sbin/es-start -c -- -p 2090**

サーバーの起動時に最大のサーバーヒープサイズを指定するには、es-start で -s パラ メータと -X パラメータを使用します。

# **es-start -S -- -Xmx100m**

#### コンソールの起動

この節では、Solaris プラットフォームと Microsoft Windows 上の Sun Management Center コ ンソールを起動する方法について説明します。

Sun Management Center 3.6.1 は、PAM に基づいてユーザー認証をします。

- ▼ **Solaris**プラットフォームでコンソールを起動する この手順は、Linux プラットフォームでも使用できます。
- **Sun Management Center**コンソールをインストールしてある**Solaris**マシンに、権限を付与 **1** された**Sun Management Center**ユーザーとしてログインします。
- <span id="page-160-0"></span>/opt/SUNWsymon/sbinディレクトリに移動します。 **2**
- 次のように入力して**Sun Management Center**コンソールを起動します。 **3** # **./es-start-c&**

「Sun Management Center Login」画面が表示されます。

- 「**Login ID**」フィールドに自分の**Sun Management Center**ユーザー名を入力します。 **4**
- 「**Password**」フィールドに自分の**Sun Management Center**パスワードを入力します。 **5**
- **Sun Management Center**サーバー層がインストールされているサーバーの名前を入力しま す。 **6**
- 「ログイン」をクリックします。 **7**

Sun Management Center サーバーに対する接続が確立され、ログインが認証されます。Sun Management Center の Java コンソールが表示されます。

#### ▼ **Microsoft Windows**でコンソールを起動する

「**Sun Management Center Login**」ウィンドウにアクセスします。 **1**

Sun Management Center ショートカットアイコンをダブルクリックするか、あるい は「Start」、「Programs」、「Sun Management Center」、「Console」の順に選択してく ださい。

「Sun Management Center Login」ウィンドウが表示されます。また、Sun Management Center によって実行されるコマンドを表示するコマンドプロンプトウィンドウも表示さ れます。

- 「**Login ID**」フィールドに自分の**Sun Management Center**ユーザー名を入力します。 **2**
- 「**Password**」フィールドに自分の**Sun Management Center**パスワードを入力します。 **3**
- **Sun Management Center**サーバー層がインストールされているサーバーの名前を入力しま す。 **4**
- 「ログイン」をクリックします。 **5**

Sun Management Center サーバーに対する接続が確立され、ログインが認証されます。コ ンソールが表示されます。

# <span id="page-161-0"></span>**Solaris**プラットフォームでのコンポーネントの停止

この節では、GUI またはコマンド行スクリプトを使用して Sun Management Center コン ポーネントを停止する方法について説明します。

# es-guistopによるコンポーネントの停止

この GUI ウィザードを使用すると、次の手順で特定の Sun Management Center コンポーネ ントを停止できます。

- ▼ es-guistopを使用して**Sun Management Center**コンポーネントを 停止する
- 停止する**Sun Management Center**コンポーネントがあるマシンにスーパーユーザーとして **1** ログインします。
- /opt/SUNWsymon/sbinディレクトリに移動します。 **2**
- 次のコマンドを入力して停止ウィザードを実行します。 **3**

#### # **./es-guistop**

「停止するコンポーネントの選択」画面が表示されます。

マシンにインストールされているコンポーネントに応じて、次の 1 つまたは複数のオプ ションを選択できます。

- サーバーコンポーネントを停止
- Sun Management Center エージェントを停止
- プラットフォームエージェントを停止
- プラットフォームエージェントのインスタンスを停止

停止するコンポーネントを選択し、「次へ」をクリックします。 **4** 「コンポーネントを停止しています」画面が表示されます。各コンポーネントのステー タスが示されます。

# es-stopによるコンポーネントの停止

es-stop コマンド行スクリプトは、特定の Sun Management Center コンポーネントを停止 するために使用できます。es-stop コマンドの構文は次のとおりです。

**es-stop -ahlYAS [-y** *instance-name* **]**

#### 注 **–** Solaris 10 では、 es-stop は SMF によって管理されているサービスを停止します。

次の表は、es-stop コマンドのパラメータを示しています。

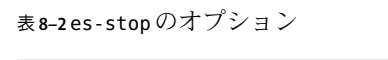

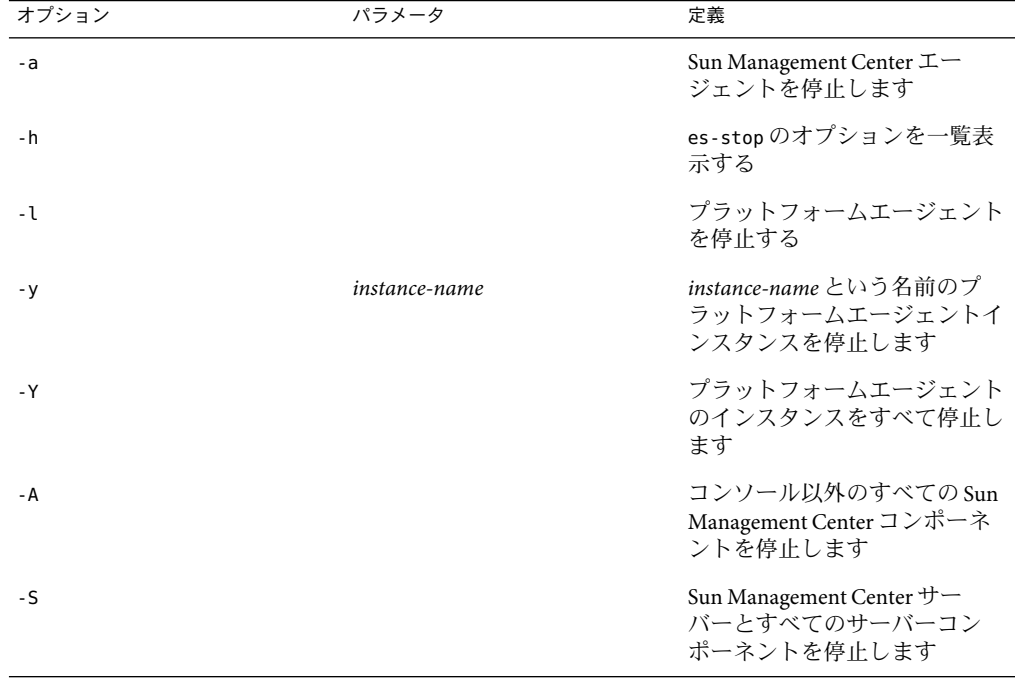

以下の例は、es-stop とこのコマンドのパラメータの使用方法を示しています。

Sun Management Center プロセスをすべて停止するには、次のように入力します。

#### # **/opt/SUNWsymon/sbin/es-stop -A**

エージェント以外の Sun Management Center プロセスをすべて停止するには、次のように 入力します。

# **/opt/SUNWsymon/sbin/es-stop -S**

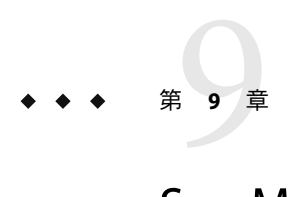

# Sun Management Centerの管理

この章では、Sun Management Center のバックアップやセキュリティーキーの再生成など の管理作業や、Sun Management Center 3.6.1 インストール時の構成に関する問題を解決す るための作業について説明します。

この章では、次の内容について説明します。

- 165ページの「Sun Management Center のバックアップと復元」
- 170 [ページの「セキュリティーキーの再生成」](#page-169-0)
- 172ページの「SNMP[デーモンとレガシーエージェント」](#page-171-0)
- 175 [ページの「ポートアドレスの再構成」](#page-174-0)
- 184[ページの「別のサーバーへのエージェントの割り当て」](#page-183-0)
- 188 [ページの「ファイアウォール環境での](#page-187-0) Sun Management Center の使用」
- 188[ページの「ネットワークアドレス変換サポートの有効化」](#page-187-0)

注 **–** この章の手順は、Sun Management Center がデフォルトのファイルシステム /opt にイ ンストールされていることを前提にしています。別のディレクトリにインストールした 場合は、/opt の部分をそのディレクトリ名に置き換えてください。

# **Sun Management Center**のバックアップと復元

es-backup コマンドを使用して、データベース内のベース製品やアドオン製品のデータ、 また /var/opt/SUNWsymon/cfg 内の構成データのすべてをバックアップできます。 es-restore コマンドは、以前のバックアップからデータベースおよび構成データを復元 します。

### es-backupの使用

es-backup を使用したデータベースと構成データのバックアップは、次のような場合に行 います。

■ 通常の保守の一環としての定期的なバックアップ

- ハードウェアやオペレーティング環境をアップグレードする前のバックアップ
- Sun Management Center のアップグレード前後のバックアップ
- 新規インストールした Sun Management Center の設定後のバックアップ

es-backup コマンドによるオンラインバックアップの実行方法の詳細は、『Sun Management Center 3.6.1 ユーザーガイド』の「データベースのバックアップと復元」を参 照してください。

es-backup コマンドの構文は次のとおりです。

```
es-backup [ -h ] [ -c ] [-y] [ -d dir] [ -o ] [ -e ]
```
次の表は、es-backup コマンドのパラメータの説明です。

表 **9–1** es-backupのオプション

| オプション | パラメータ | 説明                                                                                                    |
|-------|-------|----------------------------------------------------------------------------------------------------|
| $-C$  |       | コールドバックアップを実行します。                                                                                                    |
| - d   | dir   | データベースと構成データをdirディレクトリに<br>バックアップします。                                                                                 |
| -e    |       | バックアップサイズの推定値を報告します。                                                                                                  |
| $-h$  |       | es-backupのオプションを一覧表示します。                                                                                              |
| $-0$  |       | オンラインバックアップを実行します。                                                                                                    |
| - v   |       | 非対話形式のバックアップを実行します。この<br>モードでは、Sun Management Center プロセスの停<br>止を求められたり、バックアップディレクトリの<br>入力を求められたりしません。               |
|       |       | 注---dオプションを使用してバックアップディレ<br>クトリが指定されなかった場合、データベースお<br>よび構成データはすべて<br>/var/opt/SUNWsymon/backup ディレクトリにバック<br>アップされます。 |

データが失われるのを最小限に抑え、可能な限り新しいデータを維持するには、 es-backup を定期的に実行して、システム障害の場合に最新のデータを回復できるように することを推奨します。 es-backup -y スクリプト用の cron エントリを作成し、定期的に スクリプトを実行できます。cron エントリの一部として、/var/opt/SUNWsymon/backup の 内容を代替ディレクトリにコピーすることも可能です。

注 **–**デフォルトでは、非対話形式のバックアップでは、/var/opt/SUNWsymon/backupの内 容が上書きされます。前回、非対話形式で Sun Management Center データをバックアップ し、そのバックアップを残す場合は、非対話形式のバックアップを実行する前に /var/opt/SUNWsymon/backup の内容を別の場所にコピーしてください。

次の手順は、Sun Management Center がデフォルトのディレクトリ /opt にインストールさ れていることを前提にしています。別のディレクトリにインストールした場合は、/opt の部分をそのディレクトリ名に置き換えてください。

#### ▼ **Sun Management Center**データを手作業でデフォルトのディレク トリにバックアップする

- **Sun Management Center**サーバーマシンにスーパーユーザーとしてログインします。 **1**
- **Sun Management Center**のすべてのプロセスを停止します。 **2 /opt/SUNWsymon/es-stop -A** を入力して、Return キーを押します。
- **Sun Management Center**データをバックアップします。 **3**

**/opt/SUNWsymon/es-backup** コマンドを入力して、Return キーを押します。

まだ動作している Sun Management Center プロセスがある場合は、Sun Management Center を停止する必要があることを示すメッセージが表示されます。

継続するかどうかを問い合わせるメッセージが表示されます。**y** を入力して、Return キー を押します。

- **4** バックアップディレクトリを指定します。 バックアップを格納するディレクトリパスを求めるメッセージが表示されます。デ フォルトの場所として、/var/opt/SUNWsymon/backup が示されます。
	- このデフォルトのバックアップアップディレクトリ /var/opt/SUNWsymon/backup を使 用する場合は、Return キーを押します。 前回のバックアップでデフォルトのバックアップディレクトリ /var/opt/SUNWsymon/backup を使用した場合は、古いバックアップを削除するかどうか を問い合わせるメッセージが表示されます。
		- 古いバックアップを残す場合は、**n** を入力してバックアッププロセスを終了し、 /var/opt/SUNWsymon/backup を別のディレクトリにコピーします。
		- 古いバックアップを上書きする場合は、**y** を入力します。

es-backup は動作中のプロセスをすべて停止してから、データベースと構成データを /var/opt/SUNWsymon/backup にバックアップします。バックアップが完了すると、 es-backup によって、すべての Sun Management Center プロセスが起動されます。

■ 別のバックアップディレクトリを指定する場合は、そのディレクトリの名前を入力し て、Return キーを押します。

次に例を示します。

# Enter full directory path to store the backup data files [/var/opt/SUNWsymon/backup]: **/backup-set-1**

ディレクトリが存在しない場合は、作成するかどうか問い合わせがあります。**y** を入 力して、Return キーを押します。

es-backup は動作中のプロセスをすべて停止してから、指定されたディレクトリに データベースと構成データをバックアップします。バックアップが完了すると、 es-backup によって、すべての Sun Management Center プロセスが起動されます。

バックアップの妥当性を検査します。 **5**

**/opt/SUNWsymon/sbin/es-restore -c** コマンドを入力して、Return キーを押します。

バックアップファイルへのディレクトリパスを入力するよう求められます。デフォルト のバックアップアップディレクトリパスとして、/var/opt/SUNWsymon/backup が示されま す。

- このデフォルトのバックアップアップディレクトリ /var/opt/SUNWsymon/backupを使 用していた場合は、Return キーを押します。
- 別のバックアップディレクトリを指定していた場合は、そのディレクトリのフルパス と名前を入力して、Return キーを押します。

es-restore が、バックアップディレクトリ内のデータの妥当性を検査します。バック アップデータが有効であるかどうかを示すメッセージが表示されます。

- バックアップが有効でない場合は、バックアップログファイルの /var/opt/SUNWsymon/install/backup\_*host-name*. *date and time string*.*process-id* を調べま す。
	- *host-name* は、バックアップの作成に使用したサーバーの名前です。
	- *date and time string* は、バックアップを作成した年、日付、および時刻です。
	- *process-id* は、バックアップを作成した es-backup セッションのプロセス ID です。
- バックアップが有効な場合は、安全のため、バックアップディレクトリを別のディレ クトリにコピーします。

es-backup ログファイル /var/opt/SUNWsymon/install/backup\_ *host-name*.*date and time string*. *process-id* です。

- *host-name* は、バックアップの実行に使用したサーバーの名前です。
- *date and time string* は、バックアップを実行した年、日付、および時刻です。
- *process-id* は、es-backup セッションのプロセス ID です。

#### es-restoreの使用

たとえば、システムに障害が発生したためにデータベースが壊れた場合、Sun Management Center のデータベースと構成データを復元するには、es-restore コマンドを 使用します。

es-restore コマンドの構文は次のとおりです。

#### **es-restore [-h] [-c] [ -d** *dir***] [-y] [-f]**

次の表は、es-restore コマンドのパラメータの説明です。

表 **9–2** es-restoreのオプション

| オプション | パラメータ | 説明                                     |
|-------|-------|----------------------------------------|
| - 0   |       | バックアップファイルの妥当性検査だけ行いま<br>す。データは復元しません。 |
| - 4   | dir   | dirにあるバックアップファイルからデータを復<br>元します。       |
| - h   |       | es-restoreのオプションを一覧表示します。              |
| - f   |       | データベーススキーマを強制的に再作成します。                 |
| - v   |       | デフォルトの応答を使用します。                        |

次の手順は、Sun Management Center がデフォルトのディレクトリ /opt にインストールさ れていることを前提にしています。別のディレクトリにインストールした場合は、/opt の部分をそのディレクトリ名に置き換えてください。

- ▼ デフォルトのバックアップディレクトリから**Sun Management Center**データを復元する
- **Sun Management Center**サーバーマシンにスーパーユーザーとしてログインします。 **1**
- **Sun Management Center**のすべてのプロセスを停止します。 **2 /opt/SUNWsymon/es-stop -A** を入力して、Return キーを押します。
- /opt/SUNWsymon/sbin/es-restore コマンドを入力します。 **3** まだ動作している Sun Management Center プロセスがある場合は、Sun Management Center を停止する必要があることを示すメッセージが表示されます。

継続するかどうかを問い合わせるメッセージが表示されます。**y** を入力して、Return キー を押します。

- **4** バックアップディレクトリを指定します。 バックアップファイルへのディレクトリパスを入力するよう求められます。デフォルト の場所として、/var/opt/SUNWsymon/backup が示されます。
	- デフォルトのバックアップディレクトリの /var/opt/SUNWsymon/backup から Sun Management Center データを復元する場合は、Return キーを押します。

<span id="page-169-0"></span>■ 別のバックアップディレクトリから Sun Management Center データを復元する場合 は、そのディレクトリ名を入力して、Return キーを押します。

Sun Management Center のすべてのプロセスが停止します。es-restore が、指定された ディレクトリ内のデータの妥当性を検査します。

- バックアップデータが壊れている場合は、そのことを示すメッセージが表示されて、 es-restore が終了し、システムプロンプトに戻ります。 指定した別のディレクトリから Sun Management Center データを復元しないで、Sun Management Center を再起動する場合は、 **/opt/SUNWsymon/sbin/es-start -A** コマンド を入力して、Return キーを押します。
- バックアップデータが有効な場合は、指定されたディレクトリからデータベースと構 成データが復元されます。

復元が完了すると、es-backup によって、すべての Sun Management Center プロセスが 再起動されます。

es-restore のログファイルは、/var/opt/SUNWsymon/install/restore\_ *host-name*.*date and time string*. *process-id* です。

- *host-name* は、復元の実行に使用したサーバーの名前です。
- date and time string は、復元を実行した年、日付、および時刻です。
- *process-id* は、es-restore セッションのプロセス ID です。

### セキュリティーキーの再生成

セキュリティーキーは、Sun Management Center サーバーとエージェント間の通信を有効 にするために使用されます。サーバーとエージェントは、それぞれのセキュリティー キーが異なると互いに通信できません。

Sun Management Center コンポーネントのセキュリティーキーは Sun Management Center の 設定作業で作成され、デフォルトの設定は次のとおりです。

- 有効 Sun Management Center ユーザー: espublic と esmaster
- Sun Management Center のスーパーユーザー: esmaster

Sun Management Center ソフトウェアは、生成されたセキュリティーキーが一意になるよ うに、8 文字のパスワード文字列をシード として使用します。シードは、設定時に作成 する必要があります。この場合、サーバーコンテキストごとにすべてのサーバー設定と エージェント設定に同じシードを使用する必要があります。サーバーコンテキストの詳 細は、『Sun Management Center 3.6.1 ユーザーガイド』の「アクセス制御の定義と制限」 を参照してください。

Sun Management Center の設定では、特殊ユーザーの espublic と esmaster 用の UNIX アカ ウントは作成されません。これらのユーザー ID を使用して Sun Management Center コン ソールにログインする必要性が生じることはありません。これらの ID は、プロセス間の 内部通信用として予約されています。しかし、一部の障害追跡プロセスではこれらの ユーザー ID の 1 つを使用してログインするように要求する可能性があります。このよう

な要求がある場合は、ユーザー ID を作成し、続いて通常の UNIX コマンド useradd と passwd を使用してパスワードを割り当てる必要があります。esmaster ユーザー ID は通常 の権限チェックが省略されるため、 この ID は慎重に使用してください。通常のオペレー ションには、既存のログインアカウントを使用してください。

Sun Management Center の設定では、必要に応じ既存のユーザーを Sun Management Center 管理者として指定できます。このユーザー ID は、esusers ファイルばかりでなく、esadm および esdomadm グループにも追加されます。セキュリティーとSun Management Center スーパーユーザーの詳細は、『Sun Management Center 3.6.1 ユーザーガイド』の第 18 章「Sun Management Center のセキュリティ」を参照してください。

次に示す状況のどちらか一方または両方が発生した場合は、コンポーネントのセキュリ ティーキーを生成し直す必要があります。

- Sun Management Center エージェントの1つで UDP ポートの変更があった
- Sun Management Center エージェントホストのホスト名または IP アドレスの変更が あった

注 **–** Sun Management Center サーバーのホスト名または IPアドレスを変更することはでき ません。

#### ▼ セキュリティーキーを再生成する

注 **–**この例で使用している*shared-secret*は、サーバーコンテキスト内の全マシンに共通す る最大 8 文字の非公開文字列を意味します。この文字列は、スクリプト base-usm-seed.sh の引数として必要です。デフォルトの文字列 (maplesyr) が用意されていますが、必要に 応じ独自のパスワードを指定できます。この非公開文字列 (パスワード) は、プロセス間 の通信のためのキーを生成するために使用されます。

次の作業は、Sun Management Center サーバーまたはエージェント、あるいはサーバーと エージェントの両方がインストールされたマシンに適用できます。

- スーパーユーザーとしてログインします。 **1**
- /opt/SUNWsymon/sbin ディレクトリに移動します。 **2**
- セキュリティーキーを再生成します。 **3**
	- エージェントレイヤーだけをインストールしている場合は、次のように入力してくだ さい。

# **./es-run base-usm-seed.sh -s** *shared-secret* **-c agent -u public**

■ サーバーレイヤーだけをインストールしている場合は、次のように入力してくださ い。

- <span id="page-171-0"></span># **./es-run base-usm-seed.sh -s** *shared-secret* **-c topology -u public**
- # **./es-run base-usm-seed.sh -s** *shared-secret* **-c trap event cfgserver servers**
- エージェントレイヤーとサーバーレイヤーの両方をインストールしている場合は、次 のように入力してください。

# **./es-run base-usm-seed.sh -s** *shared-secret* **-u public**

**Sun Management Center**サーバーを再起動します。 **4** 詳細は、『Sun Management Center 3.6.1 Software Installation Guide』を参照してください。

# **SNMP**デーモンとレガシーエージェント

この節では SNMPの概要を述べるとともに、レガシー SNMPエージェントを Sun Management Center エージェントのサブエージェントとして構成する方法について説明し ます。

#### **SNMP**の概要

Sun Management Center サーバーは、SNMPを使用して Sun Management Center エージェン トと通信します。SNMPは、トポロジマネージャー、構成マネージャー、トラップハン ドラなどのようなほかのサーバーコンポーネントとも通信を行います。これに対して、 Sun Management Center サーバーは RMI (リモートメソッド呼び出し) を使用して Sun Management Center コンソールと通信を行います。

Sun Management Center コンポーネントの SNMPポートは、次の 2 つのファイルに定義さ れます。

- ファイル /var/opt/SUNWsymon/cfg/domain-config.x は、Sun Management Center コン ポーネントが動作するあらゆるマシンに存在します。
- ファイル /var/opt/SUNWsymon/cfg/server-config.x は、Sun Management Center サー バーコンポーネントがインストールされたマシン上に存在します。

ファイル domain-config.x には、SNMPベースの Sun Management Center エージェントごと に 1 つの構成ブロックが含まれます。各構成ブロックには、対応するエージェントの ポートアドレスを定義する行が 1 つ以上含まれます。Sun Management Center サーバーの デフォルトのポートは、 server-config.x ファイルに定義されています。

161 以外のポートアドレスを使用する Sun Management Center エージェントがインストー ルされたホストは、「オブジェクトの作成」ウィンドウを使用して手動で管理ドメイン に追加できます。あるいは、検出パラメータにポート番号を指定してこれらのホストを 自動的に検出することもできます。「オブジェクトの作成」ウィンドウの詳細は、『Sun Management Center 3.6.1 ユーザーガイド』の第 3 章「手動によるトポロジデータベースへ のオブジェクト追加」を参照してください。ホストを自動的に検出する方法についての 詳細は、『Sun Management Center 3.6.1 ユーザーガイド』の第 4 章「検出マネージャによ

るトポロジデータベースへのオブジェクト追加」を参照してください。ポート 161 以外 に指定できるのは1つのポート番号だけであるため、代替ポート番号を選択してすべて のエージェントインストールに使用する必要があります。

### レガシー**SNMP**エージェントをエージェントのサ ブエージェントとして定義する

レガシー SNMPエージェントとは、Sun Management Center エージェントフレームワーク に含まれない SNMPエージェントのことです。1 つ以上のレガシーエージェントを Sun Management Center で使用する場合は、それらのエージェントを Sun Management Center エージェントのサブエージェントとして構成する必要があります。

次の基準を満たすかぎり、どのようなレガシー SNMPエージェントでも Sun Management Center エージェントのサブエージェントとして構成できます。

- レガシーエージェントが 161 以外のポートで稼働できる
- そのレガシーエージェント構成において、レガシーエージェントをデーモンプロセス ではないプロセスとして稼働させることができる
- レガシーエージェント MIB 定義ファイルが存在する

次の作業は、Sun Management Center サーバーまたはエージェント、あるいはサーバーと エージェントの両方がインストールされたマシンに適用できます。

- ▼ レガシー**SNMP**エージェントをエージェントのサブエージェント として構成する
- スーパーユーザーとしてログインします。 **1**
- /var/opt/SUNWsymon/cfg/subagent-registry-d.x ファイルが存在しない場合は、 **2** /opt/SUNWsymon/base/cfg ディレクトリからファイルをコピーします。
	- # **cp /opt/SUNWsymon/base/cfg/subagent-registry-d.x /var/opt/SUNWsymon/cfg/**
- /var/opt/SUNWsymon/cfg/subagent-registry-d.x ファイルにある次のブロックに類似した **3** ブロックを見つけます。

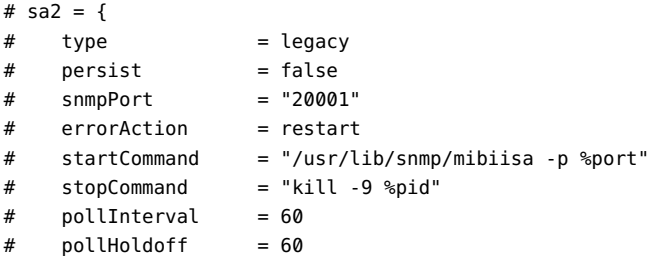

```
# oidTrees = 1.3.6.1.2.1
# snmpVersion = SNMPv1
# securityLevel = noauth
# securityName = espublic
# }
```
行の先頭にあるコメント記号**(**#**)**を削除して、コードを次のようにします。 **4**

```
sa2 = ft\nupe t\nu = legacy
   persist = false
   snmpPort = "20001"
   errorAction = restart
   startCommand = "/usr/lib/snmp/mibiisa -p %port"
   stopCommand = "kill -9 %pid"polInterval = 60polHoldoff = 60managedTrees = "mib-2 sun"
   oidTrees = 1.3.6.1.2.1snmpVersion = SNMPv1securityLevel = noauthsecurityName = espublic
}
```
- **5** これらの行を次のように変更します。
	- sa2 は、エージェントの一意のサブエージェント名に変更します。
	- type には legacy に設定します。
	- Sun Management Center エージェントの終了時にサブエージェントが停止する場合は、 persist を false に設定します。この値が true の場合は、Sun Management Center エー ジェント はその終了時にサブエージェントを停止しません。
	- snmpPortには、サブエージェントを実行する UDPポート番号を設定します。
	- errorActionには、restart、ignore、または kill のいずれかを設定します。restart オプションを使用すると、Sun Management Center エージェントはサブエージェントと の通信時にエラーが発生した場合に再起動を試みます。
	- startCommandには、サブエージェントの起動に必要なコマンドを設定します。このコ マンドには %port を含める必要があります。これは、snmpPort で指定された値に置き 換えられます。
	- stopCommandに、プロセス停止用のコマンドを設定します。サブエージェントプロセ スのプロセス ID (PID) は、%pid で表すことができます。
	- pollInterval には、Sun Management Center エージェントがサブエージェントをポーリ ングする時間 (秒単位) を設定します。
	- pollHoldoffには、Sun Management Center エージェントがサブエージェントを起動し てから、最初のポーリングが実行するまでの時間 (秒単位) を設定します。
- <span id="page-174-0"></span>■ oidTrees には、サブエージェントで管理される SNMP OID を空白文字で区切った一覧 を設定します。
- snmpVersion には、SNMPv1、 SNMPv2、または SNMPv3 のいずれかを設定します。
- securityLevel には、priv、 auth、または noauth のいずれかを設定します。
- securityNameには、使用する SNMPv1 コミュニティー名または SNMPv2 セキュリ ティー名を設定します。

詳細は、ファイル subagent-registry-d.x 内の説明を参照してください。

- **Sun Management Center**を停止し、再起動して、変更を適用します。 **6**
	- **a.** /opt/SUNWsymon/sbin/es-stop -A と入力して **Sun Management Center** を停止します。 すべてのプロセスが正常に停止するのを待ちます。
	- **b.** /opt/SUNWsymon/sbin/es-start -A と入力して **Sun Management Center** を起動します。 すべてのプロセスが正常に起動するのを待ちます。

詳細は[、第](#page-156-0)8章を参照してください。

### ポートアドレスの再構成

この節では、ポートアドレスが衝突する場合の Sun Management Center ソフトウェアの構 成方法について説明します。表 [9–3](#page-175-0) の各 Sun Management Center コンポーネントのデ フォルトポートの一覧を参照してください。

注 **–** Sun Management Centerの設定時には、各デフォルトポートが使用中であるかどうかが チェックされます。デフォルトポートが使用中でない場合は、デフォルトポートが割り 当てられます。ポートが使用中の場合は、別のポートを指定できます。どちらの場合 も、ポートの割り当ては、 172 [ページの「](#page-171-0)SNMPの概要」に示されているように構成 ファイルに保存されます。

## デフォルトのポート

Sun Management Center コンポーネントが使用するデフォルトポートは、システム上にす でにインストールされているほかのプロセスによって使用されている可能性がありま す。デフォルトのポート割り当てによって Sun Management Center をインストールする と、ポートの衝突が起きて Sun Management Center を起動できない場合があります。Sun Management Center の設定時には、各コンポーネントのポートがチェックされ、代替ポー トまたはデフォルトポートを割り当てるよう求めるメッセージが表示されます。

次の表は、Sun Management Center コンポーネントと各コンポーネントのデフォルトポー トの一覧です。特定のポートが使用中であるかどうかをチェックする方法については、[176](#page-175-0) [ページの「特定のポートが使用中であるかどうかを確認する」を](#page-175-0)参照してください。

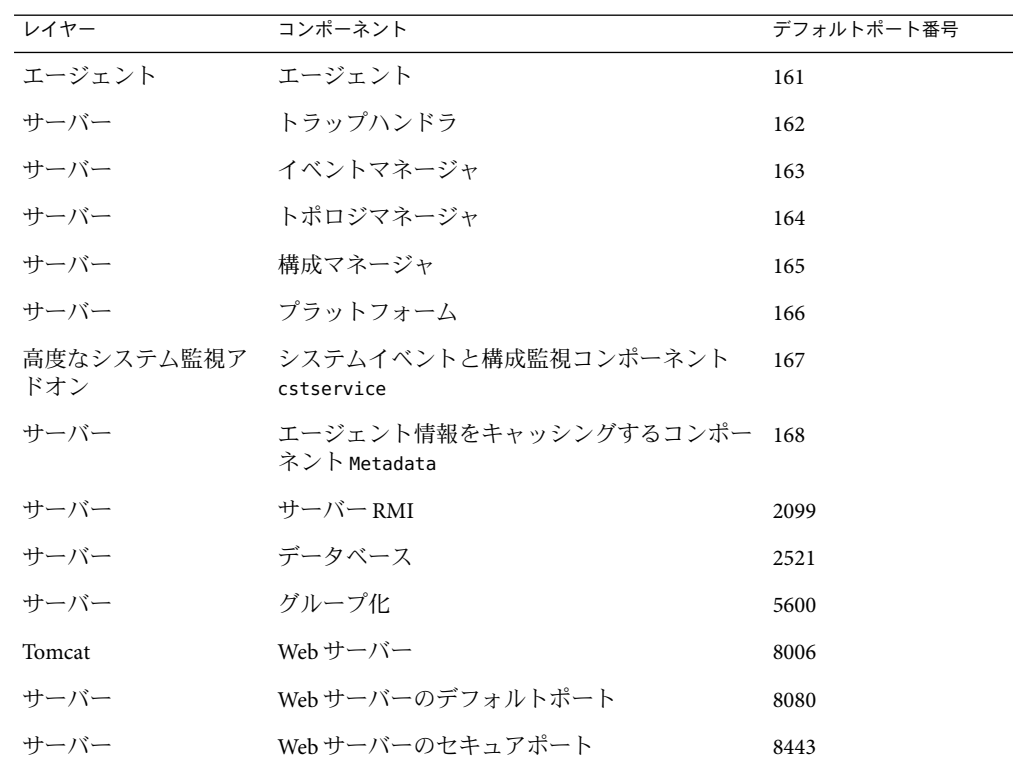

<span id="page-175-0"></span>表 **9–3** Sun Management Centerのデフォルトポートアドレス

- ▼ 特定のポートが使用中であるかどうかを確認する
- **▶ 端末ウィンドウで、 /bin/netstat -an|grep** *portnumber* を入力します。ここで、 *portnumber* は照会するポート番号です。次に例を示します。

# **/bin/netstat -an | grep 8443** #

- そのポートが使用されていない場合、上記のようにコマンド行プロンプトだけが返さ れます。
- ポートが予約されているか、あるいは使用中の場合は、そのポートのステータスが返 されます。次に例を示します。

```
# /bin/netstat -an | grep 1161
# *.1161 Idle
# /bin/netstat -an | grep 8080
# 172.16.0.0.8080 *.* 0 0 24576 0 LISTEN
この例の 172.16.0.0 は、 netstat コマンドを入力したマシンの IPアドレスです。
```
### **Sun Management Center**ポートの再構成

Sun Management Center ポートの構成には、es-config コマンドを使用します。

次に、es-config コマンドを使用して Sun Management Center のポート割り当てを再構成 する手順例を示します。

#### ▼ エージェント**SNMP**ポートを再構成する

- **Sun Management Center**サーバーレイヤーマシンにスーパーユーザーとしてログインしま **1** す。
- 未使用のポートを見つけます。 **2** 176 [ページの「特定のポートが使用中であるかどうかを確認する」を](#page-175-0)参照してください。
- **/opt/SUNWsymon/sbin/es-config -p agent** を入力します。 **3**

es-config は、Sun Management Center プロセスをすべて停止します。プロセスの停止後、 Sun Management Center コンポーネントに現在割り当てられているポート番号が表示され ます。続いて、エージェントに割り当てられているポート番号が表示され、ポート番号 の入力を求めるメッセージが表示されます。

# **./es-config -p agent** Following ports are occupied by Sun Management Center: 161,162,163,164,165,167,168,166,5600,2099,8080,8443.

Sun Management center agent component is presently using port:161 Hit RETURN key to continue with present configuration. Enter the port number you would like to use for agent component [ 1100 to 65535 ]:

割り当てるポート番号を入力するか、**Return**キーを押して、デフォルトのポート割り当 **4** て**(161)**を使用します。

Sun Management Center コンポーネントを起動するかどうか問い合わせがあります。

**Sun Management Center**コンポーネントを起動する場合は**y**、コンポーネントを起動しない **5** 場合は**n**と入力します。

#### ▼ サーバー**RMI**ポートアドレスを再構成する

- **Sun Management Center**サーバーレイヤーマシンにスーパーユーザーとしてログインしま **1** す。
- 未使用のポートを見つけます。 **2** 176 [ページの「特定のポートが使用中であるかどうかを確認する」を](#page-175-0)参照してください。

**/opt/SUNWsymon/sbin/es-config -p rmi** と入力します。 **3**

es-config は、Sun Management Center プロセスをすべて停止します。プロセスの停止後、 Sun Management Center コンポーネントに現在割り当てられているポート番号が表示され ます。続いて、サーバーに割り当てられているポート番号が表示され、ポート番号の入 力を求めるメッセージが表示されます。次に例を示します。

# **./es-config -p rmi**

Following ports are occupied by Sun Management Center: 161,162,163,164,165,167,168,166,5600,2099,8080,8443.

Sun Management center agent component is presently using port:2099 Hit RETURN key to continue with present configuration. Enter the port number you would like to use for rmi component [ 1100 to 65535 ]:

割り当てるポート番号を入力するか、**Return**キーを押して、デフォルトのポート割り当 **4** てを使用します。

Sun Management Center コンポーネントを起動するかどうか問い合わせがあります。

**Sun Management Center**コンポーネントを起動する場合は**y**、コンポーネントを起動しない **5** 場合は**n**と入力します。

#### es-configの使用

es-config コマンドの構文は次のとおりです。

**es-config [-Adhmnq] [-p** *sunmc\_component***] [-c** *sunmc\_component:channel***] [-r | -o | -u** *usmuser***] [-f** *filename***] [-a** *option***] [-P** *component:MinPort:MaxPort***] [-W** *webuser***] [-M** *module***[-k** *lauser* **| -l** *lauser***| -s]]**

次の表は、es-config のパラメータの説明です。

表 **9–4** es-configのオプション

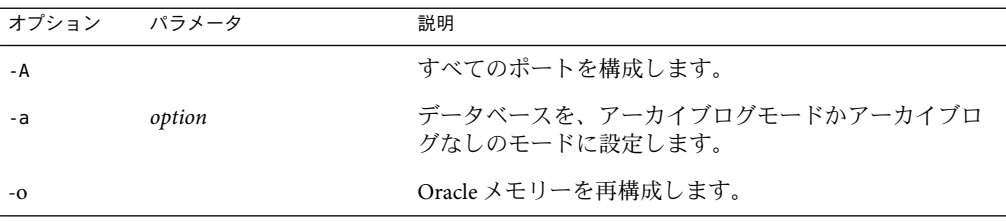

| オプション | パラメータ                   | 説明                                                                                                    |
|-------|-------------------------|----------------------------------------------------------------------------------------------------|
| $-P$  |                         | component:MinPort:MaxPortプローブメカニズムが使用するポートの範囲を構成しま<br>す。MaxPortは先頭のポート番号、MaxPortは最後のポー<br>ト番号です。ポートの範囲は20以上でなければなりませ<br>ん(例:1024:1124)。-Pに指定する最小ポート数は20で<br>す。これらのポートは、Sun Management Center サーバー<br>とエージェント間の通信のために臨時のコマンドを実行<br>する目的でプローブメカニズムによって使用されます。<br>有効なポート番号は1024から64500です。 |
|       |                         | <component>に有効な値は、serverとconsoleです。</component>                                                                                                    |
|       |                         | このオプションは、次の3つのどの方法でも使用できま<br>す。                                                                                                    |
|       |                         | -P MinPort:MaxPort: サーバーとエージェント間の通信用<br>のポート範囲を構成します。                                                                                                    |
|       |                         | -P server:MinPort:MaxPort: サーバーとコンソール間の通<br>信用のサーバーポート範囲を構成します。                                                                                                    |
|       |                         | -P console:MinPort:MaxPort: サーバーとコンソール間の<br>通信用のコンソールポート範囲を構成します。                                                                                                    |
|       |                         | 注 – ファイアウォールを介して Sun Management Center<br>サーバーとエージェント間の通信をサポートするには、<br>このポート範囲を構成する必要があります。                                                                                                    |
| - d   |                         | すべてのポートを3.6.1 のデフォルト値に戻します。表<br>9-3を参照してください。                                                                                                    |
| $-c$  | sunmc_component:channel | 記録されているコンポーネントチャネルを有効または無<br>効にします。チャネルを制御できる有効な Sun<br>Management Center コンポーネントは、topology、<br>cfgserver, event, cstservice, trap, metadata,<br>agent、platform、およびplatform_instancesです。有効<br>なチャネルは、debug、info、error、status、および<br>historyです。                                         |
| - f   | file-name               | -r、-u、および-oオプションとのみ併用します。指定さ<br>れてファイルからシードとコミュニティー文字列を読み<br>取り、esd コンポーネントをシードします。このファイル<br>は次の形式です。                                                                                                    |
|       |                         | ES_SECURITY_SEED=seed<br>ES SNMPV1 STRING=string                                                                                                    |
|       |                         | seed は再シードに使用するシード、string はコミュニ<br>ティー文字列です。このファイルはスーパーユーザーの<br>所有で、スーパーユーザーのみ読み取り/書き込みを許可<br>するようにします。これは、不正なユーザーによって<br>シードが読み取られる可能性があるためです。                                                                                                    |

表 **9–4** es-configのオプション *(*続き*)*

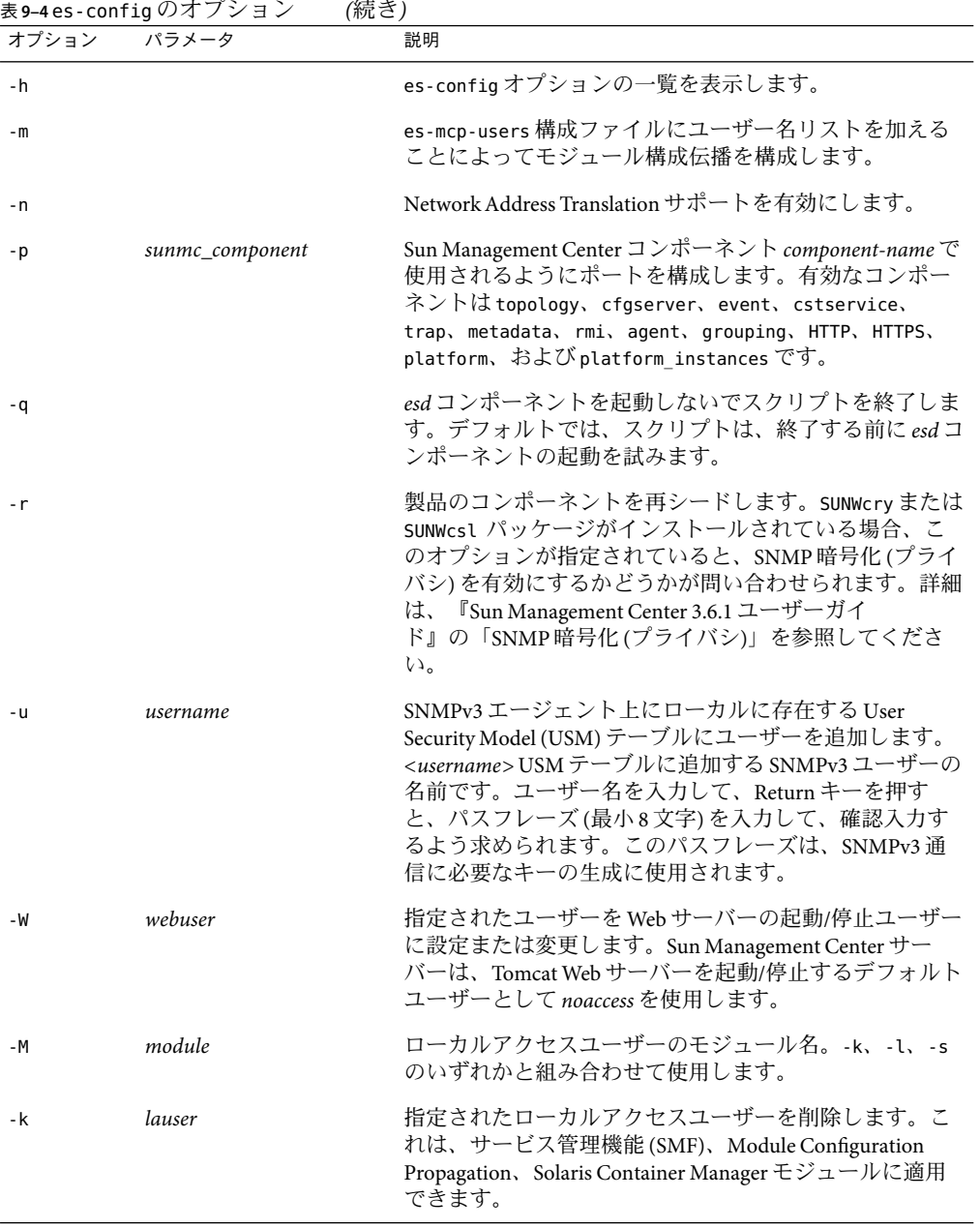

表 **9–4** es-configのオプション *(*続き*)*
| 表9–4 es - config のオブション<br>(続き) |             |                                                                                                    |
|---------------------------------|-------------|----------------------------------------------------------------------------------------------------|
|                                 | オプション パラメータ | 説明                                                                                                    |
| - 1                             | lauser      | 指定されたローカルアクセスユーザーを追加します。こ<br>れは、サービス管理機能 (SMF)、Module Configuration<br>Propagation、Solaris Container Manager モジュールに適用<br>できます。 |
| - S                             |             | 全ローカルアクセスユーザーを表示します。これは、<br>サービス管理機能 (SMF)、Module Configuration<br>Propagation、Solaris Container Manager モジュールに適用<br>できます。     |

表 **9–4** es-configのオプション *(*続き*)*

## 複数のトラップ宛先

Sun Management Center エージェントに複数の二次トラップ宛先を指定するには、 es-trapdest コマンドを使用します。「二次」トラップ宛先 (ゼロまたは複数) は、一次ト ラップ宛先に送信されたのと同じトラップ群を受信します。二次トラップ宛先はイベン トトラップを受信しません。デフォルトでは、二次トラップ宛先に送信されるトラップ はすべて、public のコミュニティーで SNMPv2c を使用します。二次トラップ宛先のセ キュリティーレベルは noauth です。

#### es-trapdestコマンドの使用

二次トラップ宛先を管理するには、es-trapdest コマンドを使用します。

es-trapdest コマンドの構文は次のとおりです。

**es-trapdest [-c] [-a** *host:port***] [-v] [-u] [-f] [-d** *entrynum* **] [-l]**

表 **9–5** es-trapdest のオプション

| オプション | パラメータ | 説明                                                                   |
|-------|-------|----------------------------------------------------------------------|
| – C   |       | デフォルトのコンポーネ<br>ントはSunMCコンポーネ<br>ント(エージェント、プ<br>ラットフォームなど)エー<br>ジェント。 |
| - 1   |       | 現在指定されている二次<br>トラップ宛先の一覧を表<br>示します。                                  |

| オプション | パラメータ     | 説明                                                                                                    |
|-------|-----------|----------------------------------------------------------------------------------------------------|
| - d   | entrynum  | 現在指定されている二次<br>トラップ宛先を削除しま<br>す。entrynumは、現在指<br>定されている二次ト<br>ラップ宛先から削除する<br>宛先の番号です。<br><i>entrynum</i> は、-l オプ<br>ションに示された番号で<br>ある必要があります。 |
| -а    | host:port | 新しい二次トラップ宛先<br>を追加します。                                                                                                    |
| - V   |           | SNMP バージョン<br>(SNMPv1, SNMPv2c,<br>SNMPv2u、または<br>SNMPv3 のいずれか)                                                                               |
| - u   |           | SNMPユーザー/コミュニ<br>ティー                                                                                                    |
| $-f$  |           | トラップフィルタ。宛先<br>に送信する OID またはト<br>ラップ名のリスト。先頭<br>要素が NOT の場合、指定<br>以外のすべてのトラップ<br>が送信されます。                                                     |

表 **9–5** es-trapdest のオプション *(*続き*)*

es-trapdest -a コマンドで新しい二次トラップ宛先を追加するときには、 次のパラメー タも指定できます。

- -v *version* SNMPのバージョンを指定します (SNMPv1、SNMPv2c、SNMPv2u、または SNMPv3 のいずれか)。
- -u *user* SNMPコミュニティーまたはユーザー名を指定します。
- -f *filter* トラップフィルタを指定します。

#### トラップフィルタの指定

トラップフィルタの指定では、フィルタ条件の一覧を指定します。つまり、数値の OID 接頭辞、あるいは、次のようなニーモニックのトラップ名を連続して指定します。

- sunmcTraps
- snmpTraps
- coldStart
- warmStart
- linkDown
- linkUp
- authenticationFailure

トラップ名 sunmcTraps は Sun Management Center エンタープライズ固有なすべてのト ラップの OID 接頭辞を表し、トラップ名 snmpTraps は SNMP RFC で定義されているすべ ての標準トラップの OID 接頭辞を表します。

トラップフィルタは正または負で指定できます。正のフィルタは、トラップを送信する ことを意味します。負のフィルタは、トラップを送信しないことを意味します。負の フィルタを指定するには、最初の条件として NOT を指定します。

たとえば、標準の SNMPトラップだけを二次トラップ宛先に転送するには、-f "snmpTraps" というフィルタを指定します。

Sun Management Center エンタープライズ固有なトラップ以外のすべてのトラップを二次 トラップ宛先に転送するには、-f"NOT sunmcTraps" というフィルタを指定します。

注**–**空白が含まれるフィルタを指定するときには、シェルが解釈を誤ることがないよう に、引用符で囲む必要があります。

次のコマンドは、Sun Management Center エージェントの warmStart トラップと coldStart トラップだけを受信する二次トラップ宛先として machine02:162 を追加します。

es-trapdest -a machine02:162 -f"warmStart coldStart"

#### プラットフォームエージェントのインスタンス

プラットフォームエージェントの各インスタンスは独自の二次トラップ宛先を持つこと ができます。プラットフォームエージェントの特定のインスタンスに二次トラップ宛先 を指定するには、es-trapdest コマンドに -c *instance* オプションを指定します。*instance* は プラットフォームエージェントのインスタンスの名前です。es-trapdest コマンドに -c オプションを指定しない場合、es-trapdest コマンドは agent のデフォルト値を使用し て、Sun Management Center エージェントコンポーネントの二次トラップ宛先を管理しま す。

#### 登録トラップの構成

エージェントは、ユーザーが指定する間隔で登録トラップに送信するように構成できま す。パラメータ agentRegisterHoldOff は、最初の登録トラップを送信するときの初期遅 延を制御します。デフォルトでは、このパラメータの値は 90 秒です。このパラメータの 値を変更するには、ファイル /var/opt/SUNWsymon/cfg/domain-config.x を編集します。た とえば、この値を 120 秒に設定するには、上記ファイルで次のように入力します。

agent  $=$  { agentServer = <myHostname> .. agentRegisterHoldOff = 120 }

このパラメータの値は、最小 60 秒から最大 300 秒の範囲にします。

パラメータ agentRegisterRetry は、なんらかの理由で初期トラップが失われ、構成サー バーが受信できなかった場合に、エージェント登録トラップを再送信するときの間隔を 制御します。デフォルトでは、このパラメータの値は 300 秒です。登録トラップが失わ れた場合、エージェントは構成サーバーが受信するまで、この間隔で登録トラップを再 送信します。

このパラメータの値は 300 秒から 900 秒までの間である必要があります。たとえば、この 値を 450 秒に設定するには、上記ファイルで次のように入力します。

```
agent = \{agentServer = <myHostname>
     ..
     agentRegisterRetry = 450
}
```
最小値より小さい値が指定された場合は、最小値 (300 秒) が使用されます。最大値より大 きい値が指定された場合は、最大値 (900 秒) が使用されます。値を指定しなかった場合、 システムは 300 秒 (デフォルト値) が使用されます。

#### 別のサーバーへのエージェントの割り当て

この節では、1 台の Sun Management Center サーバーによって監視されているエージェン トを別の Sun Management Center サーバーに割り当てる方法について説明します。

次の作業は、エージェントが Sun Management Center サーバー *Machine-A* によって現在監 視されており、このエージェントを Sun Management Center サーバー *Machine-B* に割り当 てるという状況を想定しています。

エージェントを別のサーバーに割り当て直す作業は、次に示す 2 つの主要な手順から構 成されます。

- 別のサーバーにエージェントを割り当て直します。
- 元のサーバーからエージェントのキャッシュエントリを消去する

エージェントが別のサーバーに再割り当てされた時点では、そのエージェントの元の サーバーにキャッシュエントリがまだ残っています。このキャッシュエントリは、アク セスの衝突が起きないように es-servercontrol.sh スクリプトを使用して元のサーバーか

ら消去する必要があります。元のサーバーからキャッシュエントリを消去しないと、元 のサーバーはこのエージェントのアクセスを継続できることになります。

#### ▼ 別のサーバーにエージェントを割り当てる

- エージェントマシンにスーパーユーザーとしてログインします。 **1**
- 別のサーバーにエージェントを割り当て直します。 **2** 別のサーバーにエージェントを割り当てるには、コマンド es-setup -F を使用してエー ジェントを再設定する必要があります。

**/opt/SUNWsymon/sbin/es-setup -F** と入力します。

セキュリティーキーシードの入力を求めるメッセージが表示されます。

セキュリティーシードを入力します。 **3**

Sun Management Center プロセス間の通信には、暗号化されたセキュリティーキーが必要 です。このキーは、ユーザーが指定するパスワード (空白文字を含まない 1 ~ 8 文字) にも とづいて生成されます。8 文字を超えるエントリは 8 文字に切り捨てられます。

必ず、34 ページの「[Sun Management Center](#page-33-0) の設定」[の手順](#page-33-0) b の初期インストールおよび 設定プロセスで指定したセキュリティーシードパスワードと同じパスワードを入力しま す。

**a.** セキュリティーキーを生成するためにシードのパスワードを入力します。

**b.** パスワードをもう一度入力します。

SNMPv1 コミュニティー文字列の入力を求めるメッセージが表示されます。

**SNMPv1**コミュニティーセキュリティー文字列を指定します。 **4**

コミュニティー文字列は SNMPセキュリティーに使用されます。

必ず、34 ページの「[Sun Management Center](#page-33-0) の設定」[の手順](#page-34-0) c の初期インストールおよび 設定プロセスで指定したコミュニティー文字列と同じ文字列を入力します。

Sun Management Center サーバーとして *Machine-A* が構成されていることを知らせる メッセージが表示されます (*Machine-A* はエージェントが現在割り当てられているサー バーの実際の名前)。次に例を示します。

# *Machine-A* appears to be configured as your Sun Management Center server. Is this correct  $(y|n|q)$ 

**n** と入力します。Sun Management Center サーバーホスト名の入力を求めるメッセージが 表示されます。

エージェントの新しい割り当て先とするサーバーホストの名前を入力します。 **5** サーバーの名前を入力します。次に例を示します。

*Machine-A* appears to be configured as your Sun Management Center server. Is this correct (y|n|q) **n** Please enter the Sun Management Center Server Hostname: **Machine-B**

Sun Management Center エージェントを起動するかどうか問い合わせがあります。

- エージェントを起動します。 **6**
	- この時点で Sun Management Center を起動する場合は、y と入力します。

設定スクリプトが、es-start -A を使用して Sun Management Center を起動します。 es-start コマンドについては、158 ページの「es-start [によるコンポーネントの起](#page-157-0) [動」を](#page-157-0)参照してください。

Sun Management Center コンソールの起動方法については、160 [ページの「コンソール](#page-159-0) [の起動」を](#page-159-0)参照してください。

- Sun Management Center をあとで起動する場合は、**n** を入力します。このマシンで Sun Management Center エージェントを起動する準備ができたら[、第](#page-156-0) 8 章を参照してくださ い。
- 元のサーバーにスーパーユーザーとしてログインします。 **7**
- /opt/SUNWsymon/base/sbin/es-servercontrol.sh コマンドを入力します。 **8**
	- 環境変数 ESROOTが設定されている場合は、Sun Management Center サーバーホスト名 の入力を求めるメッセージが表示されます。手順 10 に進みます。
	- 環境変数 ESROOTが設定されていない場合は、そのことが知らされ、ESROOT ディレ クトリの指定を求めるメッセージが表示されます。
- **ESROOT**ディレクトリを指定します。 **9**

環境変数 ESROOT は、Sun Management Center の SUNWsymon ディレクトリの位置を示しま す。

# The ESROOT environment variable is not set. Enter ESROOT [/opt/SUNWsymon]:

Return キーを押して、表示されたデフォルトの /opt/SUNWsymon を使用するか、SUNWsymon ディレクトリのフルパスを入力します。

**Sun Management Center**サーバーホスト名を指定します。 **10**

サーバーのホスト名を入力するよう求められます。

Enter the hostname of the Sun Management Center server [Machine-A]:

Return キーを押して、表示されたデフォルトのホスト名を使用するか、サーバーホスト 名を入力します。このサーバーホスト名は、エージェントが割り当てられた本来のサー バーの名前でなければなりません。

サーバーポートを指定するよう求められます。

**Sun Management Center**サーバーポートを指定します。 **11**

サーバーポートは、Sun Management Center サーバーによって使用される RMI (リモートメ ソッド呼び出し) ポートです。詳細は、表 [9–3](#page-175-0) を参照してください。

現在の RMI ポートが表示されます。

Enter the port of the Sun Management Center server [2099]:

Return キーを押して、表示されたポートをそのまま使用するか、RMI に使用するポート を入力します。

Sun Management Center スーパーユーザー ID の入力を求めるメッセージが表示されます。

スーパーユーザー**ID**を指定します。 **12**

スーパーユーザー ID は、当初のインストールおよび設定処理で割り当てた管理ユーザー ID です。

現在のスーパーユーザー ID が表示されます。

Enter the Sun Management Center Superuser ID [esmaster]:

Return キーを押して、表示された ID をそのまま使用するか、管理 ID を入力します。 スーパーユーザーパスワードの入力を求めるメッセージが表示されます。

- パスワードを入力します。 **13** サーバー制御機能の一覧が表示されます。
- サーバーキャッシュを消去します。 **14**

**1** と入力して、「Clear the Server Context Cache」を選択します。次に例を示します。

Select one of the following Server control functions:

- 0) View the Server Context Cache
- 1) Clear the Server Context Cache
- 2) Remove a host from the Server Context Cache
- 3) Remove a host:port from the Server Context Cache
- 4) View the SNMP OID (Finder) Cache
- 5) Clear the SNMP OID (Finder) Cache
- 6) Remove a host from the SNMP OID (Finder) Cache
- 7) Remove a host:port from the SNMP OID (Finder) Cache
- 8) Remove a host:port from the Cfgserver Engines Table
- 9) Exit

Please Enter Your Selection [9]:**1**

サーバーキャッシュが消去され、サーバー制御リストが再び表示されます。**9**と入力し て、サーバー制御を終了し、システムプロンプトに戻ります。

#### ファイアウォール環境での**Sun Management Center**の使 用

ファイアウォールは、ネットワーク間のアクセスを制御するソフトウェアまたはハード ウェアデバイスです。ファイアウォールは、1 つのネットワークが別のネットワークに接 続する場所 (企業イントラネットが世界規模のインターネットに接続する場所など) に設 置されます。セキュリティーに対する認識が高まる中、多くの組織はファイアウォール 技術を使用して自社のネットワーク内にセキュリティーポリシーを導入しています。Sun Management Center ソフトウェアは分散アーキテクチャーモデルを使用しているため、 ユーザーは Sun Management Center がファイアウォール用に使用するポートを es-config を使用して制限する必要があります。

次に、es-config コマンドを使用して Sun Management Center ファイアウォールポートの 割り当てを 6000 から 6150 の範囲に制限する手順例を示します。

#### ▼ ファイアウォールのポート範囲を制限する

- **Sun Management Center**サーバーレイヤーマシンにスーパーユーザーとしてログインしま **1** す。
- 使用されていないポートの範囲を確認します。 **2** 176 [ページの「特定のポートが使用中であるかどうかを確認する」を](#page-175-0)参照してください。
- **/opt/SUNWsymon/sbin/es-config -P 6000:6150** と入力します。 **3**

注 **–**先頭のポート番号と最後のポート番号は100以上離れている必要があります。

es-config は、Sun Management Center プロセスをすべて停止します。プロセスの停止後、 Sun Management Center コンポーネントに現在割り当てられているポート番号が表示され ます。新しい構成に合わせて /var/opt/SUNWsymon/cfg/domain-config.x が更新されたこと を知らせるメッセージが表示されます。

Sun Management Center コンポーネントが起動されます。

# ネットワークアドレス変換サポートの有効化

ネットワークでネットワークアドレス変換 (NAT) が使用されている場合は、Sun Management Center 3.6.1 をインストールして設定したあとで NAT サポートを有効にする 必要があります。次に示す手順でネットワーク内のサーバー、エージェント、およびコ ンソールマシンごとに NAT サポートを有効にするまで、Sun Management Center は起動で きません。NAT に関する詳細は[、付録](#page-246-0) D を参照してください。

次の手順は、Sun Management Center サーバーがデフォルトのディレクトリ /opt にインス トールされていることを前提にしています。別のディレクトリにインストールした場合 は、/opt の部分をそのディレクトリ名に置き換えてください。

#### ▼ **NAT**サポートを有効にする

- **Network Address Translation**サポートを有効にするマシンに、スーパーユーザーとしてログ **1** インします。
- /opt/SUNWsymon/sbin/es-config -n と入力します。 **2**

es-config は、Sun Management Center プロセスをすべて停止します。プロセスの停止後、 Sun Management Center コンポーネントに現在割り当てられているポート番号が表示され ます。

マシンのホスト名を指定するように求められます。マシン名が表示されます。

- マシンのホスト名を指定します。 **3**
	- NAT 用に Sun Management Center サーバーマシンを構成する場合は、Return キーを押 します。
	- Sun Management Center エージェントまたはコンソールマシンを構成する場合は、Sun Management Center サーバーの名前を入力して、Return キーを押します。

注 **–** マシンにインストールされている Sun Management Center 3.6.1 コンポーネントに応じ て、1 つまたは複数の情報メッセージが表示されます。

そのマシンで Network Address Translation サポートが有効になったことを示すメッセージ が表示されます。Sun Management Center コンポーネントを起動するかどうか問い合わせ があります。

**Sun Management Center 3.6.1**を起動するかどうかを決定します。 **4**

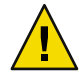

注意 **–** NetworkAddress Translation を使用するネットワーク内のすべてのマシンで NAT サ ポートを有効にするまで、Sun Management Center は起動しないでください。各マシンで NAT サポートが有効になっていない場合、Sun Management Center エージェントは動作し ません。

Sun Management Center コンポーネントを起動する場合は **y**、コンポーネントを起動しな い場合は **n** と入力します。

第 10 章<br>*1* T. ム、() -

# ほかのエンタープライズ管理プラット フォームとの統合

この章では、Sun Management Center とほかの管理プラットフォームとの統合の概要を説 明します。ほかの管理プラットフォームとは、HP OpenView Operations 、BMC Patrol 、 Unicenter TNG、Tivoli TME などのことです。

- 191 ページの「HP OpenView Operations との統合」
- 193 ページの「BMC Patrol [との統合」](#page-192-0)
- 193 ページの「[Computer Associates Unicenter TNG](#page-192-0) との統合」
- 195[ページの「](#page-194-0)Tivoli TME との統合」

#### **HP OpenView Operations**との統合

HP OpenView (HPOV) Operations (旧名称: VantagePoint Operations) は、分散環境を管理する ための分散クライアントサーバーソフトウェア製品です。HPOV Operations は一元化され た管理コンソール (サーバー) であり、この製品を利用することでユーザーは管理されて いるホストシステム上で稼働しているエージェントの処理を対話式で行えます。

Sun Management Center は、Sun 製品の徹底的な監視と管理を通して HPOV Operations の機 能を補足します。HPOV Operations と Sun Management Center 間の統合は、HPOV エー ジェントと Sun Management Center サーバーを通して行います。

#### **HPOV**統合の主な特長

HPOV と Sun Management Center を統合することで、次のような作業が可能となります。

- Sun Management Center アラームを HPOV メッセージに割り当て、それらのアラームの 配布を HPOV Operations 管理サーバーに割り当てる
- Sun Management Center コンソールを HPOV Application Bank から起動する
- 選択された Sun Management Center 管理対象ノードの Sun Management Center Details Console を HPOV Application Bank から直接起動する

■ HPOV Operations 管理サーバーから Sun Management Center サーバープロセスと Sun Management Center エージェントプロセスの基本的な監視を行う

#### **HPOV**統合の主要コンポーネント

HPOV との統合に必要な主なコンポーネントを次に示します。

- HP OpenView VantagePoint Operations (VPO) バージョンA.05 *xx* またはA.06*xx*
- HP OpenView VantagePoint Operations (VPO) Integration Package Version A.02.00 for Sun Management Center
- Sun Management Center バージョン 2.1.1、3.0、3.5、3.6、または 3.6.1

#### **HPOV**統合の前提条件

Sun Management Center と HP OpenView Operations を統合するためには、HPOV サーバー ホストにこの統合ソフトウェアをインストールし、続いて Sun Management Center サー バーのホストとなるすべてのシステムに配布する必要があります。この統合は、HPOV 分散機能を通して容易に行えます。

HPOV Operations サーバーでインストールを行うと HPOV Application Bank に多数のアイ コンが追加され、オペレータは Sun Management Center コンソールを起動できるようにな ります。

イベント転送は、Sun Management Center サーバーと HPOV エージェントに接続する マッパープロセスを通して行います。

#### **HPOV**統合をサポートするプラットフォーム

HPOV は、Solaris 7、Solaris 8、Solaris 9、および Solaris 10 リリースでサポートされます。

#### **HPOV**統合に関連するその他のマニュアル

HPOV 統合の詳細は、『HP OpenView VantagePoint Operations - Integration for Sun Management Center Software User's Guide』を参照してください。

このマニュアルを入手するには、http://ovweb.external.hp.com/lpe/doc\_serv にアクセ スし、IT/Operations for Sun Solaris をクリックしてダウンロードします。

#### <span id="page-192-0"></span>**BMC Patrol**との統合

BMC Patrol と Sun Management Center 3.6.1 の統合の詳細は、BMC Direct Sales ((800) 841–2031) に電話をするか、あるいは BMC Field Support Center (FieldSupport@bmc.com) に メールで問い合わせてください。

#### **ComputerAssociates Unicenter TNG**との統合

Unicenter TNG は、異種システム混在環境でネットワークを監視するための製品です。 Sun Management Center は、Sun 製品を監視する上での高度な機能や詳細情報を提供しま す。この 2 つの製品間の橋渡しは、Sun の統合パッケージを使用できます。この 2 つの製 品を統合すると、Unicenter TNG ユーザーは Sun 製品が存在する環境内で卓越した管理機 能を利用できるようになります。

#### **Unicenter TNG**統合の主な特長

Unicenter TNG と Sun Management Center を統合すると、次のことが可能となります。

- Unicenter TNG を使用し、Sun Management Center エージェントと、Sun Management Center エージェントによって読み込まれたモジュールを検出するとともに、エー ジェントとモジュールを Unicenter TNG WorldView で示すことができる
- エージェントステータス、エージェントアラーム、およびエージェントモジュールの 読み込み通知と読み込み解除通知をトラップを介して Sun Management Center から Unicenter TNG へ転送する
- Unicenter TNG ユーザーは、Unicenter TNG WorldView から Sun Management Center ホス トの「詳細」ウィンドウを起動することによって Sun Management Center エージェン ト情報を表示できる

## **Unicenter TNG**統合の主要コンポーネント

Unicenter TNG と Sun Management Center を統合するために必要な主なコンポーネントを 次に示します。

- Computer Associates Unicenter TNG 2.4 と WorldView/DSM (Distributed State Machine)、ま たは Computer Associates Unicenter TNG 3.0 と WorldView/DSM
- Sun Management Center DVD に入っている Sun Management Center Integration Package For Unicenter TNG。Integration Package には次のものが含まれています。
	- Event Adaptor
	- TNG WorldView クラスファイル用のパッケージ
	- Unicenter TNG DSM ポリシーファイル用のパッケージ
	- Sun Management Center Details Window を起動するためのパッケージ
- Sun Management Center バージョン 2.1.1、3.0、3.5、3.6、または 3.6.1

#### **Unicenter TNG**統合の前提条件

Unicenter TNG と Sun Management Center を統合するためには次のソフトウェアが必要で す。

- Unicenter TNG パッケージをインストールする際には、Unicenter TNG バージョン2.4 またはバージョン 3.0 WorldView/DSM がインストールされ、稼働していなければなり ません。
- Unicenter TNG 統合パッケージは、Sun Management Center のインストールと同時にイ ンストールすることも、アドオンパッケージとしてインストールすることも可能で す。このパッケージは、Sun Management Center 2.1、2.1.1、3.0、3.5、3.6、および 3.6.1 でサポートされています。
- Sun Management Center サーバーと TNG Event Adaptor は、異なるホストにインストー ルできます。TNG Event Adaptor は、Sun Management Center コンソールがすでにイン ストールされているホストにインストールする必要があります。
- 統合パッケージの Unicenter TNG WorldView クラスファイルは、TNG WorldView と同 じホストにインストールする必要があります。
- Unicenter TNG DSM と Unicenter TNG をインストールするためには、統合パッケージ の Unicenter TNG DSM ポリシーファイルと同じホスト上にこれらが存在していなけれ ばなりません。

#### **Unicenter TNG**統合をサポートするプラットフォー ム

次のプラットフォームがサポートされています。

- Sun Management Center エージェント: Solaris 7 と Solaris 8 のバージョン
- TNG Event Adaptor: Solaris 7 と Solaris 8 のバージョン
- TNG Server 上の TNG Integration Packages: Solaris 7 と Solaris 8 のバージョン

#### コマンド行インタフェースから**Unicenter TNG**ア ダプタの起動

Unicenter TNG アダプタはグラフィカルユーザーインタフェースを起動しなくても実行で きるようになりました。Unicenter TNG アダプタをコマンド行インタフェース (CLI) で起 動するには、次の構文を使用します。

# *SunMC\_base\_dir*/SunMC-TNG/sbin/ea-start [ -h | help] [-f *propertyfile* \ [ -u *username* ] ]

<span id="page-194-0"></span>注 **–** UNIXのトークン(\)は、コマンド行の継続を意味します。

次に、CA Integration TNG Unicenter アドオンを CLI で起動する例を示します。

# /opt/SUNWsymon/SunMC-TNG/sbin/ea-start -f\ /var/opt/SUNWsymon/SunMC-TNG/SunMCToTngAdaptorMain.cfg

#### グラフィカルユーザーインタフェースからの **Unicenter TNG** アダプタの起動

Unicenter TNG アダプタをグラフィカルユーザーインタフェース (GUI) で起動するには、 次の構文を使用します。

# *SunMC\_base\_dir*/SunMC-TNG/sbin/ea-start [-h help] [-ss *serverhost*] \ [-sp *serverport*] [-ts TNG *hostname*, TNG *hostname*...] \ [-tp TNG *port*] [-l log *filepath*] [-i *pollinginterval*] \ [-u *username*]

次に, GUI から CA Integration TNG Unicenter アドオンを起動する例を示します。

# /opt/SUNWsymon/SunMC-TNG/sbin/ea-start -ss sunmcserv -ts tngserv

#### **Unicenter TNG**統合に関連するその他のマニュアル

Unicenter TNG 統合の詳細は、『Sun Management Center Integration Package User's Guide For Unicenter TNG』を参照してください。

#### **Tivoli TME**との統合

Tivoli TME には優れた一般的なネットワーク監視機能があり、Sun Management Center ソ フトウェアは Sun 製品を監視する上でのきわめて高度な機能と詳細情報を提供します。 Tivoli TME と Sun Management Center を統合すると、Sun 製品が存在するネットワークを Tivoli 管理者が管理するための優れた機能が多数提供されます。

#### **Tivoli TEC**統合の主な特長

Tivoli TEC と Sun Management Center を統合すると、次の機能を利用できるようになりま す。

■ Tivoli TEC により、あらかじめ設定されたフィルタリングパラメータとフォー マッティングパラメータにもとづいて Sun Management Center ソフトウェアのアラー ムを収集する

第10章 • ほかのエンタープライズ管理プラットフォームとの統合 195

■ Tivoli TEC ユーザーは、Tivoli イベントコンソールから Sun Management Center ホスト の「詳細」ウィンドウを起動することによって Sun Management Center エージェント 情報を表示できる

#### **Tivoli TEC**統合の主要コンポーネント

Tivoli TEC と Sun Management Center を統合するために必要な主なコンポーネントを次に 示します。

- Tivoli TME 10
- アドオン製品として Sun Management Center DVD に入っている Sun Management Center Tivoli TEC Adaptor
- Sun Management Center 2.*x* または 3.*x*

## **Tivoli TEC**統合の前提条件

Tivoli TEC と Sun Management Center を統合するためには次のソフトウェアが必要です。

- Tivoli TME 10 FrameWork
- Tivoli TEC Server
- Tivoli TEC Console
- Sun Management Center バージョン 2.x または 3.x のコンソール (アダプタが動作してい る Tivoli サーバー上に必要)

## **Tivoli TEC**をサポートするプラットフォーム

Solaris 7、Solaris 8、Solaris 9 リリース

#### 技術ドキュメント

『Sun Management Center Tivoli TEC Adaptor Installation Guide 』

# **付録A**

# Sun Management Centerのアンインストー ル

この付録では、旧バージョンの Sun Management Center 3.*x* をアンインストールする手順を 説明します。

この付録の内容は次のとおりです。

- 197 ページの「Solaris プラットフォームからの Sun Management Center のアンインス トール」
- 201 ページの「Microsoft Windows [プラットフォームからの](#page-200-0) Sun Management Center のア [ンインストール」](#page-200-0)

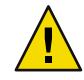

注意 **–**既存の Sun Management Center の構成データを保存しておき、あとで使用する場合 は、Sun Management Center 3.6.1 のアップグレードインストールを 実行する必要がありま す。アップグレードインストールについては[、第](#page-86-0) 5 章を参照してください。

## **Solaris**プラットフォームからの**Sun Management Center** のアンインストール

#### **Sun Management Center 3.0**のアンインストール

Sun Management Center 3.0 のアンインストールでは、Sun Management Center 3.0 構成デー タを保存するかどうかを問い合わせるメッセージが表示されます。Sun Management Center 3.6.1 にアップグレードする場合は、必ず、Sun Management Center 3.0 の構成データ を保存してください。

#### **Sun Management Center 3.0** をアンインストールする

**Sun Management Center 3.0**サーバーがインストールされているマシンにスーパーユーザー **1** としてログインします。

**T3**デバイスが存在する場合は、**T3**デバイス構成情報を削除します。 **2**

Monitoring and Management of A5x00 and T3 Devices アドオンをインストールしていない場 合は、この手順を飛ばして、手順 3 に進みます。

Monitoring and Management of A5x00 and T3 Devices アドオンを使用して T3 ストレージデバ イスを監視、管理している場合は、Sun Management Center をアンインストールする前 に、T3 デバイス構成情報を削除します。この方法については[、第](#page-72-0) 4 章の 80 [ページの「](#page-79-0)T3 [デバイス構成情報の削除](#page-79-0) (該当する場合)」を参照してください。

**Sun Management Center 3.0**をアンインストールします。 **3**

次のコマンドを入力します。

# **/opt/SUNWsymon/sbin/es-uninst**

Sun Management Center パッケージがユーティリティによってすべて削除されることを示 すメッセージと共に、継続するかどうかを問い合わせるメッセージが表示されます。

- インストール処理を取り消す場合はn と入力します。
- **y** を入力して操作を続けます。

既存のデータを保存するかどうかを問い合わせるメッセージが表示されます。

- **Sun Management Center 3.0**構成データを保存するかどうかを選択します。 **4**
	- 既存の Sun Management Center 3.0 構成データを保存しない場合は、n を入力します。 既存のデータが削除されることを示すメッセージが表示されます。
	- 既存の Sun Management Center 3.0 構成データを残して、Sun Management Center 3.6.1 で データを使用する場合は、**y** を入力します。既存のデータが削除されないことを知ら せるメッセージが表示されます。

動作中の Sun Management Center 3.0 プロセスがあれば、それらのプロセスは停止します。 続いて、アンインストールプロセスによって Sun Management Center 3.0 ソフトウェアのア ンインストールが行われます。

注**–**アンインストールが進行している間、削除されるパッケージに依存している可能性の あるパッケージが存在することを知らせる警告メッセージが表示される場合がありま す。また、パッケージの削除が一時的に中断されたことと、人的な介入が必要であるこ とを知らせるメッセージが表示されることもあります。アンインストールプロセスは ユーザー介入がないままパッケージを削除するため、これらのメッセージは無視しても 問題ありません。

Sun Management Center 3.0 がアンインストールされた時点でシステムプロンプトが表示さ れます。

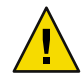

注意 **–** Sun Management Center 3.6.1 にアップグレードする場合は、Sun Management Center 3.0 の残りのディレクトリを削除しないでください。Sun Management Center 3.0 ディレク トリには、Sun Management Center 3.6.1 で使用する情報が含まれています。

必要に応じて**Solaris**オペレーティング環境をアップグレードします。 **5**

Sun Management Center 3.6.1 サーバーをインストールする場合は、少なくとも Solaris 8 ま たは Solaris 9 の開発環境が必要です。詳細は、75 [ページの「必須パッケージ」を](#page-74-0)参照し てください。

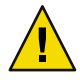

注意 **–** Solaris バージョン 8 または Solaris バージョン 9 にアップグレードする必要がある場 合は、必ず Solaris のアップグレードを行なってください。Solaris を新たにインストール するとハードディスクが再フォーマットされ、Sun Management Center 3.0 構成データが削 除されます。この結果、Sun Management Center 3.0 構成データを Sun Management Center 3.6.1 に移行できなくなります。

## **Sun Management Center 3.6.1**のアンインストール

グラフィカルウィザード es-guiuninst を使用して Sun Management Center 3.6.1 をすべてア ンインストールすることも、あるいは特定のアドオン製品だけをアンインストールする こともできます。es-guiuninst の実行時には、古い 3.6.1 バージョンの Sun Management Center 3.6.1 構成データをバックアップすることもできます。構成データをバックアップ する選択をすると、Sun Management Center 3.6.1 インストールプロセスによってバック アップデータが検出され、そのデータを新しいインストールに適用するかを確認する メッセージが表示されます。

個別の Sun Management Center 3.6.1 アドオン製品のアンインストールは、このあと説明す るようにグラフィカルな es-guiuninst ウィザードを使用して行うことも、es-uninst コマ ンド行スクリプトを使用して行うこともできます (203 ページの「[Sun Management Center](#page-202-0) [のアンインストール」を](#page-202-0)参照)。

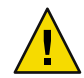

注意 **–** (Solaris 10 のみ) 大域ゾーンから Sun Management Center 3.6.1 をアンインストールした 場合、疎ルートゾーン内のエージェントデータは失われます。

- ▼ es-guiuninstを使用して**Sun Management Center 3.6.1**をアンイン ストールする
- 端末ウィンドウを開き、ウィンドウ内にコマンド **xhost +** を入力します。 **1** また、DISPLAY環境変数に使用マシンのディスプレイが設定されていることを確認しま す。
- **Sun Management Center 3.6.1**ソフトウェアがインタフェースされているマシンにスーパー **2** ユーザーとしてログインします。

**T3**デバイスが存在する場合は、**T3**デバイス構成情報を削除します。 **3**

Monitoring and Management of A5x00 and T3 Devices アドオンをインストールしていない場 合は、この手順を飛ばして、手順 4 に進みます。

Monitoring and Management of A5x00 and T3 Devices アドオンを使用して T3 ストレージデバ イスを監視、管理している場合は、Sun Management Center をアンインストールする前 に、T3 デバイス構成情報を削除します。この方法については[、第](#page-72-0) 4 章の 80 [ページの「](#page-79-0)T3 [デバイス構成情報の削除](#page-79-0) (該当する場合)」を参照してください。

次のコマンドを入力します。 **4**

# **/opt/SUNWsymon/sbin/es-guiuninst**

「ようこそ」 画面が表示されます。

- 「次へ」をクリックします。 「アンインストールする製品の選択」画面が表示されます。 **5**
- アンインストールする製品を選択します。 **6**
- 構成データを保存するかどうかを決定します。 **7**

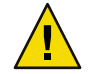

注意 **–**構成データを保存しなかった場合は、現在の Sun Management Center パッケージが アンインストールされるとともに、/var/opt/SUNWsymon の内容が削除されます。また、 セキュリティーキーが上書きされるため、エージェントを正しく稼働させるためにはす べてのエージェントの再設定が必要になります。以降のインストールまたはアップグ レード用に管理ドメイン構成と /var/opt/SUNWsymon 内の独自のアラーム設定を残す場合 は、「データを保存」を選択してください。

「製品の削除確認」画面が表示されます。

- アンインストールについての指定を確認します。 **8** 選択状態が表示されます。
- 「閉じる」をクリックしてアンインストールウィザードを終了します。 **9**
- すべてのコンポーネントがアンインストールされたことを確認します。 **10** 次のコマンドを入力して、すべての Sun Management Center パッケージの一覧を表示しま す。

#### # **pkginfo -c symon**

表示されるパッケージがある場合は、pkgrm コマンドを使用してそのパッケージをアンイ ンストールします。次に例を示します。

# **pkginfo -c symon** SUNWesse # **pkgrm SUNWesse**

# <span id="page-200-0"></span>**Microsoft Windows**プラットフォームからの**Sun Management Center**のアンインストール

この節では、Microsoft Windows から旧バージョンの Sun Management Center コンソールを アンインストールする方法を説明します。

#### ▼ **Microsoft Windows**から**Sun Management Center**を アンインストールする

Sun Management Center をアンインストールする前に、Windows エクスプローラを使用し て、開いている Sun Management Center のディレクトリがないことを確認します。また、 Sun Management Center のディレクトリにアクセスしているアプリケーションがないこと も確認します。Sun Management Center をアンインストールするときに Sun Management Center のディレクトリにアクセスされていた場合、その Sun Management Center ディレク トリは削除されません。

- **administrator**、または管理者権限を持つユーザーでログインします。 **1**
- 「スタート」、「設定」、「コントロールパネル」の順に選択します。 「コントロールパネル」ウィンドウが表示されます。 **2**
- 「アプリケーションの追加と削除」をダブルクリックします。 「アプリケーションの追加と削除」ウィンドウが表示されます。 **3**
- **Sun Management Center**を選択します。 **4**
- 「変更と削除」をクリックします。 コマンドウィンドウが開き、アンインストールの進行状況が表示されます。アンインス トールが完了すると、コマンドウィンドウが閉じます。 **5**
- 「アプリケーションの追加と削除」ウィンドウの「閉じる」をクリックします。 **6**

<span id="page-202-0"></span>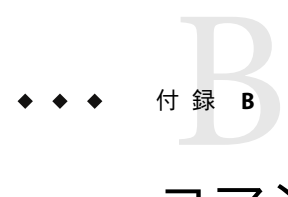

# コマンド行によるアンインストール、イ ンストール、および設定

この付録では、コマンド行インタフェースを使用して Sun Management Center のアンイン ストール、インストール、および設定を行う方法について説明します。

この付録の内容は次のとおりです。

- 203 ページの「Sun Management Center のアンインストール」
- 207 ページの「 es-inst による [Sun Management Center](#page-206-0) のインストール」
- 219 ページの「 es-setup による [Sun Management Center](#page-218-0) の設定」

#### **Sun Management Center**のアンインストール

この節では、es-uninst のオプションの概要と、es-uninst コマンド行スクリプトを使用 して Solaris システムから Sun Management Center をアンインストールする方法について説 明します。

#### es-uninstのオプション

es-uninst コマンドの構文は次のとおりです。

**es-uninst [ -f | -F | -X | -h | -v ]**

次の表に、es-uninst コマンドのパラメータを示します。

表 **B–1** es-uninstのオプション

| オプション | 説明                                                                                                    |
|-------|----------------------------------------------------------------------------------------------------|
| $-F$  | ユーザーに確認を求めることなく、実行中の Sun Management Center プロセスを停止<br>せずに、インストールされている Sun Management Center をすべてアンインストール<br>します。                                                         |
|       | このオプションは、Sun Management Center プロセスを停止する間に呼び出される実行<br>プログラムが想定されている場所に存在しない場合だけ使用してください。                                                                                 |
|       | たとえば、Sun Management Center がインストールされたあとでオペレーティング環境<br>を Solaris 7 リリースから Solaris 8 リリースにアップグレードした場合、動的に生成さ<br>れるパスの一部が不正確になります。この場合、このオプションはアンインストール<br>の処理時にエラーを表示しません。 |
| $- f$ | ユーザーに確認を求めることなく、インストールされている Sun Management Center<br>をすべてアンインストールします。                                                                                                    |
| $-h$  | es-uninst のオプションを表示します。                                                                                                    |
| - V   | 冗長モードを使用してアンインストールを実施します。                                                                                                    |
| $- x$ | ユーザーとの対話なしで Sun Management Center をアンインストールします。すべて<br>のプロセスが停止され、続いてインストールされている Sun Management Center コン<br>ポーネントのすべて(データベースおよびアドオンを含む)が削除されます。構成デー<br>タの保存はできません。       |

#### **Sun Management Center**バージョン**3.** *x*のアンイン ストール

インストールされている Sun Management Center 3.*x* のすべてをアンインストールするに は、そのバージョンに付属している es-uninst コマンドを使用します。Sun Management Center 3. *x* の es-uninst コマンドには、Sun Management Center の構成データをバック アップするためのオプションが用意されています。構成データをバックアップするよう 選択した場合、Sun Management Center 3.6.1 インストールプロセスによってバックアップ データが検出され、そのデータを新しいインストールに適用するかどうかの問い合わせ があります。

次に説明するように、Sun Management Center 3.*x* は、 es-uninst コマンド行スクリプトを 使用してアンインストールできます。

注 **–** Sun Management Center 3.*x* がインストールされている場合、Sun Management Center 3.6.1 のインストールプロセスは、es-uninst アンインストールスクリプトを自動的に実行 します。Sun Management Center 3.*x* の es-uninst アンインストールスクリプトは、新バー ジョンの Sun Management Center 3.6.1 インストールで使用できるように、旧バージョンの 構成データをバックアップするかどうかを問い合わせます。

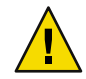

注意 **–** (Solaris 10 のみ) 大域ゾーンから Sun Management Center 3.6.1 をアンインストールする と、疎ルートゾーン内のエージェントデータが失われます。

#### es-uninst を使用して Sun Management Center 3.x をアンインス トールする

次の手順では、Sun Management Center がデフォルトのディレクトリ /opt にインストール されていることを前提にしています。別のディレクトリにインストールした場合は、 /opt の部分をそのディレクトリ名に置き換えてください。

- **Sun Management Center 2.***x*または**3.***x*サーバーがインストールされているマシンに、スー **1** パーユーザーとしてログインします。
- **T3**デバイスが存在する場合は、**T3**デバイス構成情報を削除します。 **2**

Monitoring and Management of A5x00 and T3 Devices アドオンをインストールしていない場 合は、この手順を飛ばして[、手順](#page-205-0) 3 に進みます。

Monitoring and Management of A5x00 and T3 Devices アドオンを使用して T3 ストレージデバ イスを監視、管理している場合は、Sun Management Center をアンインストールする前 に、T3 デバイス構成情報を削除します。es-uninst コマンドは、T3 デバイス構成情報を 削除しません。

T3 デバイス構成情報を削除するには、次のようにします。

**a. Sun Management Center**エージェントを停止します。

**/opt/SUNWsymon/sbin/es-stop -a** コマンドを入力します。

**b. pre-uninstall**スクリプトを実行して**T3**デバイス構成の情報を削除します。

**/opt/SUNWsymon/addons/storage/sbin/pre-uninst.sh** コマンドを入力します。

T3 による syslog メッセージの送信を停止するかどうかを問い合わせるメッセージが表 示されます。**y** を入力します。続いて、T3 デバイスのルート (スーパーユーザー) パス ワードの入力を求めるメッセージが表示されます。パスワードを入力します。

T3 デバイスが T3 モジュールから削除されたことを伝えるメッセージが表示されま す。

- Sun Management Center 3.6.1 をインストールする前に pre-uninst.sh スクリプトを実 行しなかった場合は、インストールした新しい Sun Management Center 3.6.1 を設定 する前に、T3 構成情報を手作業で削除する必要があります。
- pre-uninst.shスクリプトを実行したあとで、インストールされている Sun Management Center 2.*x* または 3. x を残すことにした場合は、 **/opt/SUNWsymon/es-setup -F** コマンドを入力して、T3 デバイスを再設定します。

この時点で、Sun Management Center をアンインストールできます。

- <span id="page-205-0"></span>**Sun Management Center 2.***x*または**3.***x*をアンインストールするには、次のコマンドを入力 **3** します。
	- # **/opt/SUNWsymon/sbin/es-uninst**
	- Sun Management Center 2.x または 3.x のアンインストールの場合は、ユーザーデータと 構成データを保存するかどうかを問い合わせるメッセージが表示されます。手順 7 に 進みます。
	- Sun Management Center 3.6.1 のアンインストールの場合は、インストールされている製 品の一覧が表示されます。

続いて、Sun Management Center の本稼働環境、開発環境のどちらがインストールされ ているかにもとづいて、本稼働環境または開発環境をアンインストールするかどうか を問い合わせるメッセージが表示されます。

- アンインストールする**Sun Management Center 3.6.1**製品を選択します。 **4**
	- 本稼働環境または開発環境とすべてのアドオンをアンインストールする場合は、**y** を 入力します。

すべての Sun Management Center 製品がアンインストールされることが通知され、選 択を変更するかどうかを問い合わせるメッセージが表示されます。手順 6 に進みま す。

- 1つ以上のアドオンをアンインストールする場合は、n と入力します。
- アンインストールする**Sun Management Center 3.6.1**アドオン製品を選択します。 **5** システムにインストールされているアドオンごとに、そのアドオンをアンインストール するかどうかを確認するメッセージが表示されます。

インストールされているアドオンをアンインストールする場合は **y**、残す場合は **n** を入力 します。

選択を終了したところで、アンインストールの対象として選択した製品の一覧が表示さ れ、選択内容を変更するかどうかを問い合わせるメッセージが表示されます。

- 必要に応じ選択内容を変更します。 **6**
	- 選択を変更する場合は **y** を入力します。インストールされている製品の一覧が再度表 示され、アンインストールの選択処理が繰り返されます。
	- アンインストール処理を継続する場合は n を入力します。ユーザーデータと構成デー タを保存するかどうかを問い合わせるメッセージが表示されます。
- 必要に応じて、**Sun Management Center**のユーザーデータと構成データを保存します。 **7**

<span id="page-206-0"></span>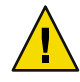

注意 **– n** を入力すると、現在の Sun Management Center のユーザーデータと構成データ (データベースを含む) が削除されます。また、セキュリティーキーが上書きされるた め、すべてのエージェントを正しく稼働させるためには、それらのエージェントをすべ て設定し直す必要があります。

- 以降のインストールまたはアップグレード用に管理ドメイン構成と /var/opt/SUNWsymon 内の独自のアラーム設定を残す場合は、**y** を入力します。
- 既存のデータベースを破棄する場合は、**n** を入力します。

アンインストールを継続するかどうかを問い合わせるメッセージが表示されます。

- インストールプロセスを実行します。 **8**
	- 選択した製品をアンインストールする場合は、**y** を入力します。 選択した製品がアンインストールされます。es-uninst の処理が完了すると、コマン ドプロンプトに戻ります。
	- 選択した製品をアンインストールしない場合は、**n** を入力します。 es-uninst スクリプトが終了して、コマンドプロンプトに戻ります。

#### es-instによる**Sun Management Center**のインストール

この節では、es-inst スクリプトを使用して Solaris または Linux システムに製品をインス トールする方法を説明します。インストールでは、コンソールレイヤー、サーバーレイ ヤー、およびエージェントレイヤーを個別にインストールすることも、まとめてインス トールすることもできます。また、インストールする機能固有のアドオン製品を選択す ることもできます。インストールプロセスが完了すると、ベースコンポーネントとアド オンコンポーネントの設定を行える設定スクリプト es-setup が実行されます。

注 **–** Linuxには、エージェントおよびコンソールレイヤーをインストールできます。 es-inst を使用した遠隔インストールはできません。

注 **–** Sun Management Center 3.6.1 開発環境は、開発環境専用の独立したマシンにインス トールする必要があります。開発環境のマシンには、Sun Management Center サーバー、 エージェント、およびコンソールレイヤーが自動的にインストールされます。Sun Management Center の開発用のマシンは、Sun Management Center サーバーレイヤーの最小 限のハードウェア要件とソフトウェア要件を満たしている必要があります。また、エー ジェントレイヤー、コンソールレイヤー、およびインストールするあらゆるアドオンの 要件も満たしている必要があります。詳細は[、第](#page-20-0) 1 章を参照してください。

## es-instのオプション

es-inst コマンドの構文は次のとおりです。

#### **es-inst [-S** *dir***][-T** *dir***][-R** *dir***][-C** *file***][-A** *file***][avh]**

次の表に、es-inst のパラメータを示します。

#### 表 **B–2** es-instのオプション

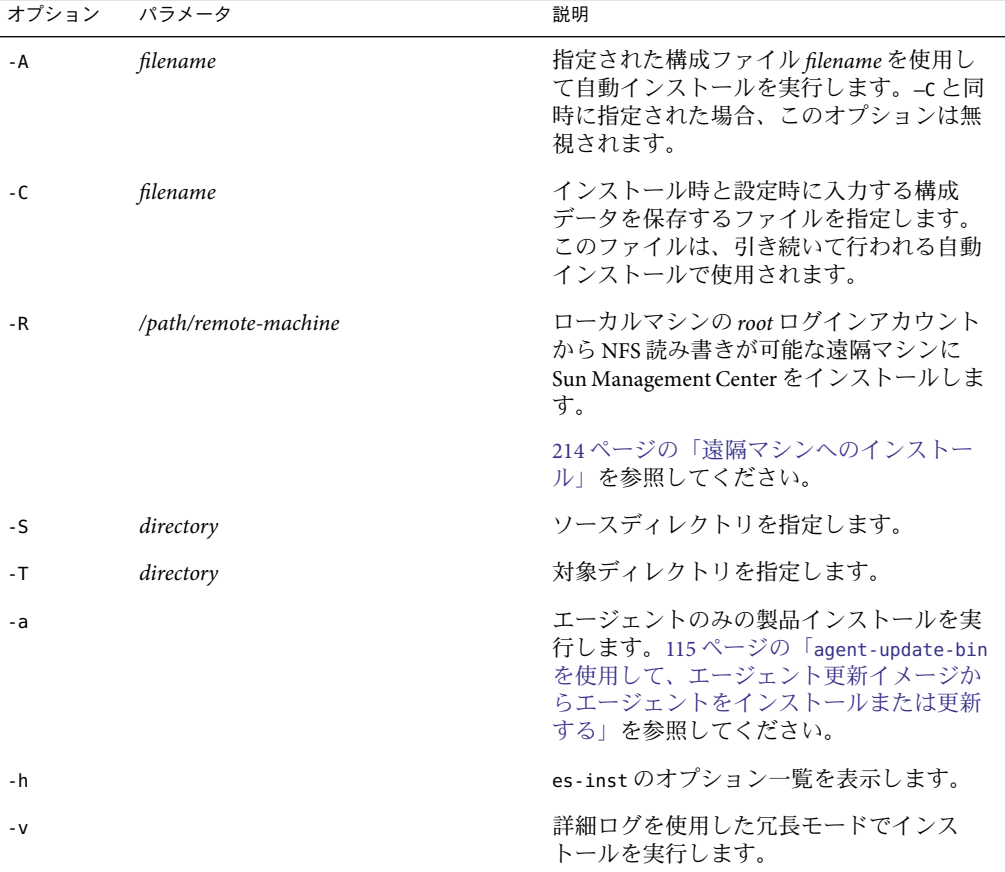

#### ローカルマシンへのインストール

このインストール作業は、ネットワーク上のイメージディレクトリから Sun Management Center をインストールすることを前提にしています。詳細は、82 [ページの「](#page-81-0)DVD インス [トールイメージの作成」を](#page-81-0)参照してください。この手順ではまた、es-inst パラメータは 1つも指定しません。

- <span id="page-208-0"></span>▼ es-instスクリプトを使用してインストールする
- **Sun Management Center**をインストールするマシンにスーパーユーザーとしてログインし **1** ます。
- /etc/nsswitch.confファイル内のgroupエントリの最初のトークンがfilesであることを **2** 確認します。

group: files nis

- **README**ファイルに目を通します。 **3**
	- /net/*machine-name/imagedir*/disk1/sbin/README.INSTALL
	- /net/*machine-name/imagedir*/disk1/sbin/INSTALL\_README.HWDS

/net/*machine-name/imagedir* は、Sun Management Center のインストールイメージを作成し たネットワークマシンへのパスです。

- **Sun Management Center installation disk 1**のsbinディレクトリに移動します。 **4**
	- CD-ROM からのインストールの場合は、/ *<DiskMountDir>*/sbin ディレクトリに移動 します。

選択した内容によっては、インストールの作業中にディスクを入れ替えるように求め るメッセージが表示される場合があります。

- イメージからのインストールの場合は、/*image-dir*/disk1/sbin ディレクトリに移動し ます。ここで、*image-dir* は、インストールイメージをコピーしたディレクトリ、また は Web からインストールイメージをダウンロードして展開したディレクトリです。
- es-instインストールスクリプトを実行します。 **5**

#**./es-inst**

- システムに旧バージョンの Sun Management Center がインストールされていない場合 は、対象ディレクトリの入力を求めるメッセージが表示されます[。手順](#page-209-0) 8 に進みま す。
- システム上に Sun Management Center 2.*x* または 3.0 がインストールされている場合は、 そのバージョンの Sun Management Center をアンインストールするかどうかの問い合 わせがあります。
- 旧バージョンをアンインストールします。 **6**

旧バージョンをアンインストールするかどうかを確認するメッセージが表示されます。 旧バージョンをアンインストールしないと、Sun Management Center 3.6.1 のインストール は行えません。

- 旧バージョンをアンインストールしない場合は、**n** または **q** を入力します。システム プロンプトに戻ります。
- 旧バージョンをアンインストールする場合は、y を入力します。

以前にインストールされている Sun Management Center のデータを移行するかどうか を問い合わせるメッセージが表示されます。

<span id="page-209-0"></span>旧バージョンのデータを移行します。 **7**

以前にインストールした Sun Management Center 2.*x* または 3.0 の管理ドメイン構成デー タ、独自のアラーム設定、およびスクリプトを保存して、新しくインストールする Sun Management Center 3.6.1 に適用できます。このデータは、/var/opt/SUNWsymon に保存され ます。

■ 旧バージョンの Sun Management Center のデータを保存して移行する場合は、**y** を入力 します。

インストールプロセスによって、動作中のすべての Sun Management Center プロセス が停止されます。データが /var/opt/SUNWsymon.bak に保存されます。

■ 旧バージョンの Sun Management Center のデータをすべて廃棄する場合は、**n** を入力し ます。

保存する独自のスクリプトがある場合は、すべて移動するよう注意が促されます。

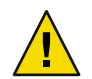

注意 **–** Sun Management Center 3.6.1 で使用する独自のスクリプトが /var/opt/SUNWsymon 下のディレクトリにある場合は、別の場所にそれらを移動してから、 [手順](#page-208-0) 6 に進みま す。

インストールプロセスは旧バージョンの Sun Management Center の es-uninst スクリプト を実行して、旧バージョンの Sun Management Center をアンインストールします。

注**–**インストール処理にかかる時間は、旧バージョンでインストールされている製品とア ドオンに応じて異なります (数分~ 30 分)。

アンインストールプロセス中、パッケージの削除が失敗したことを示すメッセージが表 示されることがあります。これらのメッセージは無視してかまいません。当初は削除さ れなかったパッケージが存在していたとしても、アンインストールプロセスによってあ とで削除されます。

アンインストールプロセスが完了すると、Sun Management Center をインストールする ディレクトリを指定するように求めるメッセージが表示されます。

**Sun Management Center**をインストールするディレクトリの名前を入力します。 **8** デフォルトの場所は /opt です。

Sun Management Center ソフトウェアは、必要となる最小のディスク容量が確保できれ ば、システム上の任意の場所にインストールできます。デフォルトの場所の /opt を使用 する場合は、Return キーを押します。/opt 以外のディレクトリにインストールする場合 は、そのディレクトリ名を入力します。

ヒント **–** マシン上の各ファイルシステムの使用済み容量と空き容量は、コマンド **df -ak** で 表示できます。

本稼働環境と開発環境のどちらをインストールするかどうかを問い合わせるメッセージ が表示されます。

「本稼働環境」または「開発環境」を選択します。 **9**

注 **–** Sun Management Center開発環境と本稼働環境は、個別の専用サーバーにインストール する必要があります。

本稼働環境をインストールする場合は **1**、開発環境をインストールする場合は **2** を入力し ます。

- 「開発環境」を選択した場合は、次に示す Sun Management Center ベースコンポーネ ントがすべてインストールされます。
	- サーバーレイヤー
	- エージェントレイヤー
	- コンソール

サーバーレイヤーのバイナリコードライセンスが表示されます[。手順](#page-211-0) 11 に進みます。

- 「本稼働環境」を選択した場合は、インストールする Sun Management Center コン ポーネントレイヤーを選択するように求めるメッセージが表示されます。
- インストールする**Sun Management Center**コンポーネントレイヤーを選択します。 **10**

レイヤーごとに、**y** または **n** を入力するよう求められます。次に例を示します。

Select the Sun Management Center Architectural Component Layers: 3 Layer(s) are available for your selection:

Do you want to install Server Layer Components ? [y|n|q] **y**

The Server Layer has been selected for install.

The Sun Management Center Agent will be installed automatically.

Do you want to install Console Layer Components ? [y|n|q] **y**

注**–**「サーバ」を選択すると、「エージェント」が自動的に選択されます。

- 「サーバ」を選択するか、あるいは「サーバ」、「エージェント」、および「コン ソール」を選択すると、サーバーレイヤーのバイナリコードライセンスが表示されま す[。手順](#page-211-0) 11 に進みます。
- 「コンソール」を選択するか、あるいは「エージェント」と「コンソール」を選択す ると、「言語サポートの選択」画面が表示されます[。手順](#page-211-0) 12 に進みます。
- 「エージェント」だけを選択すると、「アドオン製品の選択」画面が表示されます。 [手順](#page-211-0) 13 に進みます。

付録B • コマンド行によるアンインストール、インストール、および設定 211

<span id="page-211-0"></span>サーバーレイヤーのバイナリコードライセンスに目を通します。 **11** ライセンス条項の内容をよくお読みください。インストールを継続するには、ライセン ス条項に同意する必要があります。

ライセンス条項に同意して継続する場合は **y**、インストールを中止する場合は **n** を入力し ます。

- 有効なバージョンのIDKがインストールされていない場合は、必要なバージョンを知 らせるメッセージが表示されます。インストールプロセスを終了して、システムプロ ンプトに戻ります。インストールプロセスが終了して、システムプロンプトが表示さ れます。
- ライセンス条項に同意すると、有効なバージョンの IDK の有無がチェックされます。 有効な JDK バージョンがインストールされている場合は、追加言語サポートを選択す るように求めるメッセージが表示されます。

注 **–**サーバーレイヤーのインストールを選択した場合は、Sun Management Center Web サー バーとオンラインヘルプもインストールされます。

- 追加の言語で製品をインストールする場合は、その追加言語を選択します。 **12**
	- ほかの言語サポートをインストールする場合は、v を入力します。 言語ごとに、**y** または **n** を入力するよう求められます。
	- ほかの言語サポートをインストールしない場合は、**n** を入力します。

言語の選択が完了すると、インストールプロセスによってアドオン製品がチェックされ ます。

**Sun Management Center**アドオン製品を選択します。 **13**

各アドオン製品の名前が表示され、その製品をインストールするかどうかを問い合わせ るメッセージが表示されます。その製品をインストールする場合は **y**、インストールしな い場合は **n** を入力します。

■ 一部のアドオンはプラットフォームに固有です。各アドオンについては、Sun Management Center リリースキットに付属しているプラットフォーム別の追補マ ニュアル、および Sun Management Center の Web サイト [\(http://www.sun.com/sunmanagementcenter/\)](http://www.sun.com/solaris/sunmanagementcenter/) を参照してください。

注 **–** Sun StorEdgeA5*x*00アドオン製品を使用する場合は、次に進む前に、78[ページ](#page-77-0) の「[Sun StorEdge A5](#page-77-0)*x*00 パッケージ」をお読みください。

<sup>■</sup> 一部アドオンには、オプションのコンポーネントがあります。利用できるオプション のアドオンコンポーネントが存在する場合は、それらのコンポーネントが1つずつ示 されます。そのオプションコンポーネントをインストールする場合は **y**、インストー  $\n *N*$ しない場合は n と入力します。

アドオン製品を 1 つも選択しなかった場合は、継続するかどうかを問い合わせる メッセージが表示されます。**y** を入力して操作を続けます。ディスク容量がチェックされ ます。手順 16 に進みます。

アドオンを選択した場合は、その選択内容が表示されます。

選択内容を確認します。 **14**

継続する場合は **y**、選択を繰り返す場合は **n** を入力します。

- コンポーネントの選択でエージェントだけ(つまり、エージェントとコンソール) 選択 し、かつ、任意のアドオン製品を選択した場合は、ディスク容量がチェックされま す。手順 16 に進みます。
- コンポーネントを選択するときにサーバーを選択し、かつ、次に示すアドオンのどれ かを選択した場合は、アドオン製品のバイナリコードライセンスが表示されま す。手 順 15 に進みます。
	- Advanced System Monitoring
	- Performance Reporting Manager
	- Service Availability Manager
	- Solaris Container Manager
	- System Reliability Manager
- 上記のアドオン製品をどれも選択せずにほかのアドオン製品を選択した場合は、 ディスク容量がチェックされます。手順 16 に進みます。
- アドオン製品のバイナリコードライセンスを確認します。 **15**

アドオン製品のバイナリコードライセンスをよく読んでください。インストールを継続 するには、ライセンス条項に同意する必要があります。

ライセンスに同意する場合は **y**、インストールを終了する場合は **n** と入力します。

**y** と入力してライセンスに同意し、追加アドオンコンポーネントを選択しなかった場合 は、ディスク容量のチェックが行われます。

ディスク容量を確認します。 **16**

選択された製品のインストールに必要なディスク容量があるかチェックされます。

■ 十分なディスク容量がある場合は、選択した製品がインストールされます。

注 **–**インストールは、選択された製品に応じて数分から30分、またはそれ以上かかる ことがあります。

インストールが完了すると、インストールされた製品の一覧が表示され、Sun Management Center コンポーネントを設定するかどうかの問い合わせがあります[。手](#page-213-0) [順](#page-213-0) 18 に進みます。

■ ディスク容量が十分でない場合は、代わりのファイルシステムを指定するように求め られます。空き容量と必要となる容量が表示されます。

<span id="page-213-0"></span>十分なディスク容量のある別のファイルシステムの名前を指定します。 **17** 別のファイルシステムの入力を求めるプロンプトで、空き領域を十分に確保できる ファイルシステムとディレクトリの名前を入力します。

ヒント**–**マシン上の各ファイルシステムの使用済み容量と空き容量を表示するには、Sun Management Center をインストールするマシンの端末ウィンドウで、**df -ak** と入力しま す。

ディスク容量が再度チェックされます。十分なディスク容量がある場合は、選択した製 品がインストールされます。

注 **–**インストールは、選択された製品に応じて数分から30分、またはそれ以上かかるこ とがあります。

インストールが完了すると、インストールされた製品の一覧が表示され、Sun Management Center コンポーネントを設定するかどうかの問い合わせがあります。

インストールされた製品の設定を行うかどうかを決定します。 **18** Sun Management Center と選択したアドオン製品を設定する場合は **y**、いったん終了して 設定作業をあとで行う場合は n と入力します。

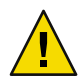

注意 **–** es-instコマンドを使用して、アドオン製品だけインストールした場合は、**n**を入力 して、インストールおよび設定プロセスを終了します。この場合は、154 [ページ](#page-153-0) の「es-setup [を使用してアドオン製品を設定する」の](#page-153-0)手順に従ってアドオン製品の設定 を行なってください。この作業を怠るとセキュリティーキーが上書きされるため、すべ てのマシンのすべてのエージェントを正しく稼働させるためには、それらのエージェン トの再設定が必要になります。

- y を入力して、ただちに設定を行う場合は、221 [ページの「](#page-220-0)es-setup による Sun [Management Center 3.6.1](#page-220-0) の設定」の手順に従います。
- **n** を入力して、あとで設定を実行することにした場合、そのマシンでエージェントを 実行するには、まず設定を行う必要があります。
	- es-guisetup を使用してエージェントを設定する場合は、34 [ページの「](#page-33-0)Sun [Management Center](#page-33-0) を設定する」を参照してください。
	- es-setup を使用してエージェントを設定する場合は、221 [ページの「](#page-220-0) es-setup に よる [Sun Management Center 3.6.1](#page-220-0) の設定」の手順に従います。

## 遠隔マシンへのインストール

ここでは、 es-inst コマンドを使用して、Sun Management Center 3.6.1 を Network File System アクセス可能な (NFS マウントされた) 遠隔マシンにインストールする手順につい て説明します。この手順では、ネットワーク上のイメージディレクトリから Sun Management Center をインストールすることを前提にしています。詳細は、82 [ページ](#page-81-0) の「DVD [インストールイメージの作成」を](#page-81-0)参照してください。

遠隔マシンに Sun Management Center をインストールするには、ソフトウェアをインス トールする前に、その遠隔マシンの準備作業を行う必要があります。また、ローカルマ シンが Solaris 7 または Solaris 8 ソフトウェアのいずれかを使用している場合は、パッチを インストールする必要があります (215 ページの「pkgadd のパッチをインストールする」 を参照)。

- ここで説明する作業では、例として次のマシン名が使用されています。
- *admin-host*は、遠隔マシンに対してインストールを実行するために使用されるローカ ルマシンです。
- *remote*は、Sun Management Center のインストール先となる遠隔マシンです。

注 **–**遠隔マシンがSolaris 10マシンである場合は、遠隔インストールはできません。

#### ▼ pkgaddのパッチをインストールする

ローカルマシンが Solaris 7 または Solaris 8 ソフトウェアを使用している場合は、それぞれ の OS バージョン専用の pkgadd パッチがローカルマシンにインストールされている必要 があります。このパッチをあらかじめインストールしてから、ローカルマシンを使用し て遠隔マシンに Sun Management Center 3.6.1 をインストールする必要があります。

ローカルマシンが Solaris 9 リリースを使用している場合、パッチのインストールは必要あ りません。216 [ページの「遠隔マシンを準備する」に](#page-215-0)進みます。

- ローカルマシンにスーパーユーザーとしてログインします。 **1**
- **OS**のパッチレベルが最新であるかどうかを確認します。 **2**

パッチがすでにインストールされているかどうかを確認するには、コマンド showrev -p | grep *patchnum* を使用します。*patchnum* には、必要な OS パッチを次のように指定しま す。

- Solaris 7: 107443
- Solaris 8: 110934

たとえば、ローカルマシンが Solaris 8 リリースを使用している場合は次のように入力しま す。

#### admin-host# **showrev -p | grep 110934** admin-host#

上記の例では、パッチはインストールされません。パッチのダウンロードとインストー ルは、 [手順](#page-215-0) 3 に示す方法で行う必要があります。

パッチがインストールされていると、次のような一覧が表示されます。

admin-host# **showrev -p | grep 110934** admin-host# Patch: 110934-13 Obsoletes: Requires: Incompatibles: Packages: pkgtrans, pkgadd, pkgchk

<span id="page-215-0"></span>ローカルマシンで動作している Solaris に必要なパッチがすでにインストールされている 場合は、216 ページの「遠隔マシンを準備する」に進みます。

- 必要に応じ**OS**パッチをインストールします。 **3**
	- **a.** http://www.sunsolve.sun.comから必要なパッチをダウンロードします。
	- **b.** ダウンロードした**tar**形式のパッチアーカイブファイルを展開し、**zip**ファイルをさら に展開します。
	- **c.** patchaddコマンドを使用してパッチをインストールします。

#### ▼ 遠隔マシンを準備する

- **1** 遠隔マシンにスーパーユーザーとしてログインします。
- **Sun Management Center**データベースアクセスグループとユーザーアカウントを作成しま **2** す。
	- **a.** groupaddコマンドを使用し、アクセスグループsmcoragを作成します。 *remote#* **/usr/sbin/groupadd smcorag**
	- **b.** /var/opt/SUNWsymonディレクトリを作成します。 このディレクトリは、データベースユーザーアカウントが置かれる場所です。 *remote#* **mkdir -p /var/opt/SUNWsymon**
	- **c.** useraddを使用してデータベースユーザーアカウントsmcorauを作成し、続いてこの ユーザーアカウントをグループsmcoragに追加します。

*remote#* **/usr/sbin/useradd \**

- **...-d /var/opt/SUNWsymon/smcorau \**
	- **-m -g smcorag -s /bin/sh smcorau**
- **NFS**デーモンmountdを停止します。 **3**

*remote#* **/etc/init.d/nfs.server stop**

遠隔ホスト上の/etc/dfs/dfstabファイルを編集します。 **4** 次の行を追加します。

**share —F nfs —o rw=***admin-host***,root=***admin-host* **/**

*admin-host* は、遠隔ホストに対して Sun Management Center をインストールするマシンの 名前です。
<span id="page-216-0"></span>たとえば、遠隔ホスト名が *remote-server* で、この遠隔ホストに Sun Management Center を インストールするために使用するマシンの名前が *adminserver* の場合、*remote-server* 上の /etc/dfs/dfstab ファイルのエントリは次のようになります。

**share —F nfs —o rw=***adminserver***,root=***adminserver*

遠隔マシンの dfstab ファイル内のこのエントリは、マシン *adminserver* にログインした ルートユーザーアカウントにだけ遠隔の読み取り権限および書き込み権限を与えます。

- /etc/dfs/dfstabを保存して閉じます。 **5**
- **NFS**デーモンmountdを起動します。 **6**

*remote#* **/etc/init.d/nfs.server start**

遠隔マシンで稼働している**Solaris**のバージョンを確認します。 **7**

*remote#* **/usr/bin/uname -r**

遠隔ホストへの Sun Management Center のインストールの場合、es-inst スクリプトに よって遠隔ホストで稼働している Solaris のバージョンの入力を求められます。

**8 遠隔ホストマシンのタイプを確認します。** 

遠隔ホストへの Sun Management Center のインストールの場合、es-inst スクリプトに よって遠隔マシンタイプの入力を求められます。

遠隔ホストマシンの es-inst が必要とするこの情報は、次のコマンドで生成できます。

*remote#* **/usr/platform/***platform***/sbin/prtdiag | /usr/bin/head -1 \ | /usr/bin/cut -f2 -d:**

*platform* は、コマンド uname -i の出力です。

次に例を示します。

*remote*# **/usr/bin/uname -i** SUNW,Ultra *remote*# **/usr/platform/SUNW,Ultra/sbin/prtdiag | /usr/bin/head -1 | /usr/bin/cut -f2 -d:** Sun Microsystems sun4u Sun Ultra UPA/PCI (UltraSPARC-IIi 333 MHz)

ヒント**–**遠隔ホストマシンタイプの情報をローカルホスト上の一時ファイルにコピーして ください。コピーしておくことで、es-inst が遠隔ホストマシンタイプの入力を求める際 にその情報をペーストできます。

**9** 遠隔マシンからログオフします。 以上の操作が終わると、以下に示された方法で遠隔ホストに Sun Management Center をイ ンストールできるようになります。

付録B • コマンド行によるアンインストール、インストール、および設定 217

- ▼ 遠隔マシンに**Sun Management Center**をインストールする
- ローカルマシンにスーパーユーザーとしてログインします。 **1**
- **Sun Management Center installation disk 1** sbinディレクトリに移動します。 **2**
	- ディスクからのインストールの場合は、/c *<DiskMountDir>*/sbin ディレクトリに移動 します。 選択した内容によっては、インストールの作業中にディスクを入れ替えるように求め るメッセージが表示される場合があります。
	- イメージからのインストールの場合は、/ *image-dir/disk1/sbin* ディレクトリに移動し ます。ここで、*image-dir* は、インストールイメージをコピーしたディレクトリ、また は Web からインストールイメージをダウンロードして展開したディレクトリです。
- -R *path/remote* パラメータで遠隔ホストマシンを指定して es-inst インストールスクリプ **3** トを実行します。

#**./es-inst -R** *path/remote*

*path/remote* には、遠隔マシンのフルパスを指定してください。たとえば、遠隔ホストの パスと名前が /net/remote-server の場合は、次のように入力します。

local-machine# **./es-inst -R /net/remote-server**

遠隔マシン上で稼動している Solaris のバージョンの入力を求めるメッセージが表示され ます。

遠隔マシンで稼動している**Solaris**バージョンを入力します。 **4**

216 [ページの「遠隔マシンを準備する」](#page-215-0)[の手順](#page-216-0) 7 を参照してください。

遠隔ホストマシンのタイプを入力するように求めるメッセージが表示されます。

**5** 遠隔ホストマシンのタイプを入力します。

216 [ページの「遠隔マシンを準備する」](#page-215-0)[の手順](#page-216-0) 8 で生成したマシンタイプの文字列を入力 します。あるいは、生成したテキストをローカルホスト上のファイルにコピーしてある 場合は、プロンプトに答えてそのマシンタイプ文字列をペーストできます。

注 **–**遠隔ホストに対して Sun Management Center インストールを行うために必要な作業 は、デフォルトの Sun Management Center インストールに必要な作業と同じです。

- インストールが完了します。 **6**
	- システム上に Sun Management Center 3.0 がインストールされている場合は、そのバー ジョンの Sun Management Center をアンインストールするかどうかの問い合わせがあ ります。209 ページの「es-inst [スクリプトを使用してインストールする」](#page-208-0)[の手順](#page-209-0) 7 に 進みます。

■ システムに旧バージョンの Sun Management Center がインストールされていない場合 は、対象ディレクトリの入力を求めるメッセージが表示されます。209 [ページ](#page-208-0) の「es-inst [スクリプトを使用してインストールする」](#page-208-0)[の手順](#page-209-0) 8 に進みます。

注 **–** Solaris 10 システムへの遠隔インストールは、別の Solaris 10 システムからのみ行うこ とができます。

### es-setupによる**Sun Management Center**の設定

この節では、es-setup スクリプトを使用して、Solaris プラットフォームに製品をインス トールする方法を説明します。インストールでは、コンソールレイヤー、サーバーレイ ヤー、およびエージェントレイヤーを個別にインストールすることも、まとめてインス トールすることもできます。また、インストールする機能固有のアドオン製品を選択す ることもできます。インストールプロセスが完了すると、ベースコンポーネントとアド オンコンポーネントの設定を行える設定スクリプト es-setup が実行されます。

# 設定を行うタイミング

次のような場合には設定プロセスを実行する必要があります。

- Sun Management Center 3.6.1 のインストールを初めて完了したが、設定作業をまだ行 なっていないという場合
- 設定構成を変更した場合(サーバーコンテキストの変更など)
- アドオンソフトウェアまたはハードウェアの追加で設定を指示された場合
- Sun Management Center 3.6.1 インストール全体を再構成する必要がある場合
- 新しいアドオン製品を設定する必要がある場合
- Sun Management Center データベースを作成し直す必要がある場合

# es-setupのオプション

es-setup コマンドの構文は次のとおりです。 **es-setup [ -A** *file* **] [ -C** *file* **] [ -p** *directory* **] [ -Fhrvw ] [ -z** *Zone*

次の表は、es-setup のパラメータを示します。

表 **B–3** es-setupのオプション

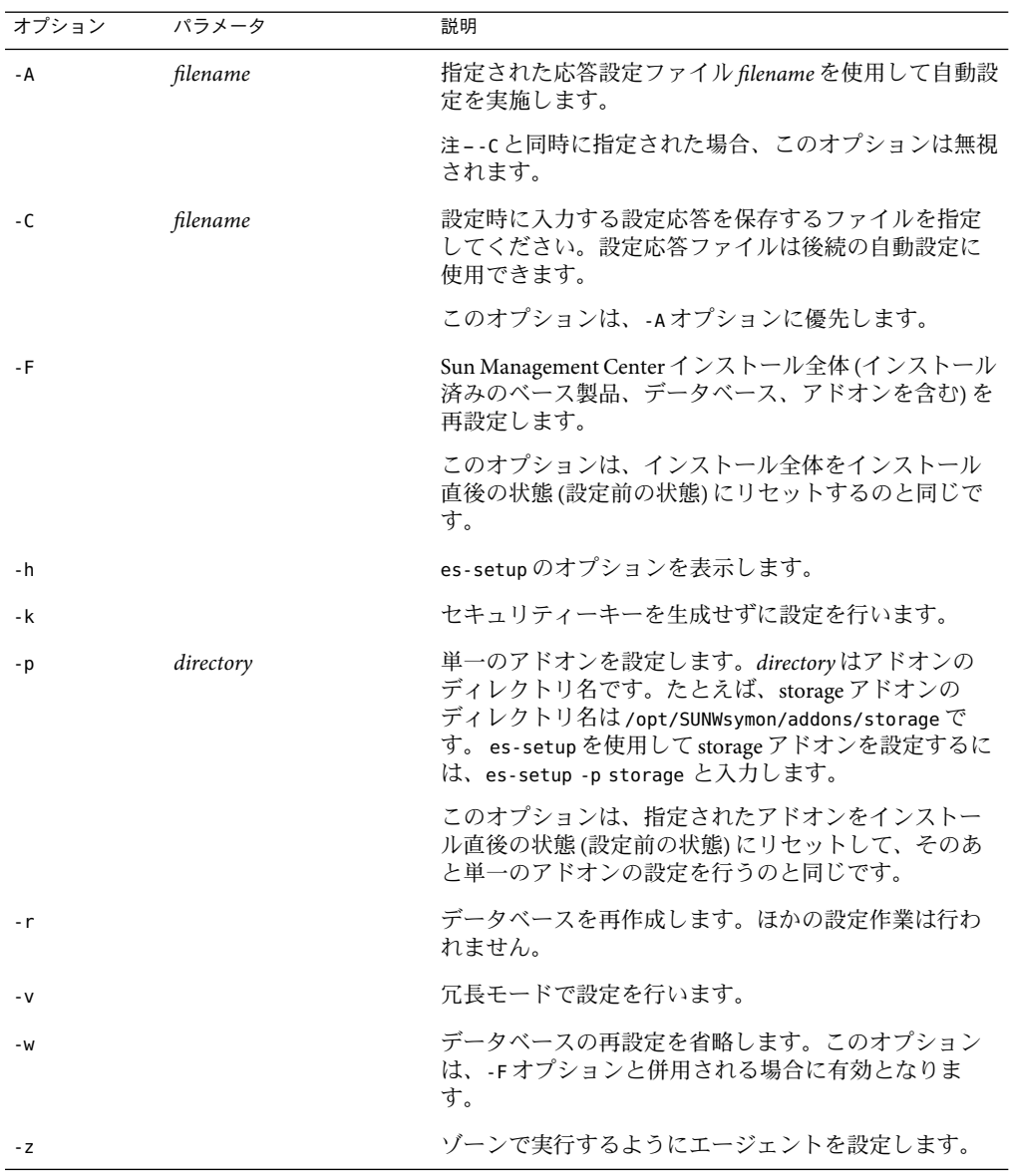

### es-setupによる**Sun Management Center 3.6.1**の設 定

この節では、 Sun Management Center を設定する方法について説明します。以下の作業 は、es-setup パラメータがまったく指定されていないという状況を想定しています。

- ▼ es-setup スクリプトを使用して **Sun Management Center** を設定す る
- **Sun Management Center**をインストールしたマシンにスーパーユーザーとしてログインし **1** ます。
- **Sun Management Center**のsbinディレクトリに移動します。次に例を示します。 **2**

#### # **cd /opt/SUNWsymon/sbin**

/opt 以外のディレクトリに Sun Management Center をインストールした場合は、その /*installdir*/SUNWsymon/sbin に移動します。*installdir* はインストール時に指定したディレク トリです。

- es-setupスクリプトを実行します。 **3**
	- # **./es-setup**
	- Sun Management Center コンソールだけインストールされている場合は、そのコンソー ルを設定してから、選択されたアドオンの設定が実行されます[。手順](#page-227-0) 16 に進みま す。
	- エージェントだけ、あるいはエージェントとコンソールがインストールされている場 合は、セキュリティーキーを生成するためのパスワードを求めるメッセージが表示さ れます[。手順](#page-221-0)5に進みます
	- Sun Management Center サーバーがインストールされている場合は、DB リスナーポー トの衝突がないかチェックされます。
		- DB リスナーポートが使用されておらず、システムに十分なメモリーがある場合 は、セキュリティーキーを生成するためのパスワードを求めるメッセージが表示 されます[。手順](#page-221-0) 5 に進みます。
		- DBリスナーポートが使用されていないが、システムに十分なメモリーがない場合 は、利用できるメモリー容量と必要なメモリー容量が表示されます。設定が中断 し、システムプロンプトに戻ります。メモリーを十分に確保し、そのあと設定作 業をもう一度行なってください。
		- DBリスナーポートが使用されている場合は、使用されていないポートを割り当て るように求めるメッセージが表示されます。
- **DB**リスナーポートの衝突を解決します。 **4**

Return キーを押して、デフォルトの代替ポート2522 をそのまま使用するか、別の使用さ れていないポート番号を入力します。特定のポートが使用されているかどうかを確認す

<span id="page-221-0"></span>る方法については、176 [ページの「特定のポートが使用中であるかどうかを確認する」を](#page-175-0) 参照してください。es-config コマンドを使用して Sun Management Center のポート割り 当てを変更する方法については、177 ページの「[Sun Management Center](#page-176-0) ポートの再構成」 を参照してください。

設定プロセスは利用可能なメモリーをチェックします。

- システムに十分なメモリーがある場合は、セキュリティーキーを生成するためのパス ワードを指定するように求めるメッセージが表示されます。手順 5 に進みます
- システムに十分なメモリーがない場合は、使用できるメモリー容量と必要なメモリー 容量が表示されます。設定が中断し、システムプロンプトに戻ります。メモリーを十 分に確保し、そのあと設定作業をもう一度行なってください。
- **Sun Management Center**のセキュリティーキーを生成します。 **5**

Sun Management Center プロセス間の通信には、暗号化されたセキュリティーキーが必要 です。このキーは、ユーザーが指定するパスワード (空白文字を含まない 1 ~ 8 文字) にも とづいて生成されます。8 文字を超えるエントリは 8 文字に切り捨てられます。

注**–**あとで特定のマシンのキーを再生成しなければならない場合に備え、セキュリティー キーの生成に使用したパスワードの記録を安全な場所に保管してください。必要に応じ て、あとでセキュリティーキーを変更することもできます (170 [ページの「セキュリ](#page-169-0) [ティーキーの再生成」を](#page-169-0)参照)。

**a.** セキュリティーキーを生成するためにシードのパスワードを入力します。

**b.** パスワードをもう一度入力します。

SNMPv1 コミュニティー文字列の入力を求めるメッセージが表示されます。

**SNMPv1**コミュニティーセキュリティー文字列を指定します。 **6**

コミュニティー文字列は SNMPセキュリティーに使用されるもので、デフォルトでは public が設定されます。

SNMPセキュリティーを高めるには、コミュニティー文字列を public や private 以外に 設定してください。

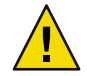

注意 **–** SNMPコミュニティー文字列は、Sun Management Center 3.6.1 をインストールするす べてのマシンで同一のものを使用する必要があります。マシンごとに異なるコミュニ ティー文字列を使用すると、マシンと Sun Management Center コンポーネント間の SNMP 通信が機能しません。あとで再び必要になる場合に備えて、使用したコミュニティー文 字列の記録は安全な場所に保管しておいてください。

■ コミュニティー文字列のデフォルト値 public を受け入れる場合は、SNMPv1 コミュニ ティー文字列の入力を指示されたところで Return キーを押してください。

<span id="page-222-0"></span>■ カスタムコミュニティー文字列を使用する場合は、その文字列を入力してください。 コミュニティー文字列の長さは最大 255 文字で、空白文字 (ブランク) を含むことはで きません。

確認のため SNMPv1 コミュニティー文字列をもう一度入力するように指示されます。 同じ文字列を入力してください。次に例を示します。

This part of setup configures SNMPv1 read-only community string. Please make sure you use the same string on all the machines you install. You may like to keep record of this string for future use.

Hit RETURN key to force default value. Please enter SNMPv1 community string: **my-snmp-string** Please re-enter the SNMPv1 community string to confirm: **my-snmp-string**

設定プロセスは、ベースコンポーネントがインストールされているかどうかをチェック します。

- エージェントだけ、またはエージェントとコンソール) がインストールされている場 合は、Sun Management Center サーバーのホスト名の入力が求められます[。手順](#page-223-0) 9 に進 みます。
- サーバーがインストールされている場合は、Sun Management Center の esadm グループ と esdomadm グループに有効なUNIX 管理者アカウント名が存在するかどうかが チェックされます。グループについては、65 [ページの「ユーザー、グループ、および](#page-64-0) [役割の概要」を](#page-64-0)参照してください。
	- 有効なUNIX 管理者アカウント名が存在する場合は、サーバーのポートの衝突の有 無がチェックされます。手順 8 に進みます。
	- 有効なUNIX 管理者アカウント名が存在しない場合は、UNIX 管理者アカウント名 の入力を求めるメッセージが表示されます。
- **UNIX**管理者アカウントとして有効な**Solaris/Linux**ユーザー名を入力します。 **7**

Sun Management Center の管理には、有効な Solaris/Linux ユーザー名が必要です。有効な Solaris/Linux ユーザー名を入力します。

設定プロセスにより、サーバーのポートの衝突がないかチェックされます。

サーバーのポートの衝突を解決します。 **8**

Sun Management Center サーバーに必要なポートがチェックされ、それらのポートが使用 されていないか確認されます。使用中のポートがある場合は、未使用のポートを割り当 てる必要があります。特定のポートが使用されているかどうかを確認する方法について は、176 [ページの「特定のポートが使用中であるかどうかを確認する」を](#page-175-0)参照してくださ い。es-config コマンドを使用して Sun Management Center のポート割り当てを変更する 方法については、177 ページの「[Sun Management Center](#page-176-0) ポートの再構成」を参照してくだ さい。

ポートは次の順序でチェックされます。つまり、トポロジサービス、構成サービス、イ ベントサービス、CST サービス、トラップサービス、メタデータサービス、ルック アップサービスの順です。

- <span id="page-223-0"></span>■ それらのポートがどれも使用されておらず、Sun Management Center サーバーをすでに インストールしてある場合は、Web サーバーセキュリティーキーの生成に必要な情報 を入力するように求めるメッセージが表示されます。手順 10 に進みます。
- どのポートも使用されていないが、Sun Management Center サーバーがまだインストー ルされていない場合は、Sun Management Center サーバーのホスト名の入力を求める メッセージが表示されます[。手順](#page-222-0) 7 に進みます。
- 使用中のポートがある場合は、ポートを構成し直すか、ポートを使用しているプロセ スを停止するように求めるメッセージが表示されます。
	- ポートを構成し直すには、使用されていないポート番号を入力します。
	- デフォルトのポートを使用する場合は、Return キーを押します。

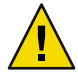

注意 **–**デフォルトのポートを使用する場合は、Sun Management Centerを起動する前 に、手動で /etc/rc*N* ファイルと /etc/rc*N*.d ファイルを調べて、このポートを使用 しているファイルを特定し、ファイルの名前を変更する必要があります。さら に、このポートを使用しているプロセスを手動で停止する必要があります。

すべてのポートの衝突を解決すると、設定プロセスはサーバーがインストールされて いるかどうかをチェックします。

- Sun Management Center サーバーがインストールされている場合は、Web サーバー セキュリティーキーの生成に必要な情報を入力するように求めるメッセージが表 示されます。手順 10 に進みます。
- Sun Management Center サーバーがインストールされていない場合は、Sun Management Center サーバーのホスト名の入力を求めるメッセージが表示されま す。
- **Sun Management Center**サーバーホスト名を指定します。 **9**

Sun Management Center サーバーがインストールされているマシン名を入力します。

設定プロセスによって、SNMPポートが使用中でないかどうか検査されます[。手順](#page-224-0) 12 に 進みます。

**Web**サーバーのセキュリティーキーを指定します。 **10**

Sun Management Center Web サーバーには暗号化されたセキュリティーキーが必要です。 このキーは、所属組織名と場所名にもとづいて生成されます。指定する名前には空白文 字 (ブランク) を含めることはできません。

たとえば、組織名に administration、ロケーション名に headquartersと入力できます。

注**–**あとで特定のマシンのキーを再生成しなければならない場合に備え、セキュリティー キーの生成に使用した入力記録を安全な場所に保管してください。

<span id="page-224-0"></span>プロンプトに対し、組織名を入力してください。次に例を示します。次に例を示しま す。

An encrypted security key is needed for the Sun Management Center Web server. The key is generated based on the organization and location you provide.

Please enter the name of your organization : **administration** 

地理的な場所を求めるメッセージが表示されます。プロンプトに対して地理的な場所を 入力します。次に例を示します。

Please enter the geographical location of this host : headquarters

設定プロセスによって、Web サーバーのポートが使用されていないかどうかがチェック されます。

- Web サーバーのポートとセキュアポートが使用されていない場合、SNMPポート 161 が使用されているかどうかがチェックされます。手順 12 に進みます。
- Web サーバーのデフォルトポートまたはセキュアポートのいずれかが使用されている 場合は、使用されていないポートを割り当てるように求めるメッセージが表示されま す。
- **Web**サーバーのポートの衝突を解決します。 **11**

Return キーを押して、表示されたデフォルトポートを使用するか、別の使用されていな いポート番号を入力します。

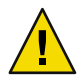

注意 **–**Webサーバーのデフォルトポートまたはセキュアポートを使用する場合は、Sun Management Center を起動する前に、手動で /etc/rc*N* ファイルと /etc/rc*N*.d ファイルを 調べて、このポートを使用しているファイルを特定し、ファイルの名前を変更する必要 があります。

設定プロセスによって、SNMPポートが使用中でないかどうか検査されます。

■ SNMPポート161が使用されていない場合は、旧バージョンの Sun Management Center の構成データが保存されているかどうかがチェックされます。旧バージョンの Sun Management Center の構成データが保存されている場合は、データを復元するかどう かを問い合わせるメッセージが表示されます[。手順](#page-226-0) 14 に進みます。

旧バージョンの Sun Management Center の構成データが保存されていないか、あるい は、そのマシンに初めてインストールされた Sun Management Center の設定の場合 は、選択されたベース製品の設定状態の一覧が表示されます[。手順](#page-226-0) 15 に進みます。

- SNMPポート161が使用されている場合は、SNMPポート番号を指定するように求める メッセージが表示されます。
- **SNMP**ポートの衝突を解決します。 **12**

ポート 161 がほかのプロセスで使用されていることが知らされます。ほとんどの場合、 SNMPデーモンに割り当てられてこのデーモンで使用されるポートはポート 161 です。た だし、他のプロセスまたはデーモンがこのポート 161 を使用していることがあります。

付録B • コマンド行によるアンインストール、インストール、および設定 225

Sun 以外からも SNMPデーモンの代替または機能強化プログラムが提供されており、シス テムにインストールされていることもあります。Sun Management Center エージェントは そのようなデーモンの 1 つです。

ポート 161 を使用することも、別のポート番号を割り当てることもできます。

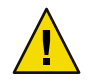

注意 **–**旧バージョンの Sun Management Center の構成データを復元する選択をした場合 は、エージェントとサーバーのアップグレードの両方で、旧バージョンの Sun Management Center インストールで使用したのと同じポート番号を使用する必要がありま す。

**a.** 別のポート番号を割り当てる場合は、未使用のポート番号を入力してください。 次に例を示します。

Enter the port you want to use [ 1100 to 65535 ]: **1161** Updating /var/opt/SUNWsymon/cfg/domain-config.x with new port number.

注 **–**この代替ポート番号の記録を控えておいてください。あとでJumpStartソフト ウェアを使用してエージェントをインストールしたり、あるいはエージェント更新イ メージツールを使用して Sun Management Center エージェントを更新する場合に、こ の番号が必要になります。詳細は、119 ページの「JumpStart [によるエージェントのイ](#page-118-0) [ンストール」お](#page-118-0)よび 93 [ページの「エージェントのインストールおよび更新イメージ](#page-92-0) [の作成」を](#page-92-0)参照してください。

旧バージョンの構成データが保存されていないか、そのマシンに初めてインストール された Sun Management Center の設定の場合は、選択されたベース製品の設定状態の 一覧が表示されます[。手順](#page-226-0) 15 に進みます。

**b.** ポート**161**を使用する場合は**Return**キーを押してください。

Sun Management Center がポート 161 を使用することと、システムのリブート時に自動 的に再起動するように SNMPデーモンが設定されている可能性があることを知らせる メッセージが表示されます。

SNMPDX デーモンを停止して無効にするかどうかを確認するメッセージが表示されま す。

- **SNMP**デーモンを停止して無効にします。 **13**
	- **y** と入力して SNMPデーモンを停止し、無効にします。

<span id="page-226-0"></span>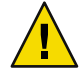

注意 **–** SNMPデーモンを停止、無効にしても、ポート161を使用しているプロセスが必 ず停止されているとはかぎりません。設定のあとで Sun Management Center を起動で きない場合は、ほかのプロセスまたはデーモンがポート161 を使用している可能性が あります。その場合は[、手順](#page-224-0) 12 で注記しているように、/etc/rc*N* ファイルと /etc/rc*N*.d を調べて、このポートを使用しているファイルを特定し、ファイルの名前 を変更して、ポートの衝突を解決する必要があります。

■ SNMPデーモンの停止と無効化を希望しない場合は、**n** と入力してください。

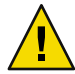

注意 **–** Sun Management Center を起動する前に、ポート 161 を使用するすべてのプロセ スを停止する必要があります。

設定プロセスは、旧バージョンの Sun Management Center の構成データが保存されている かどうかをチェックします。

- 旧バージョンの構成データが保存されていないか、そのマシンに初めてインストール された Sun Management Center の設定の場合は、選択されたベース製品の設定状態の 一覧が表示されます。手順 15 に進みます。
- 旧バージョンの Sun Management Center の構成データが保存されている場合は、デー タを復元するかどうかを問い合わせるメッセージが表示されます。
- 旧バージョンの**Sun Management Center**の構成データを復元します。 **14**

この構成データには、Sun Management Center コンソールに表示されるグラフ、トポロジ オブジェクト、アラームなどの情報が含まれます。

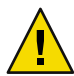

注意 **–**以前の Sun Management Center の構成データを復元しない場合は、情報を手動で作 成し直す必要があります。

- 構成データを復元する場合は、**y** を入力して、Return キーを押します。旧バージョン の Sun Management Center の構成データが復元されます。
- 構成データを廃棄する場合は、**n** を入力して、Return キーを押します。旧バージョン の Sun Management Center の構成データが削除されます。

設定プロセスにより、ベース製品の設定ステータスが示されます。

- ベース製品の設定プロセスの最終段階に進みます。 **15**
	- ベース製品の設定に失敗した場合は、その失敗を知らせるメッセージが表示されま す。ログファイルで詳細の確認を求める指示が表示されます。詳細は、このログ ファイルを参照してください。設定が中断し、システムプロンプトに戻ります。

ログファイルを見て、設定の失敗原因を確認してください。

■ ベース製品(コンソール、エージェントまたはサーバーか、3 つすべて)だけを選択し ていて、その設定に成功した場合は、Sun Management Center コンポーネントを起動す るかを確認するメッセージが表示されます[。手順](#page-227-0) 17 に進みます。

付録B • コマンド行によるアンインストール、インストール、および設定 227

<span id="page-227-0"></span>■ アドオン製品を選択していて、ベース製品の設定に成功した場合は、選択されたアド オン製品ごとに設定スクリプトが実行されます。

#### アドオン製品を設定します。 **16**

一部のアドオン製品は、Sun Management Center 3.6.1 インストールイメージに含まれてい ます。それらのアドオンは、209 ページの「es-inst [スクリプトを使用してインストール](#page-208-0) [する」](#page-208-0)[の手順](#page-211-0) 13 に記載されています。各アドオンを設定するには、インストールキット に含まれているそれぞれの Sun Management Center 補足資料を参照してください。各追補 マニュアルには、それぞれのアドオンの設定手順が記載されています。このため、ここ ではアドオンの設定手順の説明を省きます。

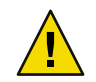

注意 **–** Monitoring and Management ofA5 *x*00 and T3 Devices アドオンを選択した場合は、必 ず、サーバーに必要なパッチを適用します ( 78 ページの「[Sun StorEdge A5](#page-77-0)*x*00 パッケー [ジ」を](#page-77-0)参照)。また、サーバーのシステムファイルに各T3 のIPアドレス、Ethernet アドレ ス、および名前を追加します (79 ページの「T3 [ストレージデバイス」を](#page-78-0)参照)。

アドオン設定が完了すると、アドオン製品の設定ステータスが表示されます。

■ アドオン製品の設定が失敗した場合は、その失敗を知らせるメッセージと、ログ ファイルで詳細の確認を求める指示が表示されます。詳細は、このログファイルを参 照してください。設定が中断し、システムプロンプトに戻ります。

ログファイルを見て、設定の失敗原因を確認してください。

- アドオンの設定に成功すると、Sun Management Center コンポーネントを起動するかど うかを問い合わせるメッセージが表示されます。
- **Sun Management Center 3.6.1**を起動します。 **17**

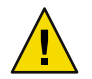

注意 **–** ネットワークが NetworkAddress Translation (NAT) を使用している場合は、Sun Management Center を起動せずに設定を終了するように **n** と入力してください。Sun Management Center を起動する前に、189 ページの「NAT [サポートを有効にする」で](#page-188-0)説明 している es-config コマンド行ユーティリティを使用して、NAT 用にマシンを構成しま す。

■ この時点で Sun Management Center を起動する場合は、y と入力します。 設定スクリプトが、es-start -A を使用して Sun Management Center を起動します。 es-start コマンドについては、158 ページの「es-start [によるコンポーネントの起](#page-157-0) [動」を](#page-157-0)参照してください。

Sun Management Center コンソールの起動方法については、160 [ページの「コンソール](#page-159-0) [の起動」を](#page-159-0)参照してください。

■ Sun Management Center をあとで起動する場合は、**n** を入力します。このマシンで Sun Management Center エージェントを起動する準備ができたら[、第](#page-156-0) 8 章を参照してくださ い。

# 必要なハードウェアリソースの確認 付録C<br>C<br>CC<del>TL</del>

この付録では、Sun Management Center の基本管理フレームワークとベースアドオン製品 に適したサイズのハードウェアを選択するためのガイドラインを示します。Sun Management Center の基本管理フレームワークと各ベースアドオン製品をインストールす るには、Sun Management Center の中核レイヤーであるエージェント、サーバー、および コンソールに特定のディスク容量が必要です。

この章では、次の内容について説明します。

- 229 ページの「エージェントレイヤーのリソース」
- 235[ページの「サーバーレイヤーのリソース」](#page-234-0)
- 242 ページの「Java [コンソールレイヤーのリソース」](#page-241-0)
- 237 ページの「Sun Management Center サーバーと[Performance Reporting Manager](#page-236-0) アドオ [ン」](#page-236-0)
- 242 ページの「Sun Fire プロキシ/[プラットフォームエージェントのリソース」](#page-241-0)

注 **–**この節の内容は、Sun以外のモジュールを考慮したものではありません。また、サイ ズ情報を示した図表にも Sun 以外のモジュールは含められていません。

# エージェントレイヤーのリソース

高度な管理および 監視機能を確立するには、ネットワーク内のすべての管理対象ノード に Sun Management Center 3.6.1 エージェントをインストールする必要があります。Sun Management Center エージェントは、Solaris バージョン 7、Solaris バージョン 8、Solaris バージョン 9、Solaris バージョン 10 のいずれかが動作するすべての SPARC プラット フォームワークステーションおよびサーバーでサポートされます。Sun Management Center エージェントはまた、Solaris オペレーティングシステム (Solaris 9 または Solaris 10) の x86 プラットフォーム版もあり、Linux でも使用できます。

# **x86**エージェントの制限事項

注 **–** Linuxエージェントにも、同じ制限が適用されます。

X86 構成リーダーを除くx86 エージェント は、特定のハードウェア専用のアドオンをサ ポートしません。x86 エージェントのホストの「詳細」ウィンドウの「モジュールブラウ ザ」タブには、「オペレーティングシステム」、「ローカルアプリケーション」、およ び「遠隔システム」カテゴリがあります。x86 プラットフォームでは、物理表示、論理表 示、ハードウェア診断モジュール、および構成リーダーモジュールは利用できません。

Java コンソールウィンドウでは、すべての x86 プラットフォームが同じ x86 アイコンにな ります。たとえば、Sun Cobalt LX50 とSun Fire V60x という異なる 2 つの x86 プラット フォームでもアイコンは同じです。

検出機能、ジョブの管理機能、または PRM アドオンを使用すると、フィルタでプラット フォームの種類を選別することができます。x86 プラットフォームで選別するには、プ ラットフォームオプションとして x86 を選択します。

Performance Reporting Manager (PRM) アドオンの場合、システムレポートとハードウェア 構成レポートは利用できません。

# **CPU**リソース

Sun Management Center エージェントがホストシステムに与える演算負荷は、最低限のも のです。演算負荷は、定期的なデータ収集、アラーム規則の処理、アラーム予告、ア ラームアクションの実行、クライアント要求の処理といった通常の管理オペレーション によって引き起こされます。

負荷の量は、データの収集の頻度、収集されるデータ量、検出されるアラームの数、 ユーザー要求の数などに比例します。したがって、消費される CPU リソースの割合は、 システムに読み込まれるモジュールの数と種類、これらのモジュールの構成、およびホ ストシステムの演算能力によって決まります。

総合的なモジュールセットが読み込まれた、管理処理の多いローエンドマシンの場合で も、エージェントは CPU リソースのごく一部しか消費しません。

次の表に、各システムにおけるエージェントの CPU と RAM の概算使用率を示します。 x86 エージェントについての情報もあります。

|                   |                             | CPU 使用率<br>(CPU Usage) | RAM 使用率 |       |                       |                       |
|-------------------|-----------------------------|------------------------|---------|-------|-----------------------|-----------------------|
| サーバーの種<br>類       | 構成(「重い」<br>「軽<br>または<br>(1) | 最大                     | 最小      | 平均    | 平均サイズ                 | 平均常駐サイ<br>ズ           |
| Sun Blade 100     | 軽い                          | 0.10%                  | 0.00%   | 0.21% | 8.77M バイ<br>$\vdash$  | 7.02M バイ<br>F         |
| Sun Fire 280R 軽い  |                             | 0.10%                  | 0.00%   | 0.10% | 10.47M バイ<br>Ь        | 8.49M バイ<br>Ь         |
| Sun Blade<br>2000 | 軽い                          | 0.20%                  | 0.00%   | 0.05% | 8.89M バイ<br>$\vdash$  | 7.06M バイ<br>$\vdash$  |
| Sun Fire 880      | 軽い                          | 0.00%                  | 0.00%   | 0.00% | 8.97M バイ<br>Ь         | 7.31M バイ<br>Ь         |
| Sun Blade 100 重い  |                             | 1.20%                  | 0.50%   | 0.79% | 14.83M バイ<br>Ь        | 12.99M バイ<br>$\vdash$ |
| Sun Fire 280R 重い  |                             | 2.60%                  | 0.10%   | 0.81% | 16.22M バイ<br>$\vdash$ | 13.92M バイ<br>F        |
| Sun Blade<br>2000 | 重い                          | 0.30%                  | 0.20%   | 0.20% | 14.45M バイ<br>Ь        | 12.76M バイ<br>F        |
| Sun Fire 880      | 重い                          | 4.40%                  | 0.10%   | 0.88% | 16.15M バイ<br>Ь        | 14.41M バイ<br>F        |

表 **C–1**各システムにおけるエージェントのCPUとRAMの概算使用率

軽い構成は、次のモジュールが読み込まれたエージェントをベースとしています。

- カーネルリーダー(簡易)
- エージェント統計情報
- MIB-II システム(簡易)

重い構成は、次のモジュールが読み込まれたエージェントをベースとしています。

- 構成リーダー
- 状態モニター
- カーネルリーダー
- MIB-II 計測
- ディレクトリサイズモニタリング
- ファイル走査
- Hardware Diagnostics Suite
- スクリプト起動用ウィンドウ
- HP JetDirect
- エージェント統計情報
- MIB-II プロキシモニタリング
- その他の各種モジュール (カスタムモジュー ルなど)

構成が重いサーバーは、必要以上の規模となる可能性があります。マシンのサイズが大 きいほど一般にプロセッサとディスクが増え、ハードウェア構成が大きくなります。こ れらの構成では、大規模マシンで動作するエージェントのメモリー消費量が多大なもの となります。

### 仮想メモリー要件

エージェントが使用する仮想メモリーは、いくつかの要因によって決まります。とりわ け重要なのは、読み込まれる管理モジュールの数と、それらのモジュールによって監視 される情報の量です。1 つのエージェントに多数のモジュールを読み込む場合は、必要と なるメモリーが増えます。同様に、大規模ディスクアレイを始めとする拡張性の高い資 産を抱えるホストを管理するエージェントの場合、より多くの仮想メモリーを必要とし ます。これは、エージェントを通して渡される管理情報の量が増えるためです。

一般に、デフォルトの管理モジュールセットが読み込まれたベースエージェントはサイ ズが 10MB 未満であり、物理メモリー内に常駐させる必要があるのは、10MB のうちのわ ずか 50 から 60%です。

# ハードウェア固有モジュールの可用性

Sun Management Center 管理モジュールのほとんどは、Sun Management Center エージェン トを使用したあらゆる SPARC プラットフォームシステム間で移植できます。しかし、 ハードウェア固有の高度な Sun Management Center モジュールの中には一部の Sun ハード ウェアでサポートされていないものがあります。たとえば、プラットフォームに付属の Config-Reader モジュールや動的再構成 (DR) モジュールはそのハードウェアプラット フォームを管理する高度な機能を提供しますが、それらのモジュールの機能が Sun 製品 ファミリ内のあらゆるハードウェアシステムに適用できるとはかぎりません。

次の表に、各ハードウェア プラットフォームにおける Sun Management Center 管理モ ジュールの可用性を簡単に示します。

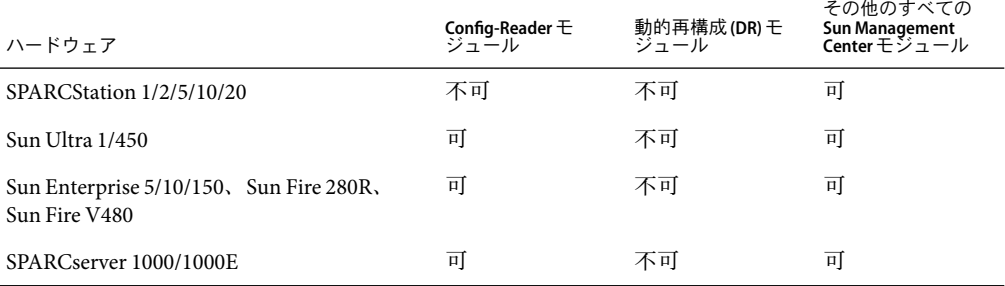

表**C–2**ハードウェア固有モジュールの可用性

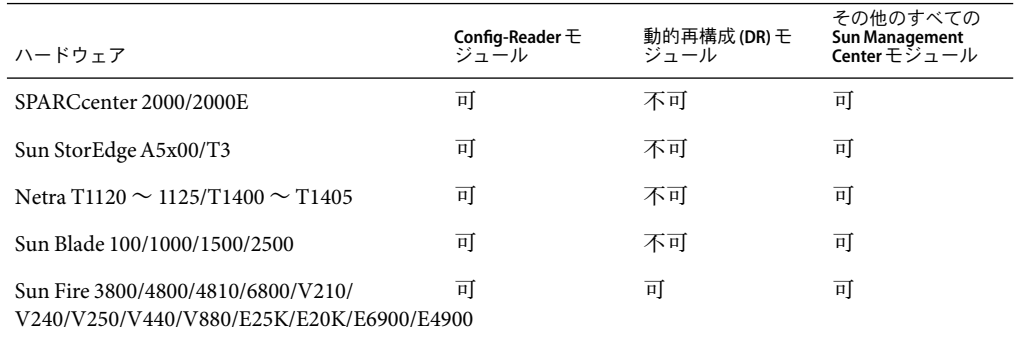

表 **C–2**ハードウェア固有モジュールの可用性 *(*続き*)*

# 管理モジュールのリソース

管理モジュールのリソース要件は、以下の要因によって決まります。

- モジュールにおける管理対象プロパティーの数
- モジュール内で処理される管理対象プロパティーデータの量。データ行の多いテーブ ルを使用すると、リソース利用率が増加します。
- 管理対象プロパティーの更新頻度
- データ収集とルール処理の複雑さ

次の表に、Sun Management Center 管理モジュールのリソース影響について概要を示しま す。

表 **C–3** Sun Management Center管理モジュールのシステムに対する影響

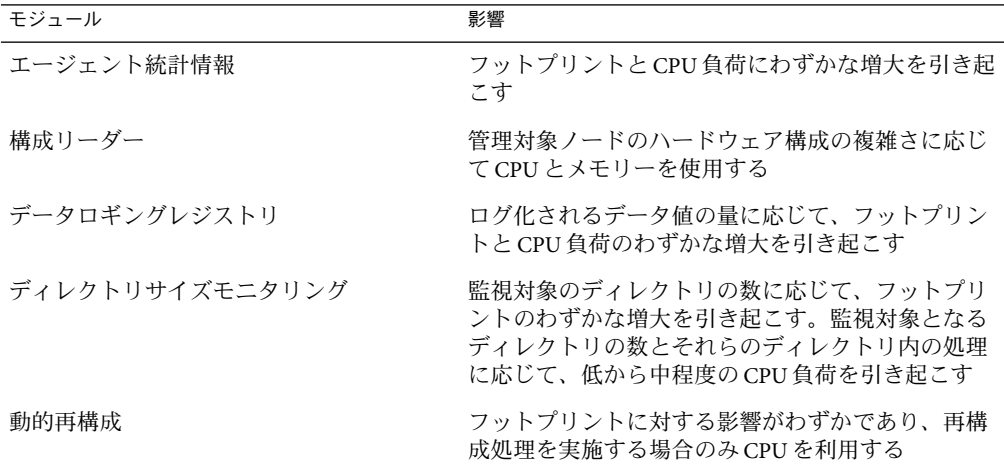

付録C・必要なハードウェアリソースの確認 233 とのようには 233 とのようには 233 とのように 233 とのように 233 とのように 233 とのように 233 とんどう

| n<br>モジュール        | 影響                                                                                                    |
|-------------------|----------------------------------------------------------------------------------------------------|
|                   |                                                                                                    |
| ファイルモニタリング        | 監視対象となるファイルの数に応じて、フットプリ<br>ントのわずかな増大を引き起こす。監視される<br>ファイルの数とそれらのファイル内の処理に応じ<br>て、低から中程度のCPU負荷を引き起こす                                |
| ファイル走査(システムログ)    | フットプリントとCPU負荷のわずかな増大を引き起<br>こす                                                                                                    |
| 状態モニター            | リソースに対する影響が比較的小さい                                                                                                    |
| HP JetDirect      | フットプリントと CPU 負荷のわずかな増大を引き起<br>こす                                                                                                  |
| IPV6 計測           | ネットワークインタフェースの数に応じ、CPU負荷<br>のわずかな増大と、低から中程度のフットプリント<br>増大を引き起こす                                                                   |
| カーネルリーダー          | 管理対象であるファイルシステムやCPUなどのシス<br>テムリソースの数と、この情報の更新頻度に応じ、<br>CPUとメモリーに影響を与える。Simple Kernel<br>Readerよりも多くのリソースを消費する                     |
| カーネルリーダー(簡易)      | CPUとメモリーにわずかな影響を与える                                                                                                    |
| MIB-II 計測         | ネットワークインタフェースの数、経路テーブル、<br>ARPテーブル、および関連するシステムテーブルの<br>サイズに応じ、わずかな CPU 負荷と低から中程度の<br>フットプリント増大を引き起こす                              |
| MIB-II プロキシモニタリング | プロキシで監視された SNMP エージェントの MIB サ<br>イズに応じ、中程度のフットプリント増大を引き起<br>こす。プロキシで監視された SNMP エージェント内<br>の管理対象オブジェクトの数に応じ、低から中程度<br>のCPU負荷を引き起こす |
| MIB-II システム(簡易)   | CPU負荷はほとんど起きず、フットプリントはシス<br>テムインタフェース、IP転送、およびIPアドレス<br>テーブルのサイズに応じてごくわずか増大する                                                     |
| NFS ファイルシステム      | ホストマシンにマウントされているネットワーク<br>ファイルシステムの数に応じてフットプリントのわ<br>ずかな増大を引き起こす。CPU負荷はわずかである                                                     |
| NFS 統計情報          | フットプリントのわずかな増大と低から中程度の<br>CPU負荷を引き起こす                                                                                             |
| プリントスプーラ          | フットプリントとCPU負荷のわずかな増大を引き起<br>こす                                                                                                    |

表 **C–3** Sun Management Center管理モジュールのシステムに対する影響 *(*続き*)*

| モジュール                                                                      | 影響                                                                                              |
|----------------------------------------------------------------------------|-------------------------------------------------------------------------------------------------|
| Solaris プロセス評価                                                             | 監視対象のプロセスの数に応じ、フットプリントの<br>わずかな増大を引き起こす。監視対象のプロセスの<br>数とプロセスの開始と停止の頻度に応じ、低から中<br>程度のCPU自荷を引き起こす |
| Sun StorEdge A5x00 $\mathcal{T} \cup \mathcal{T}$ , Sun StorEdge T3<br>アレイ | ストレージデバイスのサイズに応じ、フットプリン<br>トと負荷の中程度の増大を引き起こす                                                    |

<span id="page-234-0"></span>表 **C–3** Sun Management Center管理モジュールのシステムに対する影響 *(*続き*)*

# サーバーレイヤーのリソース

サーバー層は、Sun Management Center ソフトウェアの中核です。サーバー層のホストに 適切なハードウェアを指定することは、Sun Management Center において応答性に優れた 確実な処理を実現する上で重要な意味を持ちます。Sun Management Center サーバーレイ ヤーのハードウェア要件は、エージェントの要件よりも大幅に厳しいものです。Sun Management Center 3.6.1 サーバーレイヤーのシステム要件は、Sun Management Center 3.0 サーバーレイヤーのハードウェア要件よりも厳しいものです。バージョン 3.0 サーバーホ ストは、必ずしも Sun Management Center 3.6.1 のシステム要件を満たしていません。

Sun Management Center サーバーレイヤーは、Solaris のバージョン 8 か 9、または 10 を実 行している SPARC プラットフォームデスクトップとサーバーのうち、この節で説明して いる最小のハードウェア要件を満たすマシンでサポートされます。

注**–**最大限の性能を得るためには、サーバーレイヤーアプリケーションだけを実行する専 用マシンに Sun Management Center 3.6.1 サーバーレイヤーをインストールしてください。

# サーバーとして推奨されるハードウェアプラット フォーム

次の表に、Sun Management Center サーバーのプラットフォームとして使用できる 4 つの 大まかなマシンクラスを示します。各ケースとも、代替マシン構成で同等の性能を提供 できます。

表 **C–4** Sun Management Centerサーバーとして推奨されるハードウェアプラットフォーム

| アーキテクチャー | マシンの種類                                 | CPU タイプ                  | <b>RAM</b> | スワップ領域                          |
|----------|----------------------------------------|--------------------------|------------|---------------------------------|
| 小型サーバー   | Sun Blade 100 (また 502 MHz)<br>は同等のマシン) | UltraSPARC He<br>CPUx1U. | 1G バイト     | - 最小 512M バイ<br>卜、1G バイトを<br>推奨 |

| アーキテクチャー | マシンの種類         | CPU タイプ                                                | <b>RAM</b> | スワップ領域                        |
|----------|----------------|--------------------------------------------------------|------------|-------------------------------|
| 中型サーバー   | Sun Fire 280R  | 750 MHz<br>UltraSPARC II CPU<br>x2以上                   | 1Gバイト      | 最小 512M バイ<br>ト、1G バイトを<br>推奨 |
| 大型サーバー   | Sun Blade 2000 | $1015$ Mhz<br>UltraSPARC III<br>$CPU x 2 \nparallel L$ | 1Gバイト      | 最小 512M バイ<br>卜、1G バイトを<br>推奨 |
| 超大型サーバー  | Sun Fire 880   | 900 Mhz<br>UltraSPARC III<br>$CPUx4\n  \nexists$       | 2G バイト     | 1Gバイト                         |

表 **C–4** Sun Management Centerサーバーとして推奨されるハードウェアプラットフォーム *(*続 き*)*

# サイジング要件

Sun Management Server のホストサイジング要件は、サーバーレイヤーで管理されるエー ジェントの数とそれらのエージェント上の管理作業に大いに左右されます。管理作業に は、システムによって生成される作業 (イベント生成と処理など) とユーザーによって開 始される作業 (データのブラウジング、ネットワーク検出、グループ処理、システム監視 および診断など) があります。

管理作業の影響のため、サイジング要件は、サーバーにインストールされている Sun Management Center アドオンパッケージの数、種類、および構成、そして管理ノード の数 によって変わります。一般には、使用中のアドオンの数が多いほど管理作業の量が多 く、サーバーのハードウェア要件も厳しくなります。

次の図に、Sun Management Center サーバーとして推奨されるマシンのクラスを、管理対 象のエージェント数とおおよその管理作業の関数として示します。 この図では、サー バー上で Sun Management Center コンソールが動作していないことを前提にしています。 また、小型サーバーの場合は5個の遠隔コンソールセッション、中型サーバーの場合は 10 個の遠隔コンソールセッション、また大型サーバーと超大型サーバーの場合は 15 個の 遠隔コンソールセッションが存在するものと仮定します。

<span id="page-236-0"></span>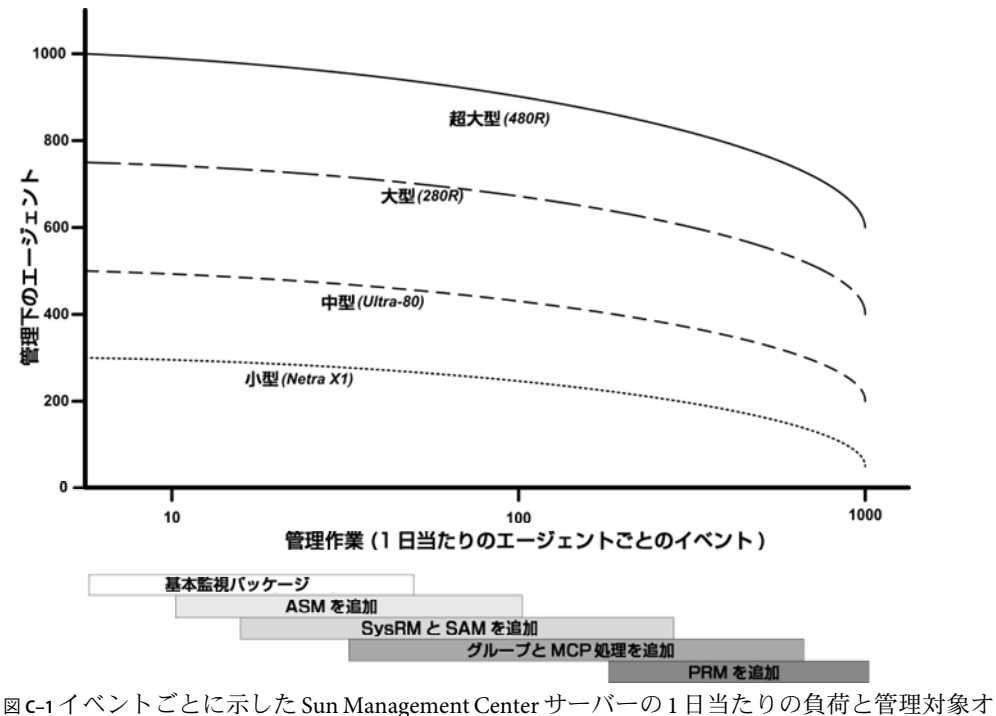

ブジェクトの数

上図に示したマシンのクラスは、同様な性能を持つホストの代表的なクラスを示しま す。

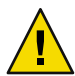

注意 **–** Sun Management Centerコンソールアプリケーションをサーバーレイヤーホスト上で 実行すると、サーバーの性能が低下します。この影響はアクティブなコンソール セッションの数によっても変わります。サーバーホストがサーバーレイヤーコンポーネ ントをサポートできる余裕がない場合は、Sun Management Center コンソールをサーバー マシンで実行しないでください。

# **Sun Management Center**サーバーと**Performance Reporting Manager**アドオン

Sun Management Center の Performance Reporting Manager (PRM) アドオンを使用すると、 Sun Management Center エージェントが監視している任意のデータプロパティーに関し て、その履歴的な傾向を追跡したり、レポートを生成したりできます。PRM アドオンは 大量のデータを収集および処理できるので、Sun Management Center サーバーのサイジン グ要件に大きな影響を与える可能性があります。

PRM アドオンの影響は、図 [C–1](#page-236-0) の PRM 部分に示されています。一般に、管理作業と PRM が追跡するデータープロパティーの総数が増えるほど、Sun Management Center サー バーが管理できるエージェント数は減ります。

PRM アドオンを持つ Sun Management Center サーバーの要件を判断するには、2 つのス テップが必要です。

- 1. 図 [C–1](#page-236-0) を参照しながら、PRM アドオンがインストールされている Sun Management Center サーバーが管理するエージェントの総数にもとづいて、必要なマシンのクラス を判断します。
- 2. 収集するPRM データプロパティーのおおよその数にもとづいて、適切な PRM 構成を 判断します(次項を参照)。

#### **PRM**構成の種類

Sun Management Center の設定では、次の表に示す PRM 構成の種類のから 1 つを選択する ことができます。「アーキテクチャー」列は、表 [C–4](#page-234-0) に示したマシンのアーキテク チャーを指します。

表 **C–5** PRM構成の種類の要件

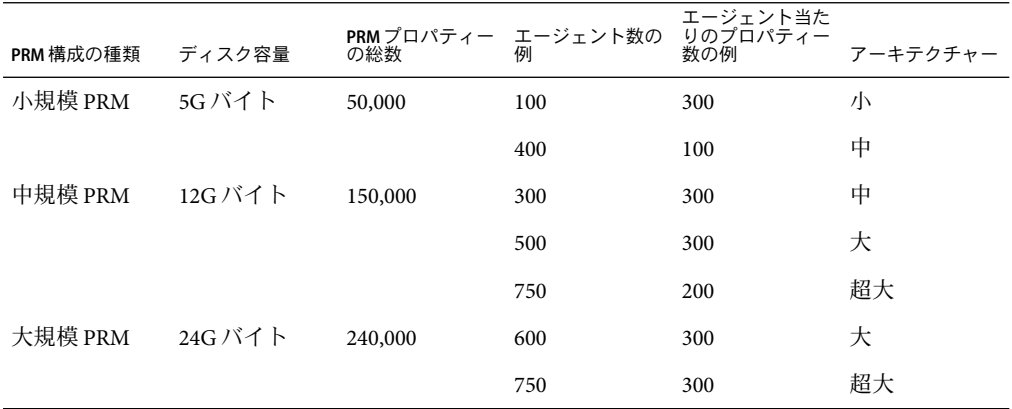

通常、小型の Sun Management Center サーバーは小規模 PRM 構成に使用されます。中型 サーバーは中規模 PRM 構成に使用されます。そして、大型サーバーと超大型サーバーは 大規模 PRM 構成に使用されます。超大型の Sun Management Center サーバーは小規模およ び中規模 PRM にも使用できますが、利用できるディスク容量や予想される PRM データ 収集要件によって条件は変わります。

#### **PRM**サーバーの構成例

次の表に、アーキテクチャーの種類ごとに管理できるエージェント数の例を示します。 この例では、各エージェントが PRM ごとに平均 300 個のデータプロパティーを収集する とを仮定しています。「1 時間当たりデータ収集」列は、1 時間当たりにデータの収集に 要する概算時間を示しています。「夜間処理」列は、収集したデータを処理するのに必 要な概算時間を示しています。データを収集および処理するのに必要な時間は、サー バーのハードウェア、サーバーの活動、およびデータベース内の PRM データ数によって 変わります。

表 **C–6**サーバーの例:管理対象のエージェント数

| アーキテクチャー エージェント数 |     | PRM プロパティー<br>の総数 | PRM 構成の種類 | 1時間当たりデー<br>夕収集 | 夜間処理          |
|------------------|-----|-------------------|-----------|-----------------|---------------|
| 小                | 100 | 30,000            | 小         | $2$ 分           | $1 \sim 2$ 時間 |
| 中                | 300 | 90,000            | 中         | 7分              | $3 \sim 4$ 時間 |
| 大                | 600 | 180,000           | 大         | 7分              | $3 \sim 6$ 時間 |
| 超大               | 750 | 225,000           | 大         | 6分              | $3 \sim 6$ 時間 |

#### **Performance Reporting Manager**レポートの生成

さまざまなエージェント数、データプロパティー数、およびレポート期間 (4 時間から1 か月など) を指定することによって、さまざまなレポートを生成できます。

通常のレポートの生成に要する時間は、数秒から数分です。実際にかかる時間は、次の 要因によって変わります。

■ レポートに含める実際のデータポイント数

注 **–**データポイントの最大数はレポート 1つあたり約 10,000 個です。

- データベース内にある Performance Reporting Manager のデータ数
- サーバーの性能と活動
- 複数の Performance Reporting Manager レポートの並行生成

たとえば、Performance Reporting Manager アドオンが構成されている中型の Sun Management Center サーバーで、比較的簡単なレポート、たとえば 1 つのエージェントの 5 つのデータプロパティーを 24 時間調べたレポートを生成するには、約 20 秒かかりま す。より複雑なレポート、たとえば、5 つのエージェントの 5 つのデータプロパティーを 7 日間調べたレポートになると、生成するのに約 10 分かかります。

注 **–**ここで、Performance Reporting Manager アドオンがインストールされている中型の Sun Management Center サーバーとは、450 MHz の UltraSPARC II CPU 2 基と 1G バイトの RAM、および 1G バイトのスワップ領域を持つ SunFire-280R を想定しています。また、こ の SunFire-280R は Performance Reporting Manager のために 300 個のエージェントを監視し ており、エージェントごとに 300 個のデータプロパティーを収集するものと仮定しま す。

#### **Performance Reporting Manager**レポートのスケジューリング

レポートを生成するのに 30 分以上もかかる場合、午前 4:00 から午前 8:00 までの間にレ ポートを実行するようにスケジュールする方が賢明です。大きなレポートの生成を午前 4:00 以降に実行するようにスケジュールすることによって、通常の営業時間における Sun Management Center サーバーの負荷を下げることができます。また、そうすることに よって、通常、午前 12:00 から午前 4:00 までの間にスケジュールされる Sun Management Center の夜間作業と Performance Reporting Manager の作業が競合する可能性を少なくする こともできます。

## 性能に関する考慮事項

サーバーレイヤーの性能に影響を与える主な要因には、以下があります。

- Sun Management Center コンポーネントの同時起動
- トポロジグループの構成
- 管理作業
- コンソールユーザー数

#### **Sun Management Center**コンポーネントの同時起動

サーバーレイヤーと多数のエージェントの「同時起動」は、サーバーレイヤーの性能 に 悪影響を与える可能性があります。また、何百ものエージェントを管理するサーバーレ イヤーを初期化すると、コンソールの応答速度が低下したり、一時的に一部のエー ジェントにアクセスできなくなったりする可能性があります。

#### トポロジグループの構成

Sun Management Center サーバーコンテキスト内のトポロジグループの個数が、次の値を 超えてはいけません。

- 小型サーバー 25個
- 中型サーバー 50個
- 大型サーバー 75個
- 超大型サーバー 100個

トポロジグループのすぐ下の子オブジェクトの最大数は 256 個です。最適な性能を維 持するには、トポロジグループの子オブジェクトの数が 100 個を超えてはいけませ  $h_{\alpha}$ 

Performance Reporting Manager アドオンをインストールしている場合、Performance Reporting Manager がデータを最適収集ができるようにするには、各 トポロジドメイン の Sun Management Center エージェント数が 200 を超えないようにします。

#### 管理作業

Sun Management Center サーバーの活動は、次の要因によって変わります。

- ユーザーが開始する処理の数
- 管理対象となるホストシステムの安定性とアクティビティ
- ホストシステムによって読み込まれる管理モジュールの数
- アラームしきい値の指定と管理対象となるプロパティーのルールパラメータ

最後の 2 つの要因は、管理対象ノードがイベント処理の形で管理アクティビティを生成 する傾向を大いに促します。

結果として、アラームしきい値を適切に構成していない場合、アドオンが存在しなくて も、かなりの管理作業が発生する可能性があります。逆にいえば、管理対象システムが 安定したものでアラームしきい値も適切であれば、多数のアドオンが存在しても管理作 業はわずかしか発生しない場合があります。

#### コンソールユーザー数

Sun Management Center の同時コンソールユーザーセッションが増えると、サーバーレイ ヤーの負荷がわずかに高まります。ここで、アクティブなユーザー数は、小規模構成の 場合は 5 人、中規模構成の場合は 10 人、大規模および超大規模構成の場合は 15 人である と仮定します。また、ユーザーが実行している活動は、管理されたプロパティーデータ およびイベントのブラウズや、データプロパティーの属性の編集などであると仮定しま す。

ユーザーによって開始される作業の中には、処理が実行される間サーバーレイヤーの性 能に一時的に影響を与えるものがあります。

- 100個以上のエージェントを対象とした「大規模なグループ操作」の場合は、相当の サーバーリソースを消費する可能性があります。このようなオペレーションは、変更 によって管理対象エージェントでアラームが生成されるとサーバーの性能にさらに影 響を与える可能性があります。これらのアラームは、イベント処理という形で管理ア クティビティをさらに発生させます。
- サーバーの管理対象にする新しいエンティティを多数追加する処理を伴う「ネット ワーク検出操作」を行うと、その処理中にサーバーレイヤーホストに相当の負荷を与 える可能性があります。
- 管理対象となる新しいエンティティを多数追加する処理を伴うトポロジデータのイン ポート作業を行うと、エンティティの追加中にサーバーレイヤーの応答速度が低下す る可能性があります。

ユーザーによって開始されるこれらのアクションの影響は、同時実行を避ける、大規模 のオペレーションを細分化する、可能であれば ピーク時以外に作業を行う (あるいはスケ ジューリングする) などの方法で最小限に抑えることができます。

# <span id="page-241-0"></span>**Java**コンソールレイヤーのリソース

性能を最大限に高めるには、Sun Management Center コンソールをサーバーレイヤーホス ト以外のホストから実行する必要があります。コンソールは任意のホストに簡単にイン ストールでき、サーバーレイヤーへリモート接続できます。サーバーレイヤー構成とし て望ましいのは、ホストシステムをサーバーレイヤーアプリケーションの実行専用とし て使用することです。サーバーホストのサイズがほかのアプリケーション (Sun Management Center コンソールなど) の要件をサポートできるものでないかぎり、サー バーホストでそれらを実行することは避ける必要があります。

Sun Management Center コンソールは、Java 技術をベースとしたアプリケーションです。 このコンソールは、Solaris 7 、Solaris 8 、Solaris 9 、Solaris 10 のいずれかの Solaris オペレー ティング環境が動作する SPARC システム、および Solaris 9 または10 が動作する x86 シス テムでサポートされます。コンソールはまた、Microsoft Windows 2000 、Windows NT 4.0 Service Pack 3 または 4、Microsoft 、または Microsoft Windows XPが動作する Intel システム でもサポートされます。

# **Sun Fire**プロキシ**/**プラットフォームエージェントのリ ソース

Sun Fire プラットフォームエージェントは、標準の Sun Management Center エージェント とは異なるインストール作業を必要とします。Sun Fire プラットフォームにはいくつかの ドメインがあり、各ドメインには独自のハードウェア割り当てが行われています。各ド メインは、それぞれ独立した Solaris オペレーティング環境インスタンスを実行します。 各 Sun Fire ドメインは、ドメインエージェントを実行します。

全体として見た Sun Fire プラットフォームは、ドメインに割り当てられた、そのプラット フォーム内のすべてのハードウェアから構成されていることになります。プラット フォームは、そのプラットフォーム内の System Controller (SC) ボードによって制御されま す。

Sun Management Center ソフトウェアは、Sun Fire サーバーを管理するために Sun Fire サー バーシステムコントローラおよび Sun Fire ドメインエージェントと通信を行う Sun Fire プ ラットフォームエージェントを使用します。このプラットフォームエージェントは、 エージェントによって監視される、Sun Fire シャーシの外部に存在する Solaris ホストに導 入する必要があります。プラットフォームエージェントホストシステムが適切にサイズ 設定されていれば、単一のホストシステムに複数のプラットフォームエージェントを導 入して複数の Sun Fire サーバーを管理できます。

各プラットフォームエージェントは、平均して 5 から 9% の CPU と 15 から 18MB のメモ リーを消費します。同じホストシステム上に導入されたプラットフォームエージェント の CPU とメモリーの消費は加法的で、ハードウェア要件を測る尺度として使用できま す。エージェントは同じソフトウェアパッケージを共有するため、プラットフォーム エージェントインスタンスが複数存在する場合のディスク容量要件は、少なくとも単一 のプラットフォームエージェントインスタンスの場合の要件を超えます。

一般に、プラットフォームエージェントの CPU とメモリーのリソース要件は管理対象と なっている Sun Fire サーバー構成のサイズと複雑さに比例します。Sun Fire システムの構 成が大きいほど、プラットフォームエージェントホスト上のプラットフォームエー ジェントリソースをより多く必要とします。

### システム要件

プラットフォームエージェントは、次に示すどちらのホストにもインストールできま す。

- Sun Management Center サーバーレイヤーホスト
- Sun Management Center 専用のプラットフォームエージェントホスト

個々のホスト上にインストールできるプラットフォームエージェントの数は、そのホス トが Sun Management Center サーバーレイヤーホストであるかプラットフォームエー ジェントレイヤーホストであるかによって異なります。Sun Management Center の全体的 な性能と応答性を最大限に高めるには、サーバーレイヤーホストではなく専用のホスト にプラットフォームエージェントを導入する必要があります。容量に余裕のあるマルチ CPU システムにサーバーレイヤーが導入されている場合は、プラットフォームエー ジェントをサーバーレイヤーホストで稼働させることができます。

次の図に、専用のプラットフォームエージェントホストへ導入した場合のアーキテク チャーとサーバーレイヤーホストに導入した場合を示します。

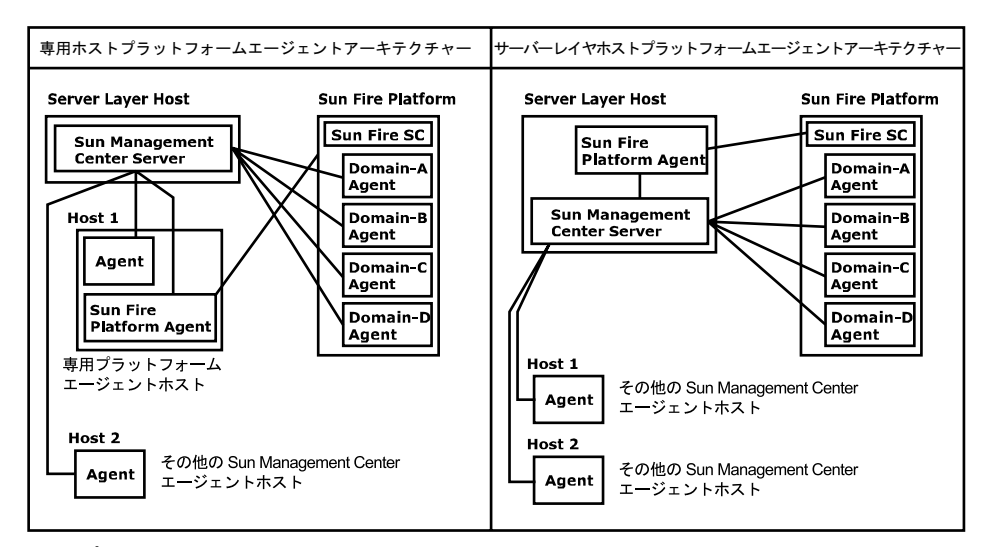

図**C–2**プラットフォームエージェントアーキテクチャー

複数のプラットフォームエージェントの起動

付録C・必要なハードウェアリソースの確認 243 キャッシュ 243

Sun Fire プラットフォームエージェントは、デフォルトでは 1 時間ごとに管理情報を最新 状態に更新します。同じホストに複数のプラットフォームエージェントが導入され、同 時に初期化される場合、エージェントは立て続けにデータ更新をする傾向があります。 同時更新を試みるプラットフォームエージェントが多すぎると、ホストシステムの全体 的な応答性が悪影響を受けかねません。

同じホスト上の複数のプラットフォームエージェントによる同時オペレーションの可能 性を減らすには、すべてのプラットフォームエージェントを同時に起動しないことで す。

#### 専用ホストへの**Sun Fire**プラットフォームエージェントの導入

次の表に、一般的なハードウェア構成と、専用のホストシステムに導入できるプラット フォームエージェントの数を示します。

表 **C–7**専用ホスト: Sun Fireプラットフォームエージェントの容量

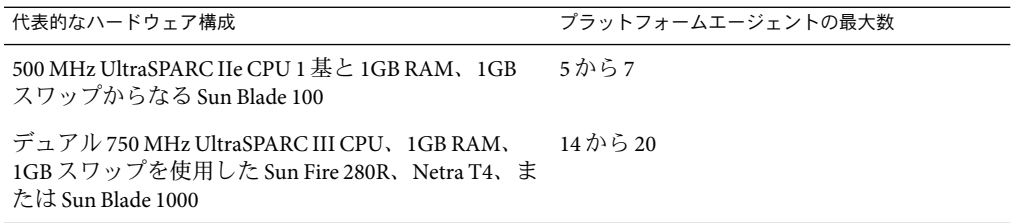

プラットフォームエージェントのリソース使用はさまざまに異なります。この表では、 オペレーションのピーク時にシステム容量が不足しないように十分な容量を残すことが できる許容値の範囲を示しています。Sun Fire プラットフォームの規模が大きいほど必要 となるプラットフォームエージェントリソースも増えるため、単一のホストで実行でき るプラットフォームエージェントはわずかとなります。逆に、Sun Fire プラットフォーム が小さいほど必要となるプラットフォームエージェントリソースは少なくてすみ、単一 のホストで多くのプラットフォームエージェントを実行できます。

#### サーバーレイヤーホストへの**Sun Fire**プラットフォームエー ジェントの導入

Sun Management Center サーバーレイヤーを実行するホストシステムのハードウェアサイ ズ要件は、サーバーレイヤーによって管理されるプラットフォームエージェントの数と システム内の管理アクティビティによって決まります。

Sun Management Center サーバーレイヤーと Sun Fire プラットフォームエージェント双方 の稼働に対応できるのは、大規模のマルチ CPU システムの場合だけです。容量が小さい サーバーレイヤーホストにプラットフォームエージェントを導入すると、Sun Management Center の全体的な性能に悪影響を与える可能性があります。

1日にホスト当たりで1000個未満のイベントに対応する適度なレベルの管理アクティビ ティの場合、Sun Management Center サーバーレイヤーホストに導入できるプラット フォームエージェントの最大数は管理対象となるエージェントの数とマシンクラスに よって決まります。次の表に、一般的なシステム容量を示します。

表 **C–8**サーバーレイヤーホスト: Sun Fireプラットフォームエージェントの容量

| 管理対象エージェントの数 | プラットフォームエージェントの最大<br>数 |   |
|--------------|------------------------|---|
| 100          | 6                      | 7 |
| 300          | 5                      | 7 |
| 500          | 4                      | 6 |
| 750          | <b>NA</b>              | 6 |

*Sun Fire 280R* は、750MHz UltraSPARC III 2 基と 1G バイト RAM、1G バイトのスワップから なる Sun Fire 280R、Sun Blade 1000、または Netra T4 システムを示します。

Sun Fire への Sun Management Center のインストール手順については、『Sun Management Center Software Supplement for Sun Fire 6800/4810/4800/3800 Systems』を参照してください。

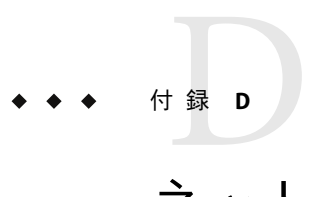

# ネットワークアドレス変換(NAT)

この付録では、Sun Management Center 3.6.1 を NAT 環境で使用するときの問題点について 説明します。また、Sun Management Center の NAT ソリューションへの全体的なアプロー チに影響する要因についても簡単に説明します。

この付録の内容は次のとおりです。

- 247 ページの「NAT の概念」
- 249 ページの「NAT [ソリューションの複雑さ」](#page-248-0)
- 250 [ページの「](#page-249-0)NAT 構成」
- 251 ページの「NAT [ソリューション」](#page-250-0)
- 251 [ページの「](#page-250-0)NAT の制限」
- 252 [ページの「](#page-251-0)NAT の例」

### **NAT**の概念

ネットワークアドレス変換 (NAT) を使用すると、サーバー、ホスト、およびコンソール が複数のネットワークに分散していても、共通の内部ネットワークを介して相互通信を 行えます。NAT ソリューションは、非公開のローカルアドレス範囲を公開アドレス範囲 に割り当てます。これらの割り当ては、静的または動的に行われます。

NAT は、Sun Management Center クライアント環境で次第に普及し始めています。NAT を 使用することでクライアントはネットワークアドレスをより効率良く使用でき、場合に よっては繊細な内部環境から外部環境に対して安全にアクセスできるようになります。

注 **–** *Sun Management Center NAT* ホスト とは、Sun Management Center コンポーネント (エー ジェント、サーバー、またはコンソール) を実行しているホストのうち、NAT 環境全体に わたってほかの Sun Management Center コンポーネントと通信する必要のあるホストを意 味します。

# **NAT**環境での**IP**アドレスの使用

Sun Management Center 3.6.1 は、管理対象ノードの IPアドレスとポートを使用してそれら のノードをサーバーコンテキスト内で個々に識別するとともにそれらにアクセスできる ことを前提としています。また、このソフトウェアは管理対象ノードのローカル IPアド レスとポートが信頼できるものであるとみなします。

このような前提の結果、Sun Management Center はその主要オペレーションと管理機能の 両方において IPアドレスを多用します。具体的には、ネットワークアドレスは次のよう な領域で使用されます。

- 通信 (SNMP、RMI、Probe、MCP HTTP、ICMP)
- ネットワークエンティティの検出
- イベント管理
- サーバーコンテキストの識別
- SNMPURLによる管理対象ノード、オブジェクト、プロパティーの識別
- プロパティーコンテンツ (MIB-II モジュールなど) の管理
- 管理対象となるプロパティーテーブル (MIB-II インタフェーステーブルなど) のイン デックス
- ローカライズされた USEC キーの生成
- さまざまなコンソールブラウザとコンソールディスプレイ

Sun Management Center コンポーネントが 1 つ以上の NAT 環境にわたって動作する環境で は、管理対象ノードのローカル IPアドレスとポートの一意性およびアクセス性について の前提は当てはまりません。また、管理者はノードの公開 IPアドレスに慣れている場合 もあり、ローカル IPアドレスを使用して直感的に NAT 環境内で管理対象ノードを識別で きないことも考えられます。

# **NAT**の動作

次の図は、NAT がどのように機能するかを示したものです。

<span id="page-248-0"></span>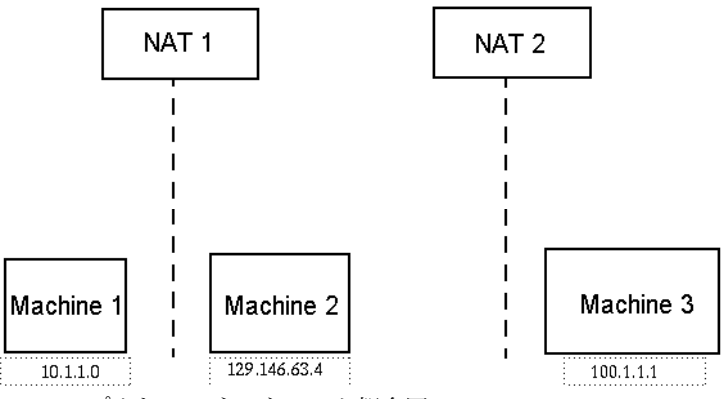

図 **D–1**シンプルなNATネットワーク概念図

非公開サブネット 10.1.1.0 には、NAT 1 の後ろで動作する Machine1 というマシンが存在 します。NAT 1 は、Machine 1 から NAT 1 外部のホストまでのあらゆる通信に変換済み IP アドレス 129.146.63.100 を使用します。NAT 1 の外部のホストから Machine 1 (129.146.63.100) までの通信は、NAT 1 によって Machine 1 (10.1.1.1) にリダイレクトされ ます。

2 つめの非公開サブネット (100.1.1.1) には、1 台のマシン Machine 3 (100.1.1.1) が存在 し、NAT 2 の後ろで動作します。NAT 2 は、Machine3 から NAT 2 までの通信に変換済み IP 129.146.63.101 を使用します。NAT 2 の外部のホストから Machine 3 (129.146.63.101) ま での通信は、NAT 2 によって 100.1.1.1 にリダイレクトされます。

# **NAT**ソリューションの複雑さ

Sun Management Center で IPアドレスを使いすぎると、単純なアドレス変換またはプロキ シ変換を伴う環境への導入が複雑化します。アドレスは、ドライバ、ライブラリ、アプ リケーション、およびコンソールの統合レベルで現れます。このソリューションは、Sun Management Center 内で発生する通信の種類によってさらに複雑化します。

このソフトウェアは、次のレイヤーで使用される分散アプリケーションです。

- コンソール
- マルチコンポーネントサーバー
- マルチコンポーネントエージェント

ソフトウェアレイヤーは、ルーティング規則または NAT の対象となりえる複数のホスト またはネットワーク上に配置することができます。

さらに、Sun Management Center システムのコンソールコンポーネント、サーバーコン ポーネント、およびエージェントコンポーネントは、ほかのネットワーク上に存在する 別の Sun Management Center システムのコンポーネントと通信できます。このような状況 ではこのソリューションの複雑さが増します。

<span id="page-249-0"></span>NAT を採用すると、コンソール、サーバー、およびエージェントが1つ以上のネット ワークアドレス範囲に導入されているネットワーク環境で Sun Management Center 3.6.1 を 使用できます。この結果、コンソール、サーバー、およびエージェントは1つ以上の NAT 環境にわたって通信を行わなければならなくなります。

この機能は、複数の NAT 環境にわたるリモート参照ドメインのようなサーバーコンテキ スト間の処理もサポートします。NAT を採用すると、Sun Management Center コンポーネ ントは同じアドレス範囲のほかの Sun Management Center コンポーネントとも通信できま す。NAT を使用しないと、Sun Management Center のコンソール、サーバー、およびエー ジェントは複数の NAT 環境にわたって稼動することができません。

# **NAT**構成

ユーザーは、Sun Management Center NAT ホストごとに静的な NAT マッピングを設定する 必要があります。

注 **–** NAT 環境全体にわたる Sun Management Center 3.6.1 オペレーションに動的な NAT マッピングはサポートされません。

Sun Management Center では、未定義のポート (SNMP、プローブ、RMI、コンソール統 合 など) をいくつか使用するため、Sun Management Center NAT サポートにポート制限を指 定する機能をサポートしていません。

NAT 環境における処理をサポートするため、NAT は Sun Management Center 3.6.1 ソフト ウェアが IPアドレスではなく名前を使用してほかの Sun Management Center ホストの識別 やそれらのホストとの通信を行えるようにします。この名前は、標準のネーミングサー ビスを通して有効な IPアドレスに変換できるホストエイリアスでなければなりません。 この名前はまた、Sun Management Center コンポーネントが導入される関連したアドレス 範囲内で適切な IPアドレスに変換できるものでなければなりません。

このため、Sun Management Center コンポーネントがインストールされたすべてのアドレ ス範囲のホストマップで、すべての Sun Management Center NAT ホストに共通のホストエ イリアスを定義する必要があります。

ホストエイリアスは、ファイル (/etc/hosts など)、NIS、NIS+、DNS などを含むことがで きる標準のシステムホストマップで定義する必要があります。以降では、共通のホスト エイリアスを NAT ホスト名と記述しています。

# <span id="page-250-0"></span>**NAT**ソリューション

Sun Management Center NAT ソリューションは、複雑な変換メカニズムやエラーの発生し やすい変換メカニズムを避けるため、一貫性に主眼を置いています。このソリュー ションは、ソフトウェアにおける IPアドレスの使用に関する基本的な前提に対応してい ます。

Sun Management Center 3.6.1 は、NAT 環境内で管理されるノードを個々に識別してアクセ スするために、IPアドレスではなく論理識別子を使用します。この識別子には、管理対 象ノードを全体パスで指定したホスト名を使用できます。この方法を採用すると、Sun Management Center 3.6.1 は ホスト名から IPアドレスへマッピングする既存のインフラを IPベースシステム内で利用できます。

絶対パス指定のホスト名を使用することが適切ではない環境や絶対パス指定が不可能な 環境では、エージェントレイヤーおよびサーバーレイヤーのアドレス範囲から解決でき る任意の一意の論理名を使用できます。NAT 環境ではない場合、下位互換性のためにデ フォルトの論理識別子として IPアドレスを使用できます。

このソリューションでは、論理識別子がサーバーコンテキスト内で一意であることが要 求されます。論理識別子は、1 つの NAT 環境全体にわたって管理対象ノードのアクセス に使用できる有効な IPアドレスに変換できるものでなければなりません。ユーザーは、 論理識別子を使用して管理対象ノードを直感的に識別できることが望まれます。

Sun Management Center 3.6.1 の NAT ソリューションを使用する場合は、次の点に注意して ください。

- すべての Sun Management Center NAT ホストに静的な NAT マッピングを指定する必要 がある
- Sun Management Center コンポーネントが導入されているすべてのネットワークアド レス範囲のすべての NAT ホストにホストマップエントリを指定する必要がある
- 複数のホップを使用して複数の NAT 環境に渡って経路テーブルベースの検出を行う ことはできない
- NAT の背後に導入されたコンソールは、NAT 外部のサーバーと連動することはない

# **NAT**の制限

次の NAT 制限が存在します。

- IPアドレスは Sun Management Center サーバーと Sun Management Center エージェント ホストに固有のものでなければならない
- ホスト名は Sun Management Center ホストに固有のものでなければならない。ホスト 名が固有でない場合は、ソフトウェアの設定時にホストエイリアスを柔軟に選択でき ます。

付録D • ネットワークアドレス変換(NAT) 251

- <span id="page-251-0"></span>■ NATを使用して Sun Management Center サーバーを設定する場合、ホスト名またはホ ストエイリアスにダッシュを含めることはできない。たとえば、NAT を使用して Sun Management Center サーバーを設定する場合、サーバー名として server-one は使用で きません。
- NAT の背後に存在するホストでコンソールを稼動させたり、NAT の外部でサーバー を稼動させたりすることはできません。

# **NAT** の例

この節では、シングル NAT 環境とデュアル NAT 環境の例を示します。

# シングル**NAT**環境

NAT の基本構成は、NAT の両サイドに 単一のサーバーコンテキストを導入したシングル NAT 環境です。

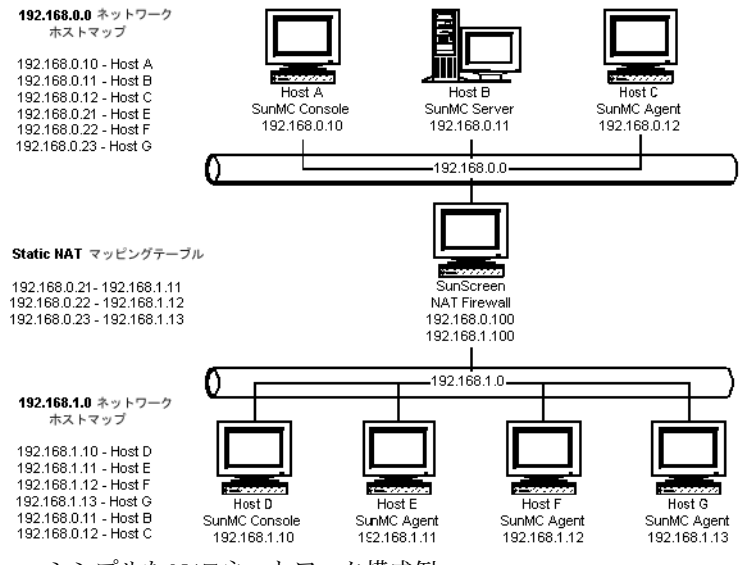

図 **D–2**シンプルなNATネットワーク構成例

この図は、192.168.0.0 ネットワークに導入されたコンソール、サーバーレイヤー、およ びエージェントを示しています。コンソール 1 つとエージェント 3 つは、NAT の背後の 192.168.1.0 のネットワークに導入されています。エージェント (リモートエージェント を含む) はすべて、Host B 上のサーバーレイヤーによって管理されるサーバーコンテキス トの一部です。
Sun Management Center は、これらのコンポーネントがホスト名論理アドレス指定モード で動作するように構成されることを前提とします。このため、エージェントはすべて Host B をそれらのトラップ先およびイベント先として構成されます。

この構成をサポートするには、図 [D–2](#page-251-0) に示されたネットワークホストと NAT マップが 揃っていなければなりません。Host E、F、および G 上の 3 つの遠隔エージェントに対す るアクセスは、静的な NAT マッピングを使用して 192.168.0.0 ネットワークから行えま す。Host E、F、および G の論理識別子は 192.168.0.0 のネットワーク内で有効な IPアド レスに変換できるものでなければなりません。このステップは、192.168.0.0 のネット ワーク内で Host E、F、および G のホストマッピングを行うことで達成されます。

リモートエージェントが Host B をトラップ先およびイベント先として指定できるように するには、192.168.1.0 ネットワークホストマップで Host B のホストマップエントリを指 定します。

# デュアル**NAT**環境

次の図は、より複雑な例を示しています。この図では、遠隔参照ドメインを持つ 3 つの Sun Management Center サーバーコンテキストから成るデュアル NAT 環境が示されていま す。

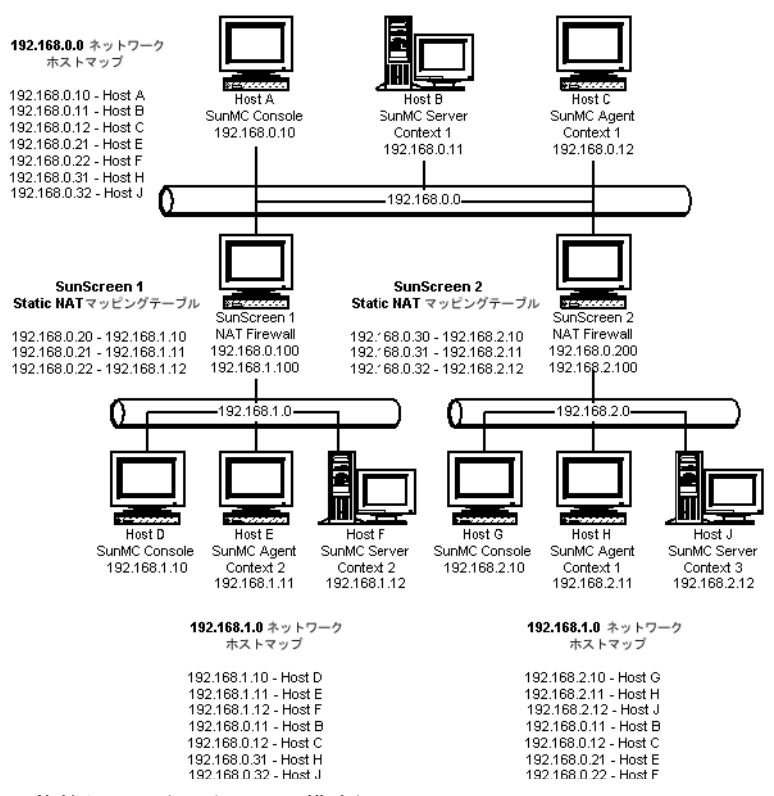

図 **D–3**複雑なNATネットワーク構成例

この図では、192.168.0.0 ネットワークは NAT 環境の前方に配置され、192.168.1.0 ネットワークと 192.168.2.0 ネットワークは NAT 環境の背後に配置されています。 SunScreen 1 は、192.168.0.0 の ネットワークに対し、192.168.1.0 ネットワーク上のホス トに対するアクセスを提供します。SunScreen 2 は、192.168.0.0 のネットワークに対し、 192.168.2.0 ネットワーク上のホストに対するアクセスを提供します。この構成では、静 的な NAT マッピングが前提となります。

3 つのアドレス範囲におけるホストマップは、Sun Management Center サーバーコンポー ネントと Sun Management Center エージェントコンポーネントが導入されているすべての ホストのホスト名解決を提供します。Sun Management Center コンポーネントはすべて、 ホスト名論理アドレス指定モードで構成されているとみなされます。

# 付 録E**E**

# Sun Management Center 3.6.1のパッケージ

この付録では、Sun Management Center のパッケージとその説明の一覧を示します。

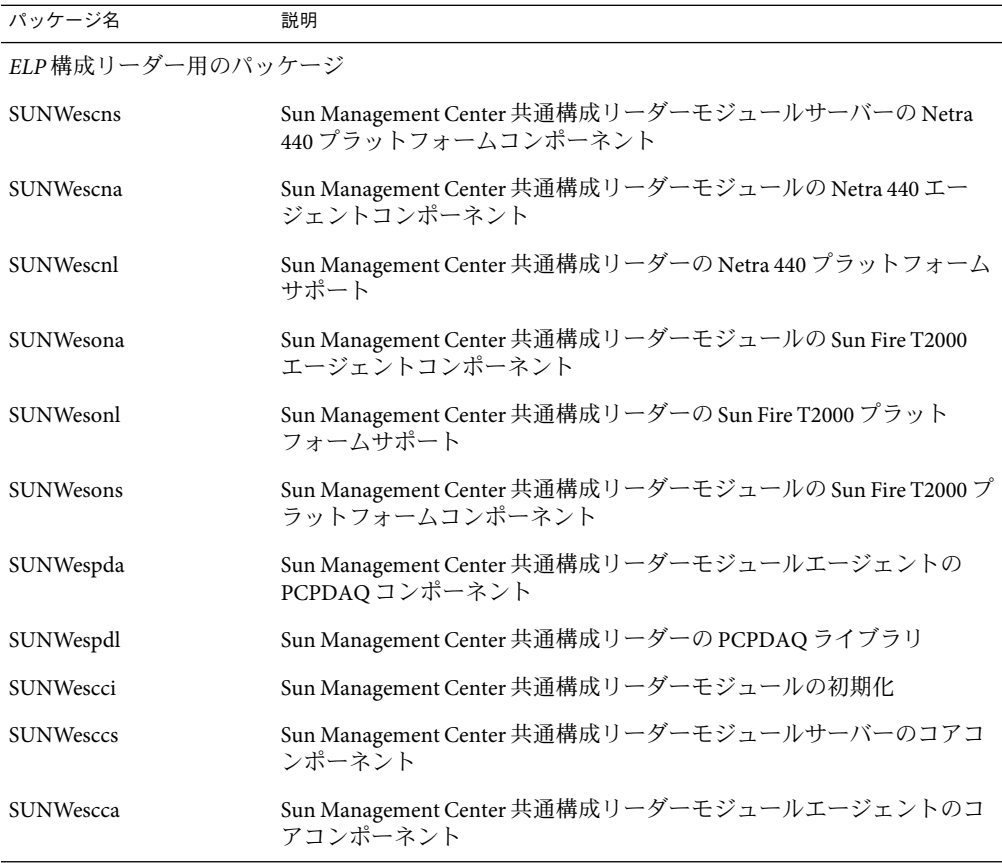

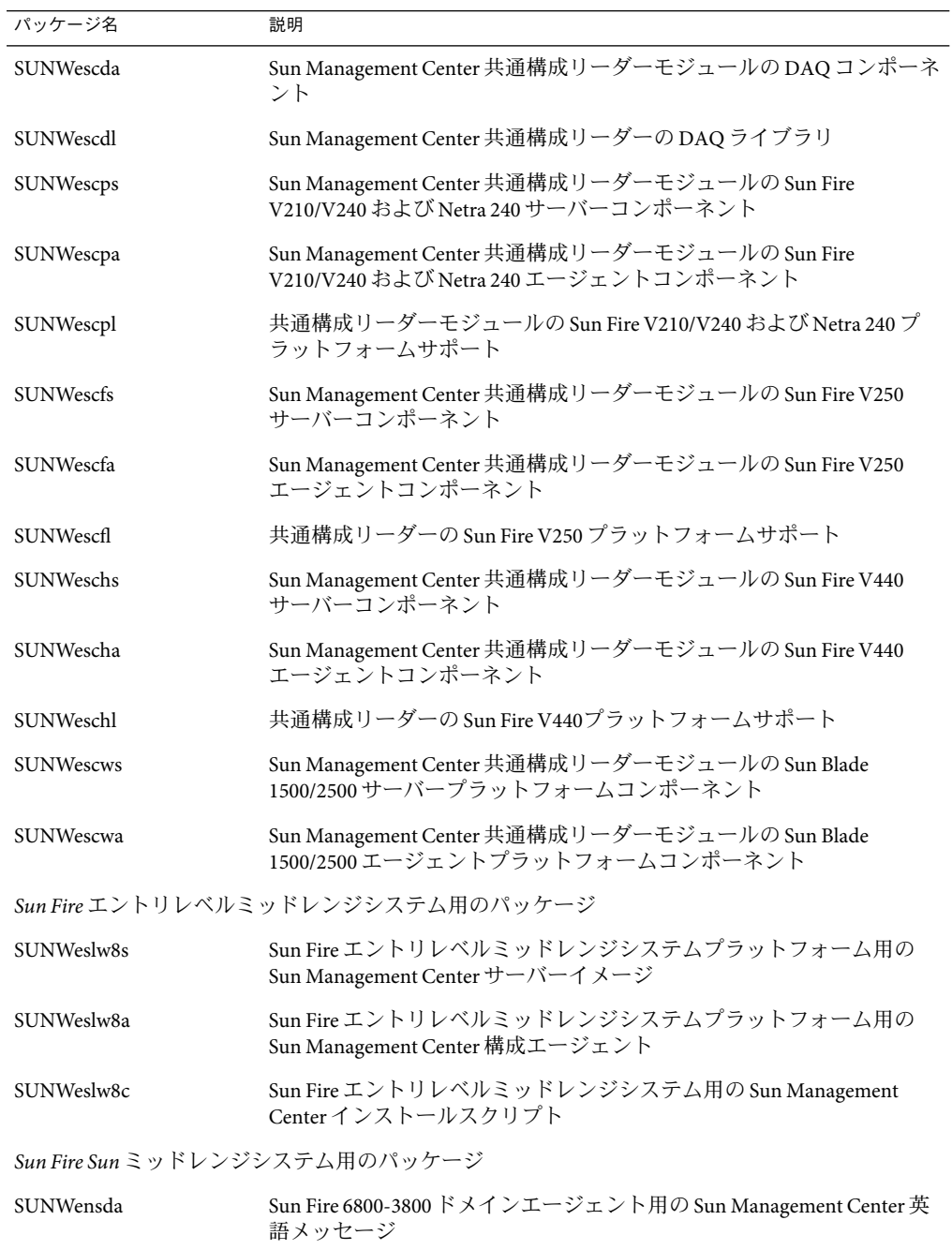

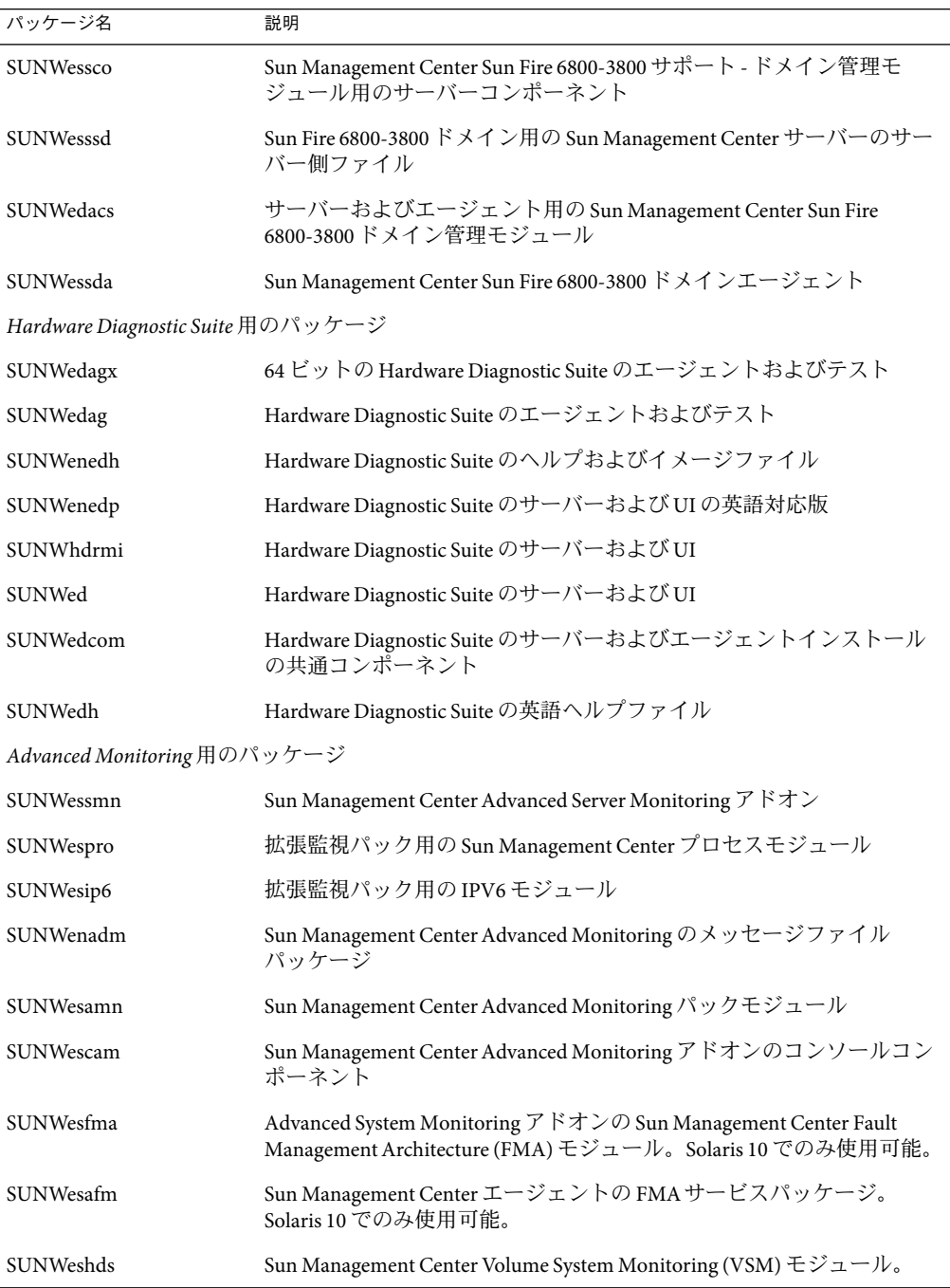

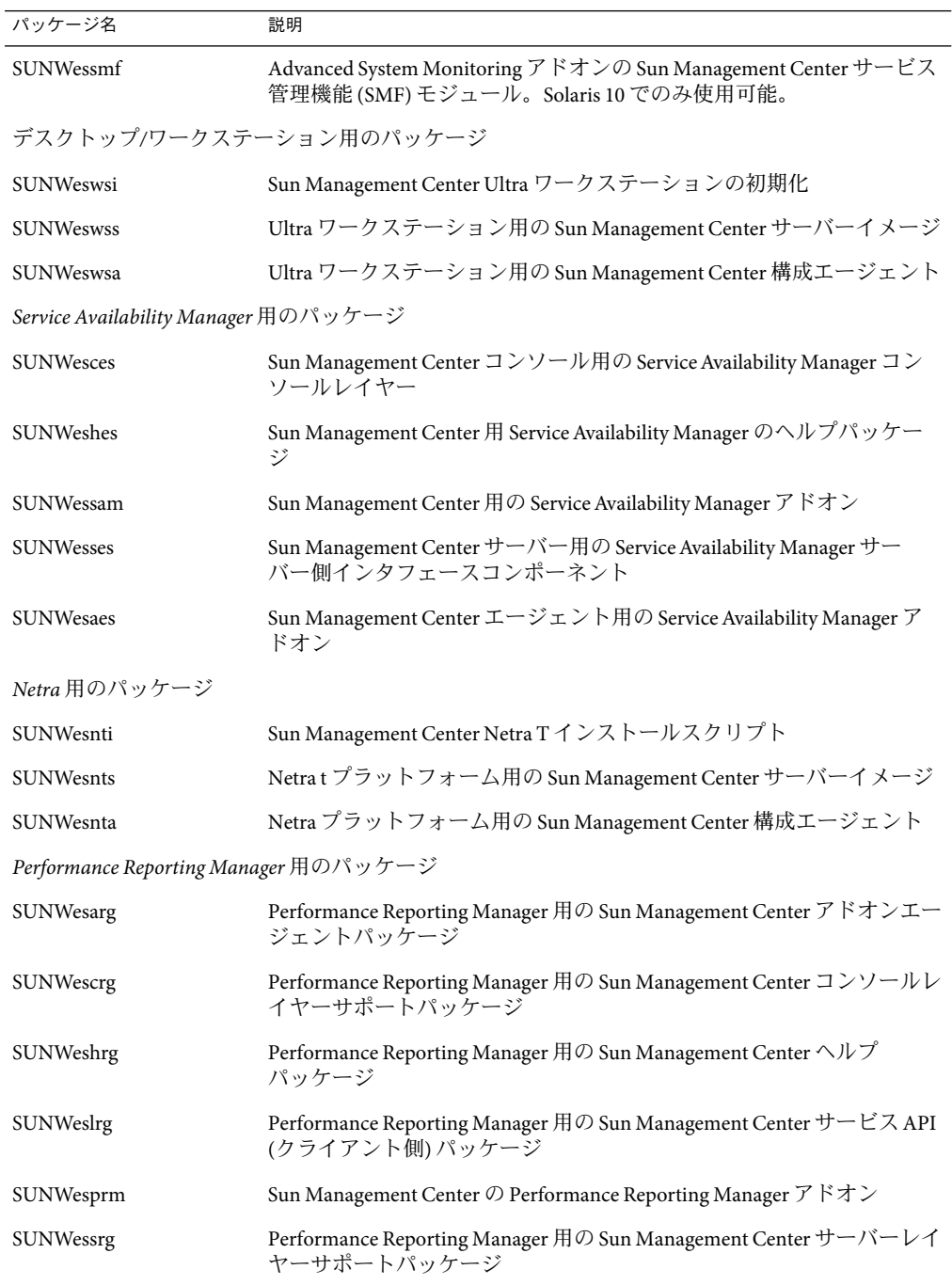

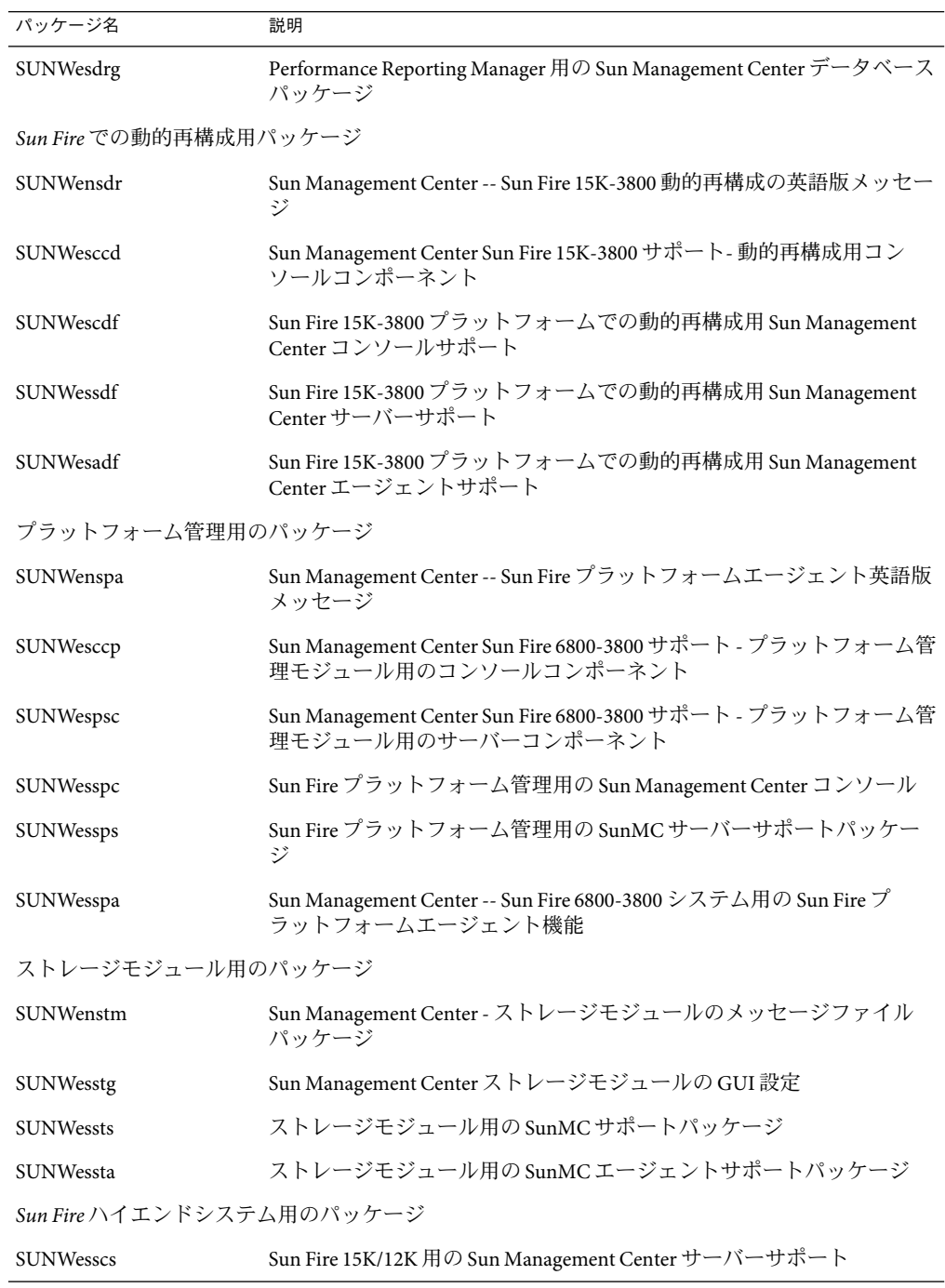

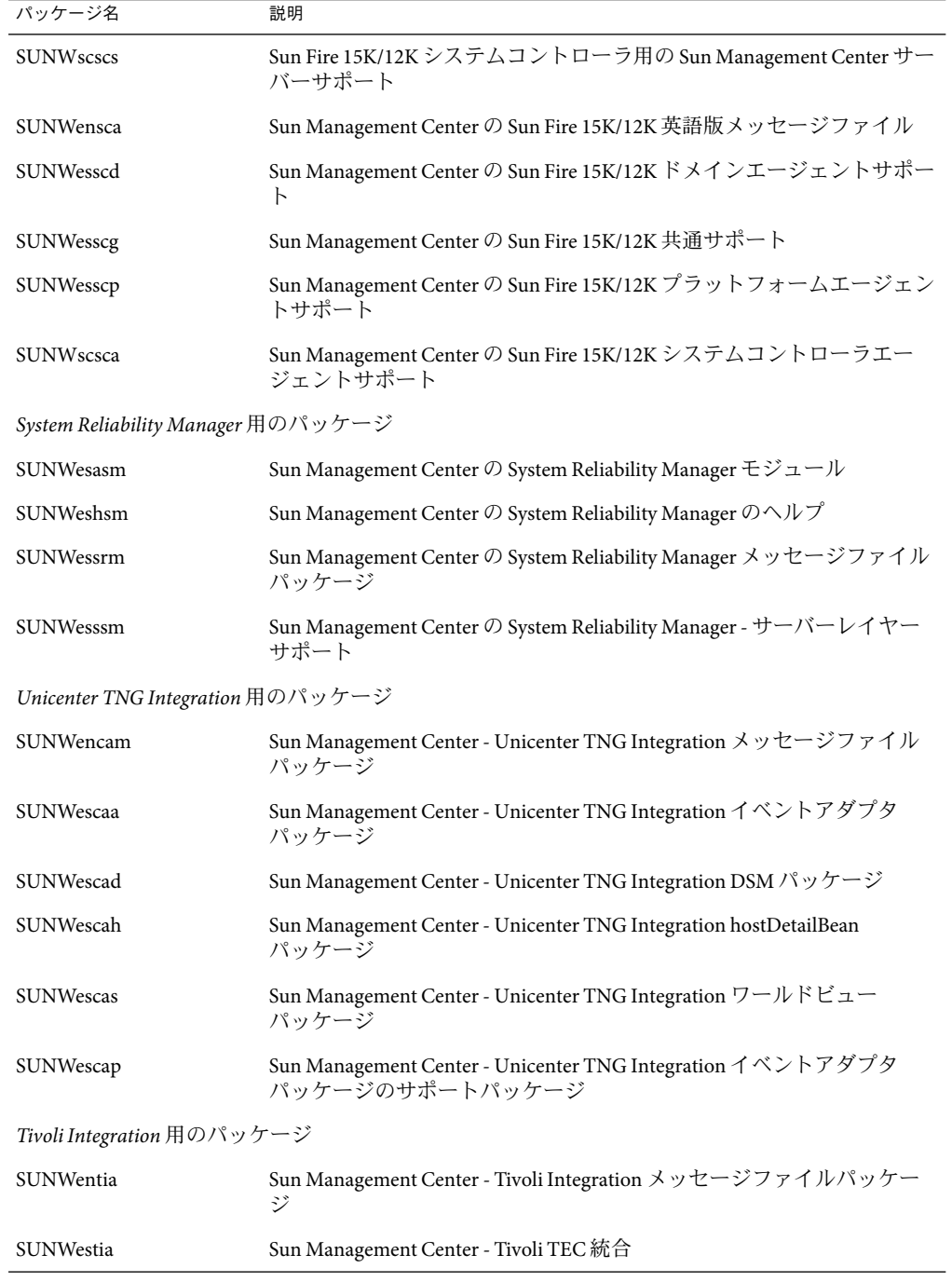

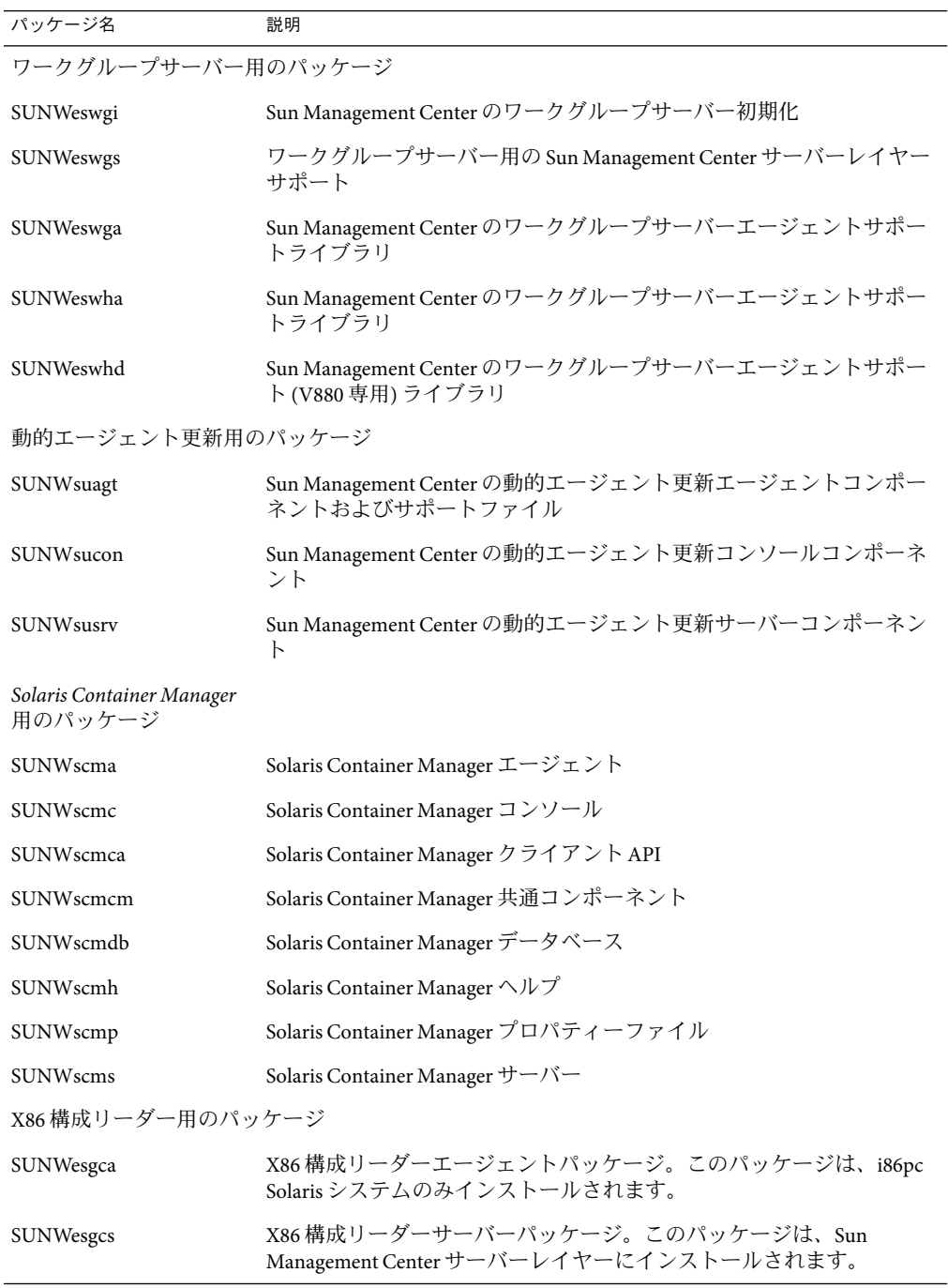

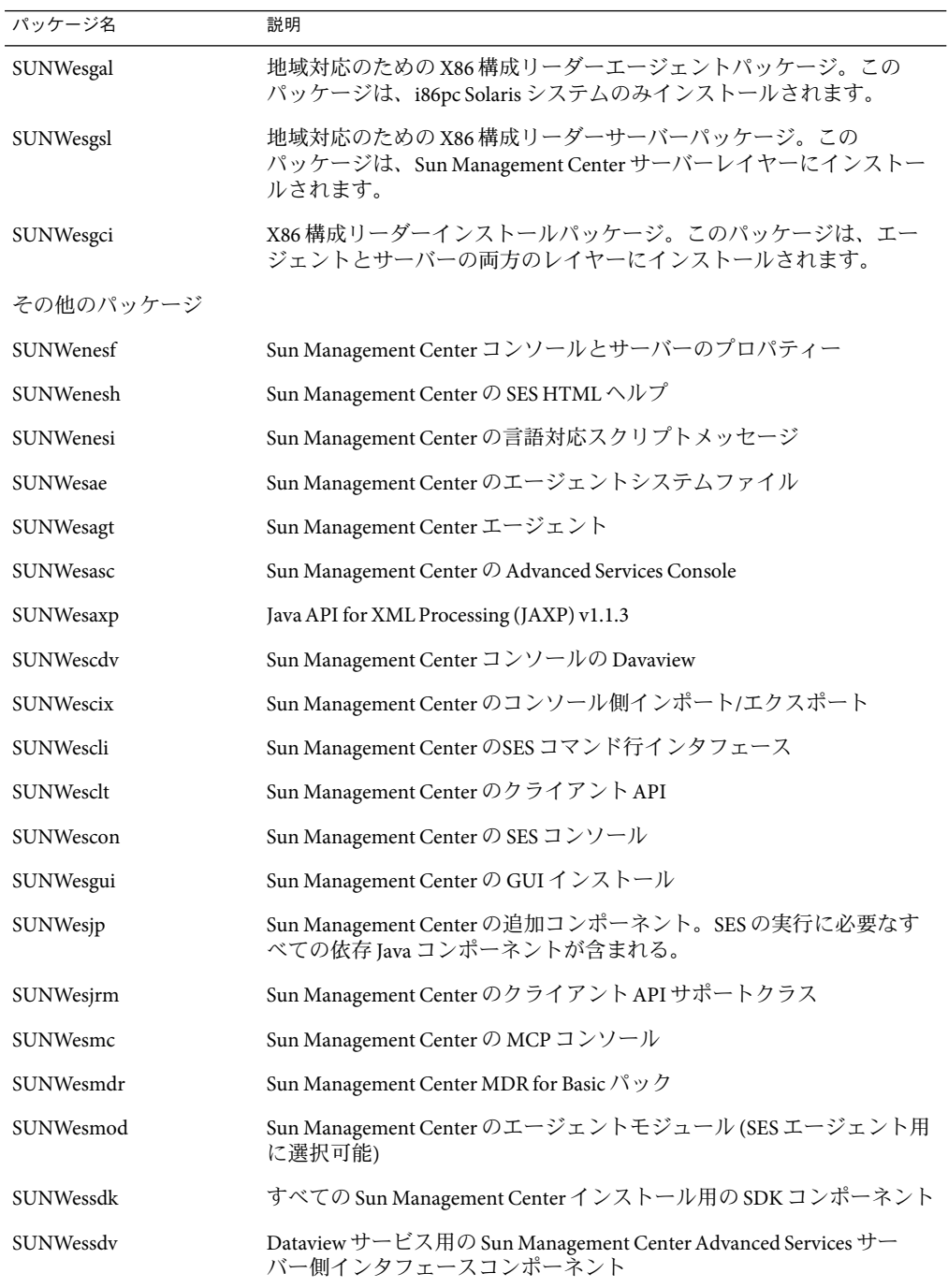

<span id="page-262-0"></span>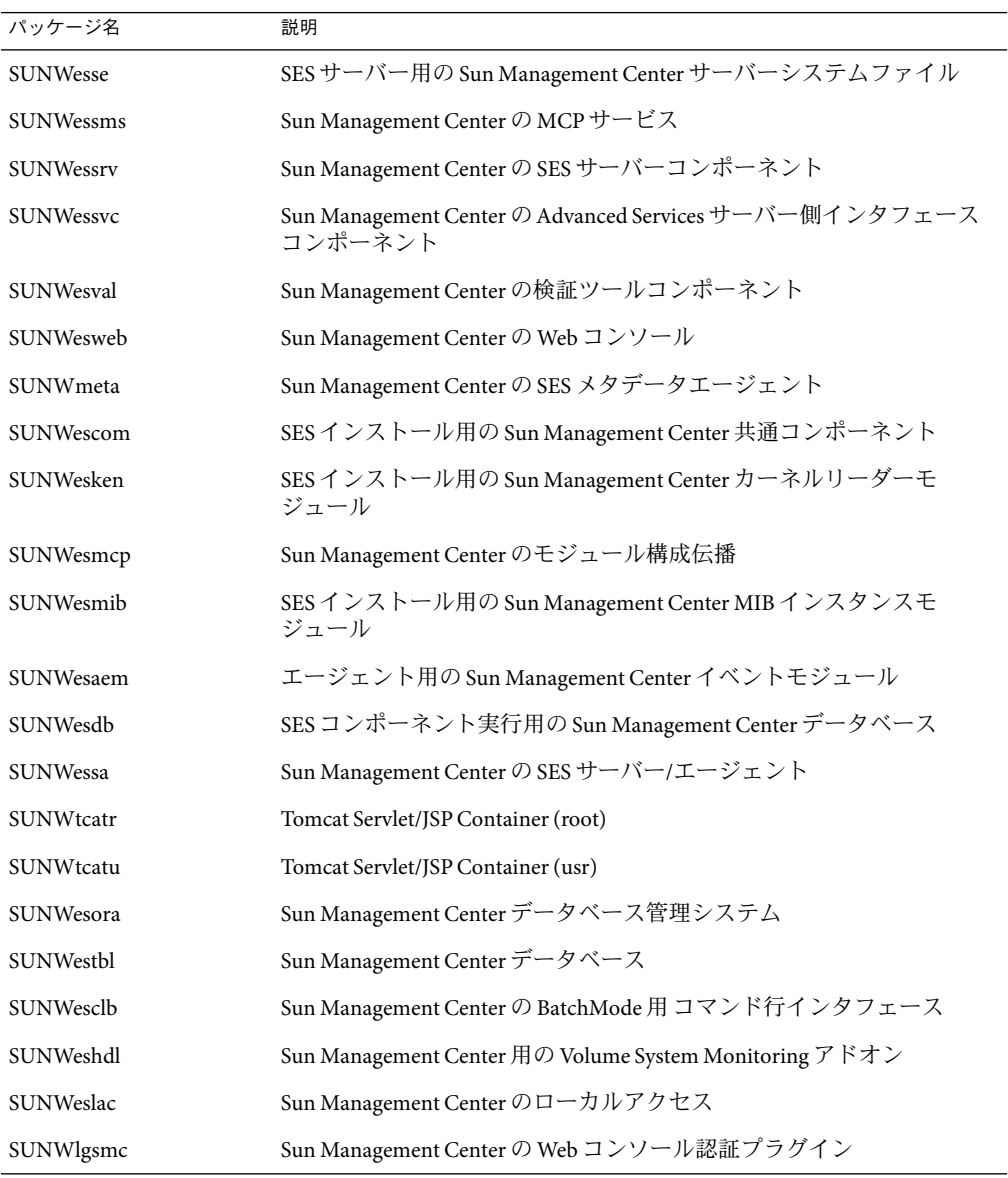

次の表は、Linux RPM の一覧です。

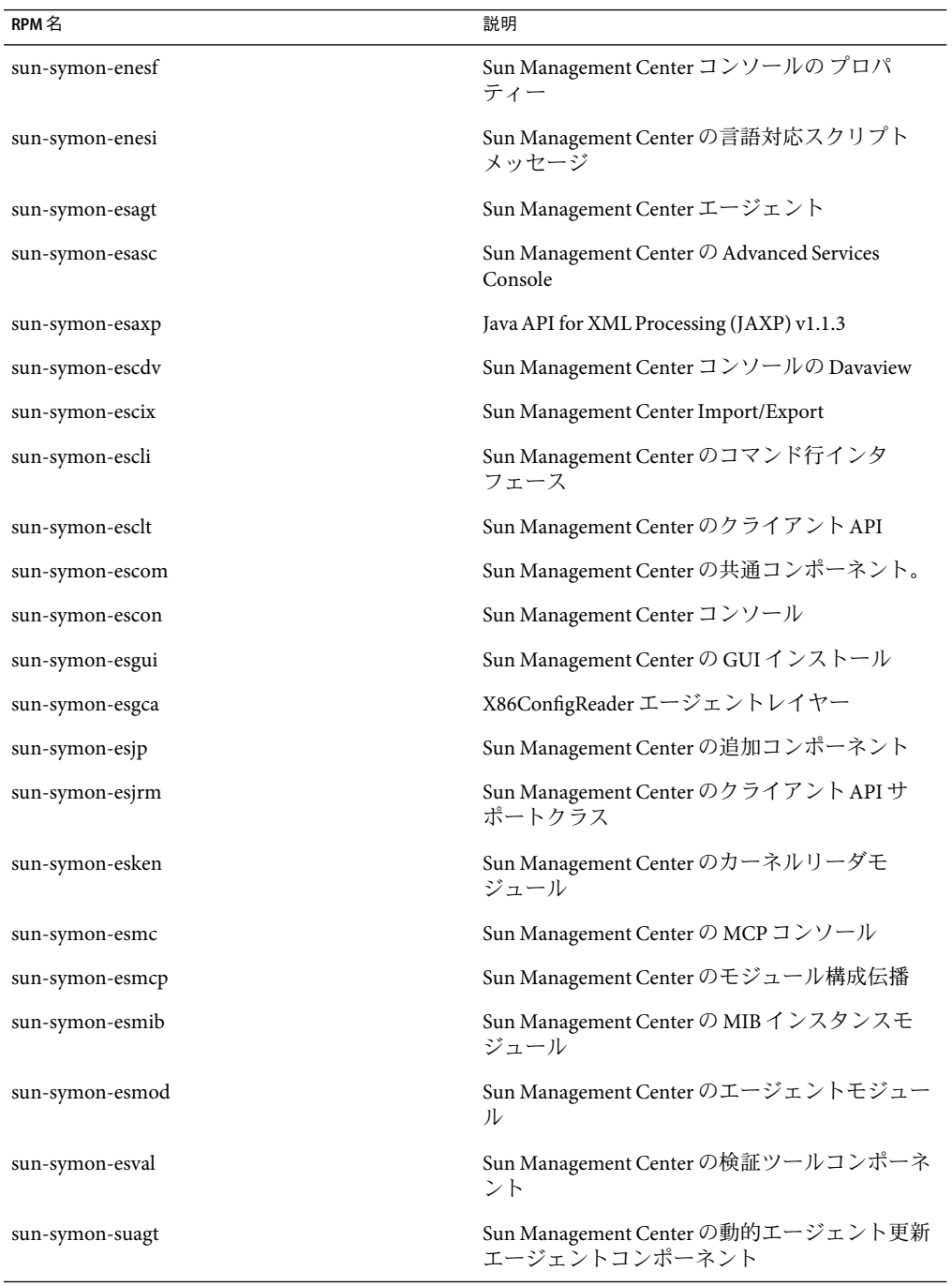

<span id="page-264-0"></span>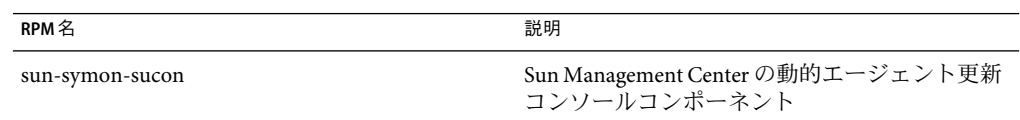

# **A**

add to install server, JumpStart, [124](#page-123-0) Advanced System Monitoring, [51](#page-50-0) オペレーティングシステム要件, [28](#page-27-0) ディスク容量要件, [28](#page-27-0) ポート番号, [176](#page-175-0) agent-update.bin, エージェントのインストール, [115](#page-114-0) ASM, 「Advanced System Monitoring」を参照

#### **B**

BMC Patrol, Sun Management Center との統合, [193](#page-192-0)

# **C**

Computer Associates Unicenter TNG, Sun Management Center との統合, [193-195](#page-192-0) CPU リソース Sun Fire プラットフォームエージェント, [243](#page-242-0) エージェント, [230-232](#page-229-0) 管理作業, [241](#page-240-0) グループ操作の影響, [241](#page-240-0) コンソールユーザー数の影響, [241](#page-240-0) 同時起動, [240](#page-239-0) トポロジグループ数の影響, [240](#page-239-0) トポロジデータのインポート操作, [241](#page-240-0) ネットワーク検出操作, [241](#page-240-0) 複数の Sun Fire プラットフォームエージェントの 起動, [243-245](#page-242-0) cstservice, ポート番号, [176](#page-175-0)

#### **D**

domain-config.x ファイル, [172](#page-171-0) DVD イメージ, [82-84](#page-81-0)

# **E**

es-backup, データベースと構成のバックアップ, [165](#page-164-0) es-config RMI ポートアドレス、再構成, [177-178](#page-176-0) オプション, [177-178](#page-176-0) ファイアウォールのポート範囲制限, [18 8](#page-187-0) ポート番号、再構成, [177](#page-176-0) es-guisetup アドオンの個別設定, [153-154](#page-152-0) インストール後の実行, [34-41](#page-33-0) 単一アドオンの設定, [34-41](#page-33-0) es-inst 遠隔マシンへのインストール, [214-219](#page-213-0) オプション, [208](#page-207-0) es-inst, ローカルマシンへのインストール, [208-214](#page-207-0) es-makeagent, JumpStart 用ベースエージェントイ メージの作成, [125](#page-124-0) es-restore, データベースと構成データ, [168](#page-167-0) es-setup, アドオンの個別設定, [154](#page-153-0) es-setup, オプション, [219-221](#page-218-0) es-start, オプション, [159](#page-158-0) es-stop, オプション, [163](#page-162-0) es-validate, オプション, [155-156](#page-154-0) esadm セキュリティーグループ, [150](#page-149-0) esdomadm セキュリティーグループ, [150](#page-149-0) esmaster, [170](#page-169-0) esmultiip エージェントの構成, [144-146](#page-143-0)

オプション, [142-143](#page-141-0) サーバー esmultiip, サーバー *(*続き*)* IPインタフェースの削除, [144](#page-143-0) IPインタフェースの追加, [143](#page-142-0) esops, セキュリティーグループ, [150](#page-149-0) espublic, [170](#page-169-0)

#### **H**

HP Jet Direct, システムに対する影響, [234](#page-233-0) HP OpenView Operations, Sun Management Center との 統合, [191-192](#page-190-0)

#### **I**

IPV6 計測モジュール, システムに対する影響, [234](#page-233-0) IPアドレス指定, [248](#page-247-0) IPアドレス指定モード, [24](#page-23-0) IPインタフェース エージェント、マルチ IPマシンでの構 成, [144-146](#page-143-0) サーバー IPインタフェース, サーバー *(*続き*)* IPインタフェースの削除, [144](#page-143-0) IPインタフェースの追加, [143](#page-142-0)

# **J**

JAVA\_HOME, 設定, [76-78](#page-75-0) Java コンソール Linux Java コンソール, Linux *(*続き*)* RAM 要件, [26](#page-25-0) スワップ空間要件, [26](#page-25-0) ディスク容量要件, [26](#page-25-0) Microsoft Windows Java コンソール, Microsoft Windows*(*続き*)* RAM 要件, [26](#page-25-0) スワップ空間要件, [26](#page-25-0) ディスク容量要件, [26](#page-25-0) Solaris プラットフォーム Java コンソール, Solaris プラットフォーム *(*続き*)* RAM 要件, [26](#page-25-0) スワップ空間要件, [26](#page-25-0) ディスク容量要件, [26](#page-25-0)

概要, [50](#page-49-0) 要件 Java コンソール, 要件 *(*続き*)* Linux, [26](#page-25-0) Microsoft Windows, [26](#page-25-0) Solaris オペレーティング環境, [26](#page-25-0) JDK ソフトウェア, [27](#page-26-0) JumpStart JumpStart プロファイルの作成, [133-134](#page-132-0) Sun Management Center 設定応答ファイルの生 成, [129](#page-128-0) Sun Management Center のインストール応答 ファイルの生成, [126-133](#page-125-0) インストールクライアント, [119](#page-118-0) インストールクライアントの追加, [139-141](#page-138-0) インストールサーバー, [119](#page-118-0) インストールサーバーの作成, [124-125](#page-123-0) 概念, [119](#page-118-0) 作業の概要, [123](#page-122-0) 終了スクリプトの作成, [134-138](#page-133-0) セキュリティーについて, [122](#page-121-0) 必要なサービス, [120](#page-119-0) ファイルの妥当性検査, [139](#page-138-0) ブートサーバー, [119](#page-118-0) プロセスの概要, [121](#page-120-0) プロファイルサーバー, [119](#page-118-0) プロファイルディレクトリの作成, [124-125](#page-123-0) ベースエージェントイメージの作成, [125-126](#page-124-0) ルールファイルの作成, [138-139](#page-137-0) JumpStart ファイルの妥当性検査, [139](#page-138-0)

#### **L**

Linux Java コンソール Linux, Java コンソール *(*続き*)* スワップ空間要件, [26](#page-25-0) 環境変数, [77-78](#page-76-0)

# **M**

MIB-II, [234](#page-233-0) MIB-II 簡易, システムに対する影響, [234](#page-233-0) Microsoft Windows Java コンソール Microsoft Windows, Java コンソー ル *(*続き*)*

スワップ空間要件, [26](#page-25-0) Sun Management Center ディレクトリ, [53](#page-52-0) Sun Management Center のアンインストール, [201](#page-200-0) Sun Management Center のインストール, [146-148](#page-145-0) Windows 2000 の環境変数, [77](#page-76-0) Windows NT の環境変数, [77](#page-76-0)

# **N**

NAT, 「ネットワークアドレス変換」を参照 netstat, ポート使用の判定, [176](#page-175-0) NFS (ネットワークファイルシステム) インストールディレクトリの共有, [82-84](#page-81-0) 統計情報システムの影響, [234](#page-233-0) ファイルシステムの影響, [234](#page-233-0)

# **P**

PATH ステートメント Linux, [77-78](#page-76-0) Microsoft Windows 2000, [77](#page-76-0) Microsoft Windows NT, [77](#page-76-0) Solaris, [76](#page-75-0) Performance Reporting Manager, [51](#page-50-0) オペレーティングシステム要件, [28](#page-27-0) 構成, [237-240](#page-236-0) Performance Reporting Manager, 構成 *(*続き*)* 種類, [238](#page-237-0) 例, [238-239](#page-237-0) サポートされるアーキテクチャー, [238](#page-237-0) ディスク容量要件, [28](#page-27-0) PRM, 「Performance Reporting Manager」を参照

# **R**

RAM 4G バイトを超えるシステム, [75-76](#page-74-0) 要件, [25](#page-24-0) RMI, 「リモートメソッド呼び出し」を参照 RMI ポートアドレス, [177-178](#page-176-0) rpm、Sun Management Center, [265](#page-264-0)

#### **S**

SAM, 「Service Availability Manager」を参照 *seed-file*, [115](#page-114-0) server-config.x ファイル, [172](#page-171-0) Service Availability Manager, [51](#page-50-0) オペレーティングシステム要件, [28](#page-27-0) ディスク容量要件, [28](#page-27-0) setup install server, JumpStart, [124](#page-123-0) smcorag, 遠隔マシンでの定義, [216](#page-215-0) smcorau 遠隔マシンでのアカウントの追加, [216](#page-215-0) 定義済みの Sun Management Center アカウン ト, [55](#page-54-0) SNMP, [51](#page-50-0) snmpdx エージェント, [151](#page-150-0) 概要, [51](#page-50-0) 互換性, [73](#page-72-0) コミュニティー文字列, [24](#page-23-0) コミュニティー文字列に関する考慮事項, [68-69](#page-67-0) サブエージェント, [173](#page-172-0) サブエージェントの構成, [173-175](#page-172-0) 停止, [151-152](#page-150-0) ポートの再構成, [177](#page-176-0) ポートの定義, [172](#page-171-0) 無効化, [151-152](#page-150-0) レガシーエージェント, [172-175](#page-171-0) snmpdx エージェント, [151](#page-150-0) SNMPデーモンの無効化, [151-152](#page-150-0) Solaris Container Manager オペレーティングシステム要件, [28](#page-27-0) ディスク容量要件, [28](#page-27-0) Solaris プラットフォーム Java コンソール Solaris プラットフォーム, Java コ ンソール *(*続き*)* スワップ空間要件, [26](#page-25-0) 環境変数の設定, [76-77](#page-75-0) プロセス監視、システムに対する影響, [235](#page-234-0) Solstice Enterprise Agents, 互換性, [73](#page-72-0) Solstice SyMON 1.x ソフトウェア, 互換性, [73](#page-72-0) Sun Management Center マニュアルリソース, [45-47](#page-44-0) Sun Fire システム アーキテクチャー, [243](#page-242-0) サーバーレイヤーホストのプラットフォームエー ジェント容量, [245](#page-244-0)

サーバーレイヤーホストへのエージェントの導 入, [244-245](#page-243-0) 専用ホストのプラットフォームエージェント容 量, [244](#page-243-0) 専用ホストへのエージェントの導入, [244](#page-243-0) プラットフォームエージェント, [242-245](#page-241-0) プロキシ, [242-245](#page-241-0) Sun Fire プラットフォームエージェント 起動, [243-245](#page-242-0) 要件, [243](#page-242-0) Sun Management Center, [49-64](#page-48-0) es-guiuninst による 3.x のアンインストー ル, [199-200](#page-198-0) es-uninst による 3.*x* のアンインストール, [205](#page-204-0) Microsoft Windows からの Sun Management Center のアンインストール, [201](#page-200-0) Microsoft Windows へのインストール, [146-148](#page-145-0) rpm の一覧, [265](#page-264-0) 以前のバージョンとの互換性, [73](#page-72-0) 概要, [49-64](#page-48-0) 環境の編成, [70](#page-69-0) グラフィカルウィザード、設定, [34-41](#page-33-0) グラフィカルウィザードによる Solaris または Linux プラットフォームへのインストー ル, [29-33](#page-28-0) コマンド行インタフェースによるインストー ル, [207-219](#page-206-0) コマンド行からの設定, [219-228](#page-218-0) システム要件, [73](#page-72-0) ディレクトリ, [53](#page-52-0) パッケージ一覧, [263](#page-262-0) ほかのエンタープライズ管理プラットフォームと の統合, [191](#page-190-0) Sun Management Center 3.0 サーバーのアップグレード, 88,92 Sun Management Center rpm の一覧, [265](#page-264-0) Sun Management Center 環境の編成 アプリケーション面, [71](#page-70-0) 環境, [71](#page-70-0) サービス面, [72](#page-71-0) 物理面, [70-71](#page-69-0) Sun Management Center のインストールと設定, 完全 ルートゾーン, [41-44](#page-40-0) Sun Management Center の設定, [34-41](#page-33-0) Sun Management Center のパッケージ一覧, [263](#page-262-0)

Sun StorEdge A5x00、システムに対する影響, [235](#page-234-0) A5*x*00 パッチ, [78](#page-77-0) T3 アレイ、システムに対する影響, [235](#page-234-0) Sun VTS, 互換性, [73](#page-72-0) SysRM, 「System Reliability Manager」を参照 System Reliability Manager, [51](#page-50-0) オペレーティングシステム要件, [28](#page-27-0) ディスク容量要件, [28](#page-27-0)

#### **T**

T3 ストレージデバイス, 準備, [79](#page-78-0) Tivoli TME, Sun Management Center との統合, [195-196](#page-194-0)

#### **W**

Web サーバー, [50](#page-49-0) セキュアポート番号, [176](#page-175-0) セキュリティーキー, [24](#page-23-0) デフォルトポート番号, [176](#page-175-0)

#### **X**

x86 エージェント, [230](#page-229-0)

#### あ

アーキテクチャー, [50](#page-49-0) アクセス権, [23](#page-22-0) アップグレード Sun Management Center 3.0  $\forall -\land\land -$ , 88, [92](#page-91-0) 考慮事項,[87](#page-86-0) アドオン製品 es-guisetup による製品の個別設定, [153-154](#page-152-0) es-guiuninst によるアンインストール, [199-200](#page-198-0) es-setup による製品の個別設定, [154](#page-153-0) es-uninst によるアンインストール, [205](#page-204-0) その他のアドオン, [52](#page-51-0) ベースアドオン, [51](#page-50-0) アンインストール es-guiuninstによる, [199-200](#page-198-0)

es-guiuninst による Sun Management Center 3.x, [199-200](#page-198-0) es-uninstによる, [205](#page-204-0) es-uninst による Sun Management Center 3.*x*, [205](#page-204-0) Microsoft Windows からの Sun Management Center, [201](#page-200-0) グラフィカルインタフェースの使用, [199-200](#page-198-0) コマンド行インタフェースによる, [205](#page-204-0)

い 以前のバージョン、互換性, [73](#page-72-0) 一般ユーザー, 定義, [66](#page-65-0) イベントマネージャ, ポート番号, [176](#page-175-0) 印刷スプーラ, システムに対する影響, [234](#page-233-0) インストール, [22-25](#page-21-0) CD イメージベース, [82-84](#page-81-0) DVD インストールイメージの作成, [82-84](#page-81-0) Microsoft Windows, [146-148](#page-145-0) Solaris および Linux の場合, [29-33](#page-28-0) Web ベース, [84-85](#page-83-0) インストール前の情報, [22-25](#page-21-0) エージェント, [115](#page-114-0) 遠隔マシン、データベースアクセス権の定 義, [216](#page-215-0) 遠隔マシンへのインストール, [214-219](#page-213-0) 完全ルートゾーン, [43-44](#page-42-0) グラフィカルウィザードによる, [29-33](#page-28-0) コマンド行インタフェースによる, [207-219](#page-206-0) 準備作業, [74](#page-73-0) 準備作業チェックリスト, [74](#page-73-0) 方法の選択, [82-85](#page-81-0) インストール応答ファイル JumpStart、カスタマイズ, [131](#page-130-0) JumpStart、作成, [126-133](#page-125-0) インストールクライアント, JumpStart への追 加, [139-141](#page-138-0) インストールサーバー, JumpStart、作成, [124-125](#page-123-0) インストール方法の選択, [82-85](#page-81-0) インストール前 インストール方法の選択, [82-85](#page-81-0) 環境変数の設定, [76-78](#page-75-0) 準備, [73-85](#page-72-0) 必要な情報, [22-25](#page-21-0)

#### え

エージェント, [50](#page-49-0) CPU と RAM の概算使用率, [230](#page-229-0) CPU リソースの確認, [230-232](#page-229-0) JumpStart によるインストール, [123](#page-122-0) JumpStart、ベースエージェントイメージの作 成, [125-126](#page-124-0) Solstice Enterprise エージェント, [73](#page-72-0) SPARC, [229-235](#page-228-0) Sun Fire, [242-245](#page-241-0) x86, [230](#page-229-0) エージェント更新イメージを使用したインストー ル, [115](#page-114-0) エージェント専用インストールイメージの作 成, [112-113](#page-111-0) オペレーティングシステム要件, [25](#page-24-0) 重い構成例, [231](#page-230-0) 仮想メモリー, [232](#page-231-0) 軽い構成例, [231](#page-230-0) 更新イメージの作成, [93](#page-92-0) 更新イメージの種類, [95](#page-94-0) システムに対する影響, [233](#page-232-0) 自動インストール, [115](#page-114-0) セキュリティー, [67](#page-66-0) ディスク容量要件, [25,](#page-24-0) [26](#page-25-0) 必要なリソースの確認, [229-235](#page-228-0) 別のサーバーへの割り当て, [184-187](#page-183-0) ポート番号、再構成, [177](#page-176-0) ポート番号、デフォルト, [176](#page-175-0) マルチ IPマシンでの構成, [144-146](#page-143-0) エージェントの自動インストール, [115](#page-114-0) 遠隔マシン Solaris のバージョンの確認, [217](#page-216-0) コマンド行インタフェースによるインストー ル, [214-219](#page-213-0) 定義, [214-219](#page-213-0) データベースアクセス権の定義, [216](#page-215-0) 必要な OS パッチ, [215-216](#page-214-0) ホストマシンのタイプの確認, [217](#page-216-0) エンタープライズ管理プラットフォーム、統合, [191](#page-190-0)

#### お

オペレータ, 定義, [66](#page-65-0)

オペレーティングシステム要件, [25](#page-24-0)

オンラインヘルプ, [32](#page-31-0) か カーネルリーダー, システムに対する影響, [234](#page-233-0) 開発環境, [15](#page-14-0) 概要, [52-53](#page-51-0) 概要 JumpStart 作業の概要, [123](#page-122-0) SNMP, [51](#page-50-0) Sun Management Center, [49-64](#page-48-0) Sun Management Center の rpm, [265](#page-264-0) Sun Management Center のパッケージ, [263](#page-262-0) Web サーバー, [50](#page-49-0) 開発環境, [52-53](#page-51-0) コンソール, [50](#page-49-0) サーバー, [50](#page-49-0) システムファイル, [53-55](#page-52-0) セキュリティー, [65-69](#page-64-0) ファイアウォール, 188 ベースアドオン製品, [51](#page-50-0) ベースコンポーネント, [50](#page-49-0) ほかのエンタープライズ管理プラットフォームと の統合, [191](#page-190-0) 仮想メモリー, エージェント, [232](#page-231-0) 環境 開発, [15](#page-14-0) 編成, [70](#page-69-0) 本稼働, [15](#page-14-0) 環境変数 Linux, [77-78](#page-76-0) Microsoft Windows 2000, [77](#page-76-0) Microsoft Windows NT, [77](#page-76-0) Solaris, [76-77](#page-75-0) 設定, [76-78](#page-75-0) 完全ルートゾーン Sun Management Center のインストールと設 定, [41-44](#page-40-0) インストール, [43-44](#page-42-0) 構成, [42-43](#page-41-0) 管理者 定義, [66](#page-65-0) ユーザー名, [24](#page-23-0) 管理手法 Sun Management Center 環境の編成, [70-72](#page-69-0) く け

サーバーコンテキスト, [69](#page-68-0) 大規模エンタープライズ, [72](#page-71-0) ドメイン, [69-70](#page-68-0) 管理対策, 概要, [69-72](#page-68-0)

き キー, 「セキュリティーキー」を参照 起動 es-guistart による Sun Management Center コン ポーネント, グラフィカルユーザーインタ フェースによる起動, [158](#page-157-0) es-start による Sun Management Center コンポー ネント, [159](#page-158-0) Microsoft Windows でのコンソール, [161](#page-160-0) Solaris でのコンソール, [160-161](#page-159-0) 複数の Sun Fire プラットフォームエージェン ト, [243-245](#page-242-0)

クライアントとサーバー間, セキュリティー, [67-68](#page-66-0) グループ, セキュリティー, [150](#page-149-0)

経路テーブル, ネットワークアドレス変換, [251](#page-250-0) 検証ツール, [155-156](#page-154-0) 健全性監視, システムに対する影響, [234](#page-233-0)

#### こ 更新イメージ GUI ツールによる作成, [95](#page-94-0) アドオンエージェントイメージ, [95](#page-94-0) エージェントのインストール, [115](#page-114-0) コマンド行ツールによる作成, [101](#page-100-0) 作成, [93](#page-92-0) パッチ専用, [105](#page-104-0) パッチ専用イメージの作成, [105](#page-104-0) ベースエージェントイメージ, [95](#page-94-0) ベースおよびアドオンエージェントイメージ, [95](#page-94-0)

ベースおよびアドオンパッチ, [95](#page-94-0) 構成 Performance Reporting Manager, [237-240](#page-236-0) Performance Reporting Manager の種類, [238](#page-237-0) Sun Management Center, [34-41](#page-33-0) 完全ルートゾーン, [42-43](#page-41-0) 考慮事項, [65-72](#page-64-0) サブエージェントとしてのレガシーエージェン ト, [173-175](#page-172-0) ネットワークアドレス変換, [250](#page-249-0) バックアップ, [165](#page-164-0) 復元, [168](#page-167-0) ポートアドレス, [175-181](#page-174-0) 構成ファイル, SNMPポート, [172](#page-171-0) 構成マネージャ, ポート番号, [176](#page-175-0) 互換性 Solstice SyMON 1.x, [73](#page-72-0) Sun VTS, [73](#page-72-0) コマンド es-config のオプション, [177-178](#page-176-0) es-guiinst、グラフィカルユーザーインタフェー スによるインストール, [29-33](#page-28-0) es-guistart、グラフィカルユーザーインタ フェースによる起動, [158](#page-157-0) es-guistop、グラフィカルユーザーインタフェー スからの停止, [162](#page-161-0) es-guiuninst, グラフィカルユーザーインタ フェースによるアンインストール, [199-200](#page-198-0) es-inst、コマンド行からのインストール, [208](#page-207-0) es-setup、コマンド行からの設定とオプ ション, [219-221](#page-218-0) es-start。コマンド行からの起動, [159](#page-158-0) es-stop、コマンド行からの停止, [163](#page-162-0) es-uninst、コマンド行からのアンインストー ル, [205](#page-204-0) es-uninst のオプション, [203-204](#page-202-0) es-validate、インストールのチェックと検 証, [155-156](#page-154-0) netstat、ポートが使用中かどうかの判定, [176](#page-175-0) コミュニティー文字列, SNMP, [24](#page-23-0) コンソール Microsoft Windows での起動, [161](#page-160-0) Solaris での起動, [160-161](#page-159-0) システムに対する影響, [241](#page-240-0) 自動ログイン, [159](#page-158-0) ヒープサイズの指定, [160](#page-159-0)

必要となるリソースの確認, [242](#page-241-0) コンソールへのログイン、自動, [159](#page-158-0)

- さ サーバー RAM 要件, [25](#page-24-0) オペレーティングシステム要件, [25](#page-24-0) コンソールユーザー数の影響, [241](#page-240-0) コンテキスト, [69](#page-68-0) サイジング, [236-237](#page-235-0) 推奨ハードウェア構成, [235](#page-234-0) スワップ空間要件, [25](#page-24-0) 性能に対する影響, [240](#page-239-0) セキュリティー, [67](#page-66-0) ディスク容量要件, [25](#page-24-0) ドメイン, [69-70](#page-68-0) ヒープサイズの指定, [160](#page-159-0) 必要となるリソースの確認, [235-241](#page-234-0) ポート番号、再構成, [177-178](#page-176-0) ポート番号、デフォルト, [176](#page-175-0) マルチ IPマシン サーバー, マルチ IPマシン *(*続き*)* IPインタフェースの削除, [144](#page-143-0) IPインタフェースの追加, [143](#page-142-0) サーバー間の通信, セキュリティー, [67](#page-66-0) サイジング 1日当たりのイベント数と管理対象オブジェクト 数, [236](#page-235-0) 必要となるコンソールリソースの確認, [242](#page-241-0) 必要となるサーバーリソースの確認, [235-241](#page-234-0) 必要なエージェントリソースの確認, [229-235](#page-228-0) 必要なハードウェアリソースの確認, [229](#page-228-0)
- サブエージェント, [173](#page-172-0)
- し システムに対する影響, config-reader, [233](#page-232-0) システムファイル /etc/group, [54](#page-53-0) /etc/passwd, [55](#page-54-0) /etc/system, [53-54](#page-52-0) /var/opt/SUNWsymon/cfg/esusers, [55,](#page-54-0) [149](#page-148-0) 概要, [53-55](#page-52-0) システム要件, [73](#page-72-0)

Advanced System Monitoring, [28](#page-27-0) Java コンソール、 システム要件, Java コンソー ル、 *(*続き*)* Linux プラットフォーム, [26](#page-25-0) Solaris プラットフォーム, [26](#page-25-0) Windows プラットフォーム, [26](#page-25-0) Performance Reporting Manager, [28](#page-27-0) Service Availability Manager, [28](#page-27-0) Solaris Container Manager, [28](#page-27-0) Solaris、ベースアドオン, [28-29](#page-27-0) Solaris、ベースレイヤー, [25-26](#page-24-0) Sun Fire プラットフォームエージェント, [243](#page-242-0) System Reliability Manager, [28](#page-27-0) 管理モジュール, [233-235](#page-232-0) ネットワークアドレス変換, [247](#page-246-0) ベースアドオン, [28-29](#page-27-0) ベースレイヤー, [25-26](#page-24-0) システムログ, 性能に対する影響, [234](#page-233-0) 終了スクリプト, JumpStart、作成, [134-138](#page-133-0)

す ストレージデバイス Sun StorEdge A5*x*00, [78](#page-77-0) T3 の準備, [79](#page-78-0) スワップ空間要件 Java コンソール スワップ空間要件, Java コンソー ル *(*続き*)* Linux, [26](#page-25-0) Microsoft Windows, [26](#page-25-0) Solaris プラットフォーム, [26](#page-25-0) サーバー, [25](#page-24-0)

#### せ

セキュリティー esadm グループ, [150](#page-149-0) esdomadm グループ, [150](#page-149-0) esops グループ, [150](#page-149-0) JumpStart, [122](#page-121-0) 一般ユーザー, [66](#page-65-0) 遠隔マシンでの smcorag の定義, [216](#page-215-0) 遠隔マシンでの smcorau アカウントの追加, [216](#page-215-0) オペレータ, [66](#page-65-0)

概要, [65-69](#page-64-0) 管理者, [66](#page-65-0) クライアントとサーバー間, [67-68](#page-66-0) グループ, [150](#page-149-0) サーバー間の通信, [67](#page-66-0) サーバーとエージェント間, [67](#page-66-0) セキュリティーグループへのユーザーの割り当 て, [150-151](#page-149-0) 定義済みのユーザーアカウント、smcorau, [55](#page-54-0) ドメイン管理者, [65](#page-64-0) メッセージ認証, [67-68](#page-66-0) ユーザー、グループ、および役割, [65-67](#page-64-0) セキュリティーキー, [24](#page-23-0) SNMPコミュニティー文字列, [24](#page-23-0) Web サーバー, [24](#page-23-0) 考慮事項, [68-69](#page-67-0) 再生成, [171-172](#page-170-0) シード, [170](#page-169-0) セキュリティーキーの再生成, [171-172](#page-170-0) セキュリティーシード、自動入力, [115](#page-114-0) セキュリティキー, [170](#page-169-0) 設定 Linux の環境変数, [77-78](#page-76-0) Microsoft Windows 2000 の環境変数, [77](#page-76-0) Microsoft Windows NT の環境変数, [77](#page-76-0) Solaris の環境変数, [76-77](#page-75-0) 設定応答ファイル JumpStart、カスタマイズ, [132](#page-131-0) JumpStart、作成, [129](#page-128-0) 設定されたデータ型に大きすぎる値, [75-76](#page-74-0)

そ ソフトウェア, システム要件, [25-26](#page-24-0)

# た

大規模エンタープライズ, 管理手法, [72](#page-71-0)

ち チェックリスト, アップグレードまたはインストー ルの準備, [74](#page-73-0)

#### て

停止 es-stop によるコンポーネント, [162-163](#page-161-0) SNMPデーモン, [151-152](#page-150-0) Sun Management Center コンポーネント, [162](#page-161-0) ディスク容量要件 Advanced System Monitoring アドオン, [28](#page-27-0) Linux ディスク容量要件, Linux *(*続き*)* Java コンソール, [26](#page-25-0) Microsoft Windows ディスク容量要件, Microsoft Windows*(*続き*)* Java コンソール, [26](#page-25-0) Performance Reporting Manager アドオン, [28](#page-27-0) Service Availability Manager アドオン, [28](#page-27-0) Solaris Container Manager アドオン, [28](#page-27-0) Solaris プラットフォーム ディスク容量要件, Solaris プラットフォーム *(*続き*)* Java コンソール, [26](#page-25-0) System Reliability Manager アドオン, [28](#page-27-0) エージェント, [25,](#page-24-0) [26](#page-25-0) サーバー, [25](#page-24-0) ディレクトリ Microsoft Windows, [53](#page-52-0) Solaris, [53](#page-52-0) ディレクトリサイズの監視, システムに対する影 響, [233](#page-232-0) データベース 遠隔マシンでのグループとアカウントの定 義, [216](#page-215-0) バックアップ, [165](#page-164-0) 復元, [168](#page-167-0) ポート番号, [176](#page-175-0) データログレジストリ, システムに対する影響, [233](#page-232-0) デフォルト インストールディレクトリ, [53](#page-52-0) ポート, [175-176](#page-174-0)

と 動的再構成モジュール, [232-233](#page-231-0) 導入 Sun Fire プラットフォームエージェント、サー バーレイヤーホスト, [244-245](#page-243-0) Sun Fire プラットフォームエージェント、専用ホ スト, [244](#page-243-0)

- 必要となるコンソールリソースの確認, [242](#page-241-0) 必要となるサーバーリソースの確認, [235-241](#page-234-0) 必要なエージェントリソースの確認, [229-235](#page-228-0) 必要なハードウェアリソースの確認, [229](#page-228-0) トポロジポート, ファイアウォール, 188 トポロジマネージャ, ポート番号, [176](#page-175-0) ドメイン, 管理手法, [69-70](#page-68-0) ドメイン管理者, 定義, [65](#page-64-0)
- トラップハンドラ, ポート番号, [176](#page-175-0)

#### ね

ネットワークアドレス指定モード, [24](#page-23-0) ネットワークアドレス変換 (NAT), [24,](#page-23-0) [248](#page-247-0) 概念と定義, [247-249](#page-246-0) 経路テーブル, [251](#page-250-0) 構成, [250](#page-249-0) 制限, [251-252](#page-250-0) 制約事項, [251](#page-250-0) ネットワークアドレス変換(NAT), 複雑さの考 慮, [249-250](#page-248-0) ネットワークアドレス変換 (NAT) ホスト, [250](#page-249-0) ホストマップ, [250](#page-249-0) 有効化, [188-189](#page-187-0) 要件, [247](#page-246-0) 例, [252](#page-251-0) 論理識別子, [251](#page-250-0) ネットワークファイルシステム (NFS), コマンド行か らのインストール, [214-219](#page-213-0)

#### は

ハードウェア Sun StorEdge の制約事項, [78](#page-77-0) T3 デバイスの準備, [79](#page-78-0) 推奨サーバー構成, [235](#page-234-0) 必要なリソースの確認, [229](#page-228-0) マニュアル, [45-47](#page-44-0) モジュールの可用性, [232-233](#page-231-0) パスワード, [24](#page-23-0) バックアップ, データベースと構成データ, [165](#page-164-0) パッケージ、Sun Management Center, [263](#page-262-0)

パッチ

4G バイトを超えるシステム, [75-76](#page-74-0) Sun StorEdge<sup>™</sup> A5*x*00, [78](#page-77-0) 遠隔マシンへのインストールで必要な, [215-216](#page-214-0) ダウンロード, [106](#page-105-0) パッチ専用イメージの適用, [115](#page-114-0) パッチ専用更新イメージの作成, [105](#page-104-0)

#### ひ

ヒープサイズ, [160](#page-159-0)

#### ふ

ファイアウォール, ポート番号、制限, 188 ファイル監視, システムに対する影響, [234](#page-233-0) ファイルシステム, Sun Management Center Solaris の ディレクトリ, [53](#page-52-0) ファイル走査, システムに対する影響, [234](#page-233-0) 復元, データベースと構成データ, [168](#page-167-0) プラットフォームエージェント, Sun Fire, [242-245](#page-241-0) プロセス監視, [235](#page-234-0) プロファイル, JumpStart、作成, [133-134](#page-132-0) プロファイルディレクトリ, JumpStart、作 成, [124-125](#page-123-0)

 $\sim$ 

ベースアドオン製品, [51](#page-50-0) ベースコンポーネント, [50](#page-49-0) 編成, 管理手法, [70-72](#page-69-0)

#### ほ

ポート, [175-176](#page-174-0) Advanced System Monitoring, [176](#page-175-0) cstservice, [176](#page-175-0) SNMPの再構成, [177](#page-176-0) Web サーバー, [176](#page-175-0) イベントマネージャ, [176](#page-175-0) エージェント, [176](#page-175-0) 構成マネージャ, [176](#page-175-0)

サーバー, [176](#page-175-0) 使用中かどうかの判定, [176](#page-175-0) 衝突, [175-181](#page-174-0) 制限, [250](#page-249-0) セキュア Web サーバー, [176](#page-175-0) データベース, [176](#page-175-0) デフォルト, [175-176](#page-174-0) トポロジマネージャ, [176](#page-175-0) トラップハンドラ, [176](#page-175-0) ファイアウォール、範囲の指定, [18 8](#page-187-0) 変更, [175-181](#page-174-0) リモートメソッド呼び出し, [177-178](#page-176-0) レガシー SNMPエージェント再構成, [173-175](#page-172-0) ポートアドレス, 変更, [175-181](#page-174-0) ポートアドレスの再構成, [175-181](#page-174-0) ポートアドレスの衝突, [175-181](#page-174-0) ポートアドレスの変更, [175-181](#page-174-0) ほかのエンタープライズ管理プラットフォームとの 統合, [191](#page-190-0) BMC Patrol, [193](#page-192-0) Computer Associates Unicenter TNG, [193-195](#page-192-0) HP OpenView Operations, [191-192](#page-190-0) Tivoli TME, [195-196](#page-194-0) ホストエイリアス, ネットワークアドレス変換, [250](#page-249-0) 本稼働環境, [15](#page-14-0)

# ま

マニュアルリソース, [45-47](#page-44-0) マルチ IPマシン IPインタフェースの削除, [144](#page-143-0) IPインタフェースの追加, [143](#page-142-0) マルチホーム, 「esmultiip」を参照

#### め

メッセージ認証, セキュリティー, [67-68](#page-66-0)

#### も

モジュール config-reader, [232-233](#page-231-0) システムに対する影響, [233](#page-232-0)

動的再構成, [232-233](#page-231-0) ハードウェア固有, [232-233](#page-231-0) リソース要件, [233-235](#page-232-0)

ゆ ユーザー 概要, [149](#page-148-0) セキュリティーグループへのユーザーの割り当 て, [150-151](#page-149-0) 追加, [150](#page-149-0) ユーザー名, 管理者, [24](#page-23-0)

り リモートメソッド呼び出し, [172](#page-171-0) クライアントとサーバー間, [67-68](#page-66-0) ポート、再構成, [177-178](#page-176-0)

る ルールファイル, JumpStart、作成, [138-139](#page-137-0)

れ レガシーエージェント, [173](#page-172-0)